## Содержание

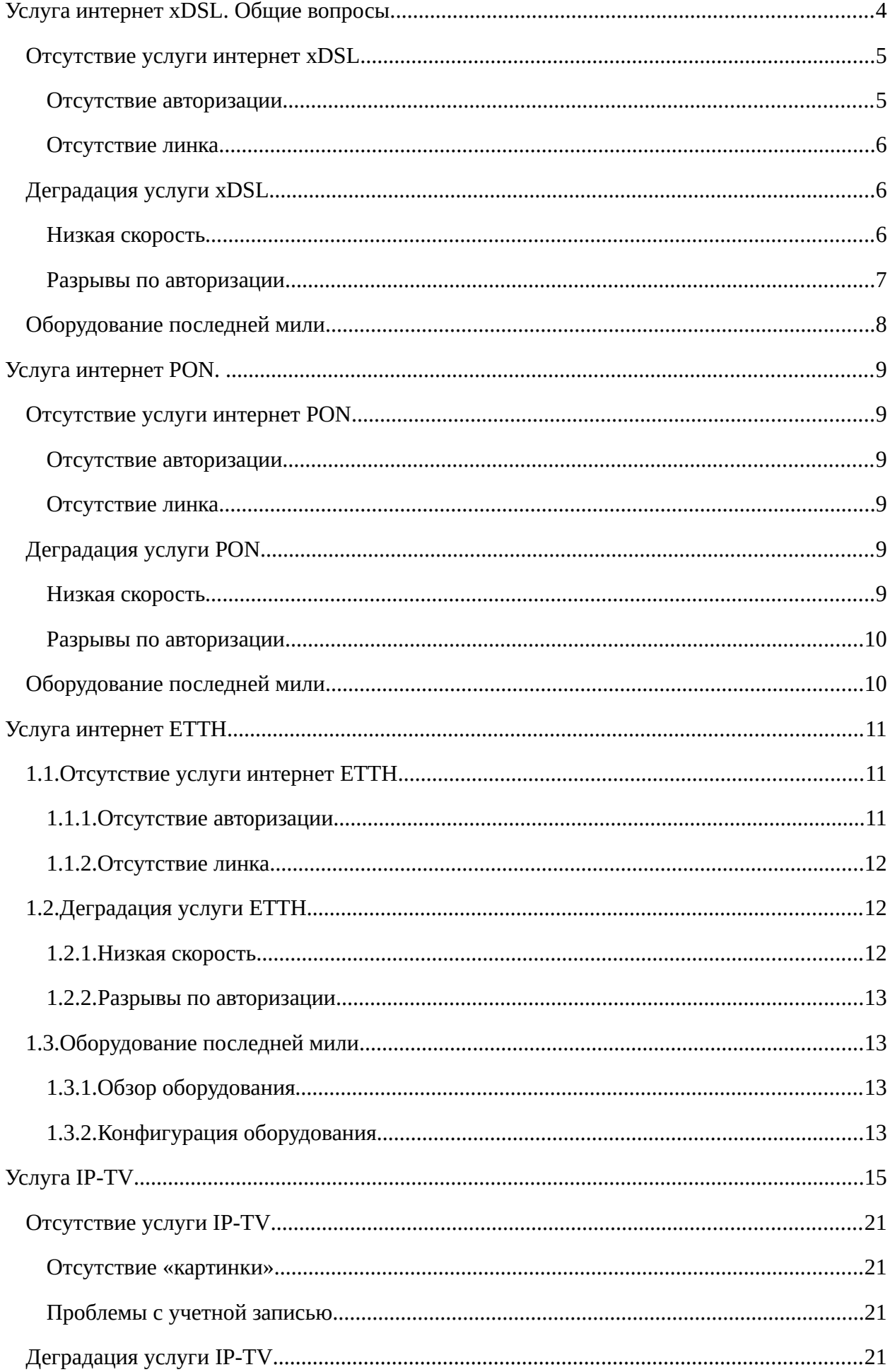

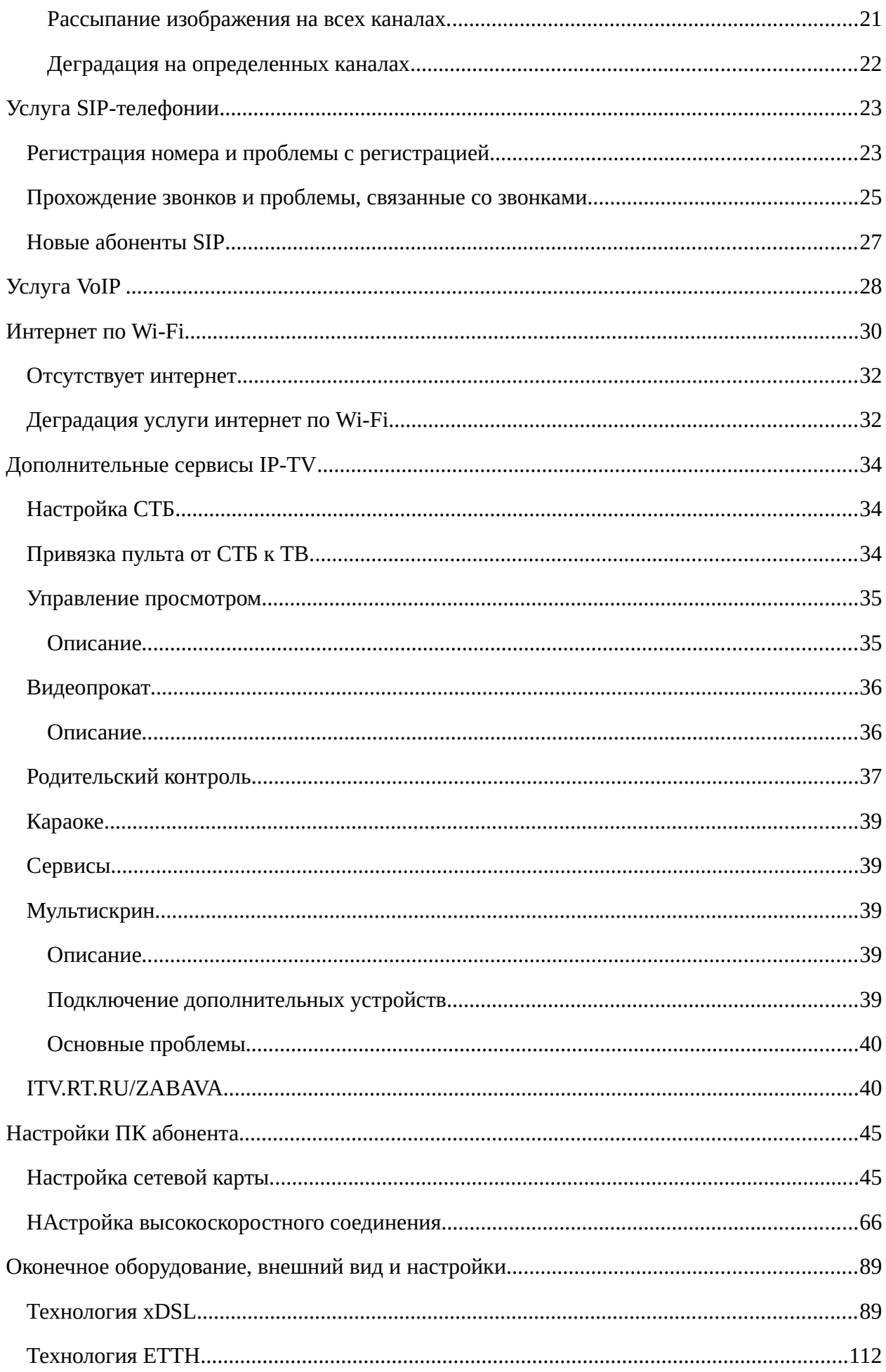

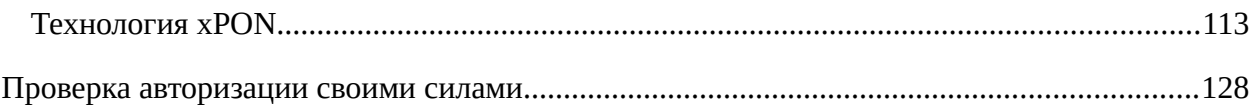

# <span id="page-3-0"></span>УСЛУГА ИНТЕРНЕТ XDSL. ОБЩИЕ ВОПРОСЫ.

xDSL (англ. digital subscriber line, цифровая абонентская линия) — семейство технологий, позволяющих значительно повысить пропускную способность абонентской линии телефонной сети общего пользования путём использования эффективных линейных кодов и адаптивных методов коррекции искажений линии на основе современных достижений микроэлектроники и методов цифровой обработки сигнала.

В аббревиатуре xDSL символ «х» используется для обозначения первого символа в названии конкретной технологии, а DSL обозначает цифровую абонентскую линию DSL (англ. Digital Subscriber Line — цифровая абонентская линия)

SHDSL (англ. Symmetric High-speed + DSL), G.shdsl, ITU G.991.2 — одна из xDSLтехнологий, обеспечивает симметричную дуплексную передачу данных сигнала по паре медных проводников. Используется преимущественно соединения абонентов с узлом доступа провайдера (так называемая последняя миля). По стандарту технология SHDSL обеспечивает симметричную дуплексную передачу данных со скоростями от 192 Кбит/с до 2.3 Мбит/с (с шагом в 8 Кбит/с) по одной паре проводов, соответственно от 384 кбит/с до 4,6 Мбит/с.м. по двум парам.

ADSL (англ. Asymmetric Digital Subscriber Line) (ассиметричная цифровая абонентская линия) – модемная технология, превращающая телефонные аналоговые линии в линии высокоскоростного доступа. Скорость соединения может варьироваться в зависимости от длины "последней мили" - чем дальше от провайдера, тем меньше максимальна скорость пересылки данных.

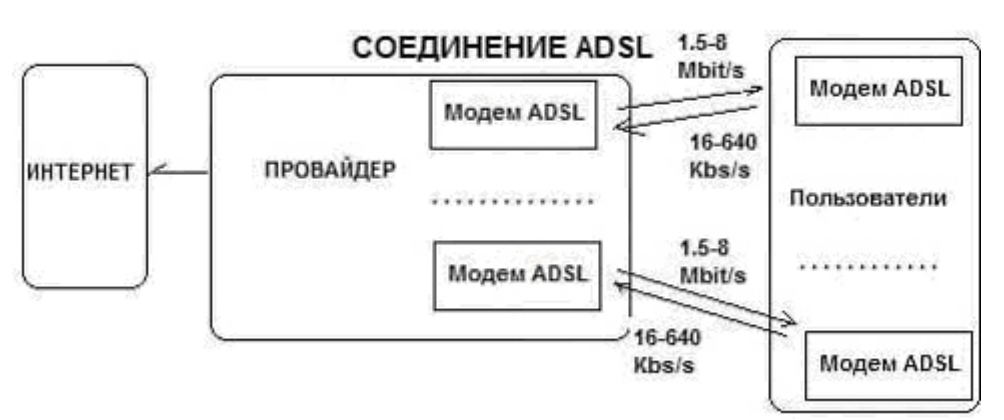

Обмен данными между ADSL модемами идет на трех резко разнесенных между собой частотных модуляциях.

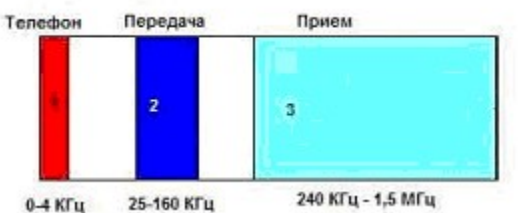

Как видно из рисунка, голосовые частоты (1) совершенно не задействованы в приеме/передаче данных, и используются исключительно для телефонной связи. Полоса частот приема данных (3) четко разграничена с передающей полосой (2). Таким образом, на каждой телефонной линии организуются три информационных канала - исходящий поток передачи данных, входящий поток передачи данных и канал обычной телефонной связи. Технология ADSL резервирует полосу частот шириной в 4 КГц для использования обычной телефонной связи. Благодаря этому телефонный разговор можно вести одновременно с приемом/передачей не снижая скорости пересылки данных. И при отключении электроэнергии телефонная связь никуда не исчезнет. Для повышения надежности телефонной связи ставятся специальные фильтры

(сплиттеры), которые исключительно эффективно разделяют аналоговые и цифровые составляющие связи между собой, не исключая при этом совместной одновременной работы на одной паре проводов.

Технология ADSL является асимметричной. Скорость входящего потока данных в разы больше выше, чем скорость исходящего потока данных..

Высокая скорость приема/передачи достигается следующим. Передача в каждой из зон модуляции в свою очередь подразделяется еще на несколько частотных полос - так называемый метод разделения полосы пропускания, который позволяет передавать несколько сигналов по одной линии одновременно. Получается, что информация передается или принимается одновременно через несколько зон модуляции, которые называются несущими частотными полосами.

В таблице показано изменение пропускной способности каналов приема и передачи данных при изменении расстояния до провайдера (справочная информация, не учитывает качество линии и др. параметры).

Помимо расстояния на скорость передачи данных, сильно влияет качество телефонной линии, в частности сечение медного провода (чем больше, тем лучше) и наличие кабельных отводов.

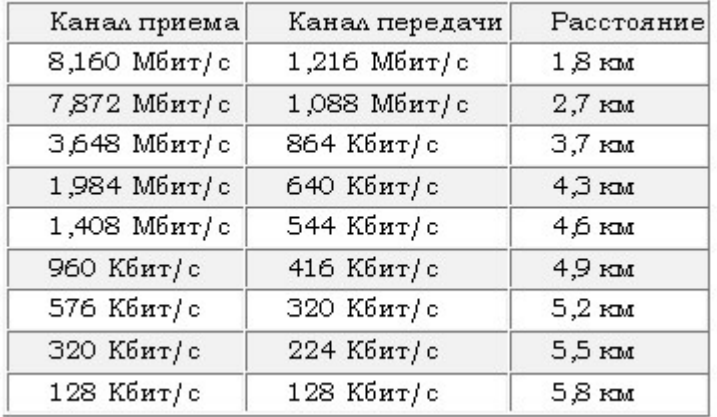

## <span id="page-4-1"></span>ОТСУТСТВИЕ УСЛУГИ ИНТЕРНЕТ XDSL

Отсуствие услуги может быть связано с возможными общими повреждениями, программным сбоем на оборудовании клиента или же с проблемами физического характера на линии. Рассмотрим подбробнее:

#### <span id="page-4-0"></span>ОТСУТСТВИЕ АВТОРИЗАЦИИ

Отсуствие авторизации может быть связано с одной из следующих проблем:

- 1. Отсутствие линка на порту (повреждение линка) см. пункт 1.1.2
- 2. Некорректная прописка порта.
- 3. Общее повреждение.
- 4. Зависание оборудования абонента (в этом случае помогает перезагрузка модема)
- 5. Некорректная настройка модема или же модем сбился на заводские настройки.

В случае отсутствия авторизации от абонента необходима следующая последовательность действий:

1. Проверить попытки авторизации от абонента (на интерфейсе оборудования, либо через службу КДГ/ТП/администраторы РЦУСС)

2. При наличии ошибок ввода логина-пароля, взять корректные логин/пароль и создать высокосортное подключение/настроить PPPoE на оборудовании.

3. При отсутствии попыток авторизации произвести перезагрузку модема, проверку настроек порта со службой КДГ/ТП/администраторы РЦУСС.

4. Если вышеупомянутые действия не произвели результата, произвести такие же действия с оборудованием из рюкзака, в случае успеха оставить данное оборудование абоненту через акт приёма/передачи).

5.При сдать заявку администраторов РЦУСС.

Внимание: В связи с особенностями информационной безопасности, клиенту оператор не сообщает телефоны внутренних служб, для юридических лиц оставлять только ТЕЛЕФОН 575700.

#### <span id="page-5-2"></span>**ОТСУТСТВИЕ ЛИНКА**

Отсутствие линка может быть связано с одной из следующих причин:

- 1. Проблемы общего характера на оборудовании АТС (недоступно оборудование)
- 2. Проблемы с портом абонента на АТС (завис, возможно неисправен).
- 3. Проблемы линейного характера (непосредственно с самой телефонной линией)
- 4. Неисправность модема клиента.
- 5. Неверный Annex модема (в случае если клиент производил замену модема)
- 6. Неверная схема подключения (такая проблема возникает, когда клиент самостоятельно производил какие либо работы дома и неверно произвел подключил сплиттер (перепутал разъемы итп)

При поступлении заявки от клиента с отсутствием линка выездному специалисту необходимо:

1. Произвести корректность схемы подключения услуги.

2. При отсутствии линка, или же низких параметрах линии, произвести смену профиля порта в соответствии с тарифным планом абонента через службы КДГ/ТП/администраторы РЦУСС. Обязательно обратить внимание на наличие (отсутствие) услуги IPTV(минимально допустимый профиль равен ТП абонента + 4 мбит/с.

3. Произвести проверку сплиттера, необходимо мониторить параметры xDSL линии при входящих и исходящих звонка, при необхолдимоти замена. Если замена сплиттера не помогает, заявка передается в кросс на замену станционного сплиттера/порта. 4. Если на порту видны плохие параметры линии, необходимо провести измерении параметров на РК, если параместры в норме, ремонтировать линию, при плохих параместров проверять РШ и при необходимости менять распределение/магистраль.

## <span id="page-5-1"></span>**ДЕГРАДАЦИЯ УСЛУГИ XDSL**

Под деградацией услуг в данном случае нужно понимать низкую скорость, обрывы связи. Данные проблемы зачастую связаны с проблемами на телефонной линии или же с настройками порта ШПД. Так же данные проблемы могут быть связаны с проблемами порта на оборудовании АТС, модемом или же общими повреждениями.

#### <span id="page-5-0"></span>**НИЗКАЯ СКОРОСТЬ**

При обращении клиента на жалобы на низкую скорость необходимо: 1. Проверить тестовым ПК, внутресетевую скорость (speedtest.net РТК), которая должна соответствовать профилю на DSLAM (не менее 85% от скорости профиля), и скорость

тарифную (speedtest.net кемеровские провайдеры кроме РТК) не менее 80% от ТП) 2. Проверить параметры порта: соответствие профиля тарифному плану абонента, параметры линии. Произвести смену профиля порта. При наличии нескольких обращений (более 2х) менять оконечное оборудование/распределение/порт, в зависимости от ситуации.

#### Внимание: при замере скорости у абонента должен быть подключен к интернету только 1 ПК, отключены загрузки из интернета.

6. При подозрениях на проблемы с ПК сообщить информацию абоненту. В случае если, проблем с оборудованием абонента не обнаружено или же клиент не признает проблему со своей стороны составляеться акт, и делаются скриншоты скорости на тестовом и абоненском оборудовании.

### <span id="page-6-0"></span>**РАЗРЫВЫ ПО АВТОРИЗАЦИИ**

Зачастую обрывы по авторизации связаны с одной из следующих причин:

- 1. Проблема с портом абонента
- 2. Проблема с модемом абонента
- 3. Проблема с оборудованием клиента (в случае если модем настроен в режиме bridge)
- 4. Проблема линейного характера, низкие СНР итп

В первых двух случаях проблему удаленно диагностировать практически невозможно и заявка обязательно оформляется на выезд. В третьем случае, при отсутствии явных признаков проблем с клиентским оборудованием (так например постоянные перезагрузки роутера клиента, вирусы на ПК итп), заявка так же оформляется на выезд для проверки.

Последний случай требуется рассмотреть более подробно:

1. Необходимо проверить наличие разрывов по авторизации.

2. Проверить состояние порта. При плохих показателях линии необходима смена профиля на порту. При смене профиля необходимо учитывать тарифный план абонента, наличие отсутствие услуги IPTV.

3. При хороших параметрах линии, и отсутствии явных разрывов по авторизации необходимо уточнить у абонента проблему и поведение индикации модема во время разрывов.

4. В случае если индикатор xDSL пропадает, производится смена профиля на порту, в том числе, если по авторизации разрывов не происходит (возможно авторизация не успевает оборваться)

5. В случае если во время разрывов не происходит обрывов по линии, но пропадает индикатор отвечающий за авторизацию абонента, возможна проблема с оборудованием абонента.

6. Если проблему не удается решить настройками, выполняется замена модема/порта/магистрали.

7. Обязательно проверять линию на SNR/разрывы при наличии сплиттера исходящими/входящими звонками.

## <span id="page-7-0"></span>**ОБОРУДОВАНИЕ ПОСЛЕДНЕЙ МИЛИ**

РТК в качестве оборудования последней мили для xDSL, на текущий момент, использует следующие оборудование

- 1. Huawei (iManager N2000),
- 2. ECI,
- 3. MXA.

Основные настройки — VPI/VCI – 0/35 (иногда0/33) для интернета, 1/35 и 1/36 для тв, для прочих услуг VPI/VCI уточнять у служб КДГ/ТП/администраторы РЦУСС. В случаи явного несоотвествия на тест пк скорости к профилю, уточнить у КДГ/ТП/администраторы РЦУСС профиль передачи данных (может отличаться от профиля и зарезать принудительно входящую скорость), при необходимости попросить изменить профиль трафика.

Максимальные практические показатели на ADSL2+ могут быть не более 24/2 мбит/с, таких клиентов очень мало, распостранены профили от 2/0.5 до 16/1 мбит/с

## <span id="page-8-5"></span>**УСЛУГА ИНТЕРНЕТ PON.**

Технология «PON» — пассивные оптические сети, «G» — гигабитные. Пассивные они потому, что на участке от АТС до абонента не используется никакого активного оборудования — волокно тянется до квартиры клиента. За счет этого достигается высокая пропускная способность канала и, как следствие, возможность подключить несколько услуг по одной линии — телефон, телевидение, Интернет.

Конечно же, оптоволокно не прокладывается цельным проводом от АТС до квартиры это было бы нерентабельно. Поэтому, на определенном участке линии сигнал делится. Для деления сигнала используется пассивный оптический делитель — сплиттер, который превращает одно волокно в два, четыре, восемь и так далее. Оконечным оборудованием у клиентов будет служить оптический терминал (ONT). В компании Ростелеком используется несколько типов ONT: оборудование Eltex (NTP, NTU, NTE), оборудование Alcatel (I-240W-Q, I-240G-P), Huawei, Sercomm

## <span id="page-8-4"></span>**ОТСУТСТВИЕ УСЛУГИ ИНТЕРНЕТ PON**

## <span id="page-8-3"></span>**ОТСУТСТВИЕ АВТОРИЗАЦИИ**

Авторизация клиентов может отсутствовать по трем различным причинам: отсутствие линка [\(Отсутствие линка\)](#page-11-2), некорректные настройки на оконечном оборудовании, либо некорректные настройки станционного оборудования (2.3.2).

Настройки оконечного оборудование по технологии PON можно разделить на два типа: оборудование, которое настроено в режиме bridge, и в режиме router

Если оборудование в режиме bridge, то авторизация в сети будет подниматься с оборудования абонента. Данным оборудованием может служить либо роутер, либо ПК абонента.

Для настройки авторизации на ПК абонента необходимо настроить высокоскоростное соединения. Как настроить высокоскоростное соединение можно посмотреть в разделе 9.2.

Для настройки роутера абонента необходимо настроить РРР сессию. В качестве логина и пароля указать логин и пароль с договора, соблюдая при этом регистр букв и указывая все символы.

Если оборудование работает в режиме routing настраивается удаленно, на стороне сервиса Axeros. Настройки данных типов оборудования указаны в разделе 10.3.

## <span id="page-8-2"></span>**ОТСУТСТВИЕ ЛИНКА**

Отсутствие линка на технологии PON – это потеря оптического сигнала от АТС до ОНТ, установленного в квартире клиента. По индикации это красный индикатор\отсутствии индикации PON\Link

## <span id="page-8-1"></span>**ДЕГРАДАЦИЯ УСЛУГИ PON**

#### <span id="page-8-0"></span>**НИЗКАЯ СКОРОСТЬ**

Особенность технологии PON в том, что скоростные ограничения линнии Гбит\с и выше. Скорость для клиентов ограничивается только тарифным планом. На скорость соединения может влиять только мощность сигнала до ОНТ. Нормы по уровню сигнала:

- На оборудовании LTP/LTE: -10 -29
- На оборудовании Alcatel: -8 -27

В случаях, когда мощность сигнала выходит за пределы – необходимо передать заявку на выезд для проверки лазера.

Обычно обращения абонента вызваны низкой скоростью по Wi-Fi соединению. При поступлении заявки по низкой скорости по Wi-Fi соединению, первоначально проверяется скорость по кабелю, так как она близка к тарифному плану, а скорость ТП рассчитана только на кабельное подключение от модема до ПК.

Возможно рассказываеть клиенту про технологию Wi-Fi (подробно в разделе 7). И при необходимости и возможности подключить кабелем. Проверять как тесовым ПК так и оборудованем клиента.

Если жалоба поступила именно по проблеме со скоростью по кабелю, то необходимо проверить дополнительно настройка скорости и дуплекса на ПК абонента. По стандарту данные настройки должны быть выставлены в автоматическом режиме.

#### <span id="page-9-1"></span>**РАЗРЫВЫ ПО АВТОРИЗАЦИИ**

Основной проблемой разрывов по авторизации по технологии PON может служить плохой оптический сигнал, иногда проблема с ОНТ, необходимо проводить работу с линией, либо работу с ОНТ (прошивка, настройка, замена)

## <span id="page-9-0"></span>**ОБОРУДОВАНИЕ ПОСЛЕДНЕЙ МИЛИ**

OLT Eltex LTE, LTP, MA4000, Huawei smartx

## <span id="page-10-2"></span>**УСЛУГА ИНТЕРНЕТ ETTH**

 $ETTH$  – Ethernet to the Home – или технология предоставления доступа к ШПД по витой паре, т.е. предоставление витой пары до клиентского оборудования. Кабель обжимается стандартным коннектором RJ-45, и может подключаться как напрямую к ПК, так и к прочему сетевому оборудованию (хабам, свитчам, роутерам). Наиболее частые варианты оконечного оборудования для абонентов – это роутер либо сетевая карта ПК.

## <span id="page-10-1"></span>**ОТСУТСТВИЕ УСЛУГИ ИНТЕРНЕТ ETTH**

#### <span id="page-10-0"></span>**ОТСУТСТВИЕ АВТОРИЗАЦИИ**

Авторизация клиентов может отсутствовать по 3м различным причинам: отсутствие линка [\(Отсутствие линка\)](#page-11-2), некорректные настройки на оконечном оборудовании, либо некорректные настройки свитча.

Начнем с настроек оконечного оборудования. Для ПК – это созданное с корректными логином/паролем высокоскоростное подключение. В случае если кабель подключается напрямую к ПК, пользователь должен запустить данное подключение прежде, чем открывать браузер. Отдельно нужно напомнить, что настраивать сетевую карту на статические IP и DNS запрещено, т.к. при запуске соединения все эти данные назначаются по авторизации от DHCP сервера брасса. Создается данное подключение с помощью мастера подключений к сети, его вызов в зависимости от версии ОС может различаться. Подробная инструкция по настройке высокоскоростного соединения находится в разделе 9.2.

Если клиенту предоставляется несколько услуг кроме ШПД, в таком случае подключение кабеля напрямую невозможно по той простой причине, что сетевая карта не умеет определять тегированный трафик, а зачастую VLAN под Интернет настраивается именно тегированным (хотя никто не запрещает выполнять «экзотические» конфигурации – главное, чтобы тегированный/нетегированный трафик определялся одинаково на обеих сторонах UTP кабеля).

Подробнее про VLAN, тегированный трафик, режимы работы сетевых интерфейсов см. в пункте 3.2

Теперь рассмотрим настройку дополнительного клиентского оборудования в зависимости от количества услуг. В качестве примера оборудования будем рассматривать наиболее распространенный D-Link DIR-615.

Предоставление услуги ШПД

Если клиенту предоставляется только интернет – тут все просто: в расширенных (дополнительных/прочих – в зависимости от прошивки устройства) настройках необходимо добраться до пункта WAN (Глобальная компьютерная сеть (англ: Wide Area Network)). Данный пункт может прятаться в меню Сеть, Подключения, Соединения – все зависит от прошивки устройства.

В данном пункте (WAN) необходимо удалить все ранее созданные подключения и добавить новое. В настройках необходимо выбрать тип подключения – PPPoE, ввести логин/пароль, проверить настройки NAT и Firewall – оба пункта должны быть включены, а также для D-Link роутеров присутствует пункт keep alive – дословно «держать живым» т.е. автоматическое переподключение в случае разрыва. В некоторых случаях в таблице настроек WAN еще дополнительно придется отметить созданное подключение как «Шлюз по умолчанию». Затем необходимо сохранить настройки роутера и проверить, что настройки сохранены и никуда не пропали банальной перезагрузкой роутера. Предоставление ШПД и ИТВ

В случае если предоставляется две услуги, необходимо также настраивать VLAN на роутере и выполнять группировку интерфейсов (под какую услугу какие порты будут работать).

Для роутеров D-Link необходимо помнить основной алгоритм его настройки.

Зайти в пункт VLAN

Удалить из группы LAN (локальная сеть; англ. Local Area Network, LAN) те порты, куда будут подключены СТБ (по логике они не участвуют в локальной сети).

Добавить VLAN тегированным, с указанием номера VLAN – номер VLAN можно посмотреть в конфигурации интерфейса на свитче.

Настойки VLAN на роутере на этом закончены.

Затем выполняются абсолютно все те же настройки, что и в случае предоставления только услуги ШПД – т.е. настройка PPPoE соединения в настройках WAN, единственное различие, что необходимо выбрать интерфейс, через который будет проходить PPPoE соединение с VLAN. Это будет выглядеть как WAN.101 либо вместо WAN будет написано Интернет (Internet), 5 порт – тут без разницы, главное, что будет стоять точка, а после точки указан номер VLAN.

Переходим к настройке свитча.

Авторизация может не проходить в случае если не совпадает конфигурация VLAN на стороне свитча, т.е. роутер отправляет PPPoE запрос в сеть Unicast. Здесь самое главное точно определить к какому порту на свитче подключено оборудование клиента. Это можно сделать «дедовским» методом – отключить оборудование либо отключить кабель от оборудования и смотреть какой порт перешел в состояние down. Затем на этом порту проверять настройки – если в настройках указаны несколько VLAN, а у клиента из услуг только ШПД – явно необходимо корректировать настройки свитча. Также порт можно определить по таблице МАС адресов – необходимо найти МАС адрес, который был по авторизации, и выполнить поиск данного МАС в таблице адресов. Если МАС адрес пришел на VLAN Unicast – то тут все понятно – корректировать настройки свитча. Настройками СВИЧА занимается 2-я линия и администраторы РЦУСС

#### <span id="page-11-2"></span>**ОТСУТСТВИЕ ЛИНКА**

В случае если кабель подключен напрямую к ПК, ОС сама определит отсутствие линка сообщением «Сетевой кабель не подключен». Но не стоит забывать, что данная ошибка может идти и со стороны драйвера сетевой карты. В данном случае необходимо дополнительно проверять наличие линка, потушив порт на свитче – т.е. отключить кабель от сетевой карты и смотреть на свитче, какой порт перешел в состояние down.

В случае если кабель подключен к роутеру – на роутере будет отсутствовать индикатор WAN соединения, можно также перепроверить наличие линка отключение роутера по питанию, либо выдернув кабель из роутера – проверять состояние портов, либо искать МАС адрес авторизации в таблице – он должен отсутствовать.

Если отсутствует линк, переподключением кабеля есть шанс его восстановить. Также можно попробовать перезагрузить порт (перевести его в состояние отключен – включен). Также при проверке состояния кабеля (cable diagnostic) на порт подается высокое напряжение для определения метра, на котором кабель поврежден, в редких случаях линк также восстанавливается после данной процедуры.

Если выполненные манипуляции не привели к восстановлению линка, тут однозначное повреждение кабеля.

## <span id="page-11-1"></span>**ДЕГРАДАЦИЯ УСЛУГИ ETTH**

#### <span id="page-11-0"></span>**НИЗКАЯ СКОРОСТЬ**

Чаще всего жалобы на низкую скорость связаны с тем, что клиент измеряет скорость доступа, подключившись по Wi-Fi. Пропускная способность UTP кабеля определяется по стандарту и может быть 10Мбит/с, если работает по 1 паре, 100Мбит/с, если подключение идет по 2м парам и 1000Мбит/с, если подключение идет по 4м парам.

Т.е. сама пропускная способность кабеля жестко фиксирована, не может быть, что соединение установлено на 100Мбит/с, а при этом доходит до клиента 20.

Однако все может упереться в канал до свитча. Т.е. до свитча идет зачастую гигабитный

кабель, и если нагрузка на Uplink интерфейсе близка к данному числу, тогда возможно всем клиентам будет не хватать данного канала. В данном случае уже необходимо решать вопрос по перестроению сети.

Еще один момент – до абонентов чаще всего идет именно 100Мбит/с по кабелю и если абонент сменил тарифный план со скоростью более 100Мбит/с, а свитч имеет только 100Мбит/с порты вся скорость абоненту предоставляться не будет.

Также не лишним будет посмотреть наличие ошибок на сетевом интерфейсе при деградации услуги. Т.е. если на интерфейсе скапливаются ошибки, вполне вероятно при этом могут наблюдаться падения скорости и разрывы по авторизации.

Иногда на настройках СВИЧА программно изменяется макс скорость именно по трафику, и если после обнаружения этого так называемого шейпера скорость по кабелю не соотвествует ТП, звонить администратором и снимать шейпер.

#### <span id="page-12-3"></span>**РАЗРЫВЫ ПО АВТОРИЗАЦИИ**

Разрывы по авторизации могут идти как со стороны логического соединения, так и со стороны физического соединения.

В первую очередь необходимо проверять именно физическое соединение.

Разрывы (падения интерфейса) отображаются в логах свитча, т.е. первым делом необходимо смотреть логи. Если в логах видны частые смены состояния (из up в down) сетевого интерфейса – явные проблемы с качеством обжимки UTP кабеля. Также не лишним будет проверить скопление ошибок на сетевом интерфейсе до клиента, что тоже показывает качество физического соединения. Ошибки на свиче можно уточнить у 2-й линии\администраторов РЦУСС.

Есть один момент – если интерфейс часто падает, не всегда при этом разрывается логическое соединение – то есть в логах авторизации не всегда будут отображаться новые попытки авторизации. Это связано с тем, что падение интерфейса кратковременное, а разрыв со стороны роутера будет идти только по истечению времени timeout.

В случае если со стороны физического соединения все в порядке и разрывает соединение именно роутер, то необходима проверка, перепрошивка, либо замена роутера.

## <span id="page-12-2"></span>**ОБОРУДОВАНИЕ ПОСЛЕДНЕЙ МИЛИ**

#### <span id="page-12-1"></span>**ОБЗОР ОБОРУДОВАНИЯ**

В сети Ростелеком используется ETTH оборудование разнообразных вендоров (производителей). Это и D-Link, Eltex, Huawei, RAISECOM, Qtech, Edge-Core.

## <span id="page-12-0"></span>**КОНФИГУРАЦИЯ ОБОРУДОВАНИЯ**

Прежде чем переходить к конфигурации оборудования необходимо ознакомиться с основными понятиями и сетевыми механизмами, а также понимать как будет работать сетевое оборудование с данными механизмами.

Начнем с VLAN. VLAN (Virtual Local Area Network – виртуальная локальная сеть) – это грубо говоря, механизм разграничения трафика. Т.е. трафик одного VLAN не может пересекаться с трафиком другого VLAN. Таким образом, жестко разграничивается данные ШПД, авторизация СТБ, голосовой трафик SIP телефонии, управление оборудованием. Следовательно, если у нас есть ПК, к которому идет VLAN ШПД, то с данного ПК получить, допустим, IP адрес от DHCP сервера под СТБ, либо попытаться подключиться к домовому свитчу по веб-интерфейсу невозможно. VLAN имеет ID в диапазоне от 0 до 4095, однако 0, 1 и 4095 являются служебными и не могут использоваться для передачи трафика.

В рамках одного оборудования трафик отдельно взятого VLAN может быть как тегированным, так и нетегированным. Тег – это дополнительный бит в заголовке пакета Ethernet, служит для более точного определения трафика.

Также стоит рассмотреть режимы работы сетевых интерфейсов. У сетевых интерфейсов

есть два режима работы – режим access и режим trunk (данные термины характерны для оборудования Cisco, у других производителей данные режимы могут называться подругому, например trunk - hybrid для коммутаторов Huawei).

В режиме Access – через сетевой интерфейс может проходить трафик только одного *нетегированного* VLAN.

В режиме Trunk – через сетевой интерфейс может проходить трафик нескольких VLAN, однако нетегированным трафик может проходить только по *одному* VLAN. Также стоит упомянуть про VLAN «по умолчанию» (default) – имеет ID 1. VLAN «по умолчанию» всегда присутствует на коммутаторе, его нельзя как-либо удалить из конфигурации. Пример, где можно встретить default VLAN – на trunk порту настроены два тегированных VLAN, однако на конечном роутере настроен один нетегированный VLAN, тогда в таблице МАС адресов (таблица коммутации) МАС адрес по нетегированному VLAN придет именно по 1 VLAN'у.

Теперь перейдем к работе коммутатора. У коммутатора есть так называемая таблица коммутации. В таблице коммутации отображаются МАС адреса и соответствующие им интерфейсы, ну или откуда данный МАС адрес пришел. Коммутатор перенаправляет трафик именно согласно своей таблице, а маршрутизация трафика идет по МАС адресам отправителя и МАС адресам получателя. Uplink интерфейс работает исключительно в режиме trunk по той простой причине, что на коммутатор приходят VLAN'ы ШПД, Unicast, Multicast, SIP и управление. Все эти VLAN можно найти в соответствующих настройках коммутатора. Когда с uplink интерфейса приходит тегированный пакет, коммутатор раскрывает данный пакет и смотрит на два параметра пакета – МАС адрес получателя и ID VLAN. Затем коммутатор сверяется со своей таблицей коммутации, определяет на какой интерфейс перенаправить данный пакет, после этого сверяется с конфигурацией интерфейса, определяет каким образом (тегированным или нетегированным) отправить пакет на нужный интерфейс и после этого либо снимает тег и отправляет пакет нетегированным, либо перенаправляет пакет в неизменном состоянии. Данная процедура работает и в обратном направлении, т.е. приходящий с интерфейса пакет по определенному VLAN, после сверки с таблицей и настройкой, отправляется на uplink интерфейс в измененном, согласно настройкам, виде. Это касается исключительно заголовка пакета, содержимое пакета при этом остается неизменённым.

# <span id="page-14-0"></span>**УСЛУГА IP-TV**

Услуга IP-TV предоставляется клиентам компании через дополнительное устройство – STB.

STB (Set-top Box) – ресивер цифрового телевидения (приставка, дословно коробка на аппарате). Устройство, принимающее сигнал цифрового телевидения, декодирующее его и преобразующее в аналоговый сигнал для вывода через разъемы RCA или SCART либо преобразующее в цифровой сигнал для вывода через разъем HDMI, и передающее его далее на телевизор.

Ресиверы обладают техническими возможностями:

- Субтитры, в том числе и на нескольких языках;
- Синхронизация времени и даты с цифровым телевещанием;
- Мультизвук, есть возможность выбора любого из двух и более языков звукового сопровождения (при наличии в телеканале);
- Стереозвук;
- Объёмный звук;
- **Звук Dolby Digital**
- Медиаплеер;
- Функция Time Shifted TV
- Технология Smart TV;
- Широкополосный доступ в Интернет.

Существует два вида ресиверов:

#### **Ресивер цифрового эфирного, спутникового и кабельного телевидения**

Данный вид ресиверов делится на несколько типов:

- **1.** ресиверы FTA-типа (для приёма открытых, незакодированных бесплатных каналов);
- **2.** ресиверы со встроенным модулем системы условного доступа (при этом каждый ресивер имеет свой индивидуальный (ID) номер), что позволяет потребителю смотреть закодированные каналы определённого оператора платного телевидения;
- **3.** ресиверы со встроенным картоприёмником, что позволяет потребителю после покупки смарт-карты оператора платного телевидения смотреть закодированные каналы (требует поддержки используемой кодировки самим ресивером);
- **4.** ресиверы с Common Interface с возможностью установки в CI-слот CAM-модулей, что даёт возможность ресиверу показывать каналы в любой кодировке, в независимости от его собственных возможностей декодирования (при этом сам ресивер может вообще не поддерживать ни одну из кодировок, т. e. быть FTAресивером).

#### **IPTV-ресивер**

Подключение ресивера к сетям оператора цифрового телевидения/интернета происходит при помощи ADSL, Ethernet или Wi-Fi (так же, как компьютеров и других IP-устройств), а телевизионное вещание производится при помощи местной сети или интернета. В случае

IPTV-ресиверов для защиты вещания от несанкционированного доступа обычно используются технические средства защиты авторских прав-технологии шифрования трафика, ограничения по IP адресу. Для наращивания функциональности и возможностей интеграции ресиверов, IPTV-декодеров и прочего оборудования рядом вендоров разработаны специальные программные платформы, в том числе с открытой архитектурой.

В компании Ростелеком используются именно IPTV ресиверы. STB, предоставляемые абоненту, подключаются к оконечному оборудованию кабелем.

Так как STB подключается через кабель RCA или HDMI, то обязательным условием для просмотра ТВ является выбор верного источника сигнала.

Услуга IPTV в компании Ростелеком предоставляется через интернет. Но для работы услуги необходимо не только наличие физического линка до оконечного оборудования но и подача на модем multicast и unicast трафика.

**Multicast** — многоадресная рассылка — один сервер-источник отправляет трафик, который хочет получать сразу много клиентов.

Два основных принципа мультикастовой рассылки:

- Отправитель посылает только одну копию трафика, независимо от количества получателей.
- Трафик получают только те, кто действительно заинтересован в нём.

Рассмотрим несколько примеров использования мультикаст трафика.

*1. Сервер – клиент*

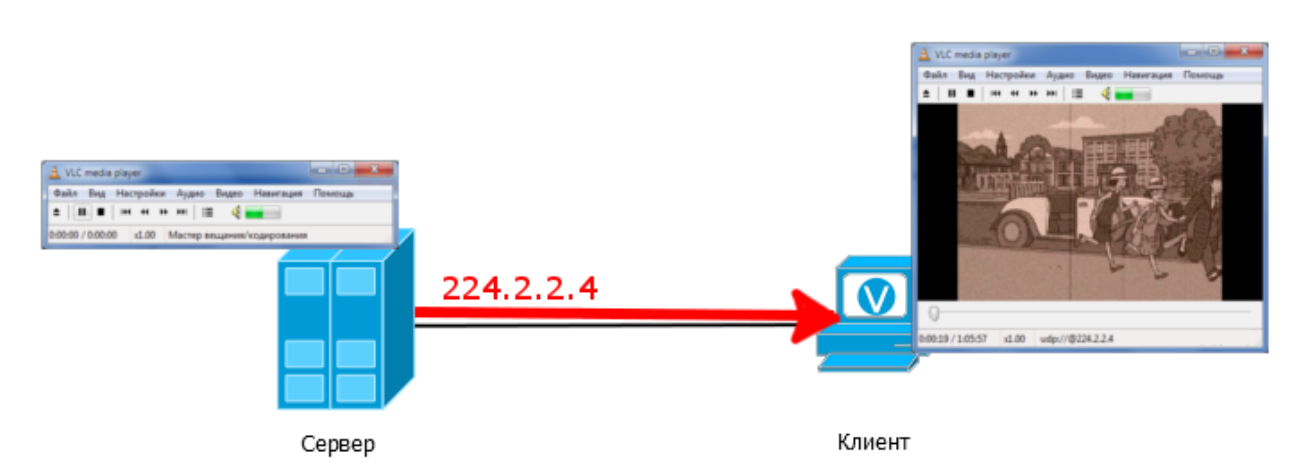

На сервере-источнике настроено вещание в группу 224.2.2.4 — это означает, что сервер отправляет трафик на IP-адрес 224.2.2.4. На клиенте видеоплеер настроен принимать поток группы 224.2.2.4.

При этом клиент и сервер не обязательно должны иметь адреса из одной подсети и пинговать друг друга — достаточно, чтобы они были в одном широковещательном домене. Мультикастовый поток просто льётся с сервера, а клиент его просто принимает.

Сервер-источник просто начинает вещать в свой интерфейс мультикастовые пакеты. В нашем примере они напрямую попадают клиенту и тот, собственно, сразу же их и принимает.

Если на этом линке отловить пакеты, то вы увидите, что мультикастовый трафик — это ни что иное, как UDP-пакеты.

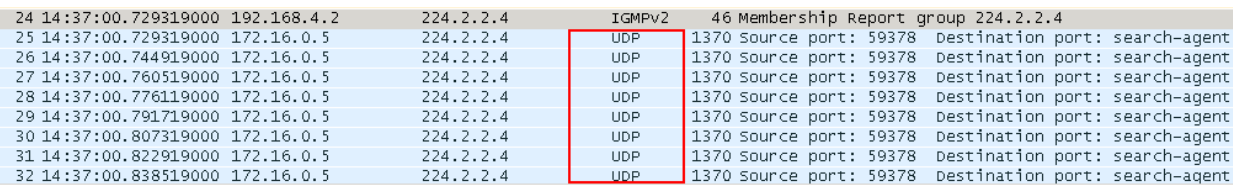

Мультикаст не привязан к какому-то конкретному протоколу. По сути, всё, что его определяет — адреса. Однако, если говорить о его применении, то в абсолютном большинстве случаев используется именно UDP. Это легко объясняется тем, что обычно с помощью многоадресной рассылки передаются данные, которые нужны здесь и сейчас. Например, видео. Если кусочек кадра потеряется, и отправитель будет пытаться его послать повторно, как это происходит в TCP, то, скорее всего, этот кусочек опоздает, и где его тогда показывать? Поезд ушёл. Ровно то же самое со звуком.

Соответственно не нужно и устанавливать соединение, поэтому TCP здесь ни к чему. Чем же так отличается мультикаст от юникаста?

В обычной ситуации у нас 1 получатель и 1 отправитель — у каждого из них один уникальный IP-адрес. Отправитель точно знает, куда надо слать пакет и ставит этот адрес в заголовок IP. Каждый промежуточный узел благодаря своей таблице маршрутизации точно знает, куда переслать пакет. Юникастовый трафик между двумя узлами беспрепятственно проходит сквозь сеть. Но проблема в том, что в обычном пакете указывается только один IP-адрес получателя.

Что делать, если у одного и того же трафика несколько получателей? В принципе можно расширить одноадресный подход и на такую ситуацию — отправлять каждому клиенту свой экземпляр пакета. Клиенты не заметят разницы — хоть он один, хоть их тысяча, но разница будет отчётливо различима на каналах передачи данных.

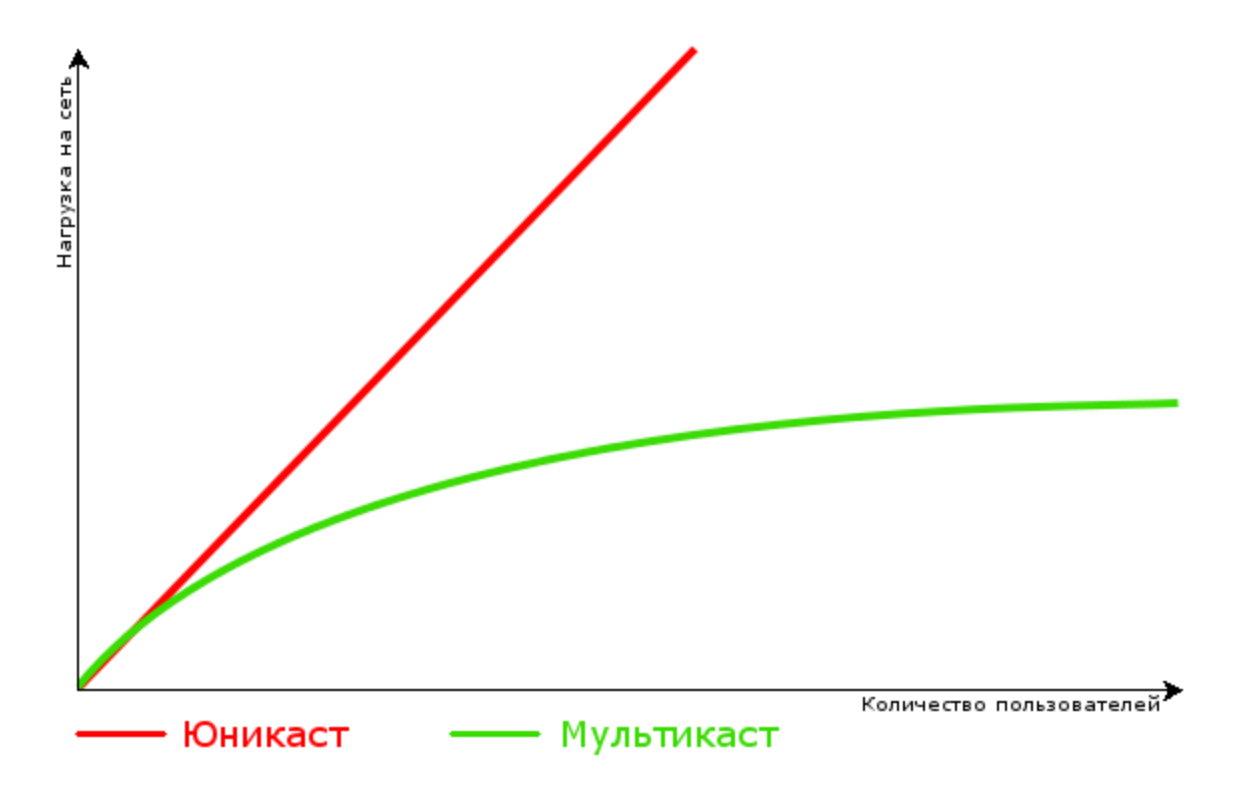

Предположим у нас идёт передача одного SD-канала с мультикаст-сервера. Пусть, он использует 2 Мб/с. Всего таких каналов 30, а смотрит каждый канал по 20 человек одновременно. Итого получается 2 Мб/с \* 30 каналов \* 20 человек = 1200 Мб/с или 1,2 Гб/с только на телевидение в случае одноадресной рассылки. А есть ведь ещё HD каналы, где можно смело умножать эту цифру на 2.

В связи с этим на оборудование заложен блок адресов класса D: 224.0.0.0/4 (224.0.0.0- 239.255.255.255). Адреса этого диапазона определяют мультикастовую группу. Один адрес — это одна группа.

То есть, говоря, что клиент подключен к группе 224.2.2.4, мы имеем ввиду, что он получает мультикастовый трафик с адресом назначения 224.2.2.4.

*2. Сервер – группа клиентов*

Предположим, что между сервером и клиентом установлен коммутатор, на который также подключены и другие клиенты.

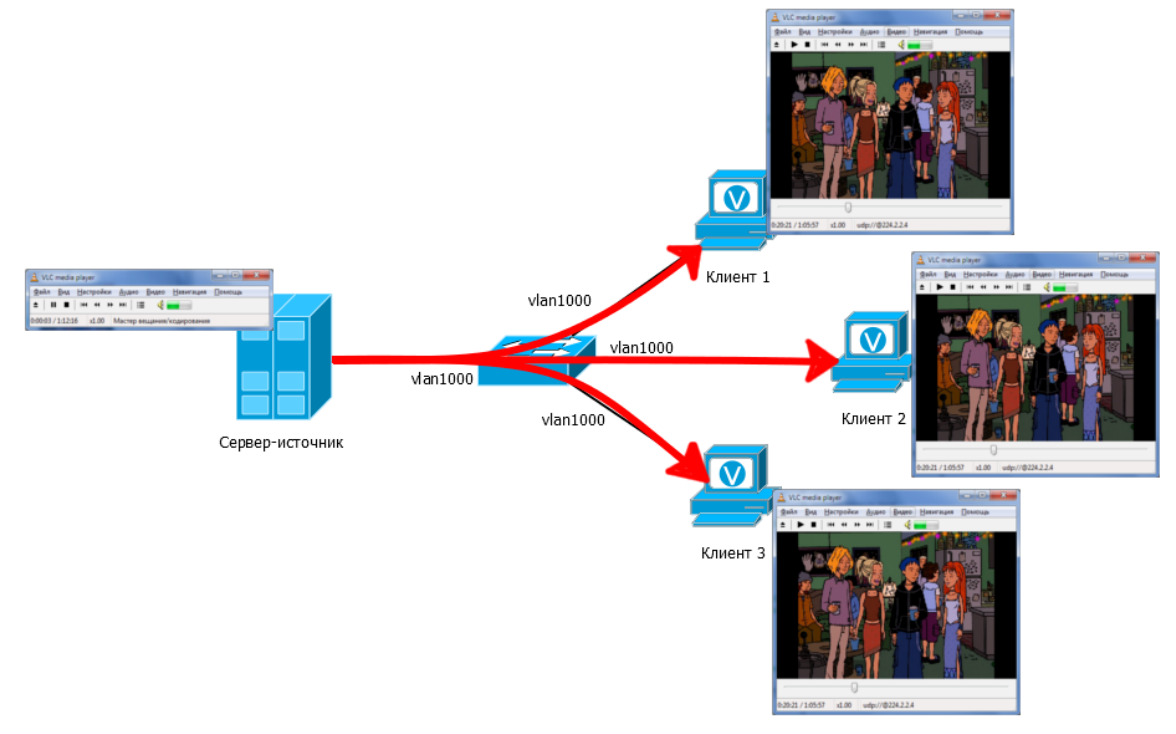

Мультикастовый сервер по-прежнему вещает для группы 224.2.2.4. На коммутаторе все 4 порта должны быть в одном VLAN. Трафик приходит на коммутатор и по умолчанию рассылается во все порты одного VLAN'а. Значит все клиенты получают этот трафик. На них на всех в видеопроигрывателе так же указан групповой адрес 224.2.2.4.

Собственно, все эти устройства становятся членами данной мультикастовой группы. Членство в ней динамическое: кто угодно, в любой момент может войти и выйти из неё.

В данном случае от сервера-источника приходит только одна копия трафика на коммутатор, а не по отдельной копии на каждого клиента. И в нашем примере с SD каналами загрузка порта между источником и коммутатором будет не 1,2 Гб/с, а всего 60 Мб/с (2Мб/с \* 30 каналов).

Таким образом, когда источник и получатель находятся в одном сегменте сети трафик, полученный коммутатором, просто рассылается им во все порты.

Мы рассмотрели два простых примера предоставления мультикаст трафика. Осталось рассмотреть, как трафик от сервера достигает клиентов, когда между ними огромная провайдерская сеть, откуда будет известно, кто клиент. Мы же не можем вручную прописать маршруты, просто потому что не знаем, где могут оказаться клиенты. Не ответят на этот вопрос и обычные протоколы маршрутизации.

Если рассуждать масштабно в сетях, то чтобы доставить мультикаст от источника до получателя на данный момент существует много протоколов — IGMP/MLD, PIM, MSDP, MBGP, MOSPF, DVMRP.

Мы остановимся на двух из них, которые используются в настоящее время: PIM и IGMP. С помощью IGMP конечные получатели-клиенты сообщают ближайшим маршрутизаторам о том, что хотят получать трафик. А PIM строит путь движения мультикастового трафика от источника до получателей через маршрутизаторы.

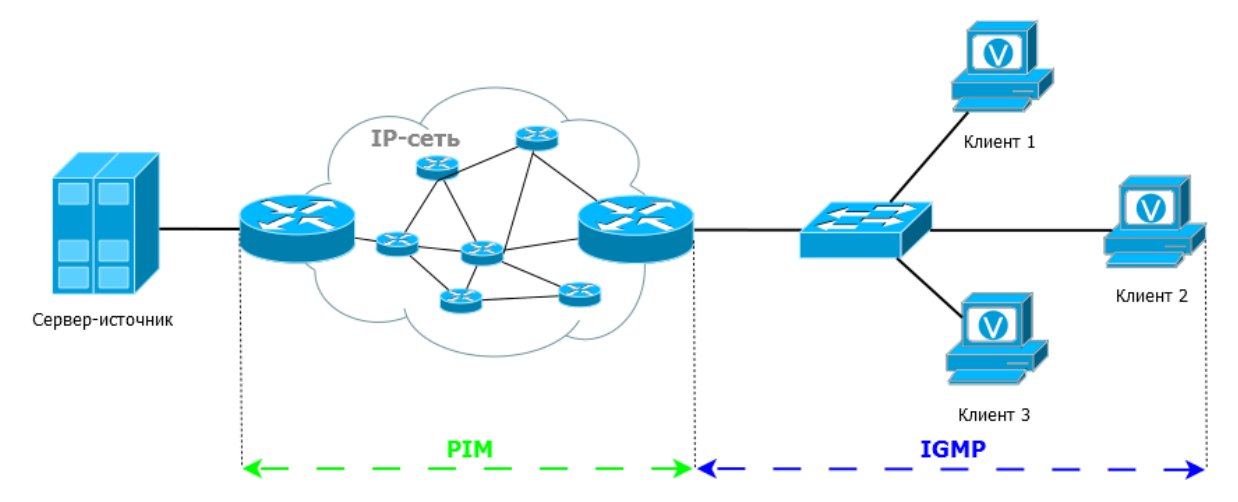

Так как со стороны специалистов ГДСТП мы проверяем только IGMP, то рассмотрим данный протокол более подробно.

**IGMP** — Internet Group Management Protocol — это сетевой протокол взаимодействия клиентов мультикастового трафика и ближайшего к ним маршрутизатора.

Снова вернёмся к дампу.

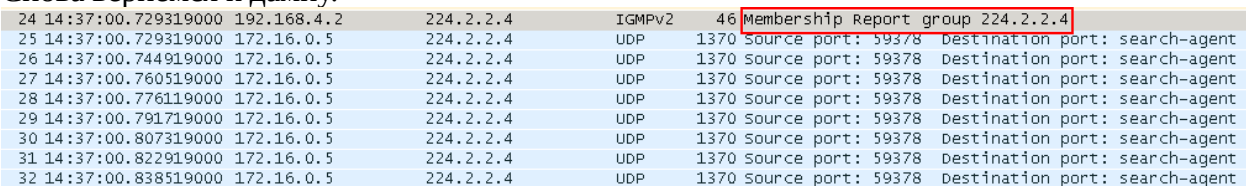

Верхний пакет, после которого полился мультикастовый поток – это сообщение протокола IGMP, которое отправил клиент, когда мы на нём нажали Play. Именно так он сообщает о том, что хочет получать трафик для группы 224.2.2.4.

Роль IGMP очень проста: если клиентов нет — передавать мультикастовый трафик в сегмент не надо. Если появился клиент, он уведомляет маршрутизаторы с помощью IGMP о том, что хочет получать трафик.

Если говорить сейчас простыми словами: мультикаст – прямая трансляция ТВ.

**Unicast** — одноадресная рассылка — один отправитель, один получатель.

Unicast трафик используется прежде всего для сервисов «персонального» характера. Каждый абонент может запросить персональный видео-контент в произвольное, удобное ему время.

Unicast трафик направляется из одного источника к одному IP-адресу назначения. Этот адрес принадлежит в сети только одному единственному компьютеру или абонентскому STB как показано на рисунке ниже.

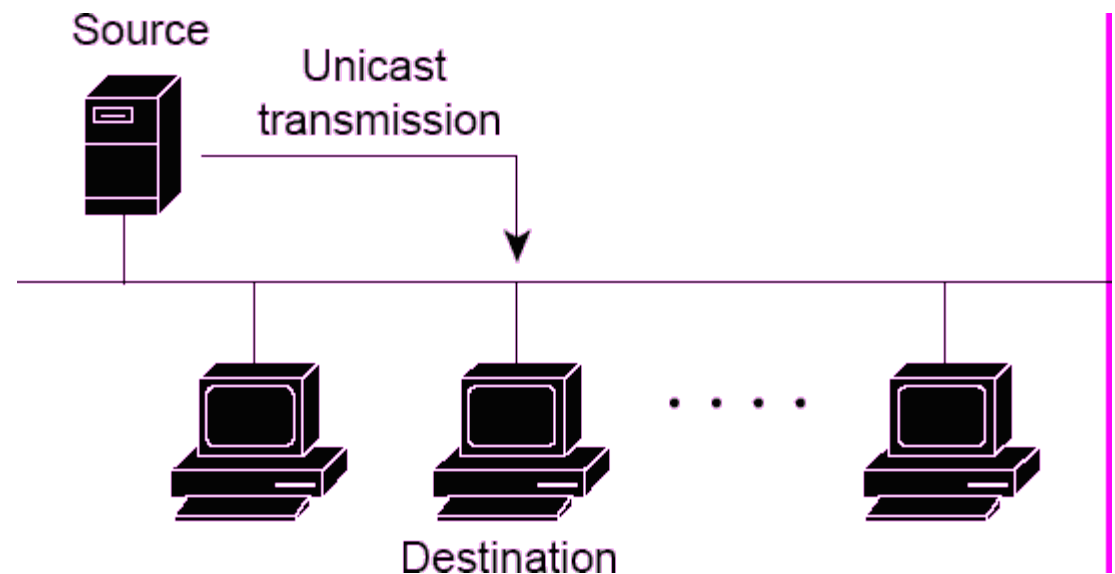

Число абонентов, которые могут получать unicast трафик одновременно, ограничено доступной в магистральной части сети шириной потока (скоростью потока). Для случая Gigabit Ethernet сети теоретическая максимальная ширина потока данных может приближаться к 1 Гб/сек за вычетом полосы, необходимой для передачи служебной информации и технологических запасов оборудования. Предположим, что в магистральной части сети мы можем для примера выделить не более половины полосы для сервисов, которым требуется unicast трафик. Легко подсчитать для случая 5Мб/сек на телевизионный канал MPEG2, что число одновременно получающих unicast трафик абонентов не может превышать 100.

Другими совами: unicast – это трансляция фильмов/передач, которые ранятся на сервере в виде записи.

Для того, чтобы клиентам компании Ростелеком предоставлялось телевидение в полном объеме, необходимо чтобы в сторону клиента уходили и мультикаст и юникаст трафик. Как вам известно, в компании Ростелеком используется три технологии подключения: xDSL, xPON, ETTH. Рассмотрим особенность приписки оборудования на каждой из технологии.

*1. xDSL*

Для настройки телевидения по технологии xDSL необходима прописка значений VPI/VCI на станционном оборудовании и на модеме клиента. В компании Ростелеком значения VPI/VCI для мультикаста – 1/35, значения VPI/VCI для юникаста – 1/36. При настройки модема необходимо указывать оба параметра.

*2. xPON*

Для настройки IP-TV по технологии xPON различается в зависимости от типа оборудования. На станционном оборудовании Eltex LTP-8X/MA-4000 – необходима прописка сервиса 2 под мультикаст, сервиса 3 под юникаст. В системе axiros необходимо также добавить сервис IP-TV, в котором необходимо указать мультикаст и юникаст vlan. На станционном оборудовании LTE-8ST для абонентских терминалах ревизии В добавить только профиль revB\_all, для остальных абонентских терминалов добавляется в профиль мультикаст профиль IP-TV. На станционном оборудовании Alcatel со стороны программы AMS прописывается (по стандарту) Lan4 в режиме bridge, в сервисах, при создании прописки на Lan4, указывается юникаст vlan.

*3. ETTH*

Для настройки телевидения по технологии ETTH необходимо на домовом коммутаторе, на порту клиента включить мультикаст vlan и сделать его нетегированным, а vlan на интернет поставить тегированным. Роутер клиента необходимо также настраивать под услугу IP-

TV. Для это нужно добавить мультикаст vlan.

Для настройки ТВ по всем технологиям объединяет одно – услуга ТВ прикрепляется к строго определенным портам. По стандартам под услугу ТВ прописываются 3-4 lan порты. При необходимости, lan 3 можно использовать для интернета, lan 2 можно использовать под ТВ, но при внесении данных изменений, на модеме также включить нужный порт в необходимую группу.

## <span id="page-20-2"></span>**ОТСУТСТВИЕ УСЛУГИ IP-TV**

## <span id="page-20-1"></span>**ОТСУТСТВИЕ «КАРТИНКИ»**

На ТВ черный экран, меню открывается

Первично необходимо перезагрузить STB. Если после перегрузки проблема не ушла, то необходимо проверить прописку multicast на станционном оборудовании.

На ТВ ошибка: Нет сигнала/каналы не настроены/рябь

Первично необходимо перезагрузить STB по питанию. После включения STB на экране ТВ обязательно должна появится загрузка «Ростелеком». В случае, если загрузка не появилась, необходимо проверить, какой источник сигнала выбран на ТВ, плотно ли подключен кабель RCA/HDMI.

## <span id="page-20-0"></span>**ПРОБЛЕМЫ С УЧЕТНОЙ ЗАПИСЬЮ.**

Неверные логин или пароль

Если клиент вводит корректные логин и пароль, а на ТВ появляется ошибка «Неверные учетные данные», необходимо проверять схему подключения. STB должна быть подключение в один из двух последних выходов lan.

Не подключается/не отключается пакет каналов

Необходимо проверить на платформе AdminUI с какой ошибкой идет попытка подключения/отключения необходимого для клиента пакета. Основной пакет на учетных данных абонента должен быть минимум один. Удалить единственный пакет каналов невозможно. В случае, если по платформе все корректно и клиент делает все правильно – необходимо передать письмом на администраторов СУССиИС полную информацию по проблеме.

Все каналы показывают в ознакомительном просмотре

Трансляция канала в ознакомительном просмотре может говорить только об отсутствии подписки на пакет, содержащий данный канал. Если у клиента на всех каналах появляется данная ошибка – необходимо проверить: есть ли у клиента подключенный один из основных пакетов (стартовый, максимальный и т.д.). Проверить это можно используя программу AdminUI или совместно с клиентом зайти раздел меню «Управление услугами» и проверить, есть ли подписка на основной пакет. Если у клиента отсутствует пакет каналов, то необходимо его подключить. Если при подключении возникает ошибка – написать запрос на администраторов СУССиИС с подробным описанием проблемы.

## <span id="page-20-3"></span>**ДЕГРАДАЦИЯ УСЛУГИ IP-TV**

## <span id="page-20-4"></span>**РАССЫПАНИЕ ИЗОБРАЖЕНИЯ НА ВСЕХ КАНАЛАХ.**

Хорошее телевидение смотреть приятно всем, особенно, если оно вещается качественно и без зависаний. Однако бывают случаи, при которых появляются артефакты при трансляции.

Для диагностики проблемы можно обратиться к SmartSpy и посмотреть, есть ли ошибки от STB.

В большинстве случаев причиной рассыпания картинки могут быть:

1. Низкая скорость соединения на оборудовании ПМ (особенно для технологии

xDSL).

- 2. Последняя перезагрузка STB.
- 3. Проблема с UTP, которая идет от модема до STB.

Со стороны специалистов ГДСТП необходимо произвести полную диагностику начиная от проверки ошибок на STB до проверки оборудования ПМ.

Первично с клиентами необходимо произвести перезагрузку STB.

Для технологии xDSL необходимо, чтобы на порту скорость была не ниже 8М.

Для технологии ETTH необходимо, чтобы порт на автосогласовании порта скорость была 100М и не копилось ошибки на порту.

Для технологии xPON необходимо, чтобы была корректная прописка порта.

Проверив все возможные параметры, если у клиента проблема сохраняется, то необходимо передать заявку на выезд специалистов УСТП для проверки работоспособности.

## <span id="page-21-0"></span>**ДЕГРАДАЦИЯ НА ОПРЕДЕЛЕННЫХ КАНАЛАХ**

При поступлении обращения от клиента с деградацией только некоторых каналов могут быть различные проблемы. Рассмотрим каждую из них отдельно.

1. Рассыпание трансляции

Необходимо проверить трансляцию данных каналов на тестовом месте. При проверке помните, что если клиент обращается с юга области, то проверять нужно на тестовом месте городов: Кемерово, Новокузнецк и Прокопьевск. Если проблема у клиента с севера области, проверить можно только на тестовом месте города Кемерово.

Если проблема подтверждается с тестового места, необходимо проверить работу данного канала в программе Probe и передать запрос письмом на администраторов СУССиИС. При не подтверждении проблемы на тестовом месте, необходимо завести учетные данные клиента и посмотреть работоспособность с ними. Если проблема не подтвердится, необходимо передать запрос на администраторов СУССиИС.

2. Отсутствие картинки, черный экран

Отсутствие картинки на одном из каналов может говорить только об отсутствии мультикаста для данного канала.

Для диагностики первично необходимо проверить наличие трансляции на тестовом месте. Если трансляция есть, то необходимо передать письмо на администраторов СУССиИС с описанием последней мили и списком отсутствующих каналов.

3. Ознакомительный просмотр

Часто поступают обращения от клиентов, что часть каналов показывают в ознакомительном просмотре.

Это говорит только о том, что данный канал не входит в список каналов в подключенном у абонента пакете. Проверить это можно используя сайт kemerovo.rt.ru в разделе Телевидение->Интерактивное ТВ->ТВ-каналы.

## <span id="page-22-1"></span>**УСЛУГА SIP-ТЕЛЕФОНИИ**

## <span id="page-22-0"></span>**РЕГИСТРАЦИЯ НОМЕРА И ПРОБЛЕМЫ С РЕГИСТРАЦИЕЙ**

В сети «Ростелеком» взаимодействие SIP клиентов (регистрация и прохождение звонка) происходит через Proxy сервер. По географическому расположению выделены 2 Proxy сервера (в Кемерово и Новокузнецк) для клиентов Севера и Юга области. Начнем по порядку: для начала работы SIP клиентов необходимо «достучаться» до конкретного Proxy сервера. SIP клиент может добраться до нужного ему Proxy сервера двумя путями: либо через подсеть VoIP (для этого до конкретного SIP клиента должен доходить VLAN VoIP) либо через глобальную сеть, т.е. через Интернет. IP адреса Proxy серверов, в зависимости от маршрута, будут различаться [\(Таблица 5.1\)](#page-22-2).

|                | Новокузнецкий  |
|----------------|----------------|
| сервер         | сервер         |
| 10.0.25.2      | 192.10.22.8    |
| 217.116.144.90 | 217.116.144.82 |
|                | Кемеровский    |

<span id="page-22-2"></span>**Таблица 5.1 – IP адреса Proxy серверов**

Далее – SIP клиент проводит регистрацию номера на Proxy сервере. Пример прохождения регистрации показан на рисунке [ниже.](#page-22-3)

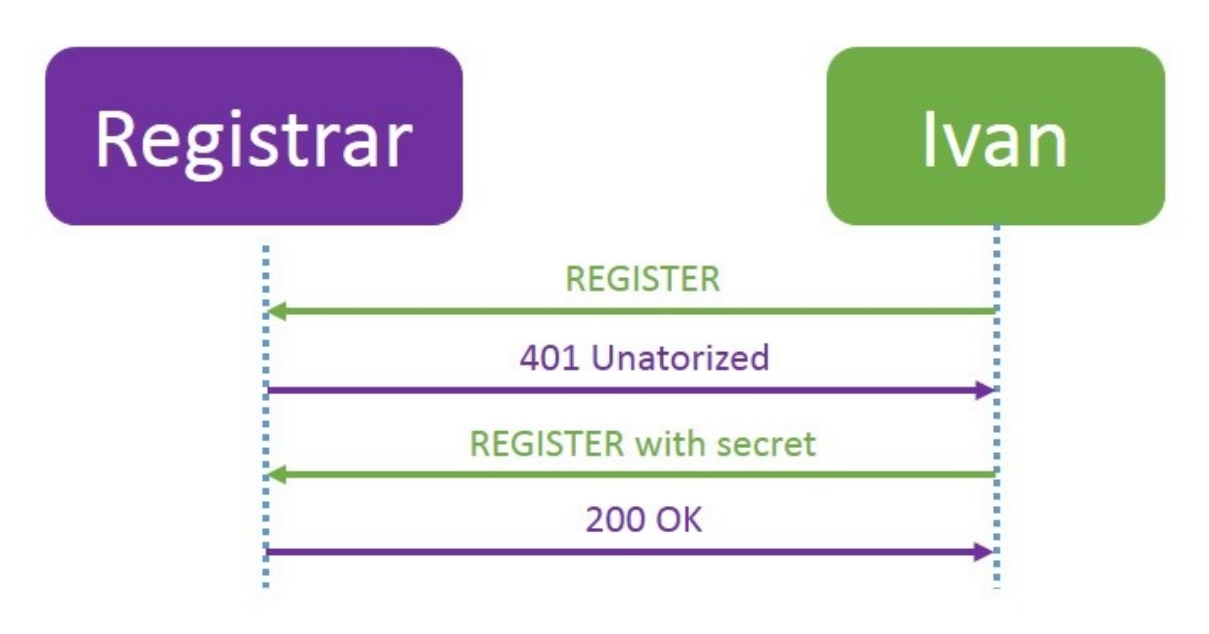

#### <span id="page-22-3"></span>**Рисунок 51 – Схема регистрации SIP клиента на Proxy сервере**

Как видно из рисунка SIP клиент Ivan обращается к Proxy серверу с запросом на регистрацию (REGISTER). Важным в данном сообщении (сообщения можно посмотреть средствами Polaris) является поле Contact. В данном поле SIP клиент указывает собственное местоположение:

Contact: sip:ivan@xxx.xxx.xxx.xxx

т.е. после символа @ указывается IP адрес SIP клиента в сети.

В ответ на данное сообщение Proxy посылает клиенту сообщение 401 Unauthorized, т.е. запрос на авторизацию. В данном сообщении SIP клиент и Proxy сервер договариваются о механизмах шифрования при передаче пароля.

Затем SIP клиент передает шифрованную строку пароля, Proxy сверяет данный пароль (проводит аутентификацию) и в случае отсутствия каких либо проблем с паролем

отправляет сообщение 200 OK, в котором передается важный параметр – expiries. Данный параметр определяет длительность регистрации (данный механизм можно сравнить с арендой IP адреса у DHCP сервера), т.е. в течение этого времени SIP клиент должен продлить регистрацию номера либо регистрация завершиться по timeout.

Теперь рассмотрим, какие проблемы могут возникнуть при регистрации номера. Самая распространённая ошибка – 403 Forbidden – ошибка в пароле.

В данном случае необходимо проверять настройки конечного оборудования; проверять, какой пароль указан в настройках; обращаться на SIP станцию; сверять номер конверта для данного номера; проверять пароль конверта; корректировать настройки оконечного оборудования.

Также регистрация может обрываться на стадии запроса на авторизацию 401 Unauthorized – тогда в списке попытка регистрации будет отображаться с данным последним сообщением. Возможно, данная ошибка связана с тем, что Proxy и SIP клиент не смогли договориться о механизмах шифрованной передачи пароля. В данном случае может спасти обновление ПО на оконечном оборудовании, сброс на заводские настройки и перенастройка SIP клиента, проверить регистрацию на тестовом месте. Если удаленно данная проблема не решается, можно обратиться к радикальным мерам – замена оконечного оборудования.

Реже регистрация может останавливаться с ошибкой 404, т.е. Proxy «потерял» SIP клиента. Возможно, при отправке сообщения REGISTER в поле Contact при регистрации не указан IP адрес клиента, либо возникли прочие сетевые проблемы при регистрации.

Еще одна ошибка 423 связана с несовпадением параметров timeout expires. В таком случае регистрация все же может пройти. Т.к. данные параметры не согласованы, по окончанию времени expires (в зависимости от того где время закончится быстрее) регистрация будет либо пропадать, а последующая регистрация будет проходить спустя длительное время, либо регистрация остается, тогда звонки проходить не будут.

Бывают случаи, когда попыток регистрации вообще нет. В данном случае нужно проверять полностью конфигурацию оборудования. Возможно, связано с тем, что на оконечное оборудование не прописан VLAN VoIP, возможно не указан IP адрес Proxy сервера, либо указан не тот IP адрес (не забываем, что попасть на сервер можно двумя путями), SIP клиент не получил IP адрес от DHCP сервера, а также не исключены проблемы с логином регистрации (например не указан код города в логине). В случае если SIP клиент все же получил IP адрес от DHCP сервера, можно проверить попытки регистрации по данному IP адресу и дальше действовать по ситуации.

Еще один вопрос, связанный с регистрацией номера, но тесно граничит с прохождением звонков – регистрация нескольких SIP клиентов по одному номеру.

В теории не запрещается регистрировать один и тот же номер от нескольких SIP клиентов. Например, клиент хочет использовать два телефонных аппарата (параллель телефонов), либо дополнительно может поднять регистрацию на ПК, сотовом телефоне, планшете и прочих устройствах. Клиенту в принципе это не запрещается, но такой расклад крайне редкий – чтобы один и тот же абонент регистрировал несколько SIP клиентов на свой номер. Чаще данная ситуация происходит с использованием б/у оборудования. Т.е. настройки SIP клиента не сброшены на оконечном оборудовании и переданы другому абоненту. В таком случае будет либо двойная регистрация номера, либо постоянный спам регистрации данного номера.

При таких условиях абонент будет жаловаться на звонки с непонятных номеров, либо при входящем звонке – занятость в трубке, занятость в трубке при исходящем звонке (опять же хаотически).

В таких случаях необходимо вычислить IP адрес «лишней регистрации». Если адрес известен – вариантов два: либо IP идет с PPPoE сессии (возможно даже статический адрес вида 87.ххх.ххх.ххх) либо IP адрес от DHCP сервера VoIP (адреса вида 10.ххх.ххх.ххх). В случаях если регистрация поднимается через Интернет – все очень просто – ищется

РРРОЕ сессия по данному IP (поиск на брассах можно выполнять по IP адресу), вычисляется логин авторизации. Имея логин авторизации можно с легкостью найти абонента, а далее либо объяснять абоненту, что так делать нехорошо (т.к. чаще всего через Интернет дополнительно поднимают регистрацию «особо одаренные» администраторы Юридических лиц, при этом, не понимая, что происходит при таких настройках оборудования), либо на месте проверять настройки оборудования абонента. В случае если «лишняя» регистрация поднимается из подсети VoIP - найти клиента сложно, но можно.

Если регистрация поднимается на оборудовании под управлением Axiros - то можно найти ОНТ по номеру телефона и скорректировать конфигурацию на ACS сервере. Если с Axiros не повезло, тогда смотрим пулы IP адресов.

На сервере Centrum в каталоге Equipment.map есть вложенный каталог SIP. В данном каталоге находятся пулы IP адресов VoIP, а также оборудование и интерфейс, через которое данные пулы раздаются. Далее, зайдя на это оборудование, запрашиваем список ARP запросов, в данном списке находим нужный IP адрес и соответствующий ему MAC адрес. Также в таблице ARP запросов отображается интерфейс, откуда данный MAC адрес «пришел» и VLAN по которому данный MAC адрес дошел до интерфейса. Имея всю необходимую информацию (MAC адрес, интерфейс и VLAN) начинается поиск, откуда «пришел» данный МАС адрес вплоть до оконечного оборудования. Далее находим оконечное оборудование и корректируем его настройки (либо удалить номер телефона в настройках SIP клиента, либо выключить VLAN VoIP в конфигурации станционного оборудования).

## <span id="page-24-0"></span>ПРОХОЖДЕНИЕ ЗВОНКОВ И ПРОБЛЕМЫ, СВЯЗАННЫЕ СО ЗВОНКАМИ.

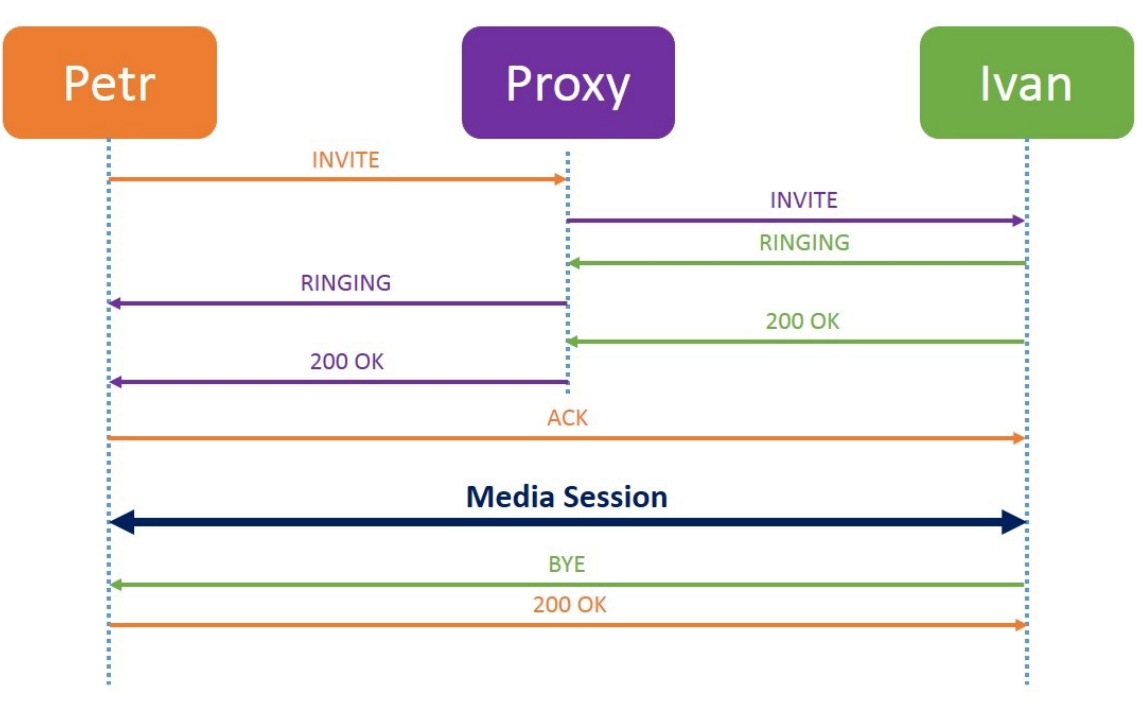

Рассмотрим, как происходит взаимодействие SIP клиентов ().

#### <span id="page-24-2"></span><span id="page-24-1"></span>Рисунок 52 - Схема взаимодействия двух SIP клиентов при звонке

На рисунке Error: Reference source not found отображены два SIP клиента (Petr и Ivan), а также Proxy сервер, который осуществляет связь этих двух клиентов. Клиент Petr совершает исходящий звонок клиенту Ivan, на Proxy отправляется сообщение INVITE. Ргоху сервер перенаправляет данное сообщение клиенту Ivan, в качестве отправителя сообщения указывается адрес Proxy сервера. SIP клиент Ivan отправляет сообщение RINGING (т.е. поступает звонок, телефонный аппарат начинает издавать звуковой сигнал о поступающем вызове). Сообщение RINGING отправляется от Proxy

сервера клиенту Petr, клиент Petr слышит в трубке гудки. Когда абонент поднимает трубку, SIP клиент Ivan отправляет сообщение 200 OK на Proxy сервер, извещая его о том, что абонент поднял трубку. Proxy в свою очередь перенаправляет данное сообщение SIP клиенту Petr. Грубо говоря в сообщениях 200 OK передаются IP адреса того SIP клиента, на котором поднята трубка, после чего участие Proxy сервера больше не требуется. Далее SIP клиент Petr, отправляет сообщение ACK напрямую SIP клиенту Ivan. Данное сообщение подтверждает то, что SIP клиент Petr получил сообщение 200 OK, и передает в сообщении данные о медиа-сессии (кодеки и прочие параметры, необходимые для передачи звука). Затем открывается медиа-сессия, абоненты начинаю разговор. По завершению разговора, когда один из клиентов кладет трубку, SIP клиент передает сообщение BYE на завершение медиа-сессии, в свою очередь SIP клиент отправляет сообщение 200 OK, подтверждая завершение разговора.

Данные сообщения просматриваются с помощью Polaris, в примере показана простейшая схема совершения вызова. В реальных условиях могут быть дополнительные сообщения ACK, если клиенты не с первого раза договариваются о параметрах медиа-сессии или прочие системные сообщения.

С помощью Polaris каждое сообщение можно развернуть, и посмотреть какие параметры передаются в сообщениях. В данных сообщениях необходимо в первую очередь обращать внимание на IP адреса, участвующие в передаче сообщений. Никаких лишних IP адресов, кроме SIP клиентов и Proxy сервера в сообщениях быть не должно! В случае наличия лишних IP адресов в сообщениях – сдавать проблему администаторам Балахнину, либо Хмельницкому.

Рассмотрим частые проблемы со звонками, возникающие при наличии регистрации. Чаще всего возникает проблема с отсутствием входящей и исходящей связи, при этом при входящем звонке – занятость в трубке. Проблема решается достаточно просто – необходимо перезапустить SIP клиент на оконечном оборудовании. Чаще всего данная проблема возникает на оборудовании GPON, перезагрузка выполняется с веб-интерфейса ОНТ – папка SIP, любые настройки SIP клиента, внизу располагаются кнопки «Stop SIP Client», «Start SIP Client». В тяжелых случаях данный метод может не помочь, тогда можно сделать сброс ОНТ до заводских настроек. Реже проблема встречается на оборудовании GePON, для ОНТ rev.B. Веб-интерфейс данного оборудования ничем не отличается от вебинтерфейса оборудования GPON, перезапуск клиента выполняется аналогично. Также на оборудовании, можно дополнительно обновить ПО (особенно для оборудования GePON). Если данная проблема возникает достаточно часто, то по рекомендации администраторов нужно выполнять замену оконечного оборудования.

Вторая по частоте возникающая проблема – слышимость в трубке при звонках на определенные станции, либо эхо в трубке. В таком случае нужно звонить на станцию для смены профиля. Профиль на SIP станции – это набор кодеков, использующихся при установке медиа-сессии. Также дополнительно в случае с эхом можно на оконечном оборудовании выключить дополнительные кодеки, оставив только один – G.711 aLaw (в названии кодека в веб-интерфейсе могут использоваться сокращения).

Еще одна проблема – шумы в трубке. Данная проблема связана либо с высокими затуханиями оптического сигнала, либо с проводкой до телефонного аппарата, либо шумит сам телефонный аппарат.

Также бывают обращения с проблемами входящих звонков, при этом исходящие работают без проблем. Чаще всего связана проблема с выключенным звуком на телефонном аппарате. Также не лишним будет проверить данный номер на наличие двойной регистрации либо спама попыток регистрации данного номера.

Проблемы с исходящими звонками чаще всего связаны с блокировками номера. Если не работают абсолютно все исходящие номера – проверить на станции блокировку за неуплату. Если не работает выход на межгород – проверить через Ситникова Е. наличие блокировки межгорода. Либо второй вариант – абонент дожидается ответа станции после

набора 8 (опять же в Polaris отображаются входящие и исходящие звонки по данному номеру). Также не исключены проблемы с самим телефонным аппаратом – либо импульсный режим набора (работает не на всех голосовых шлюзах, например на SIPмодуле ONT алкатель, или же отключенная поддержка импульсного набора на NATEX (определить по отклику в трубке при наборе номера), либо залипание кнопок – в исходящих звонках будут лишние цифры.

Отдельно можно отметить наличие регистрации, отображение входящих звонков, но при этом в трубке у абонента тишина, и на входящий вызов аппарат не реагирует – проблема либо в телефонной проводке до аппарата (повреждение телефонного кабеля), либо аппарат подключен не в тот порт.

### <span id="page-26-0"></span>**НОВЫЕ АБОНЕНТЫ SIP**

Для новых абонентов услуги SIP отменена регистрация по номеру телефона. Теперь каждому абоненту назначается логин/пароль, при этом пароли 75 АТС не ведет, и пароли у них не хранятся. Особенность новых подключений связана с тем, что в настройках оборудования номер телефона никак не фиксируется, везде указывается только логин вида SIP07000000000, связка номера телефона и логина происходит на стороне сервера регистрации. Найти данные подключения можно в нарядах на подключение. Для этого необходимо найти подключение в Технограде, нажать на кнопку История Номера – История нарядов. В списке нарядов найти наряд на подключение SIP номера и внизу в поле сервис нажать на кнопку (…) для отображения всех параметров подключения.

# <span id="page-27-0"></span>**УСЛУГА VOIP**

VoIP (Voice over Internet Protocol) или IP-телефония – это технология, которая обеспечивает передачу голоса в сетях с пакетной коммутацией по протоколу IP, частным случаем которых являются сети Интернет, а также другие IP-сети (например, выделенные цифровые каналы). Для связи сети Интернет (IP-сети) с телефонной сетью общего пользования PSTN (span>Public Switched Telephone Network), которая относится к глобальным сетям с коммутацией каналов, используются специальные аналоговые VoIPшлюзы.

Существуют два основных вида IP-телефонии.

 IP-телефония при наборе специального кода с обычной ОТА. Чтобы воспользоваться услугами IP-телефонии с обычной ОТА клиентам компании Ростелеком необходимо производить набор номера следующим образом:

 Разговор с помощью специальных IP-телефонов. В этом случае у вас должен быть выход в интернет, а вот наличие телефонной линии и провайдера IP-телефонии в вашем городе не обязательно.

IP-телефоны бывают программные (представляют собой установленную на компьютер программу, например, X-Lite) и аппаратные (выглядят, как обычные телефоны). Программные телефоны требуют подключить к компьютеру наушники и микрофон, и для того, чтобы на них могли позвонить, компьютер должен быть включен и программа должна быть запущена. Аппаратные IP-телефоны оснащены трубкой, компьютер нужен только для их настройки, а работают они независимо от того, включен ли компьютер и есть ли он вообще. Некоторые аппаратные IP-телефоны (например, Planet VIP-155 PT) можно настраивать и без компьютера.

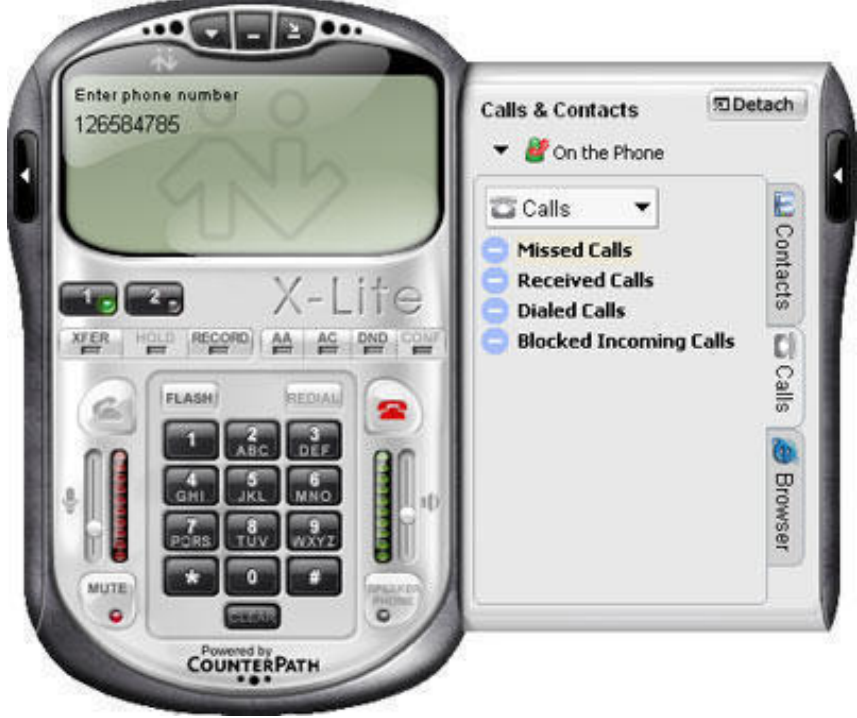

IP-телефон может быть в виде программы, установленной на компьютере. Требует подключенной гарнитуры. Позвонить на него можно, только если компьютер включен

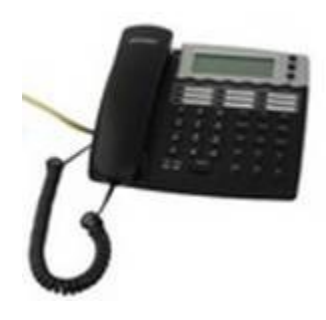

Аппаратный IP-телефон – это полноценный телефонный аппарат с трубкой и клавиатурой. Он работает независимо от компьютера, в любой момент может принять входящий вызов В настоящее время существует множество моделей аппаратных IP-телефонов. Для их работы необходим интернет-канал и электросеть 220 В. Телефонная линия не нужна. Также не имеет значения, как осуществляется доступ в интернет – по локальной проводной сети, [ADSL-](http://ru.wikipedia.org/wiki/ADSL)каналу (модем должен быть оснащен разъемом [Ethernet\)](http://ru.wikipedia.org/wiki/Ethernet) или через беспроводного провайдера, к которому с помощью специального беспроводного адаптера (например, Zyxel P-330W EE) можно подключить оборудование с Ethernet-разъемом. Подключать аппаратный IP-телефон к обычной телефонной сети нельзя. Хотя существуют модели, которые способны работать и как IP-телефоны, и как обычные аппараты для городских телефонных сетей.

IP-телефон (отдельный аппарат или программа на компьютере) преобразует ваш голос в поток звуковых файлов, которые передаются через интернет. Если вы звоните на компьютер или аппаратный IP-телефон, этот поток преобразуется в ваш голос непосредственно в вызываемом вами компьютере или аппаратном IP-телефоне. Если вы звоните на обычный проводной или сотовый телефон, то тогда на специальном узле связи поток файлов из интернета преобразуется в электрический сигнал, который передается по проводам или через сотовую сеть к вызываемому вами абоненту, и в его телефоне этот сигнал превращается в ваш голос. Здесь и кроется секрет дешевизны IP-телефонии: ваши разговоры можно передавать более плотным потоком, чем при использовании традиционной телефонной связи. Ведь можно передать в единицу времени больше данных при той же емкости канала.

Для регистрации VoIP телефона абонентам компании необходимо ввести адрес сервера. Так как SIP телефония отличается технологией подключения и способом передачи информации, то и адрес сервера будет отличаться.

Для регистрации VoIP в качестве сервера указывается: см предыдущию главу, настройки схожи.

# <span id="page-29-0"></span>*UHTEPHET HO WI-FI*

Общие сведения

Под аббревиатурой Wi-Fi (от английского словосочетания Wireless Fidelity, которое можно дословно перевести как «беспроводное качество» или «беспроводная точность») в настоящее время развивается целое семейство стандартов передачи цифровых потоков данных по радиоканалам.

Преимущества Wi-Fi[

- 1. Позволяет развернуть сеть без прокладки кабеля, что может уменьшить стоимость развёртывания и/или расширения сети. Места, где нельзя проложить кабель, например, вне помещений и в зданиях, имеющих историческую ценность, могут обслуживаться беспроводными сетями.
- 2. Позволяет иметь доступ к сети мобильным устройствам.
- 3. В пределах Wi-Fi зоны в сеть Интернет могут выходить несколько пользователей с компьютеров, ноутбуков, телефонов и т. д.
- 4. Излучение от Wi-Fi устройств в момент передачи данных на порядок (в 10 раз) меньше, чем у сотового телефона.

Недостатки Wi-Fi

- 1. В диапазоне 2,4 GHz работает множество устройств, таких как устройства, поддерживающие Bluetooth, и др., и даже микроволновые печи, что ухудшает электромагнитную совместимость.
- 2. в России точки беспроводного доступа, а также адаптеры Wi-Fi с ЭИИМ, превышающей 100 мВт (20 дБм), подлежат обязательной регистрации [13].
- 3. Стандарт шифрования WEP может быть относительно легко взломан даже при правильной конфигурации (из-за слабой стойкости алгоритма). Новые устройства поддерживают более совершенные протоколы шифрования данных WPA и WPA2. Принятие стандарта IEEE 802.11i (WPA2) в июне 2004 года сделало возможным применение более безопасной схемы связи, которая доступна в новом оборудовании. Обе схемы требуют более стойкий пароль, чем те, которые обычно назначаются пользователями. На данный момент основным методом взлома WPA2 является подбор пароля, поэтому рекомендуется использовать сложные цифробуквенные пароли для того, чтобы максимально усложнить задачу подбора пароля.

Стандарты WIFI

Компанией Wi-Fi Alliance разработано более двадцати технологий подключения, четыре из которых сегодня наиболее востребованы: 802.11b, 802.11a, 802.11g и 802.11n. Стандарт 802.11b является старшей сертифицированной технологией беспроводного подключения и отличается общей доступностью. Устройство обладает весьма скромными параметрами:

Скорость передачи информации - 11 Мбит/с;

Диапазон частот - 2,4 ГГц;

Радиус действия (при отсутствии объёмных перегородок) — до 50м.

Стандарт 802.11а. Эта технология представляет собой улучшенную версию предыдущего стандарта. Разработчики сделали упор на пропускную способность устройства и его тактовую частоту. Благодаря изменениям в этой модификации отсутствует влияние других устройств на качество сигнала сети.

Скорость передачи информации — 54 Мбит/с; Диапазон частот — 5 ГГц;

Радиус действия — до 30 м.

Стандарт 802.11g. Обновлённая модификация беспроводных сетей, поскольку поддерживает работу с распространённой технологией 802.11b и в отличие от неё имеет достаточно высокую скорость соединения.

Скорость передачи информации — 54 Мбит/с;

Диапазон частот — 2,4 ГГц;

Радиус действия — до 50 м.

Стандарт 802.11n. Несмотря на то что эта модификация уже давно появилась на рынке и обладает внушительными параметрами, производители до сих пор работают над её улучшением.

Скорость передачи информации — теоретически до 480 Мбит/с, а на практике выходит вполовину меньше;

Диапазон частот — 2,4 или 5 ГГц;

Радиус действия — до 100 м.

Стандарт 802.11ac

Финальная версия спецификации IEEE 802.11ac была принята в январе 2014 года. Каковы же преимущества и основные возможности 802.11ac?

- Работа беспроводного трафика происходит в диапазоне частот 5 ГГц;
- Увеличение скорости и производительности беспроводной сети передачи данных;
- Увеличение ширины каналов;
- Увеличение числа пространственных потоков;
- Использование новой и более эффективной модуляции сигнала;

Скорость передачи информации — теоретически до 7 Гбит/с, а на практике 400-1300 Мбит/с;

Диапазон частот 5 ГГц;

Радиус действия — в зависимости от антенн

Что касается скорости передачи данных, то зачастую оборудование работает в срандарте 802.11n работает в режимах N150 и N300. Таким образом если приемник клиента способен принимать WIFI сигнал на этих стандартах, то клиент будет получать в случае с N150 реальную скорость доступа порядка 80 мегабит/с, а в случае с n300 – порядка 170 мегабит/с.

Так же следует учитывать что на качество работы интернета через wifi значительно влияют зеркала, перегородки, а так же рядом находящиеся устройства, такие как микроволновые печи, и разумеется количество WIFI видимых точек подключения. Все эти факторы оказывают значительное влияние на расстояние на котором будет работать интернет без перебоев, а так же на скорость подключения.

При настройке WIFI точек подключения желательно отключать 1 канал связи, а так же каналы после 11.

Шифрование необходимо выставлять wps2 шифрование AES (на шифровании TCIP скорость доступа будет снижена до 54 мегабит (стандарт g). Так же рекомендуется выставлять channel – auto (это связано с тем что другие ближайшие роутеры получают канал автоматически и в случае выставления конкретного канала через какое-то время у клиента появятся проблемы со скоростью доступа в интернет). Так же xPress Technology желательно включать, поскольку если устройство клиента поддерживает данную

функцию, у клиента значительно вырастет скорость доступа в интернет (в настройках беспроводного адаптера абонента).

В случае же с малым радиусом действия сети имеет смысла страну поменять на Bolivia (нет ограничения по мощности сигнала), выбор данной страны может увеличить радиус действия Wifi.

### <span id="page-31-1"></span>ОТСУТСТВУЕТ ИНТЕРНЕТ

В этом случае необходимо проверить включен ли WIFI на оборудовании клиента, а так же видит ли клиент WIFI сеть.

- 1. Если клиент не видит в округе сетей, а ранее они были доступны, необходимо включить WIFI адаптер клиента. Зачастую на ноутбуках имеется возможность отключать адаптер с клавиатуры. Таким образом и включить его можно только с клавиатуры.
- 2. Если клиент не видит только свою сеть имеет смысл произвести перезагрузку оборудования клиента и при произвести перенастройку. Если это не помогает, необходимо осуществить выезд к клиенту для проверки оборудования клиента. С большой долей вероятности будет обнаружена неисправность WIFI адаптера.
- 3. Если клиент видит wifi сеть, но не может к ней подключиться, требуется сверка с клиентом пароля на WIFI, если WIFI пароль простой следует его заменить на более сложный (не менее 8ми знаков, большие и маленькие латинские буквы, цифры, знаки препинания)
- 4. При подключении к сети, но сеть без доступа в интернет. Желательно проверить доступ в интернет с других устройств. В случае если доступ есть, проблема с клиентским устройством. При отсутствии доступа требуется произвести перезагрузку, а при необходимости перенастройку устройства.
- 5. Иногда необходимо удалять сеть из памяти устройста и заного подключаться к ней.

## <span id="page-31-0"></span>ДЕГРАДАЦИЯ УСЛУГИ ИНТЕРНЕТ ПО WI-FI

Обращения с деградацией услуг с большой долей вероятности заканчиваются заявкой на выезд к клиенту.

Возможны следующие проблемы:

- 1. Малый радиус действия, обрывы wifi. Устройства клиента подключаются только в непосредственной близости к роутеру. В этом случае необходимо произвести перезагрузку и проверку настроек роутера. Если проблем не обнаружено, предположительно проблема заключается в самом wifi модуле.
- 2. Малый радиус действия, обрывы wifi сигнал снижается при покидании комнаты или же не достает в дальних частях квартиры. Данная проблема может быть связана с архитектурными особенностями строения жилья, а так же с возможными препятствиями в виде зеркал или же рядом находящихся иных источников сигнала (например микроволновой печи) в этом случае необходимо изменить положение роутера или же источники помех. Так же может помочь в решении проблемы изменение страны в настройках роутера на Bolivia.
- 3. Низкая скорость доступа (не соответствует ТП). В этом случае необходимо проверить на какой скорости доступа подключается приемник клиента к устройству (в сведениях беспроводного подключения). Если приемник клиента подключается на скорости ниже 150м или же тарифного плана, необходимо уточник у клиента тип приемника, а так же проверить настройки роутера. Предположительно проблема заключается в самом приемнике клиента, о чем его и необходимо уведомить. При

необходимости желательно произвести проверку скорости доступа подключившись к роутеру кабелем.

# <span id="page-33-2"></span>**ДОПОЛНИТЕЛЬНЫЕ СЕРВИСЫ IP-TV**

Перед тем, как приступить к рассмотрению дополнительных возможностей интерактивного телевидения от компании Ростелеком, ознакомимся с возможностями пульта ДУ. Значения каждой клавиши представлены на рисунке:

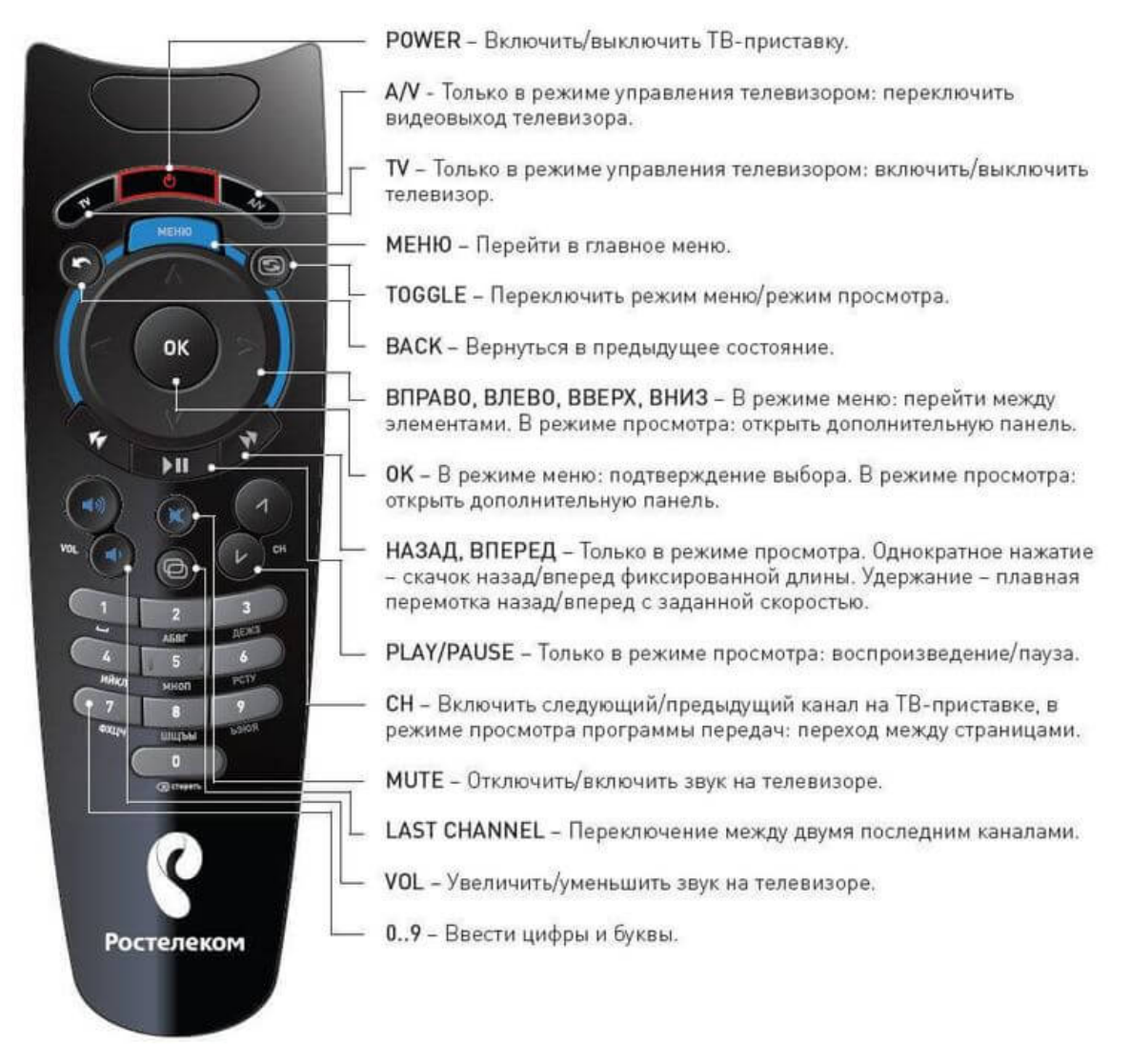

## <span id="page-33-1"></span>**НАСТРОЙКА СТБ**

## <span id="page-33-0"></span>**ПРИВЯЗКА ПУЛЬТА ОТ СТБ К ТВ.**

Пульт ДУ на новой платформе Ростелеком ТВ идёт одинаковый для всех приставок. Исключение является только приставка Yuxing. На данных приставках ТВ и СТБ работают отдельно друг от друга. Управление ТВ осуществляется только пультом от ТВ. Пульт Ростелеком ТВ легко программируется под большинство современных телевизоров. Существует два способа: либо через специальный код, либо через автопоиск. Рассмотрим оба способа настройки пульта.

ВАЖНО. Во время настройки телевизор должен быть обязательно включен.

#### **Настройка пульта по коду производителя:**

- 1. Нажимаем кнопки OK и TV одновременно и удерживаем в течение двух секунд, пока светодиод на кнопке TV не мигнет два раза — этим действием Вы переключили пульт в режим программирования.
- 2. Затем, набираем с помощью пульта 4 цифры кода, соответствующего вашей

модели телевизора из таблицы (можно посмотреть коды в интернете).

- 3. Если Вы ввели код правильно, то светодиод на пульте мигнет два раза. Если же светодиод загорается на длительное время, повторите шаги 1 и 2 снова.
- 4. Пробуем управлять с пульта телевизором добавим громкость звука. Если громкость на телевизоре увеличилась, значит код установлен правильно и пульт готов к управлению и телевизором и STB-приставкой. В противном случае — пробуйте другой код из таблицы.

#### **Настройка пульта автоматическим перебором кодов:**

- 1. Нажимаем кнопки OK и TV одновременно и удерживаем в течение двух секунд, пока светодиод на кнопке TV не мигнет два раза, чтобы переключить пульт в режим программирования.
- 2. Вводим код 991 с пульта.
- 3. Нажимаем кнопку переключения каналов CH+. По каждому нажатию кнопки CH+ пульт будет выбирать код из внутреннего списка и посылать телевизору команду на выключение.
- 4. Как только телевизор выключиться, нажимаем кнопку OK чтобы сохранить код. Если код сохранен успешно, светодиод на кнопке TV мигнет два раза. Пульт готов к управлению.

### <span id="page-34-1"></span>**УПРАВЛЕНИЕ ПРОСМОТРОМ**

#### <span id="page-34-0"></span>**ОПИСАНИЕ**

Управление просмотром – возможность ставить передачи на паузы, производить запись передачи, перемотку, просмотр программы с начала, а также посмотреть передачу из архива.

Данная услуга подключается клиентам автоматически, при подключении услуги Интерактивное ТВ. После окончания промо-акции у клиентов идет автоматическое подключение услуги, которое имеет ежемесячную оплату. Стоимости услуги, а также включить или отключить услугу можно на приставке в разделе МЕНЮ -> управление услугами -> Доп. Услуги.

Для активации паузы и перемотки можно использовать два способа:

- 1. При помощи пульта от ТВ приставки. На пульте есть специальные клавиши управления: пауза/пуск, перемотка вперед/назад.
- 2. Вызов диалогового окна на ТВ. Для вызова диалогового окна управления трансляцией необходимо в режиме просмотра канала нажать клавишу вниз. Далее, используя клавиши на пульту влево/вправо и ОК выбирать нужное действие.

Перемотка также доступна в режиме просмотра без вызова диалогового окна. Для этого в режиме просмотра необходимо нажать и удерживать кнопку вправо/влево на ПДУ. Однако, при использовании данной возможности необходимо учитывать несколько моментов:

- Не отображается картинка, что именно перематывается.
- При долгом удержании перемотка осуществляется быстро.

ВАЖНО. Функция перемотки работает в трех режимах: ×8, ×16, ×32. При первом нажатии на перемотку включается первый режим. Для вызова второго и третьего необходимо повторное нажатие на перемотку. Для понижения уровня перемотки можно использовать

кнопку перемотки в обратном направлении.

Производить запись передачи, просмотр программы с начала, а также посмотреть передачу из архива можно используя меню на канале. Для вызова меню на канале необходимо в режиме просмотра канала нажать клавишу вверх. В контекстном меню появится информация о том, что какая передача сейчас идет (во сколько она началась и когда закончится), краткое описание передачи, а также меню (смотреть с начала, телепрограмма, записать, запись всех выпусков, о программе, нравится, не нравится, настройки).

Для просмотра передачи с начала необходимо выбрать пункт: смотреть с начала. Для просмотра передачи из архива: необходимо выбрать пункт: телепрограмма. Далее в появившейся телепрограмме необходимо найти интересующую передачу и нажать кнопку ОК. ВАЖНО. В архиве программы хранятся за 72 часа.

Для того чтобы произвести запись передачи не обязательно, чтоб она показывала на текущий момент или транслировалась ранее. На запись можно поставить и передачу, которая только будет показывать. Для записи передачи, которая сейчас транслируется, необходимо выбрать пункт: записать (для записи только этого выпуска) или запись всех выпусков (для записи всех передач). Для записи передачи, которая только будет идти, необходимо в телепрограмме найди передачу, нажать клавишу ОК и выбрать пункт: записать (для записи только этого выпуска) или запись всех выпусков (для записи всех передач).

ВАЖНО. Необходимо учитывать, что не на всех каналах существует возможность использовать услугу Управление просмотром. Существует ряд каналов, на которых правообладатели запретили использовать данную возможность. Со стороны компании Ростелеком включение данной функции без разрешения правообладателя запрещено.

### <span id="page-35-1"></span>**ВИДЕОПРОКАТ**

#### <span id="page-35-0"></span>**ОПИСАНИЕ**

Видеопрокат – это доступ к каталогу фильмов, сериалов, видеоклипов и других видеоматериалов.

ВАЖНО. Все покупки, совершенные в разделе видеопрокат оплачиваются дополнительно. Фильмы приобретаются на различных условиях на определенных срок. Стоимость каждой покупки и срок, на который приобретают фильм/сериал, указан при просмотре дополнительной информации.

Для совершения покупок, необходимо в разделе меню выбрать пункт «ВИДЕОПРОКАТ». В данном разделе есть несколько подразделов:

1. Фильмы – просмотр всех существующих на сервере фильмов, разбитых по категориям.

2. Сериалы – просмотр всех существующих на сервере сериалов, разбитых по категориям.

3. Подписки на видео – просмотр фильмов, которые входят в подписку. Чтобы можно было просматривать фильмы из данной категории, необходимо приобрести подписку. Подписка осуществляется на месяц.

4. Фильмы для взрослых – здесь хранятся фильмы из раздела 18+.

5. Кинорулетка – существует категории фильмов, которые входят в состав кинорулетки. Механизм работы кинорулетки – при выборе данного радела фильмы появляются в случайном порядке. При выборе данного раздела появляется диалоговое окно выбора: «Случайный фильм» или «Фильм по настроению». Выбирая нужную категорию, первично выпадает случайный фильм с описанием.
Для выбора другого фильма необходимо нажать клавишу право.

6. Мои покупки – раздел, в котором отображаются все покупки, подписки, а также фильмы и сериалы, на которых поставлена отметка «Хочу посмтреть».

7. Поиск – в разделе поиск можно осуществлять поиск по Актеру, Режиссеру, Названию.

8. Акция – данный раздел периодически обновляется в соответствии с тем, какой праздник приближается, либо идет на текущий момент.

### **РОДИТЕЛЬСКИЙ КОНТРОЛЬ**

Сервис на услуги интерактивное ТВ, который позволяет выставлять правила и ограничения на просмотр определенного контента, а также ограничивать время просмотра ТВ.

Для того чтобы изменить настройки родительского контроля, необходимо отредактировать уже имеющейся профиль, либо создать новый.

Настроить профиль, либо создать новый можно следующим способом:

- Откройте вкладку «Настройки»;
- Выберите строку «Управление профилями»;
- Далее необходимо выбрать редактировать (чтобы изменить существующий профиль) либо создать (чтобы создать новый профиль).

Перейдя в редактирование интересующего профиля можно увидеть раздел «Родительский котроль».

В данном разделе можно выставлять возрастные ограничения, устанавливать продолжительность просмотра контента, а также ограничения на просмотр ТВ. Рассмотрим каждый пункт меню Родительского контроля подробнее:

Уровень доступа

## УПРАВЛЕНИЕ ПРОФИЛЯМИ

...ILD / РОДИТЕЛЬСКИЙ КОНТРОЛЬ / МАКСИМАЛЬНЫЙ УРОВЕНЬ ДОСТУПА

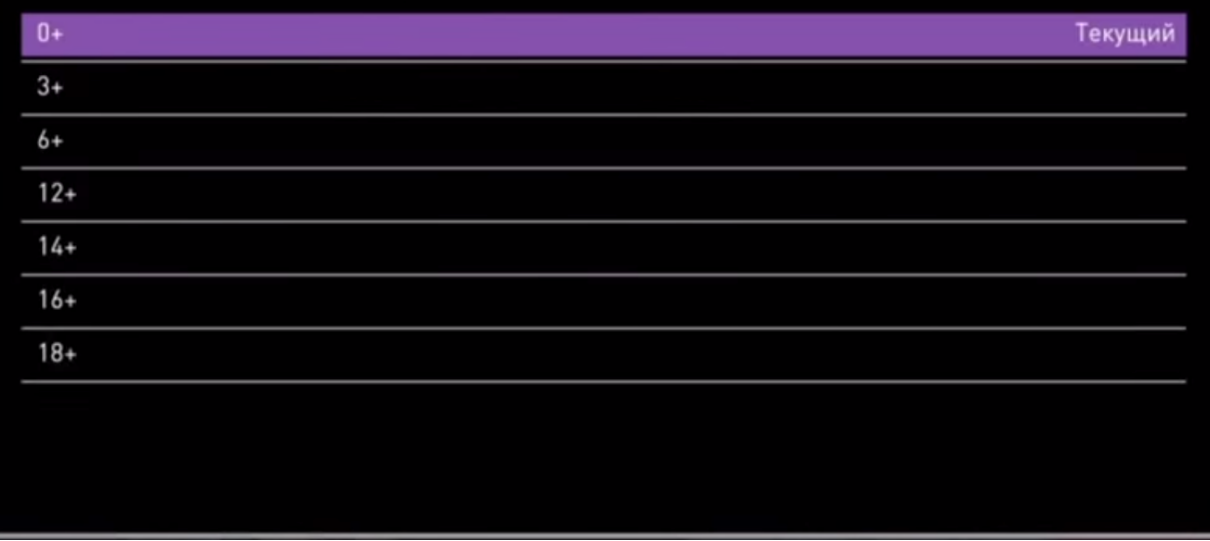

Значения от 0+ до 18+ соответствуют возрастным ограничениям. Профиль 0+ позволяет

смотреть только детские передачи. Профиль 18+ позволяет смотреть любой контент.

Запрашивать PIN при просмотре контента

При условии, что был выставлен уровень доступа больше 0+, можно поставить ограничение на просмотр контента уровнем ниже. Например, если уровень доступа выставлен 18+, то при установке параметра «Запрашивать PIN при просмотре контента» на уровне 12+, то все программы, с ограничение в пределах от 12+ до 18+ будут запрашивать введение PIN.

Доступ к каналам

# УПРАВЛЕНИЕ ПРОФИЛЯМИ

... АКТИРОВАТЬ / ДЕТИ / РОДИТЕЛЬСКИЙ КОНТРОЛЬ / ДОСТУП К КАНАЛАМ

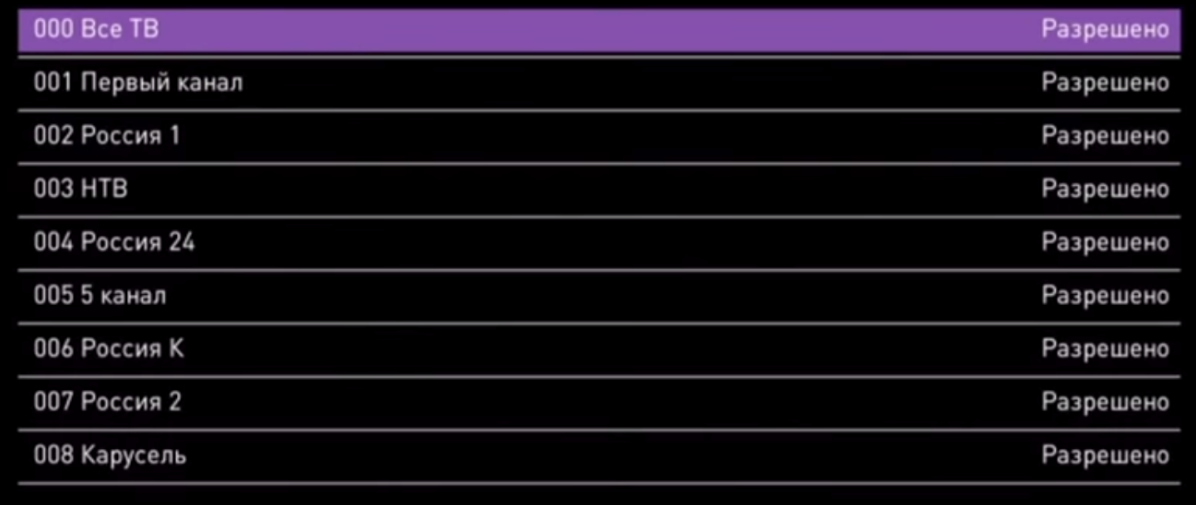

В данном разделе можно менять значения в правом столбце для выставления ограничению по доступу к тому или иному каналу. При этом, при значении «Запрещено» данный канал пропадает из списка каналов в меню.

Интервал просмотра видео

# УПРАВЛЕНИЕ ПРОФИЛЯМИ

... ЕТСКИЙ / РОДИТЕЛЬСКИЙ КОНТРОЛЬ / ИНТЕРВАЛ ПРОСМОТРА ВИДЕО

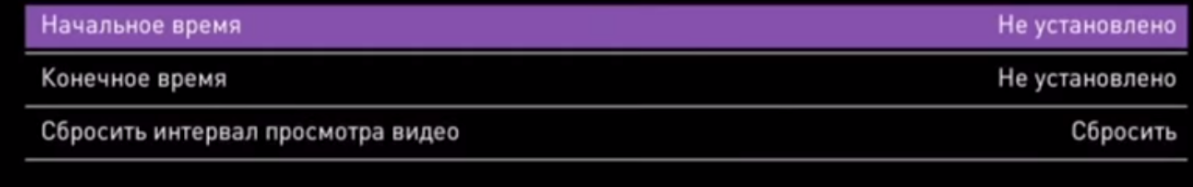

Начальное время – время, с которого разрешено смотреть ТВ.

Конечное время – время, до которого разрешено смотреть ТВ. Если конечное время не указано, то ограничения на просмотр нет.

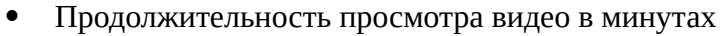

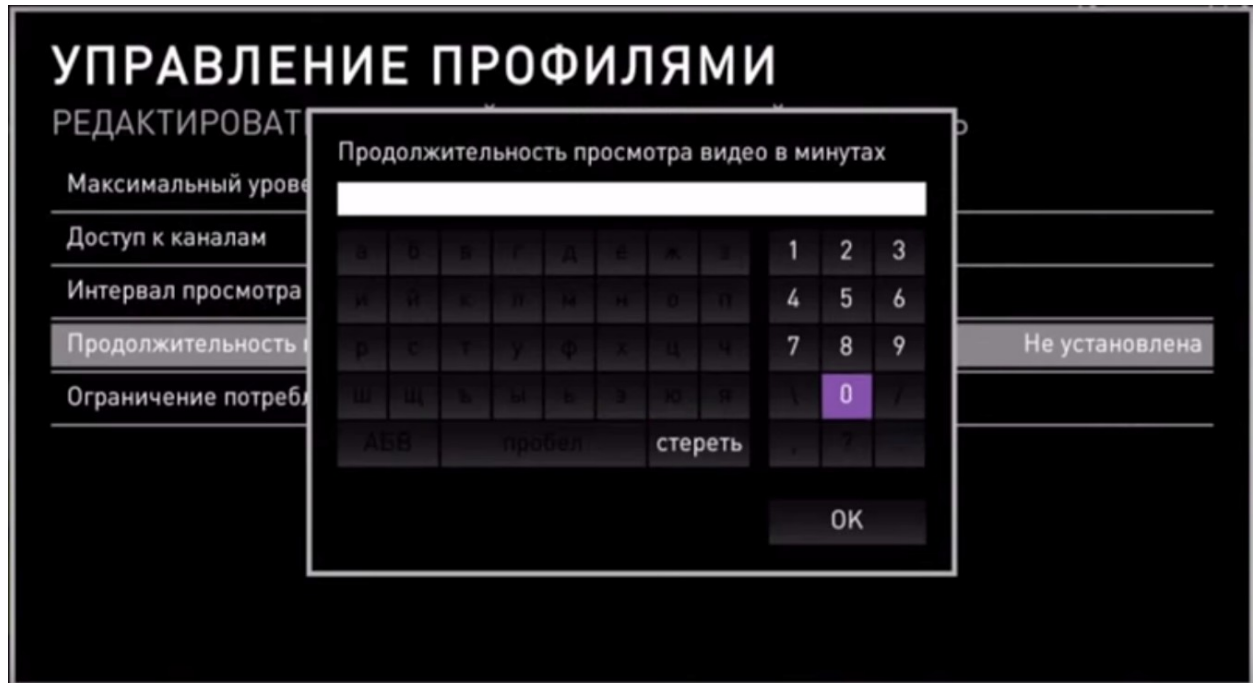

Устанавливаем время, сколько можно смотреть ТВ в указанном интервале времени. Ограничение потребления

Данный раздел позволяет выставлять ограничения на просмотр ТВ по дате и по стоимости. Когда лимит будет исчерпан, доступ к ТВ у абонента будет отсутствовать.

#### **КАРАОКЕ**

Новый развлекательный портал. В данном разделе есть меню, в котором все песни делятся на категории. Среди всех категорий существует раздел – «Бесплатно». Остальные песни можно будет петь после приобретения пакета «Караоке». Пакет можно пребрести открыв какую-либо песню из платного контента, либо через раздел меню управление услугами. Стоимость подписки 150 рублей сроком на 48 часов.

#### **СЕРВИСЫ**

В данном разделе клиент может посмотреть погоду, курс валют, новости из социальных сетей, карты, а также перейти в раздел караоке. Для просмотра новостей необходимо предварительно ввести свои учетные данные от социальных сетей. Это можно сделать в разделе настройки->мои настройка->социальные сети->учетные данные.

#### **МУЛЬТИСКРИН**

#### **ОПИСАНИЕ**

Новая развлекательная возможность компании. Данная функция позволяет при приобретении одной ТВ приставки от компании смотреть ТВ дополнительно на четырех устройствах. При привязке устройств к учетным данным ТВ открывается полный доступ к просмотру всех каналов, доступных на СТБ, также доступна услуга «Управление просмотром». Помимо всего прочего на приложении также доступна покупка и просмотр фильмов из раздела видеопрокат.

Пользуясь данной функцией можно подключить дополнительно к одной СТБ еще 4 устройства.

#### **ПОДКЛЮЧЕНИЕ ДОПОЛНИТЕЛЬНЫХ УСТРОЙСТВ**

Для того чтобы использовать ИТВ на дополнительных устройствах (планшетный ПК,

телефон, Smart TV) необходимо найти и установить в маркете устройства программу «Интерактивное ТВ». Для привязки устройства, необходимо запустить приложение и выбрать раздел «Мультискрин». Далее выбрать раздел «Пользователь интерактивного ТВ» и ввести логин и пароль от ТВ приставки. После введения данных приложение перезапустится и будут доступны все услуги ИТВ на дополнительных устройствах. Контент, доступный на приложениях, можно просматривать используя любого интернет провайдера.

#### **ОСНОВНЫЕ ПРОБЛЕМЫ**

Отсутствует приложение на ТВ/планшетном ПК/телефоне

Для того чтобы воспользоваться услугой мультискрин на ТВ/планшетном ПК/телефоне, необходимо установить приложение «Интерактивное ТВ». Однако не на всех устройствах данное приложение есть. В случае если у клиента в маркете устройства данное приложение отсутствует – это означает, что для данной модели приложение не поддерживается.

Не показывает часть каналов

При поступлении обращения с данной проблемой необходимо уточнить у клиента, какие именно каналы не транслируются. Для более точной диагностики необходимо завести учетные данные клиента на тестовом месте ГДСТП.

Трансляция по московскому времени

Часть каналов при просмотре через приложение показывают по московскому времени. На текущий момент к списку данных каналов относится Первый канал. В случае если у абонента другие каналы транслируются в другом часовом поясе –

- необходимо проверять настройка часового пояса на устройстве клиента.
	- Не принимает логин и пароль

Если устройство не принимает логин и пароль от СТБ необходимо более детально проверить, какие данные вводит клиент и сколько устройств подключено через услугу мультискрин.

Ошибка на приложении: «Данное видео временно недоступно».

Необходимо проверять настройка часового пояса на устройстве клиента.

#### **ITV.RT.RU/ZABAVA**

Новая возможность для клиентов компании – просматривать ТВ на развлекательном портале itv.rt.ru. Просмотр фильмов и ТВ через сайт доступен с любого интернет провайдера.

Интерфейс сайта:

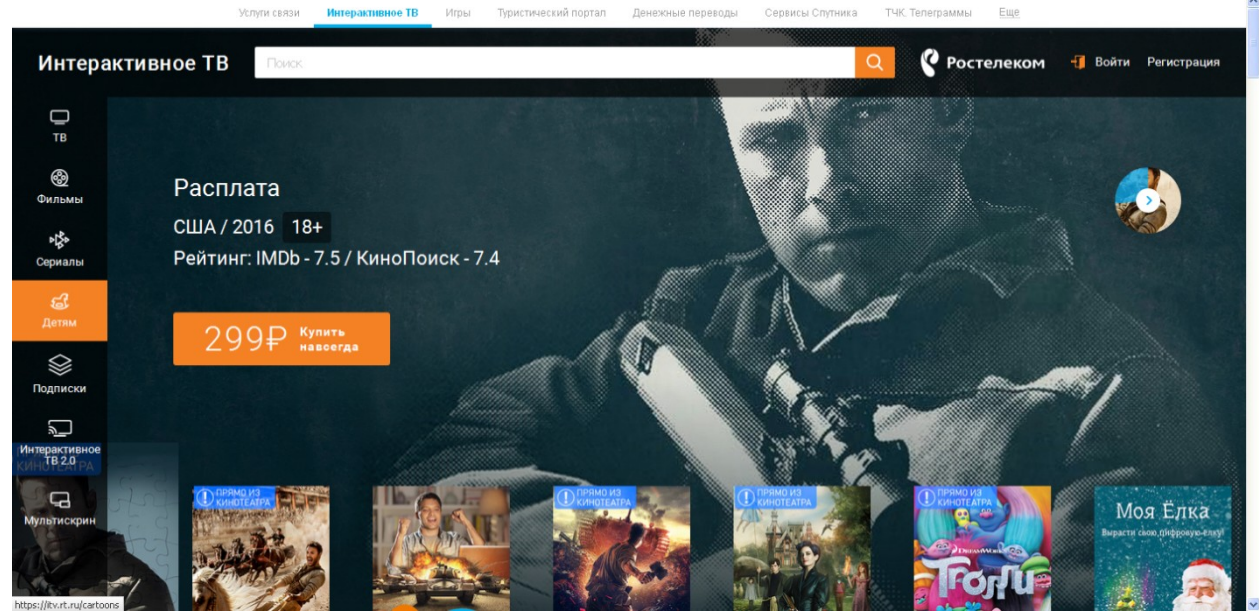

Для того чтобы можно было в полном объеме пользоваться услугами развлекательного портала необходимо пройти регистрацию. Для этого в верхнем правом углу необходимо нажать на ссылку «Регистрация». Появится окно для ввода действующего E-mail и пароля. После ввода существующего E-mail и пароля появится диалоговое окно:

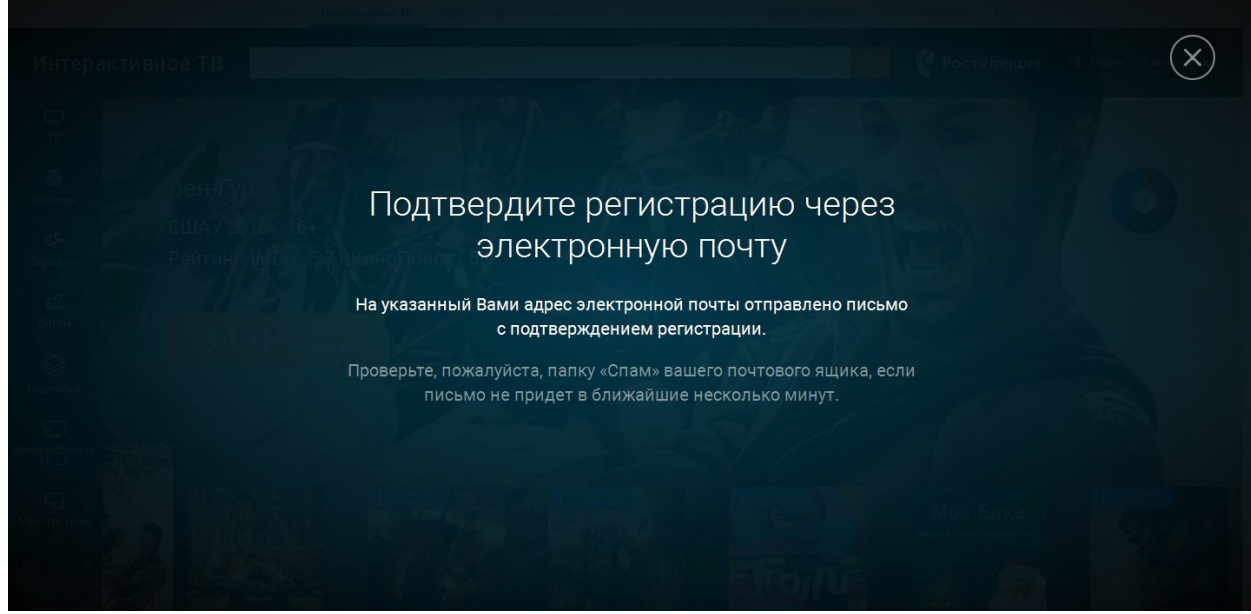

После перехода по ссылке в письме регистрация продолжится далее. Следующим шагом необходимо выбрать регион:

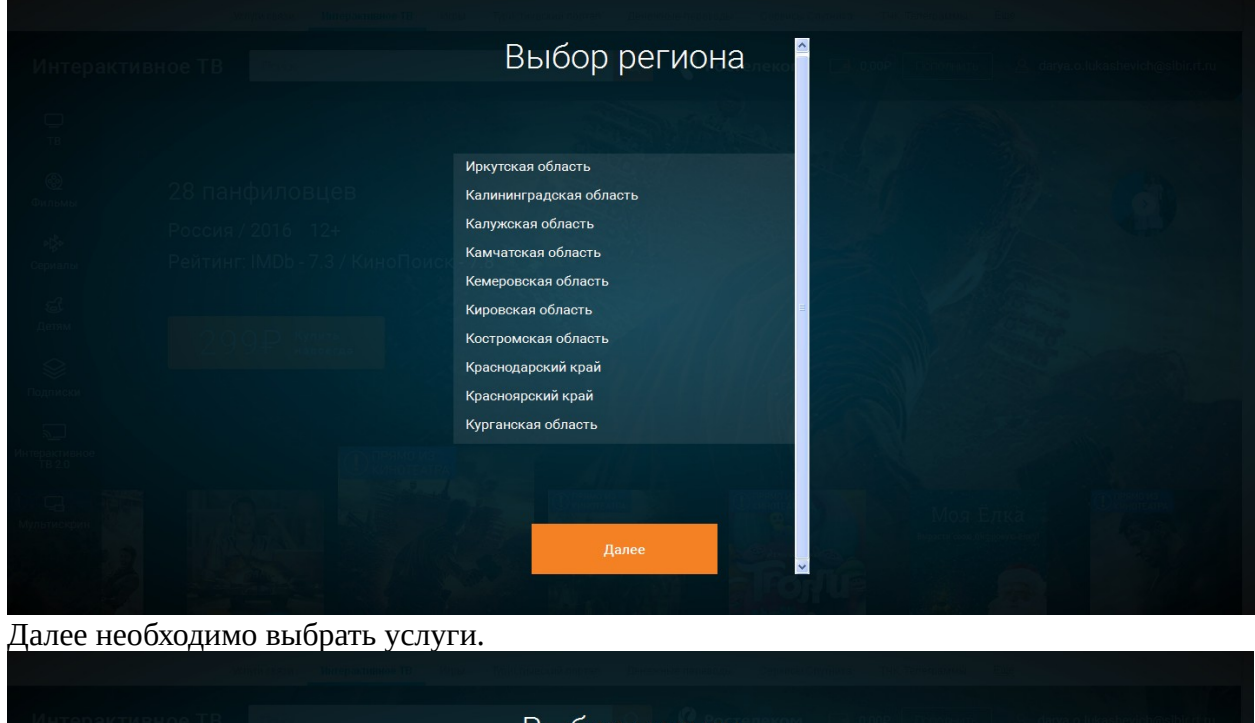

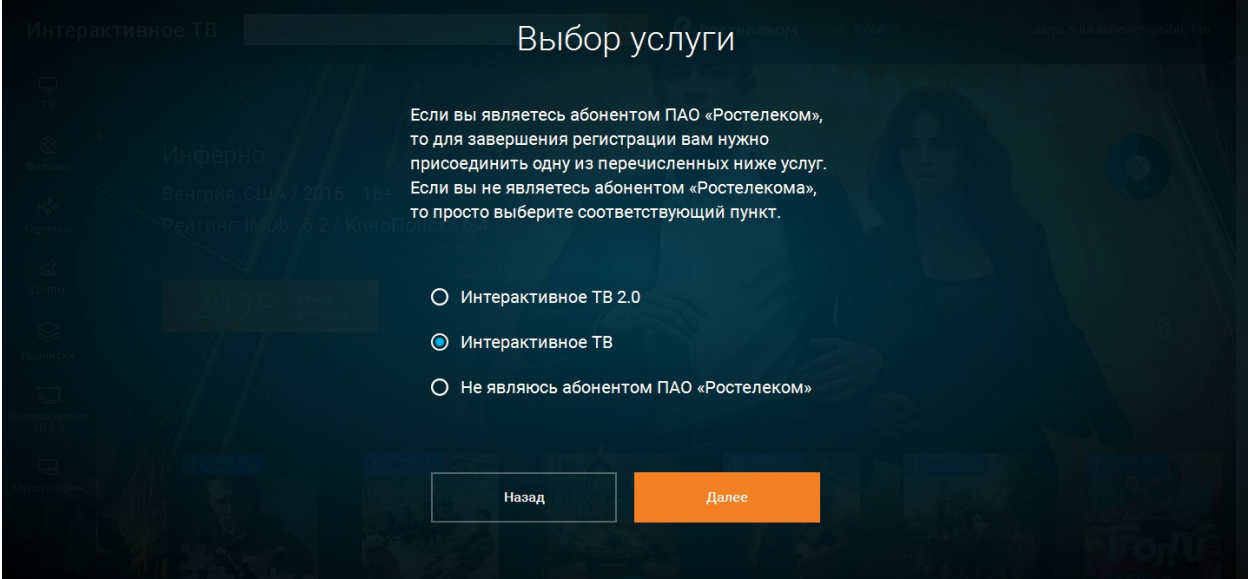

**ВАЖНО**. Если абонент желает притянуть услуги Интерактивного ТВ, то и выбирать необходимо «Интерактивное ТВ». Пункты «Интерактивное ТВ 2.0» и «Не являюсь абонентом ПАО «Ростелеком» необходимы при регистрации платной услуги на сайте itv.rt.ru. Это означает, что клиент должен производить оплату за использование контента на донном сайде через специально выделенный лицевой счет. Оплата по лицевому счету, на котором у абонента числится услуга Интерактивное ТВ, не является оплатой за использование развлекательного портала.

Далее необходимо ввести логин и пароль от СТБ клиента:

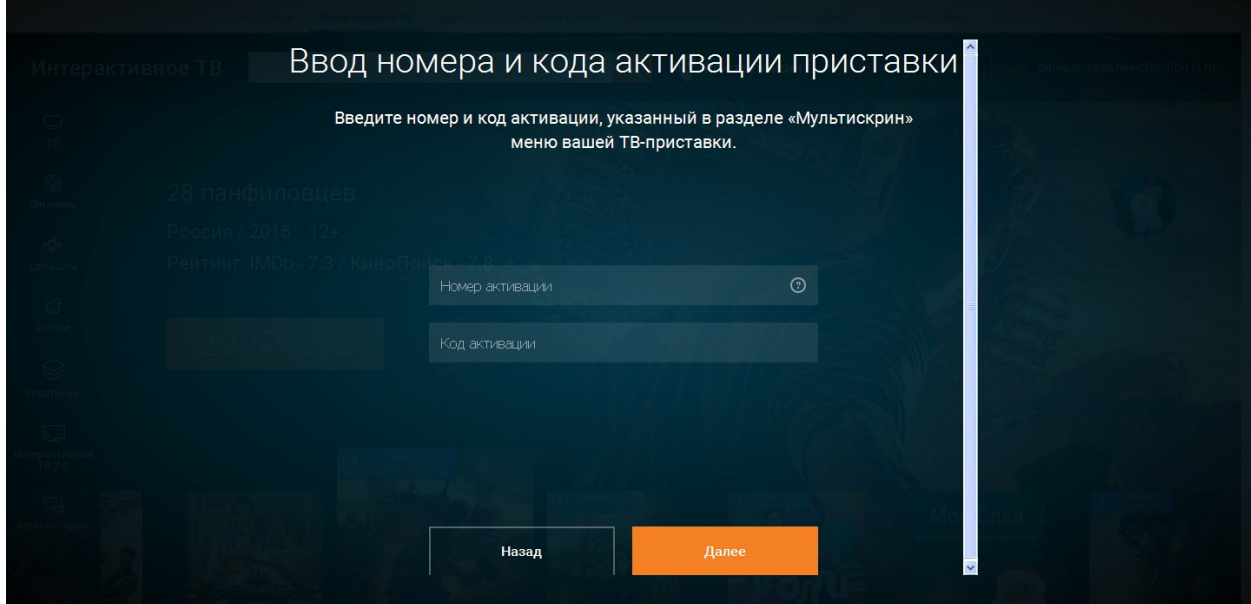

При прохождении успешной регистрации на сайте клиенту будет доступен весь пакет каналов, который есть у него на СТБ. С данного сайта можно также покупать фильмы. Бывают случаи, когда сайт itv.rt.ru не принимает логин и пароль:

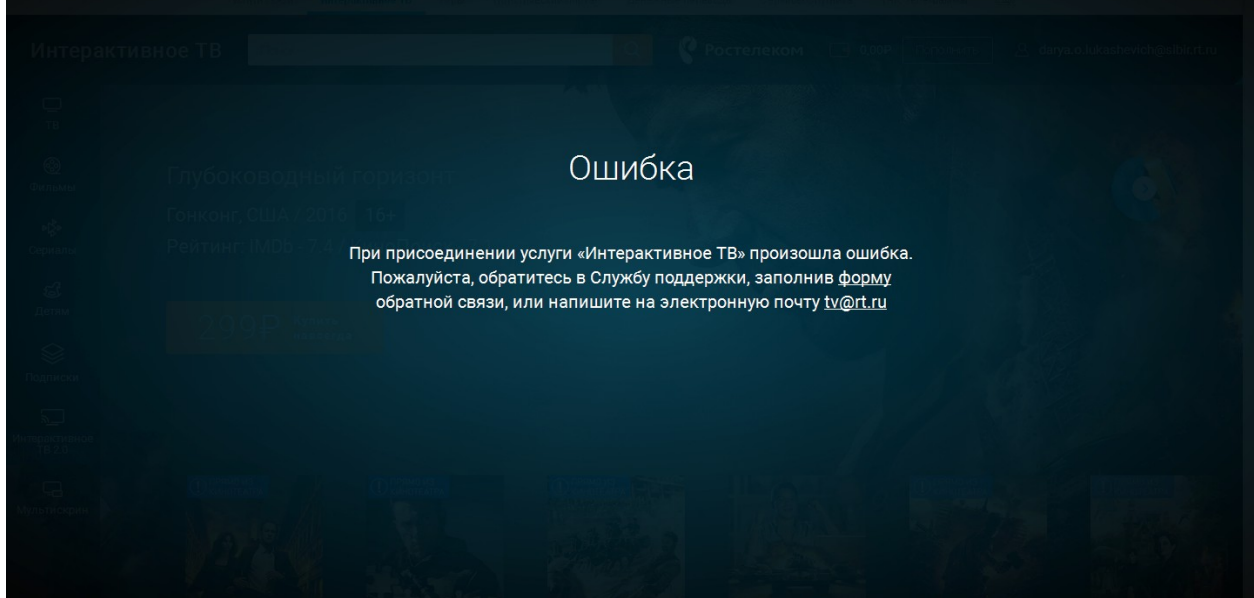

В таких случаях собираем у клиента информацию: лицевой счет, логин и пароль от сайта itv.rt.ru. Проверяем на тестовом месте под данными клиента. Если проблема аналогична, то передаем запрос на администраторов СУССиИС. Дополнительно в письме указываем логин и пароль от ТВ.

При прохождении успешной регистрации появляется главное окно, в котором отображается в правом верхнем углу логин от учетной записи:

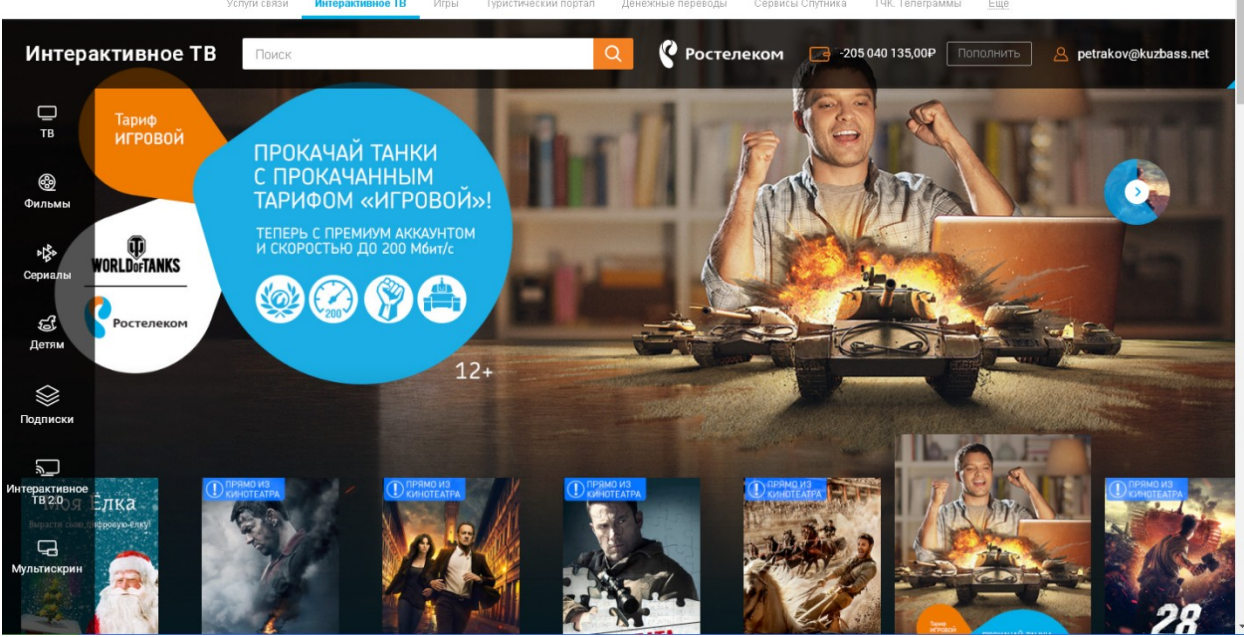

Навигация по сайту не сложная. Главное меню отображается слева.

В случаях появления у абонента каких либо проблем необходимо в первую очередь проверить с тестовой учетной записью, а затем с данными клиента. При возникновении проблем передать письмо на администраторов СУССиИС.

## **НАСТРОЙКИ ПК АБОНЕНТА.**

С клиентами компании Ростелеком очень часто приходится настраивать персональный компьютер. Самые распространенные настройки ПК: настройка сетевой карты, настройка высокоскоростного подключения. Рассмотрим настройку данных параметров более подробно.

## **НАСТРОЙКА СЕТЕВОЙ КАРТЫ**

Настройка сетевой карты необходимо производить в большинстве случаев, когда у абонента на модеме не раздается DHCP, либо некорректно работают DNS сервера. Основные параметры для настройки сетевой карты:

1. Для технологии xDSL, xPON (Eltex NTP, Alcatel) и большинство ETTH роутеров (для более корректной настройки сетевой карты на ETTH необходимо посмотреть на заводской наклейке какой указан IP-адрес):

IP-адрес: 192.168.1.2-192.168.1.254 Маска подсети: 255.255.255.0 Основной шлюз: 192.168.1.1

2. Для оборудования Eltex NTE и для части ETTH роутеров:

IP-адрес: 192.168.0.2-192.168.0.254 Маска подсети: 255.255.255.0 Основной шлюз: 192.168.0.1

3. DNS-сервера:

Предпочитаемый DNS-сервер: 213.228.68.138

Альтернативный DNS-сервер: 95.191.130.4

Иногда по необходимости указываетм DNS-сервер Google:8.8.8.8 (8.8.4.4.)

IP-адрес указывается произвольно в данном диапазоне. Стоит учесть, что если вы настраиваете сетевую карту на нескольких устройствах, то значение IP-адреса не должно совпадать.

Маска подсети появляется при настройке автоматически. Данное значение является стандартным и мы его не меняем.

Основной шлюз остаётся неизменным для настройки сетевой на нескольких устройств. DNS-сервера остаются одинаковы вне зависимости от введённых значений IP-адреса. Рассмотрим детально как производится настройка на различных ОС.

1. Windows XP

Нажмите в левом нижнем углу экрана "Пуск" и в открывшемся меню "Панель управления"

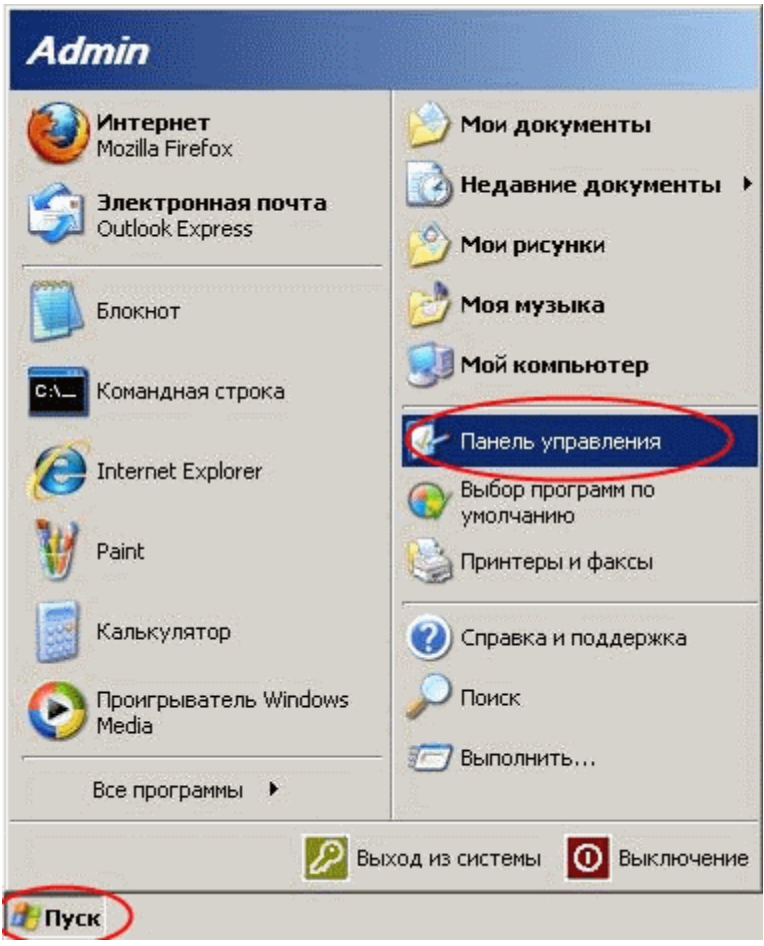

## В открывшемся окне запустите "Сетевые подключения"

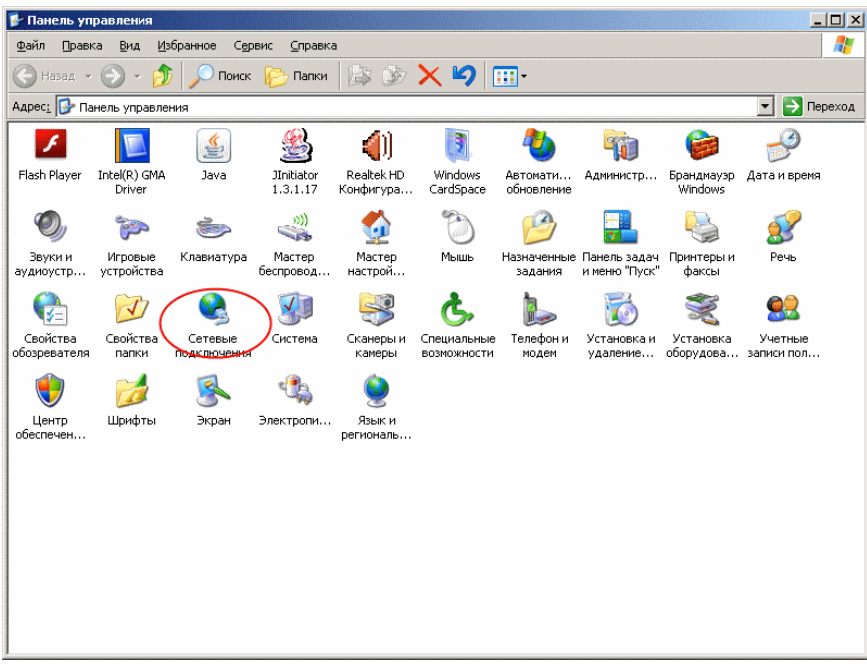

В открывшемся окне нажмите правой кнопкой мыши на "Подключении по локальной сети" и в контекстном меню выберите "Свойства".

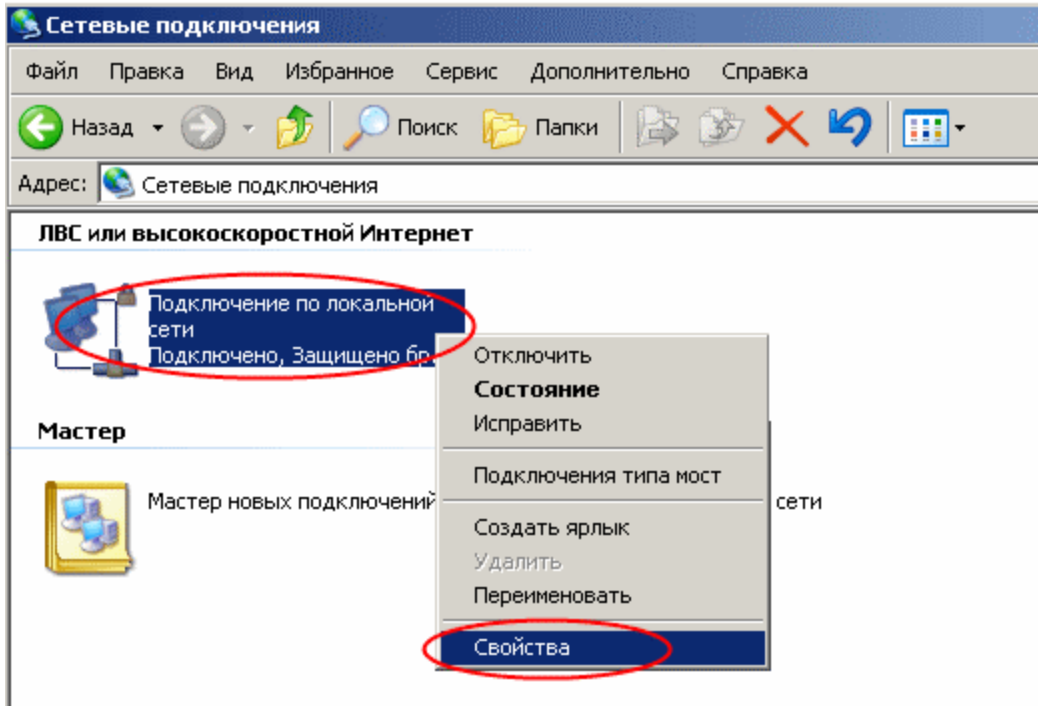

В появившемся окне выберите из списка "Протокол интернета (TCP/IP)" и нажмите кнопку "Свойства".

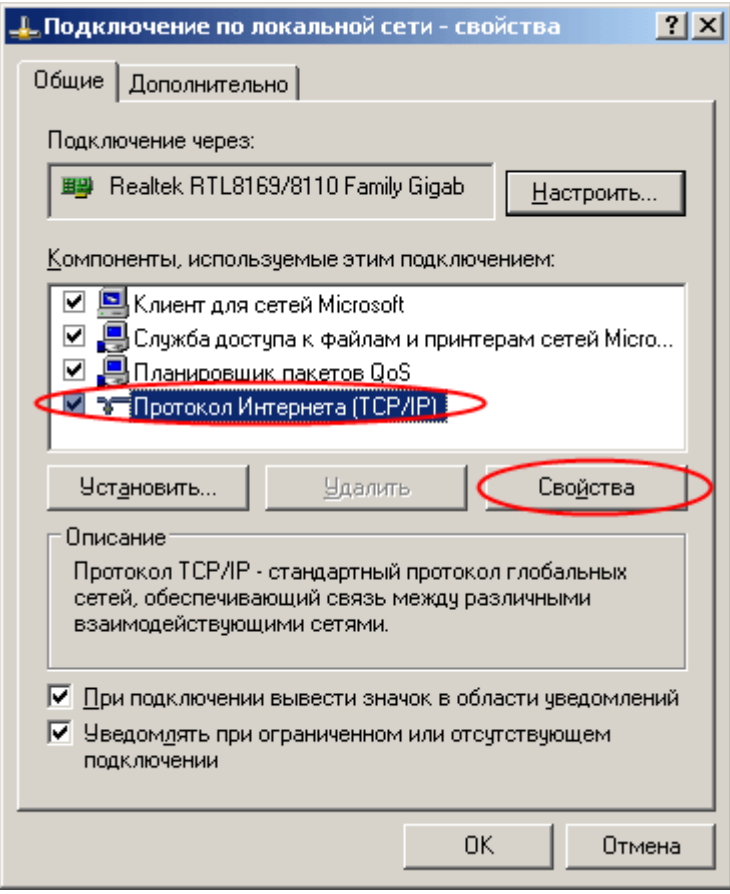

В открывшемся диалоге отметьте пункт "Использовать следующий IP-адрес", введите в поля информацию в зависимости от типа подключения и нажмите кнопку "ОК".

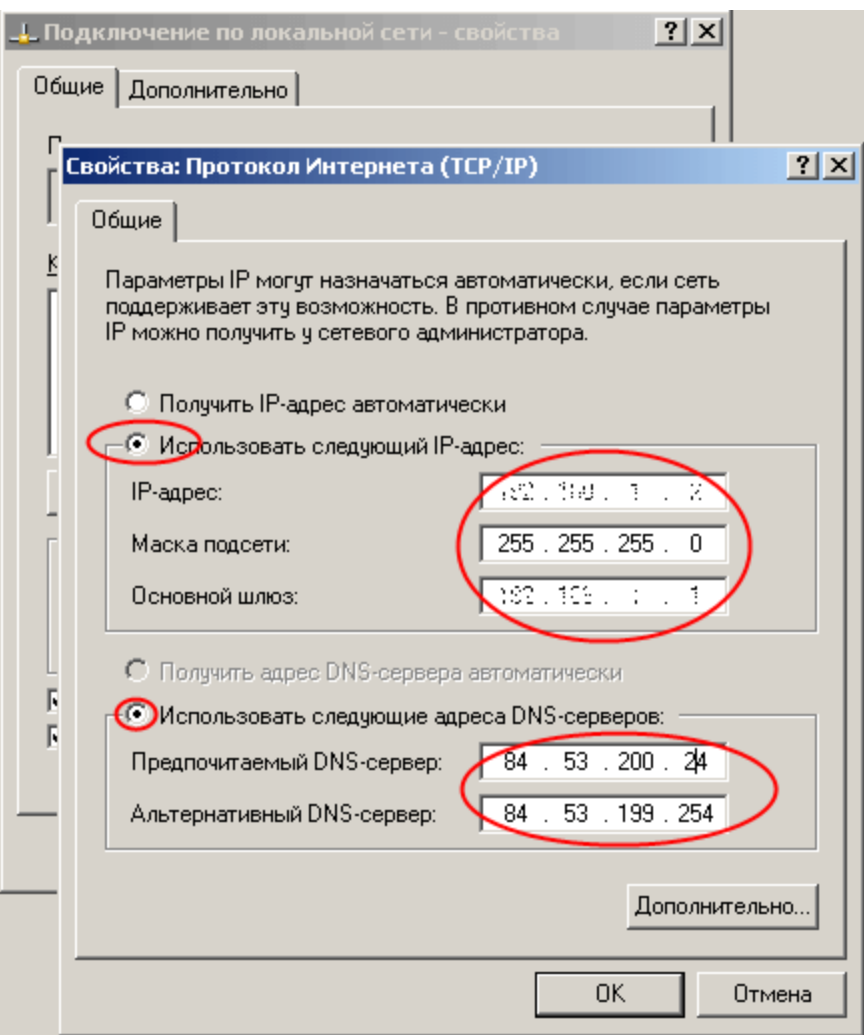

#### 2. Windows 7

Для настройки сетевой карты нажмите кнопку "Пуск" на панели задач, в открывшемся меню выберите пункт "Панель управления".

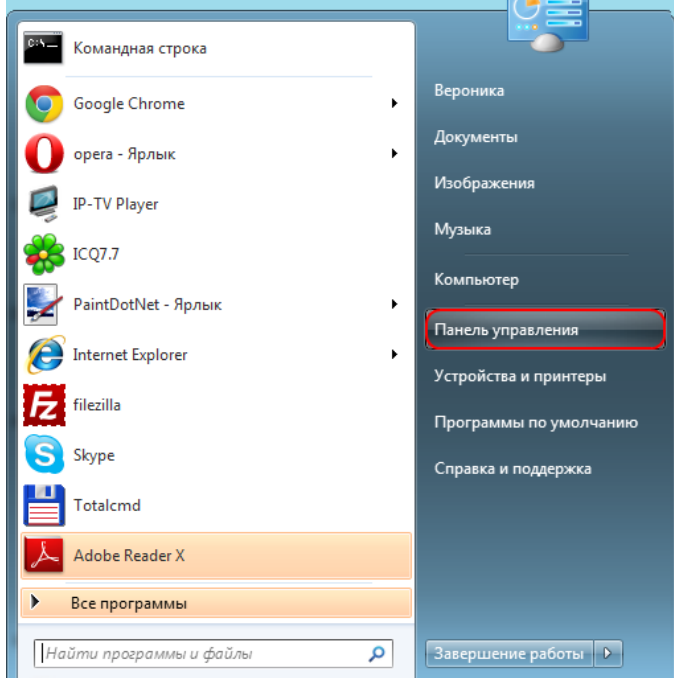

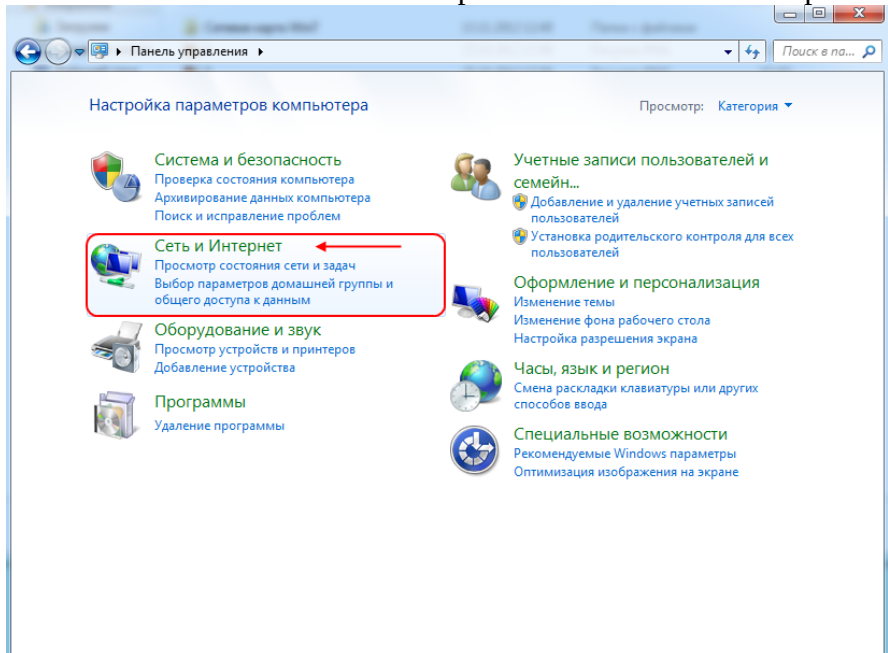

В следующем окне выберите "Центр управления сетями и общим доступом".

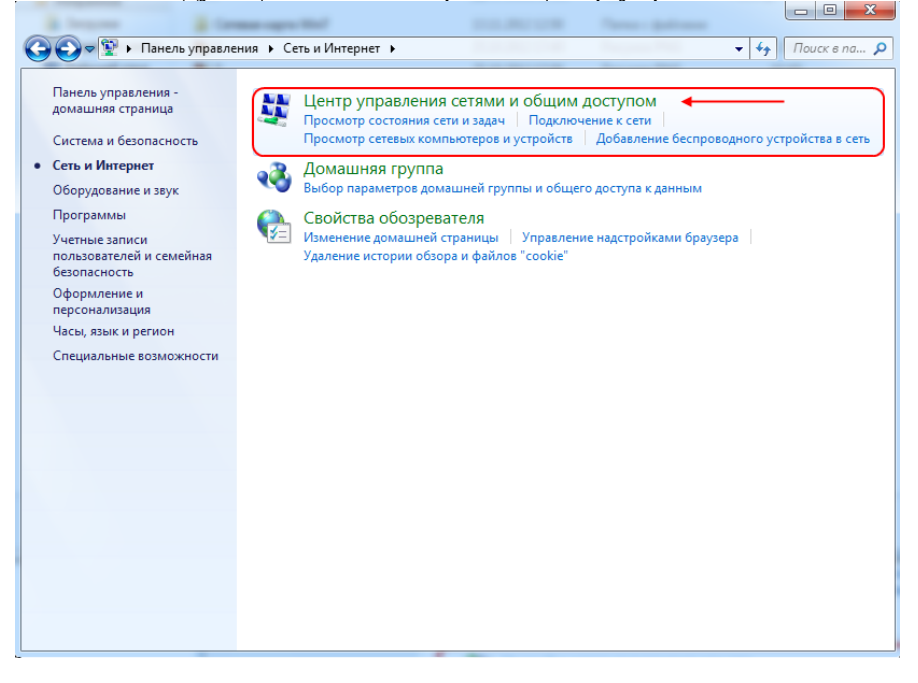

Либо будет сразу представлен значок "Центр управления сетями и общим доступом".

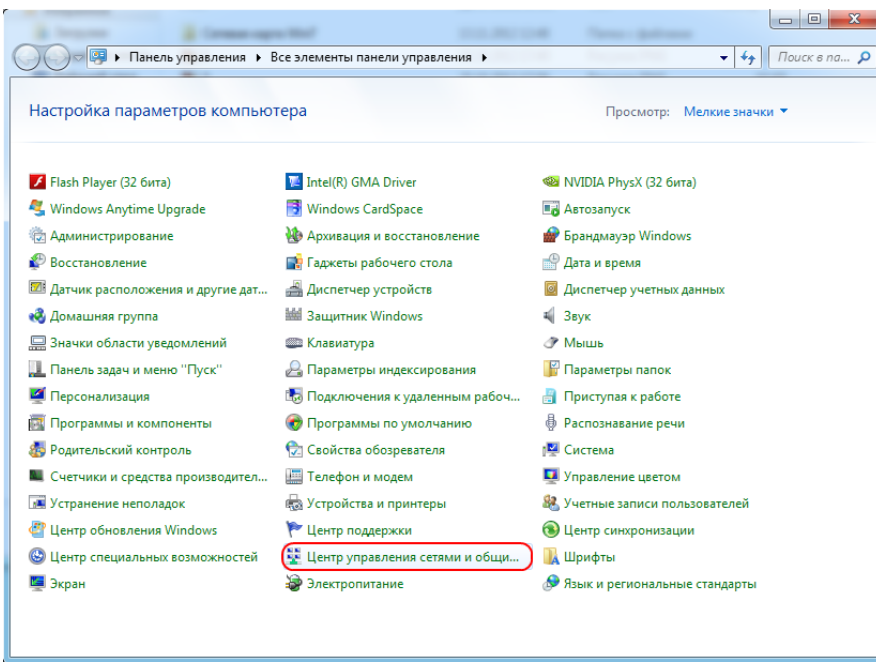

В следующем окне из предложенного списка слева выберите пункт "Изменение параметров адаптера".

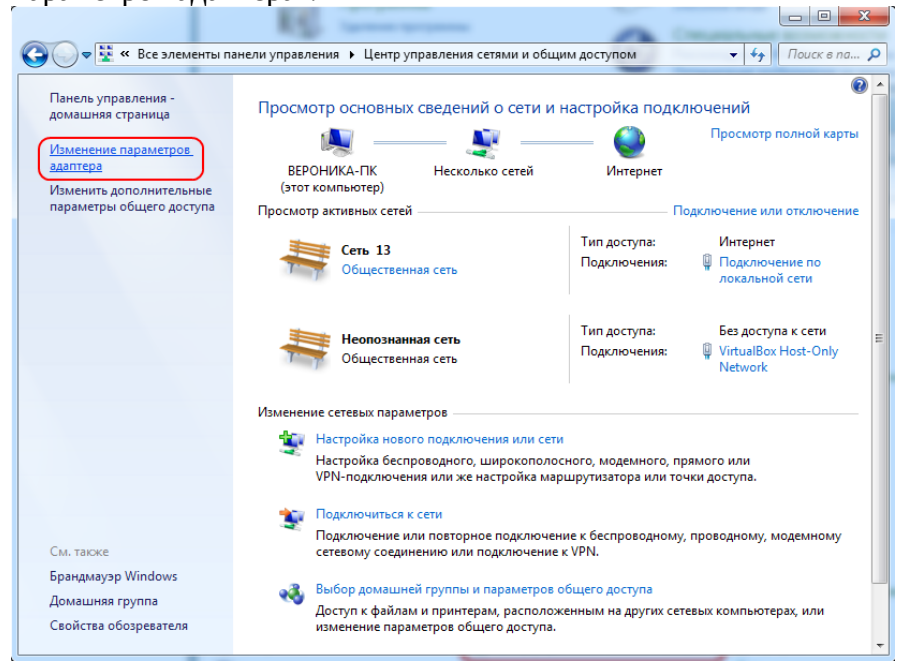

В диалоговом окне "Сетевые подключения" нажмите правой кнопкой мыши по значку "Подключение по локальной сети". Из выпадающего списка выберите пункт "Свойства".

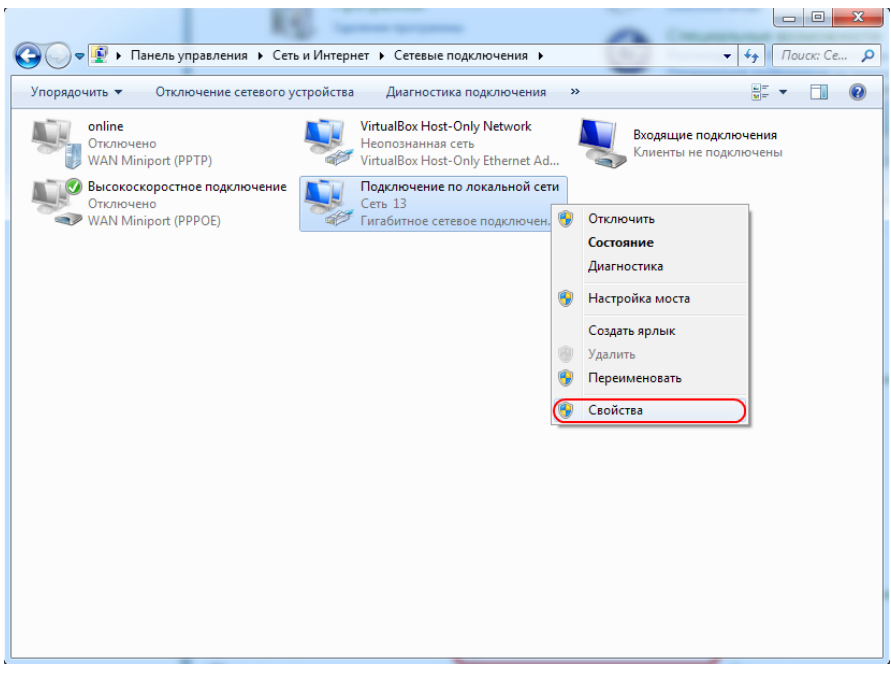

Откроется диалоговое окно "Подключения по локальной сети - свойства". В данном окне необходимо выделить компонент "Протокол Интернета версии 4(TCP/IPv4)" и нажать кнопку "Свойства".

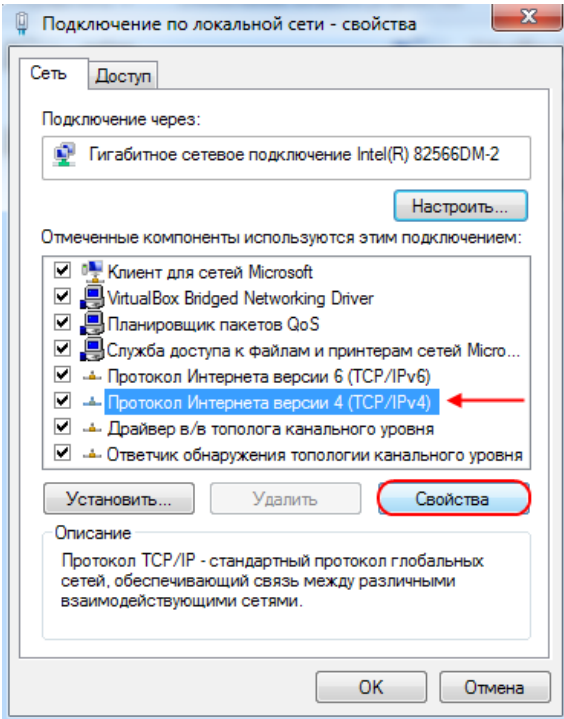

В следующем окне выберите "Использовать следующий IP-адрес", после чего необходимо прописать IP-адрес, маску подсети, основной шлюз. Затем выберите "Использовать следующие адреса DNS-серверов" и пропишите предпочитаемый DNSсервер с карты регистрации. Нажмите кнопку "ОК".

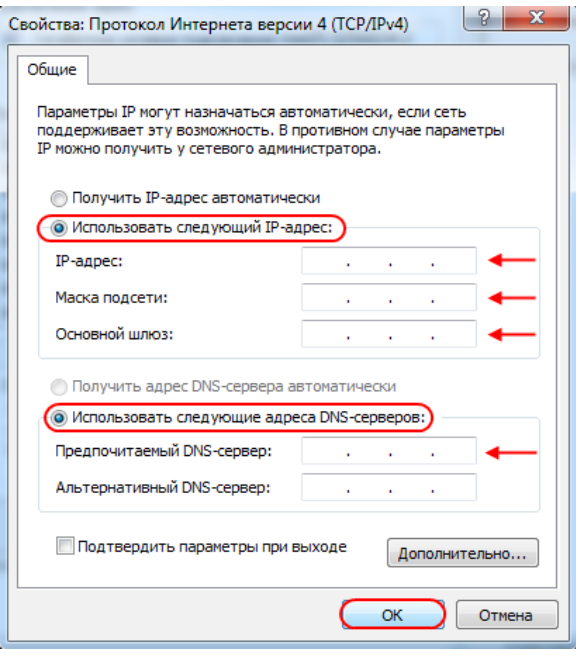

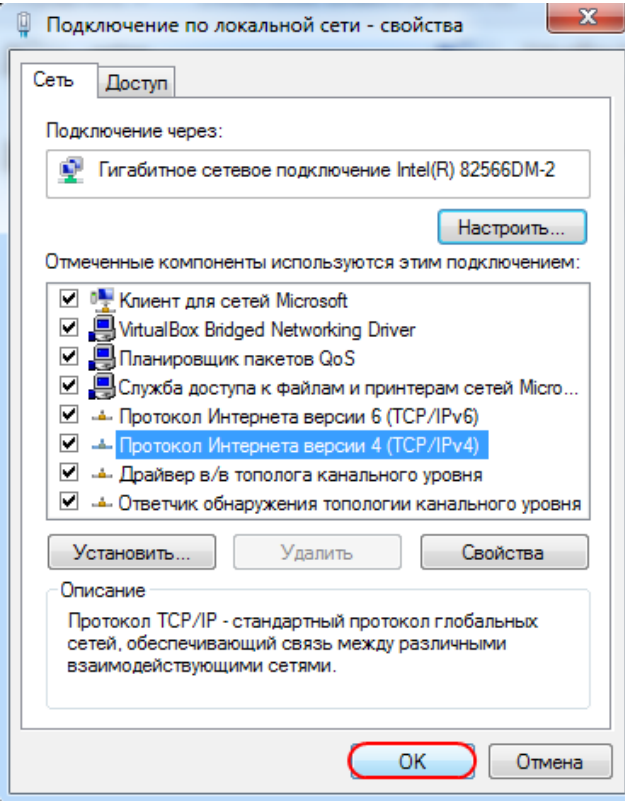

В диалоговом окне "Подключения по локальной сети - свойства" нажмите кнопку "ОК".

Настройка сетевой карты завершена

3. Windows 8

Первоначально наведите мышку в правый нижний угол рабочего стола и дождитесь появления меню. Нажмите кнопку "Пуск".

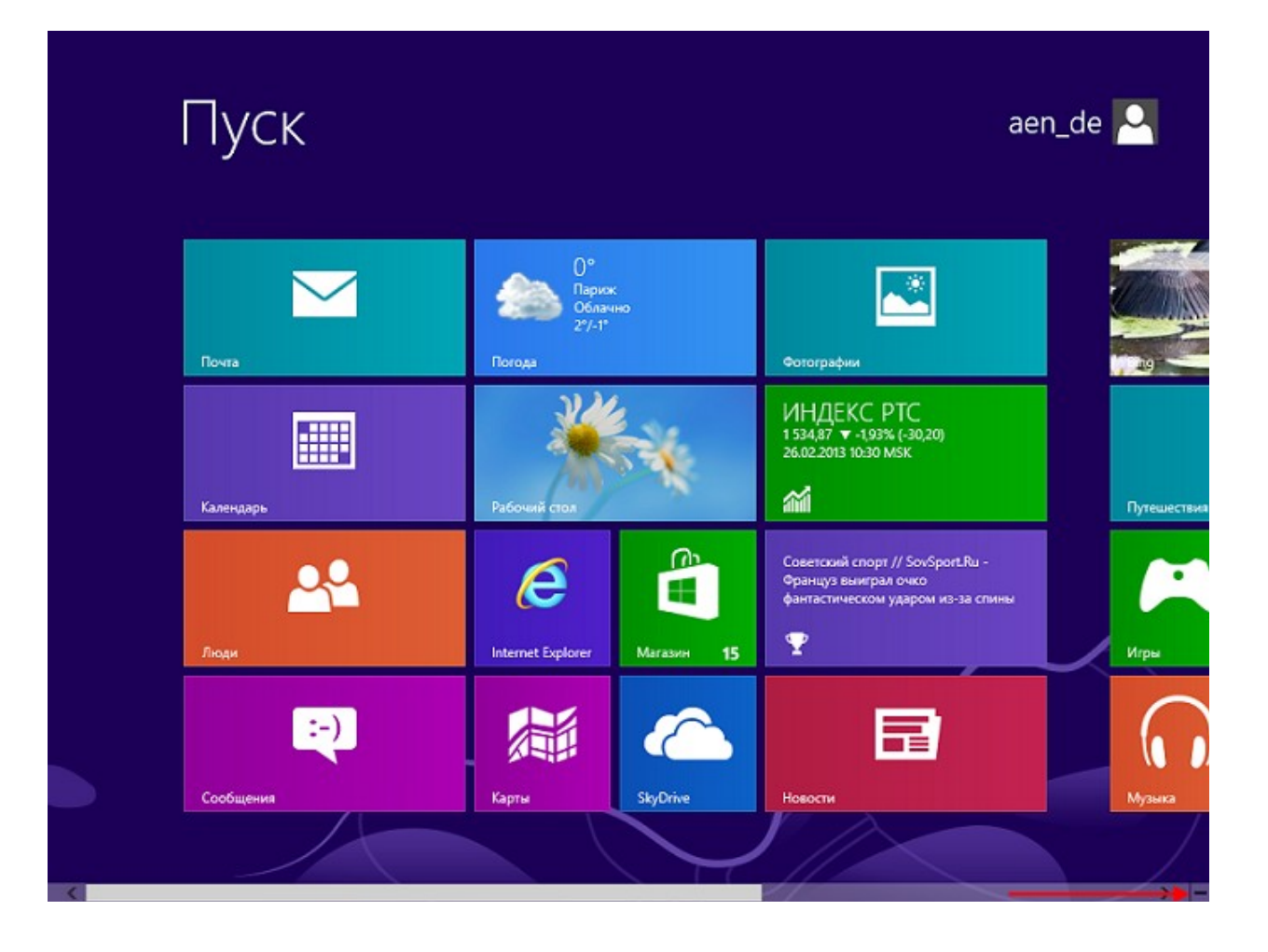

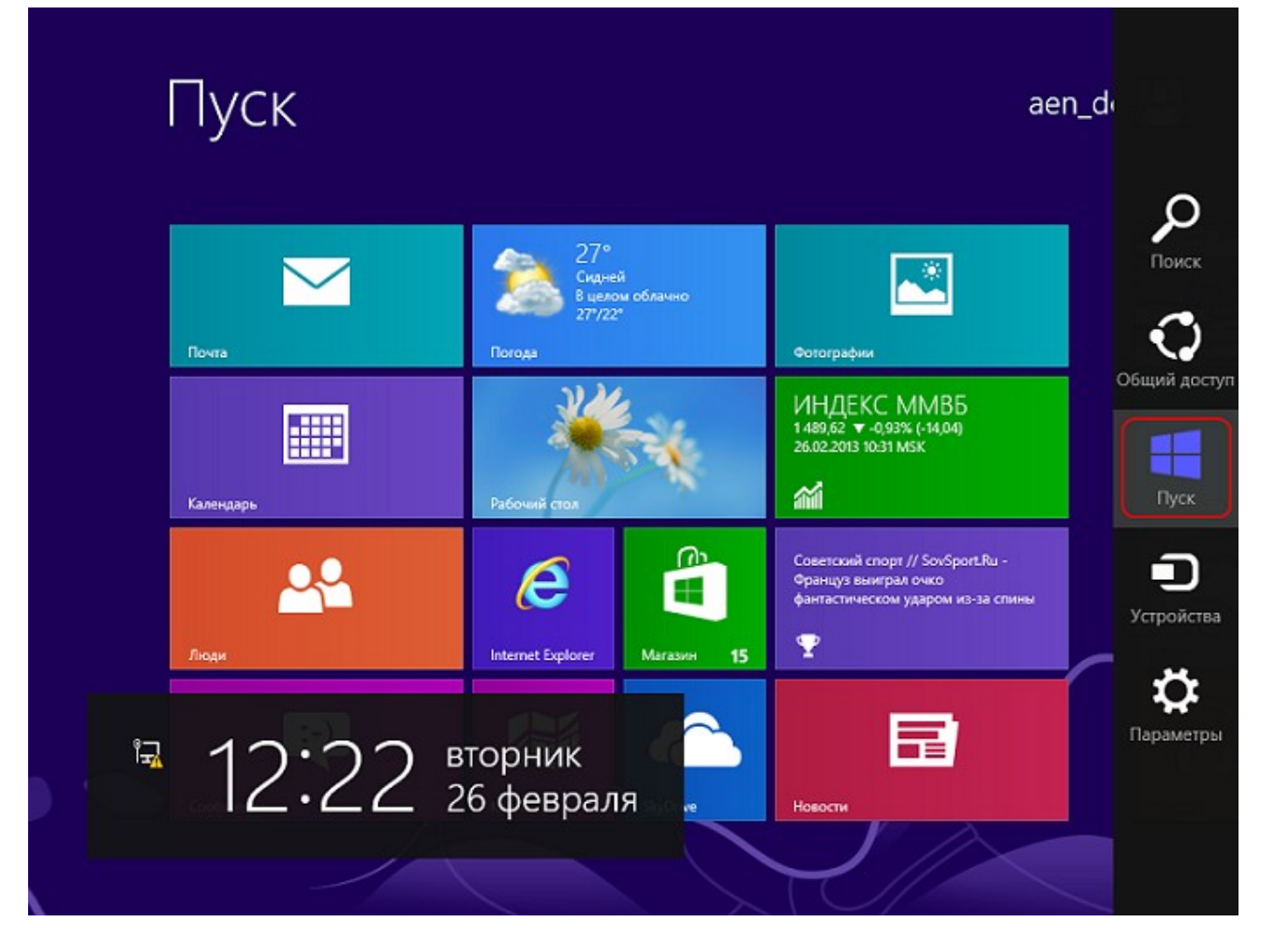

2. Для настройки сетевой карты нажмите кнопку "Пуск" на панели задач, в открывшемся меню выберите пункт "Панель управления".

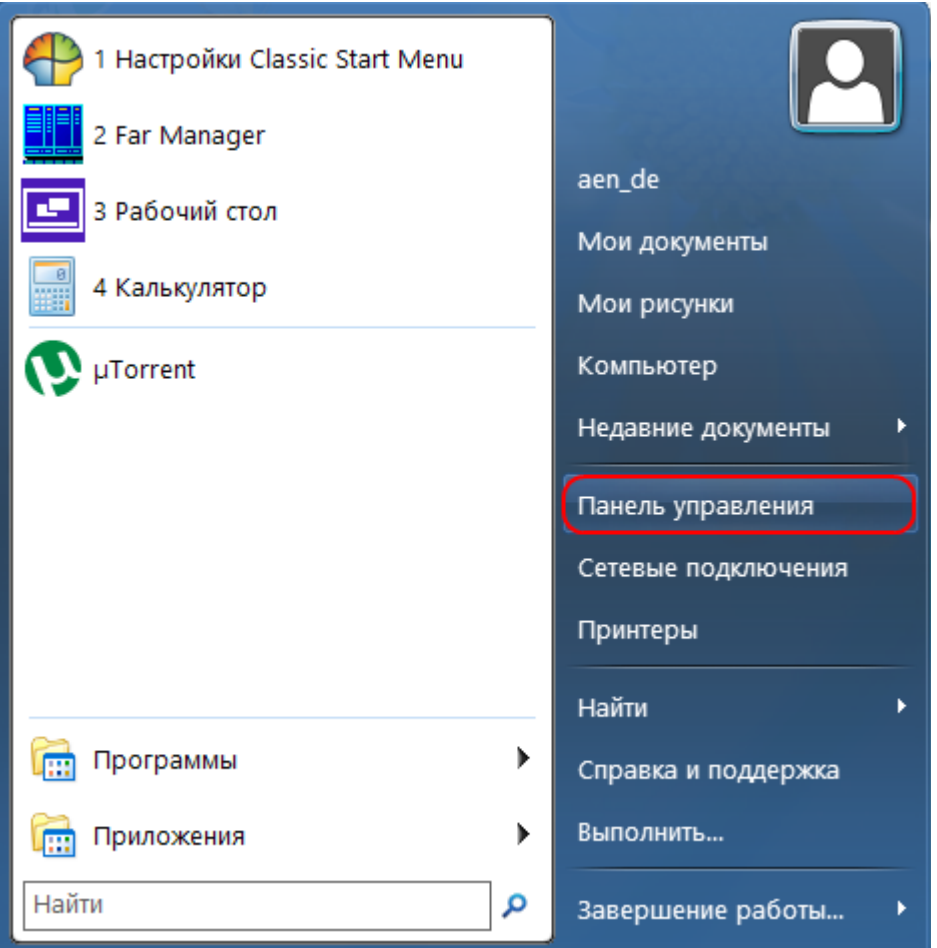

3. В появившемся окне выберите значок "Центр управления сетями и общим доступом".

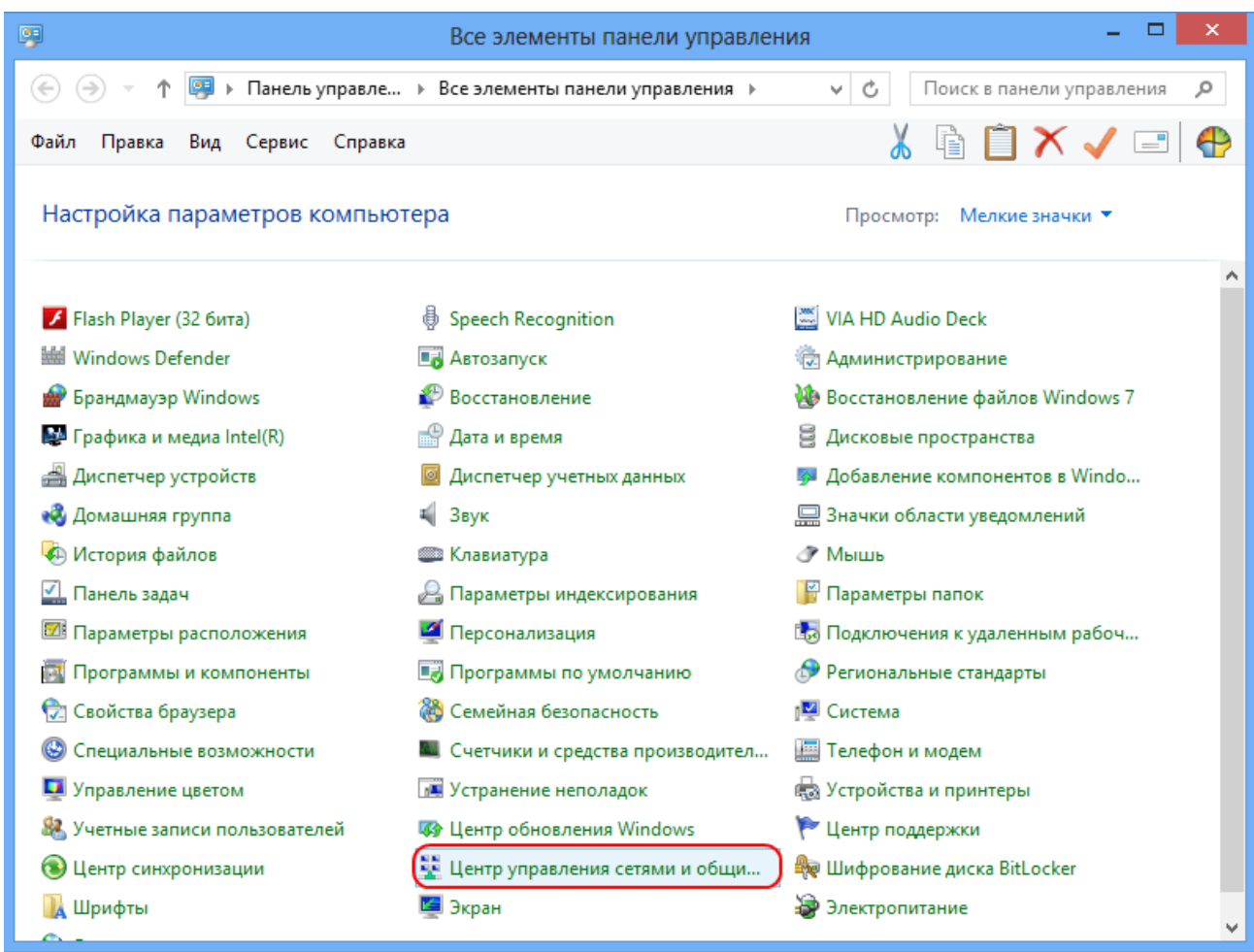

4. В следующем окне из предложенного списка слева выберите пункт "Изменение параметров адаптера".

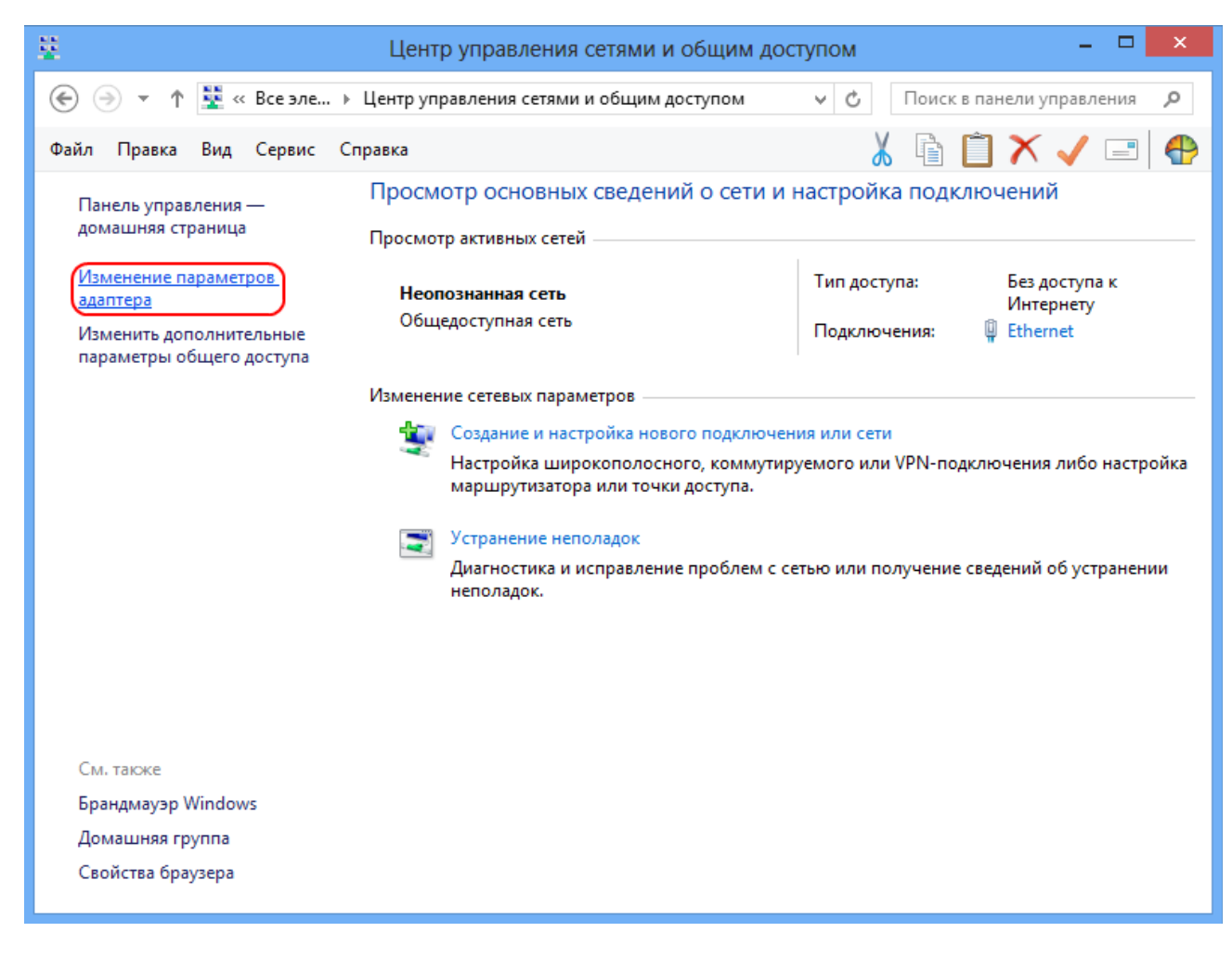

5. В диалоговом окне "Сетевые подключения" нажмите правой кнопкой мыши по значку "Ethernet". Из выпадающего списка выберите пункт "Свойства".

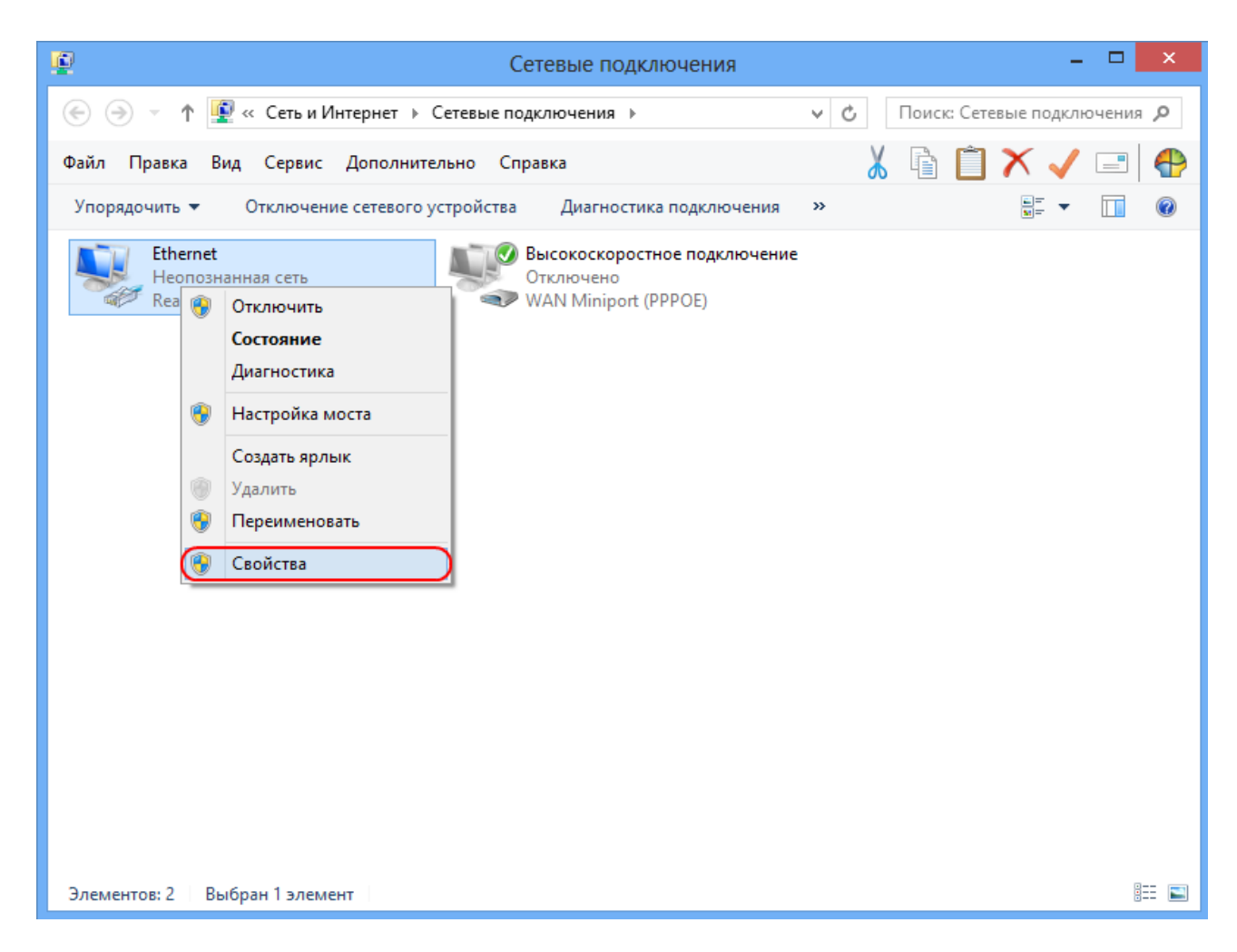

6. Откроется диалоговое окно "Ethernet - свойства". В данном окне необходимо выделить компонент "Протокол Интернета версии 4 (TCP/IPv4)" и нажать кнопку "Свойства".

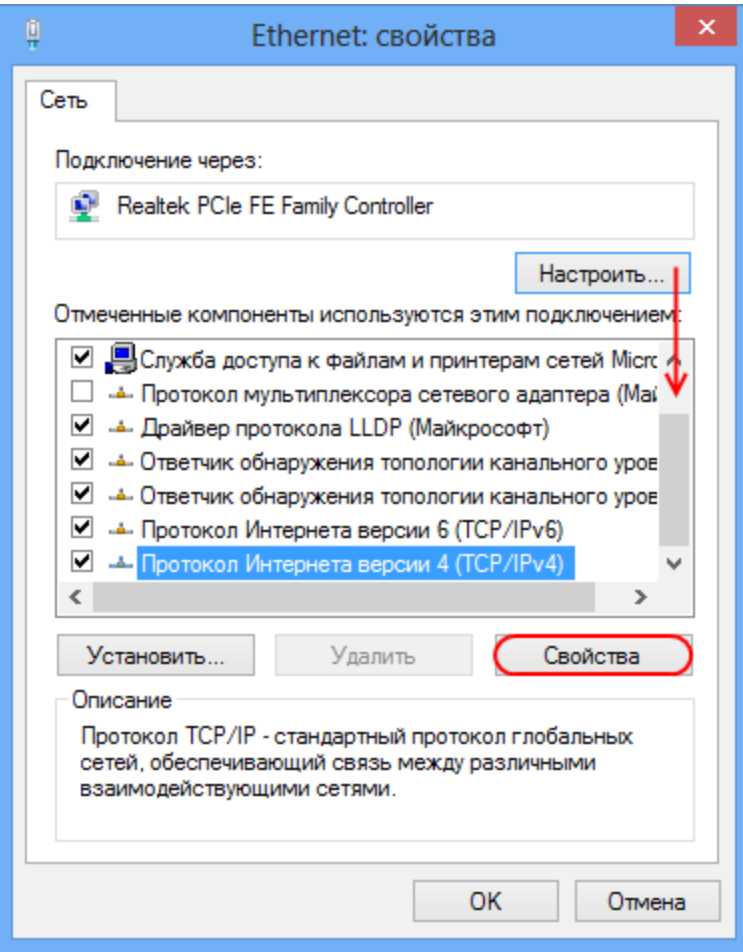

7. В следующем окне выберите "Использовать следующий IP-адрес", после чего необходимо прописать IP-адрес, маску подсети, основной шлюз с карты регистрации. Затем выберите "Использовать следующие адреса DNS-серверов" и пропишите предпочитаемый DNS-сервер с карты регистрации. Нажмите кнопку "ОК".

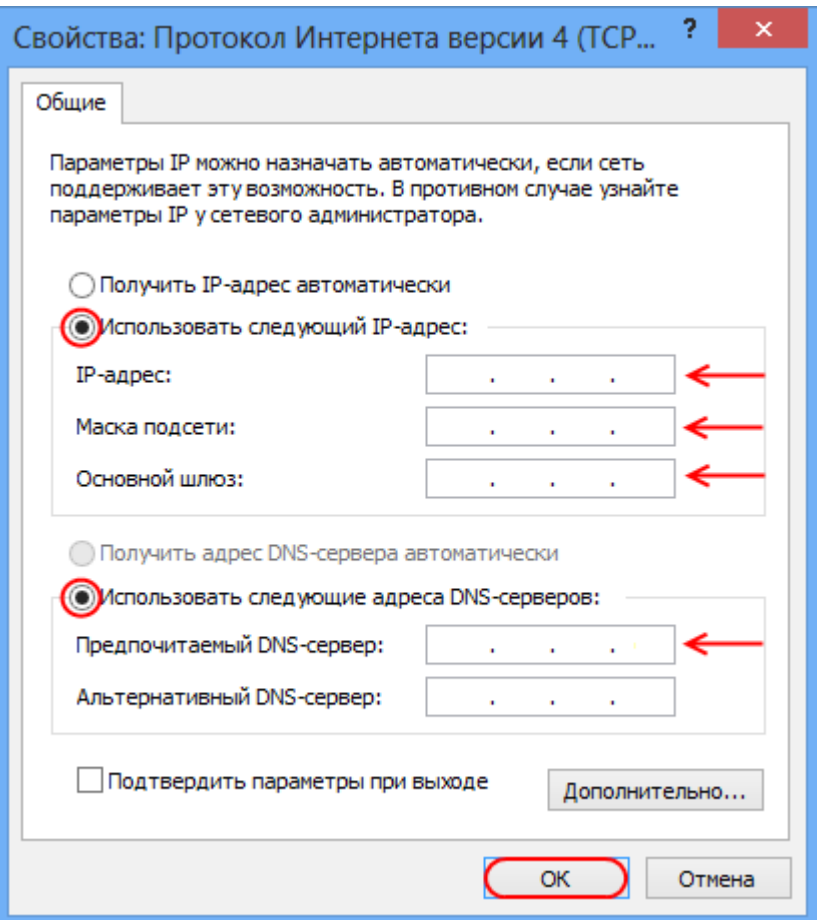

8. В диалоговом окне "Ethernet - свойства" нажмите кнопку "Закрыть".

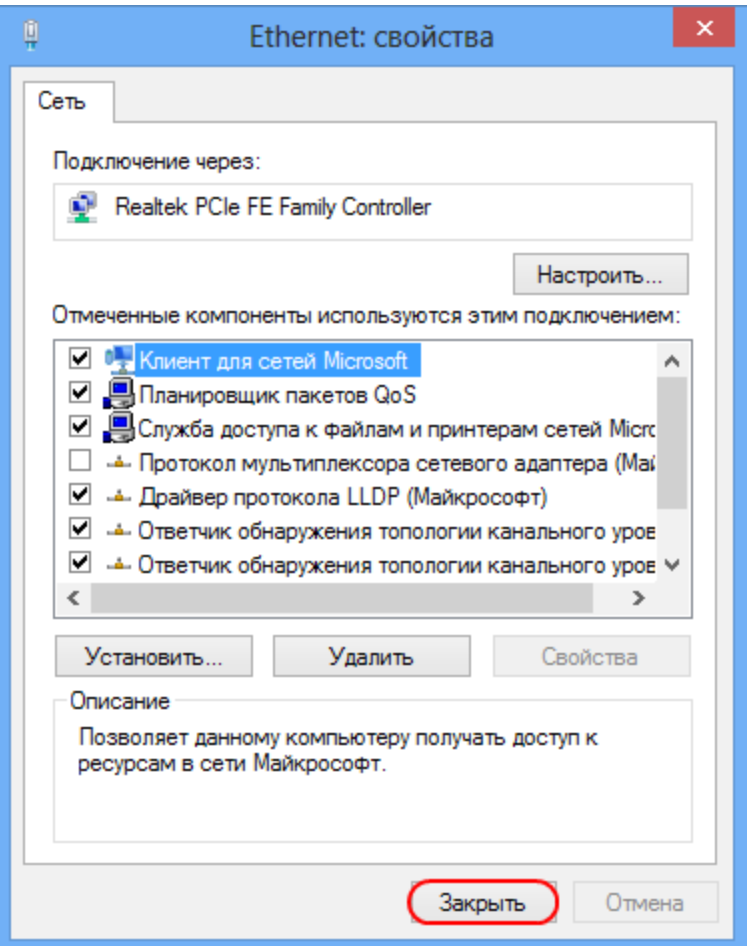

Настройка сетевой карты завершена.

4. Windows 10

Схожа с Win 8

5. Apple Mac OS X

## **Настройка сети в Mac OS X 10.5.x**

Откройте Яблочное меню (Apple menu) и выберите пункт **Системные настройки...** :

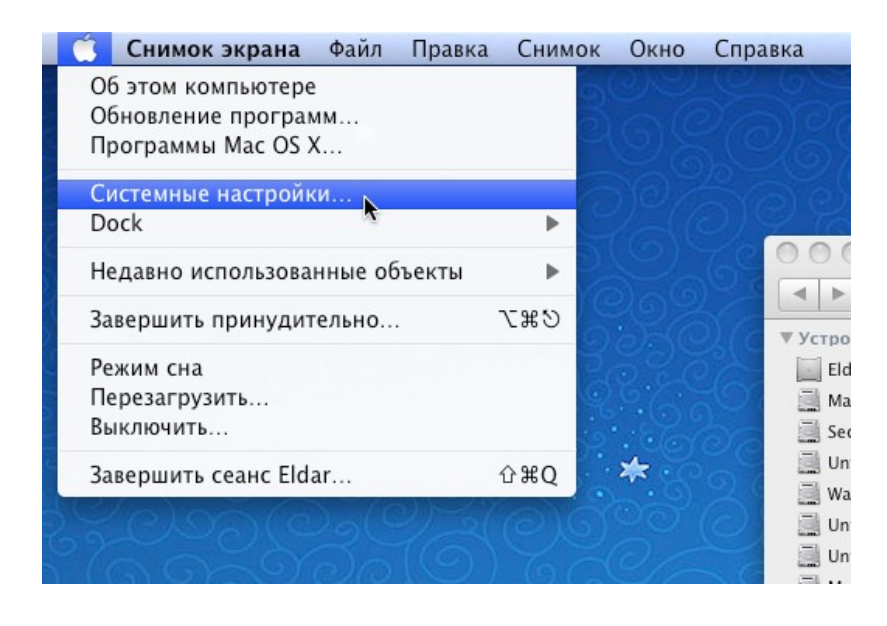

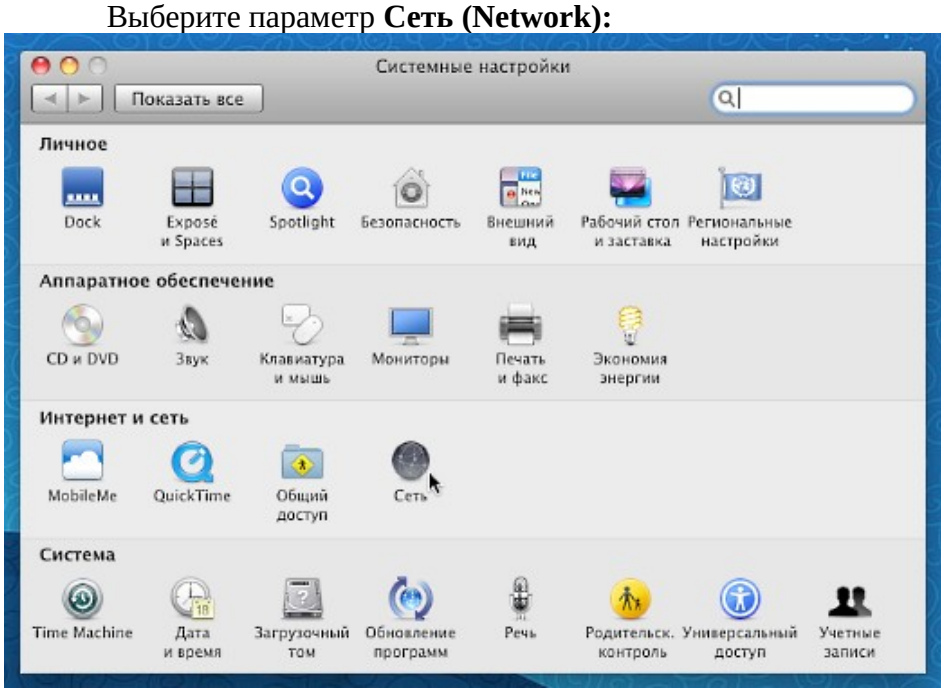

Нажимаем на выпадающий список **Размещений,** в появившемся меню необходимо выбрать пункт **Редактировать размещения...**

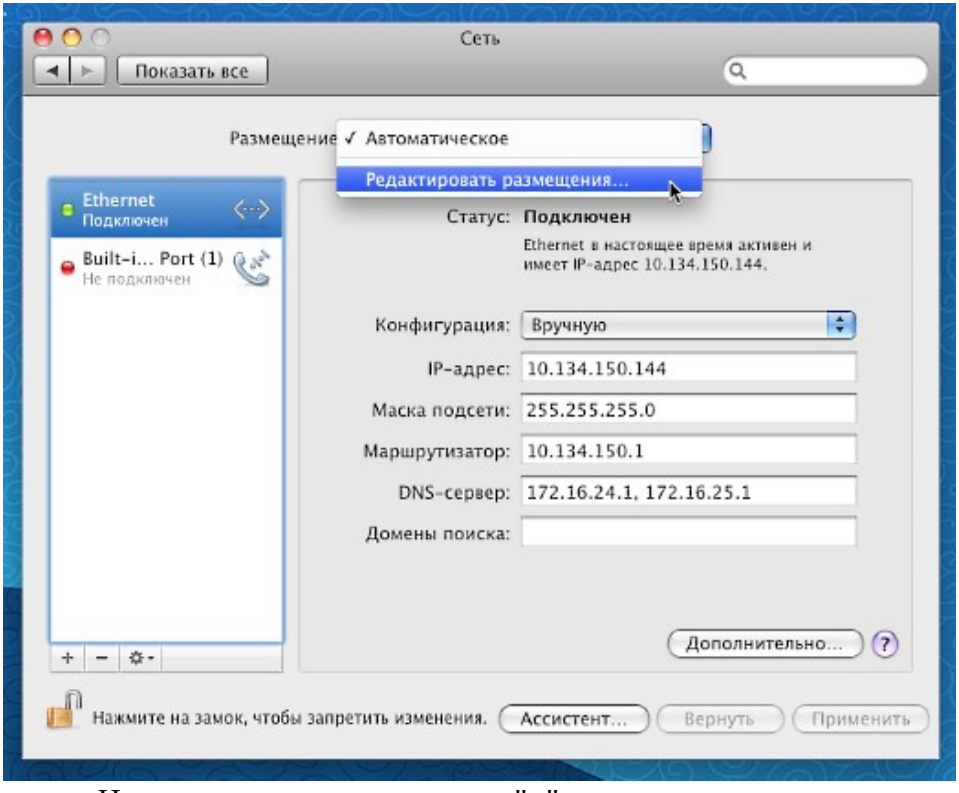

Нажмите на кнопку со знаком "**+**" и впишите название размещения, например "Электронный щит".

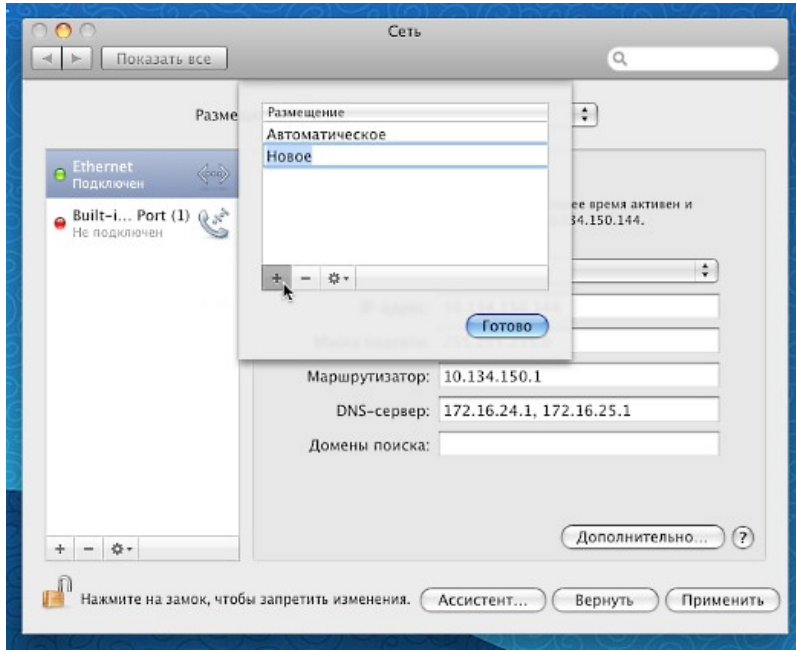

В поле **Конфигурация** выберите пункт **Вручную.**В соответствующие поля впишите настройки из договора. После этого нажмите кнопку **Применить.**

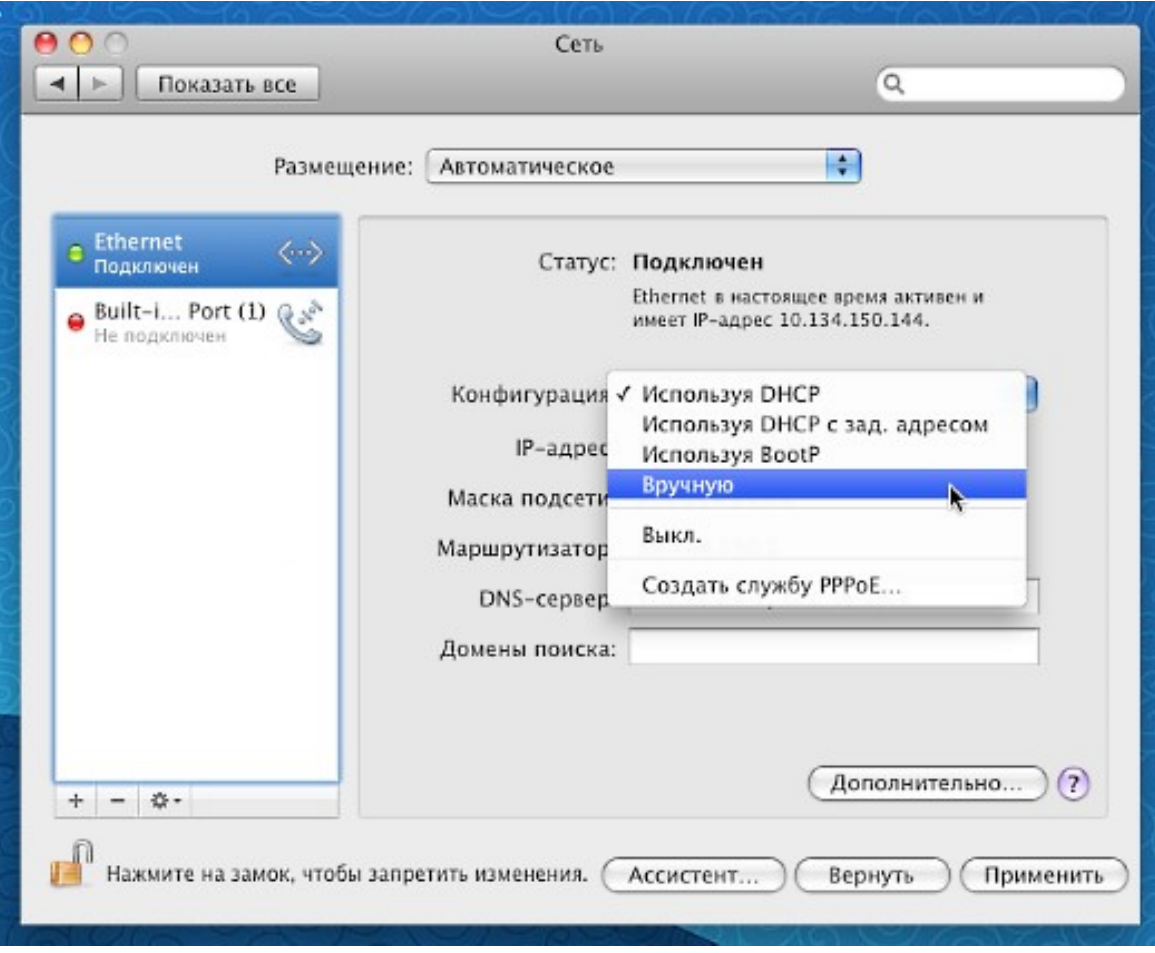

### **Настройка сети в Mac OS X 10.4.x**

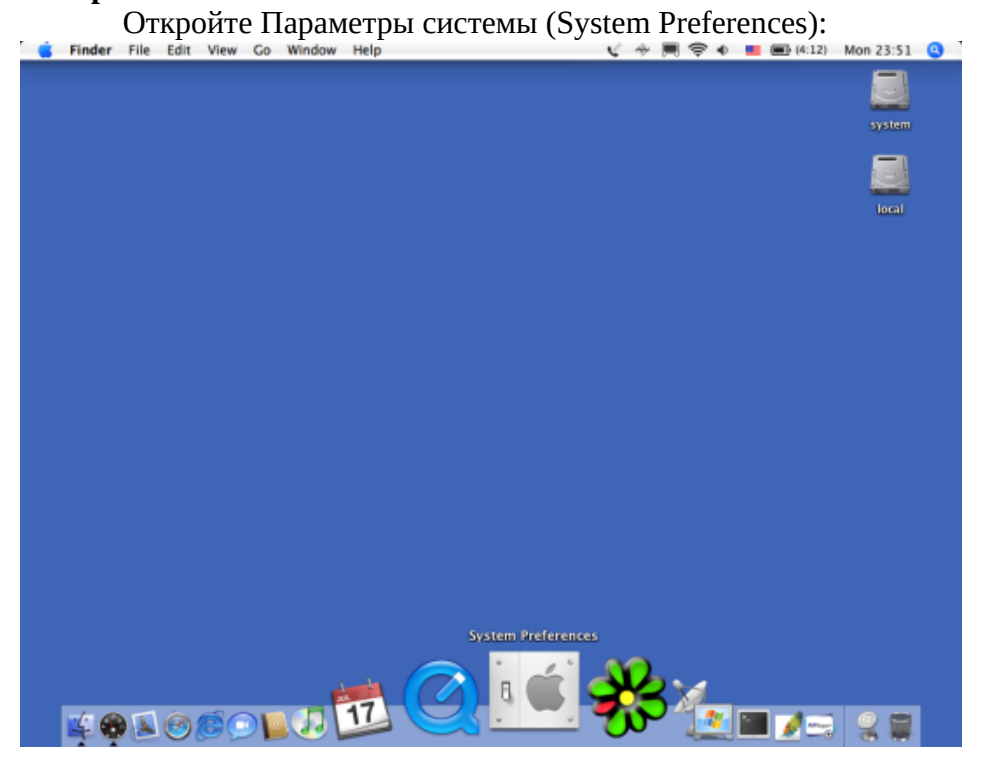

Выберите параметр Сеть (Network):

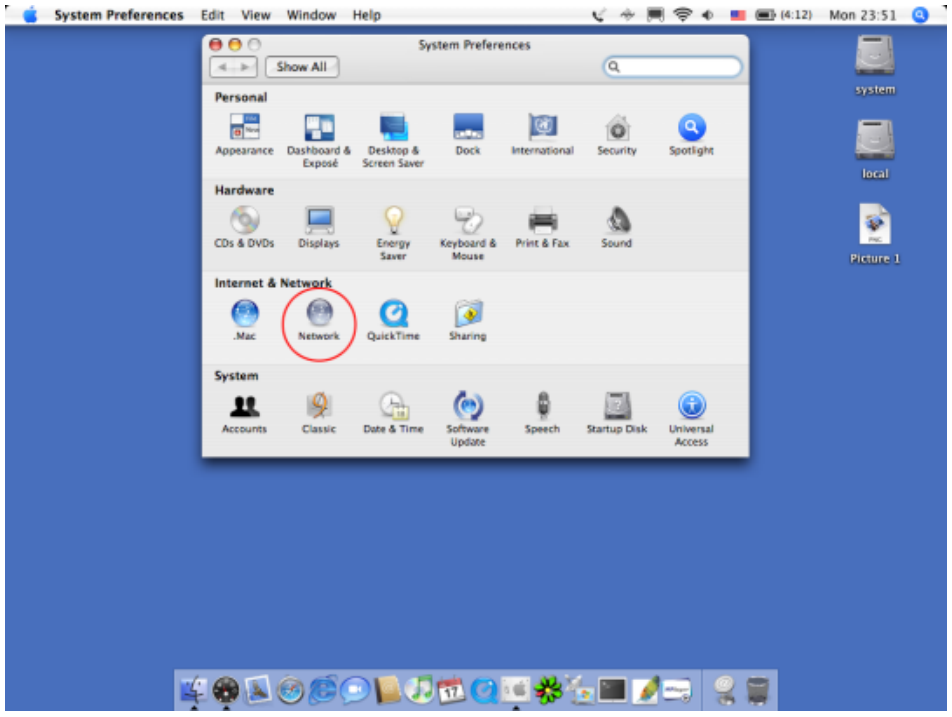

Количество интерфейсов зависит только от модели компьютера. Выбираем необходимый интерфейс для настройки. Для нас – это Встроенный Ethernet (Built-In Ethernet).

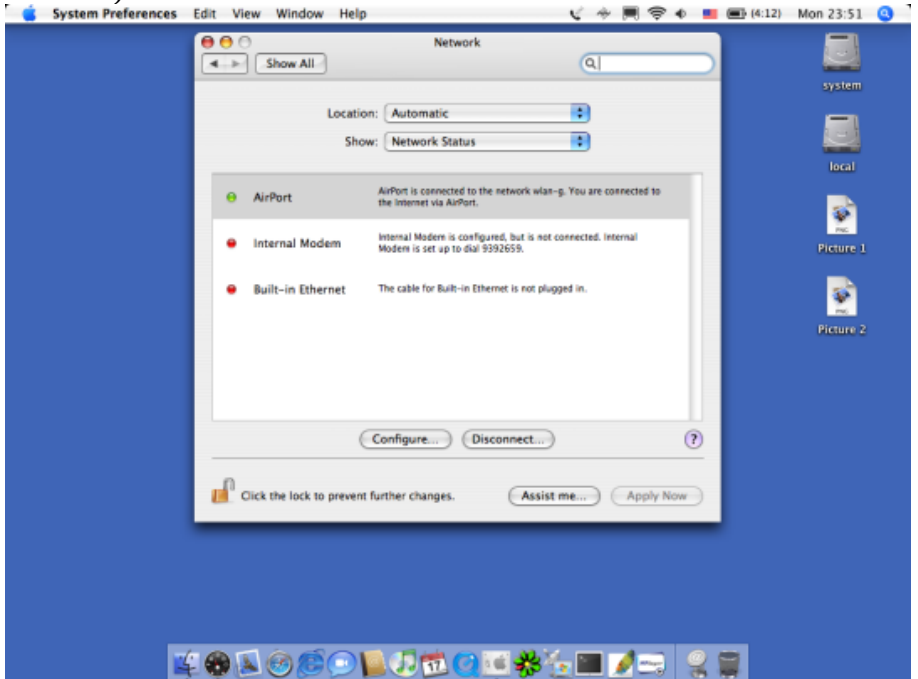

На вкладке TCP/IP укажите способ настройки IP-адреса: Вручную (Manually) и в диалоговом окне укажите IP-адрес (IP Address). Необходимо также ввести данные о маске подсети (Subnet mask), адрес шлюза по умолчанию (Router) и адрес сервера имен (DNS).

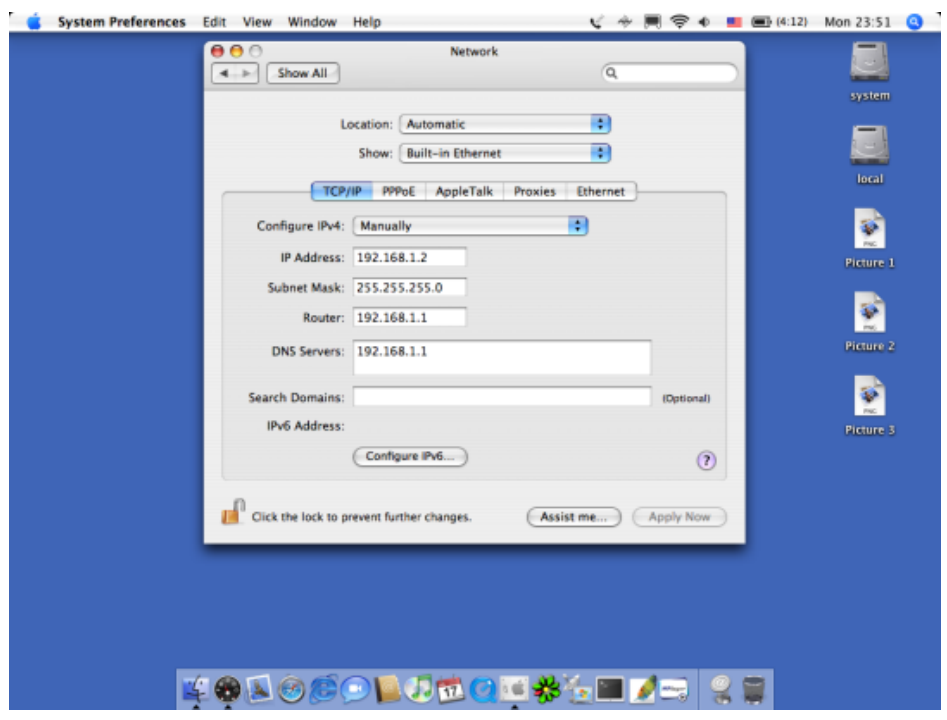

Закройте диалоговое окно. На этом этапе настройка сетевой платы завершена.

### **НАСТРОЙКА ВЫСОКОСКОРОСТНОГО СОЕДИНЕНИЯ**

Особенность работы услуги интернет в компании Ростелеком – это авторизация в сети с использованием имени пользователя и пароля (PPPoE). В большинстве случаев PPPoE сессия поднимается на модеме/роутере. Однако на текущий момент клиентам по прежнему предоставляется бриджовое оборудование Alcatel, либо клиент отказывается устанавливать оборудование по технологии ETTH и подключает напрямую кабель в ПК. В такие случаях, на ПК клиента необходимо настраивать высокоскоростное соединение. Рассмотрим настройку соединения на различных ОС.

1. Windows XP

Нажмите клавишу "Пуск", найдите и откройте "Панель управления"

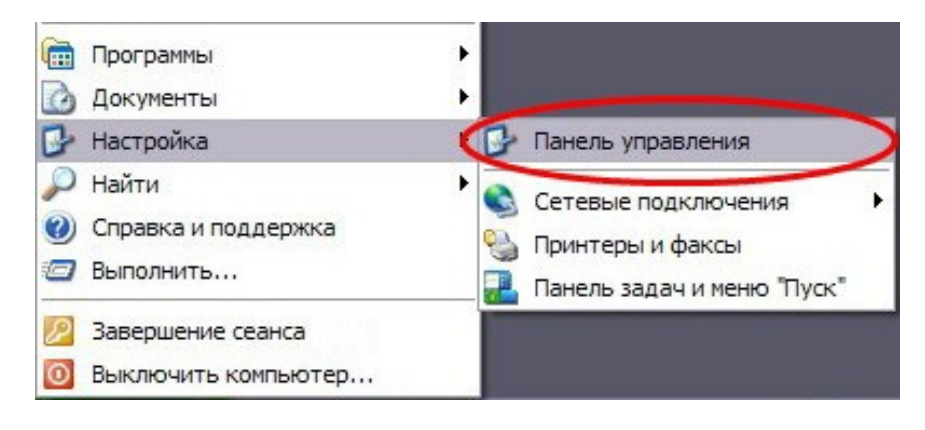

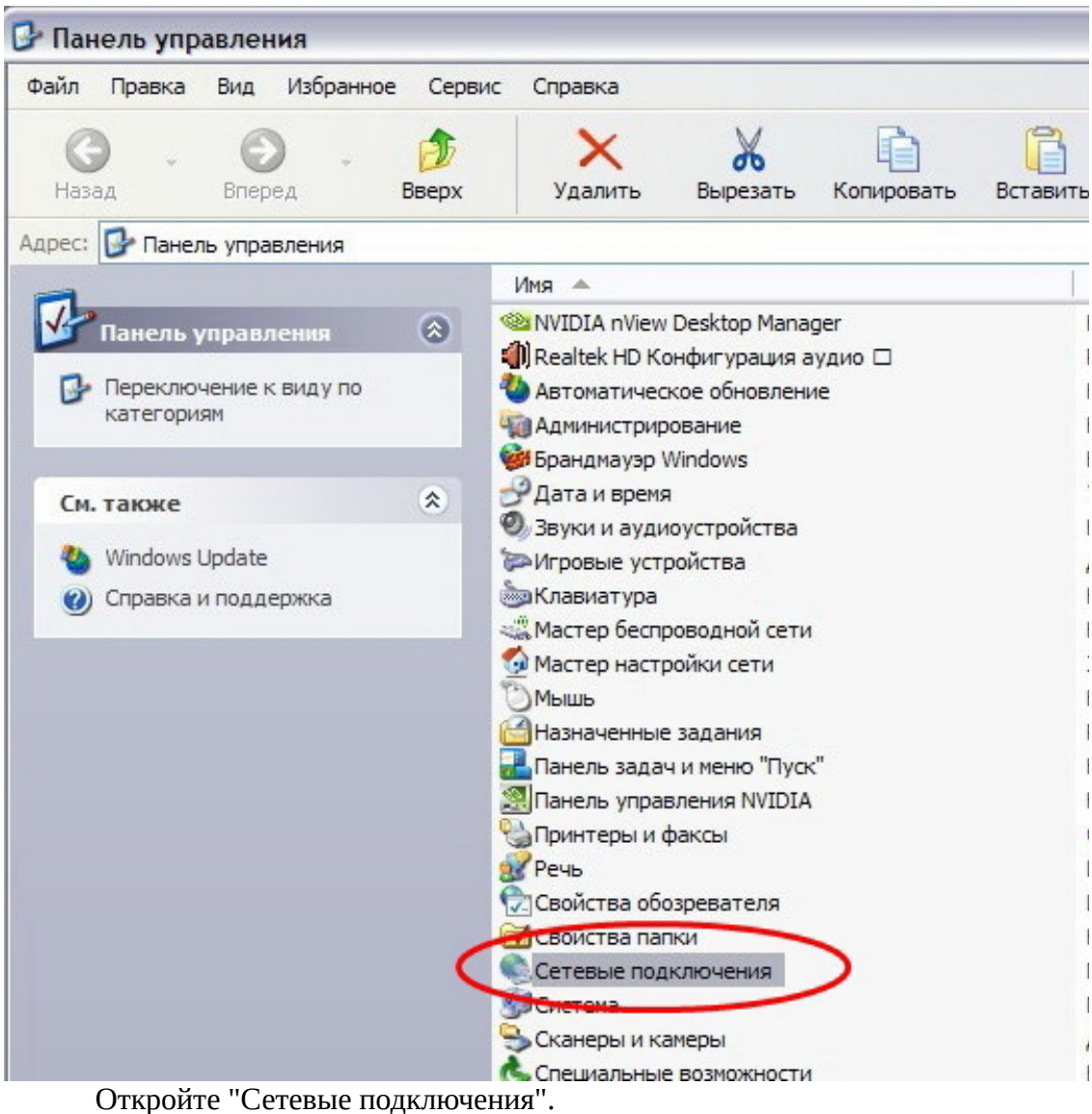

Слева в сером столбце нажмите на фразу "Создание нового подключения".

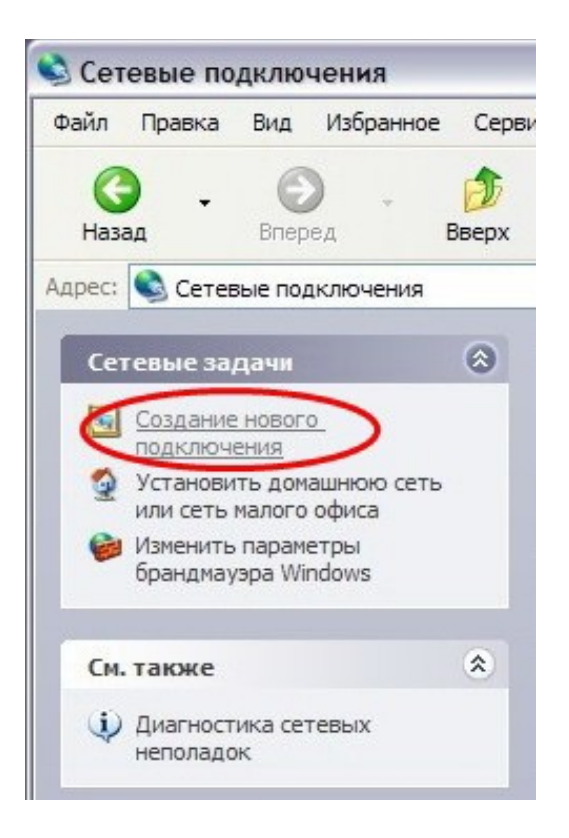

Когда откроется "Мастер новых подключений" нажмите клавишу "Далее".

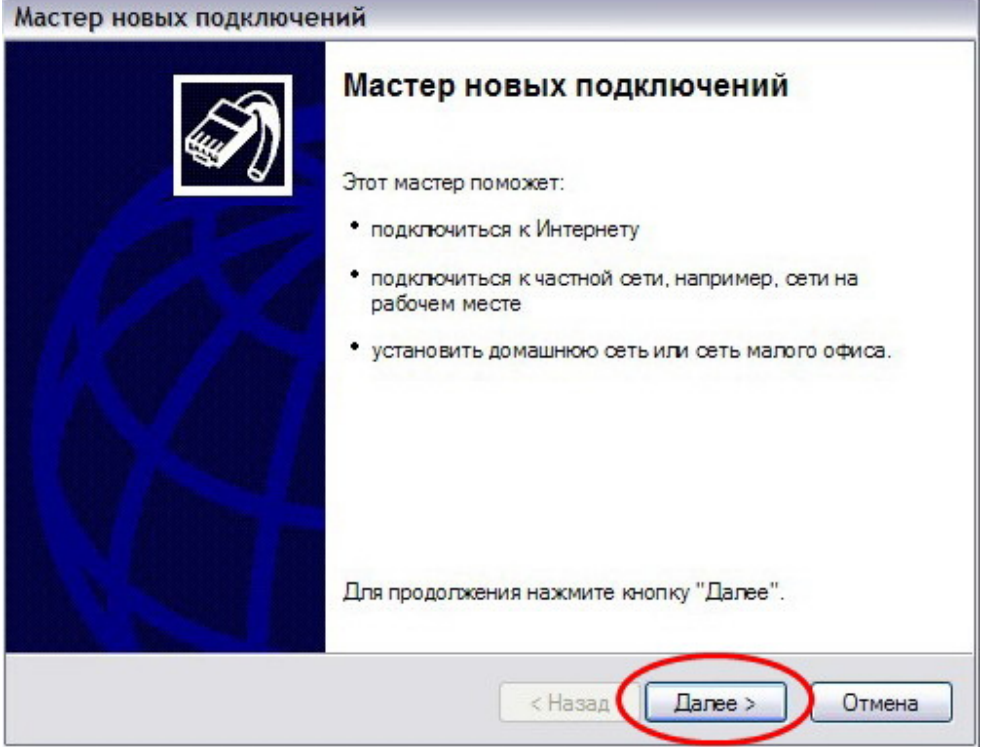

Выберите пункт "Подключить к Интернету" и нажмите клавишу "Далее".

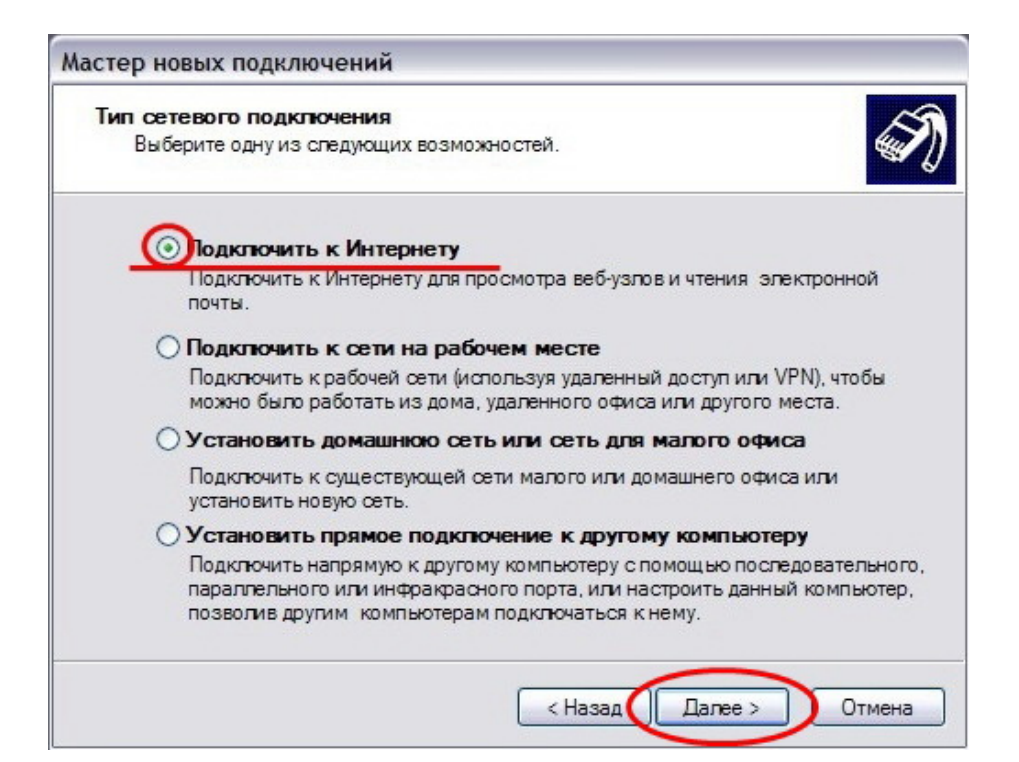

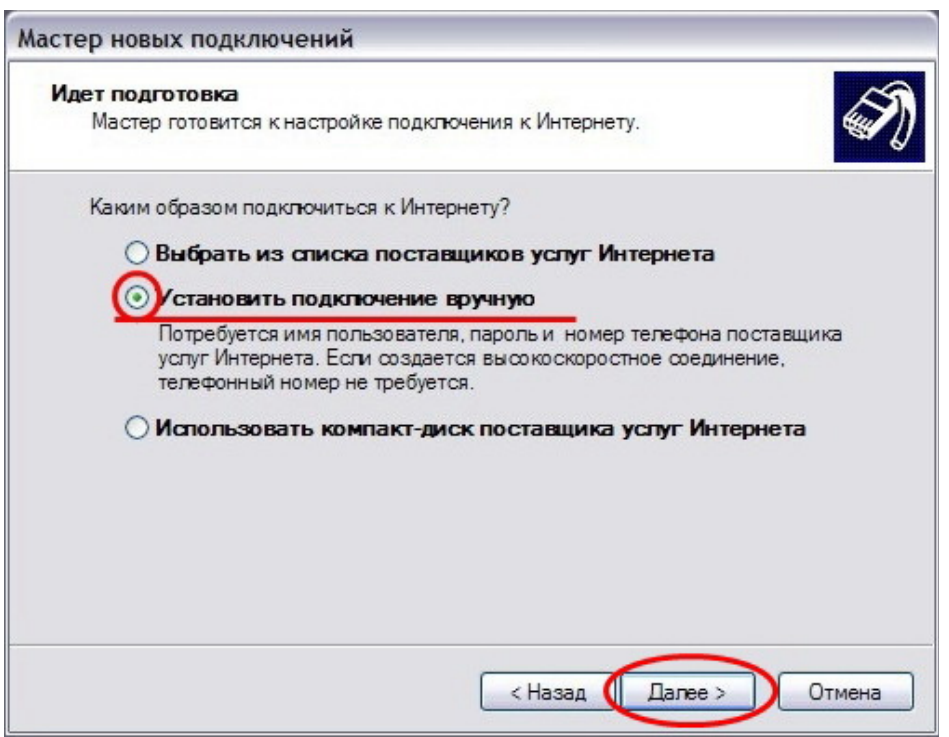

Выберите пункт "Установить подключение вручную" и нажмите клавишу "Далее".

Выберите пункт "Через высокоскоростное подключение, запрашивающее имя пользователя и пароль" и нажмите клавишу "Далее".

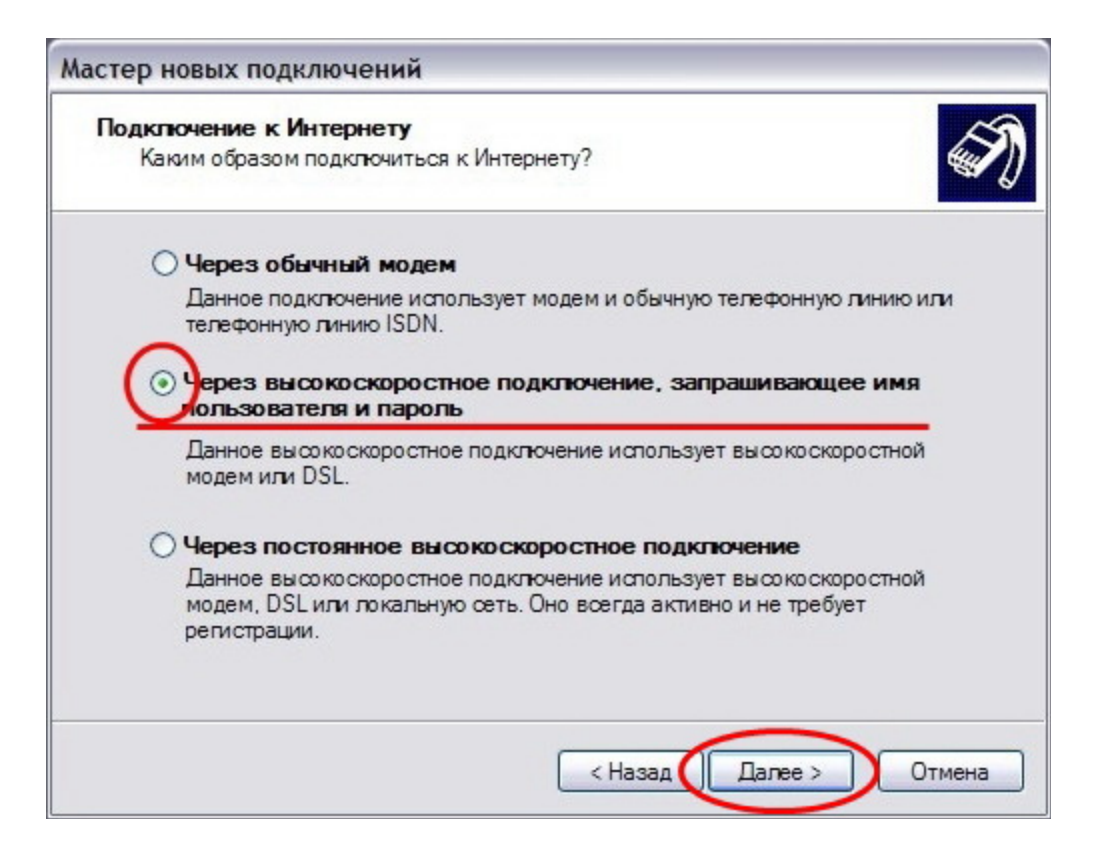

Введите имя подключения, к примеру"Ростелеком", и нажмите клавишу "Далее".

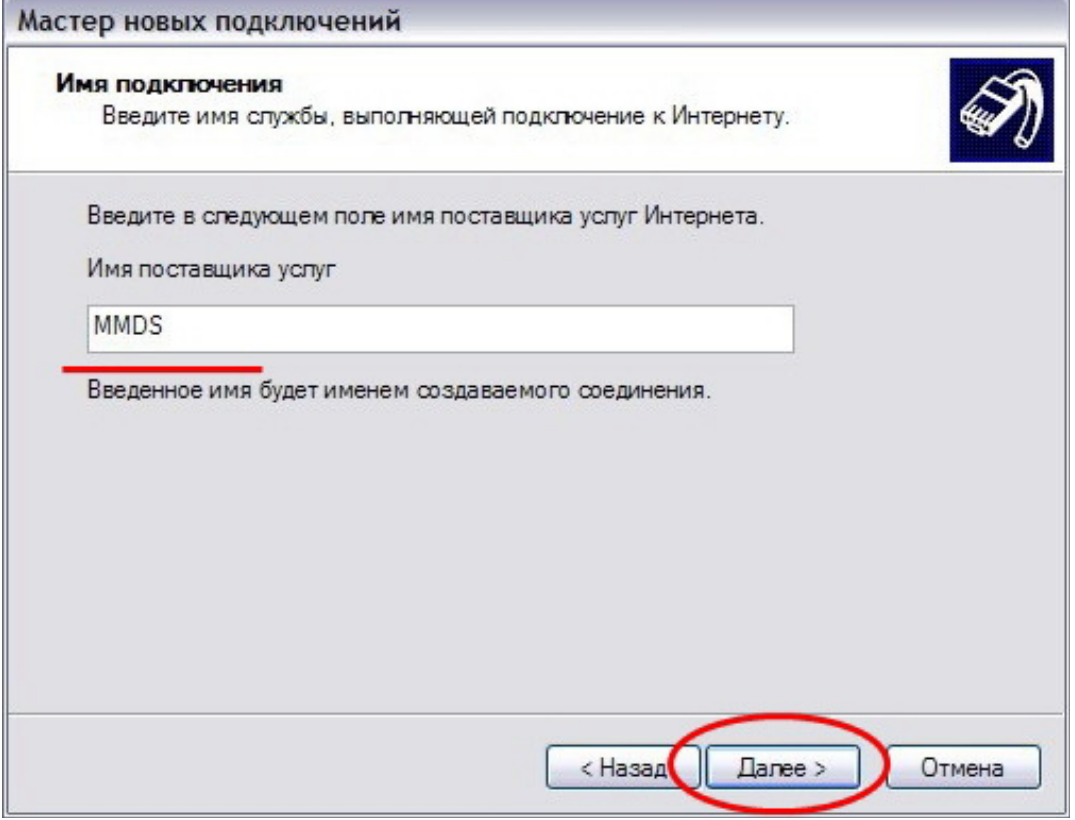

Введите значение имени пользователя и пароля, указанные в договоре. При необходимости, поставьте галочки и нажмите клавишу "Далее".

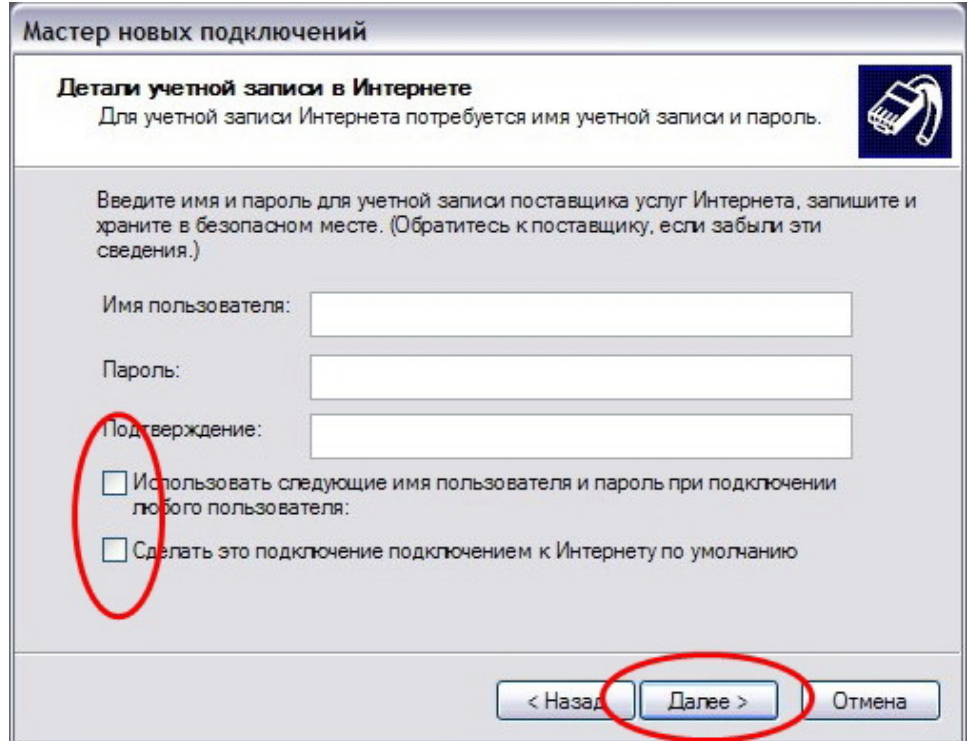

Поставьте галочку в поле "Добавить ярлык подключения на рабочий стол" и нажмите клавишу "Готово".

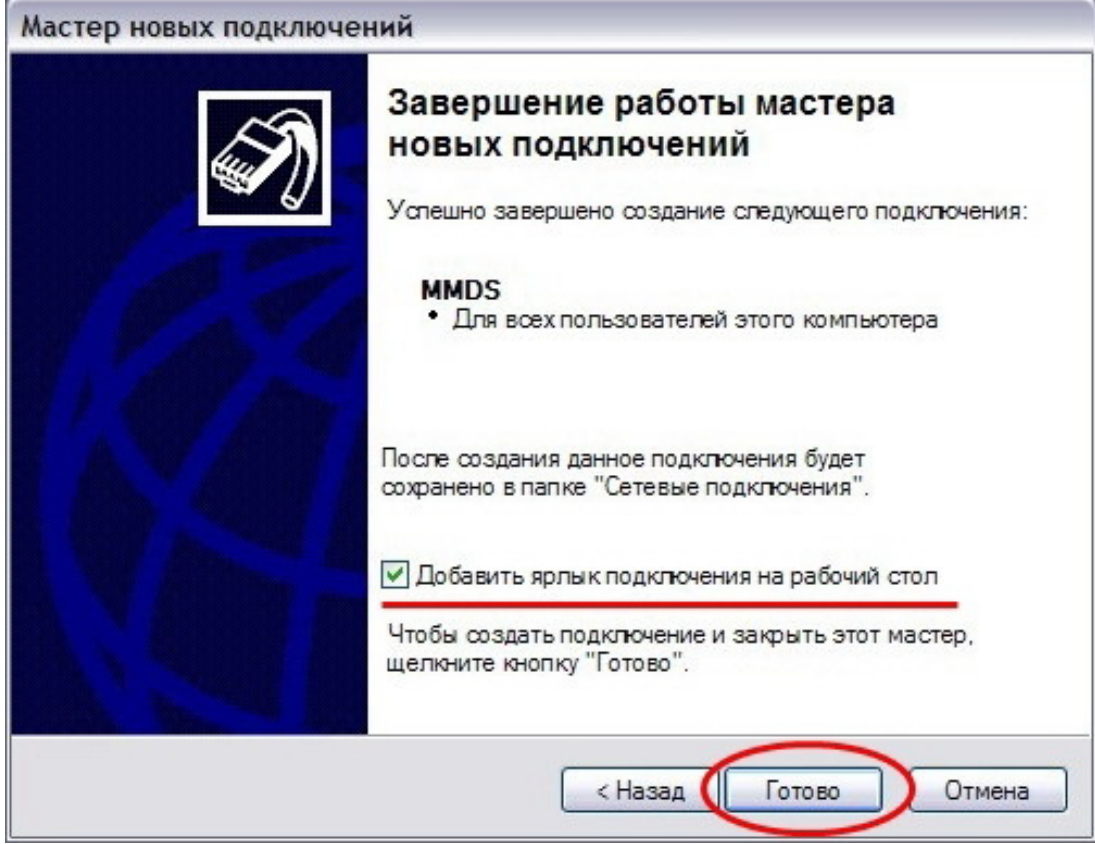

Настройка завершена.

2. Windows 7

Нажмите кнопку Пуск.

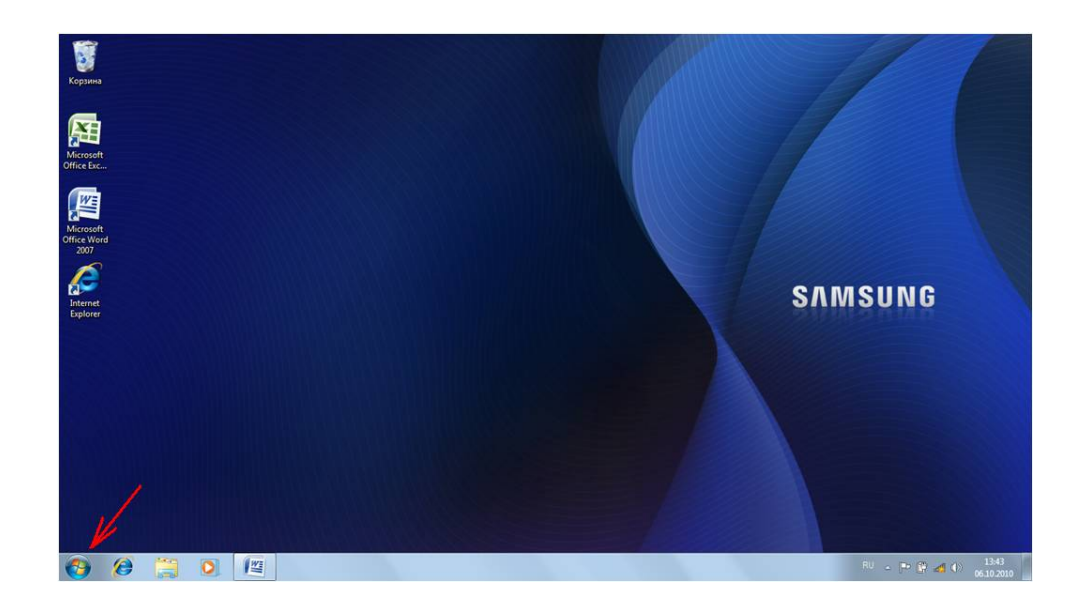

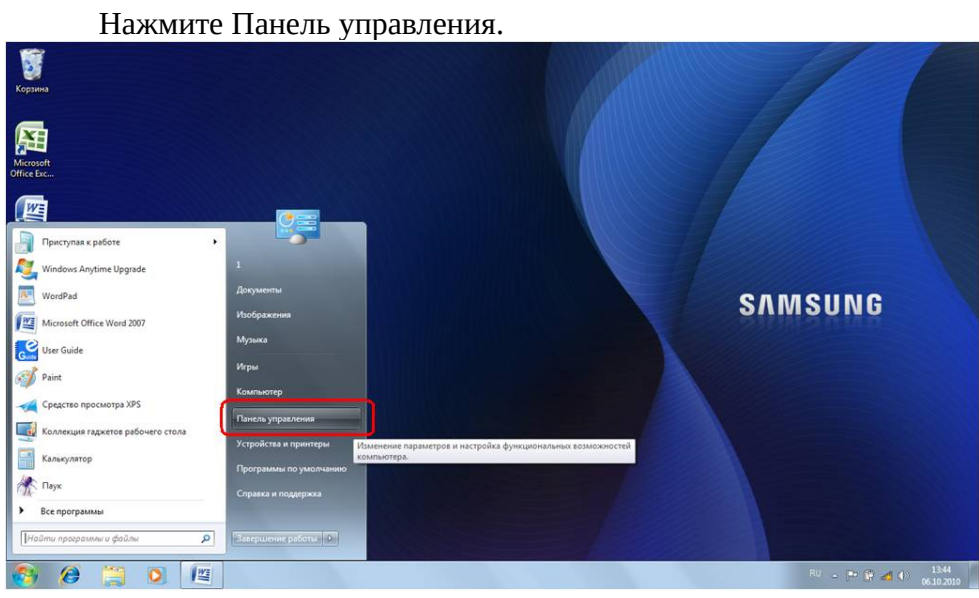

Откроется Панель управления. Нажмите на строку Просмотр состояния сети и Задач в пункте Сеть и Интернет.

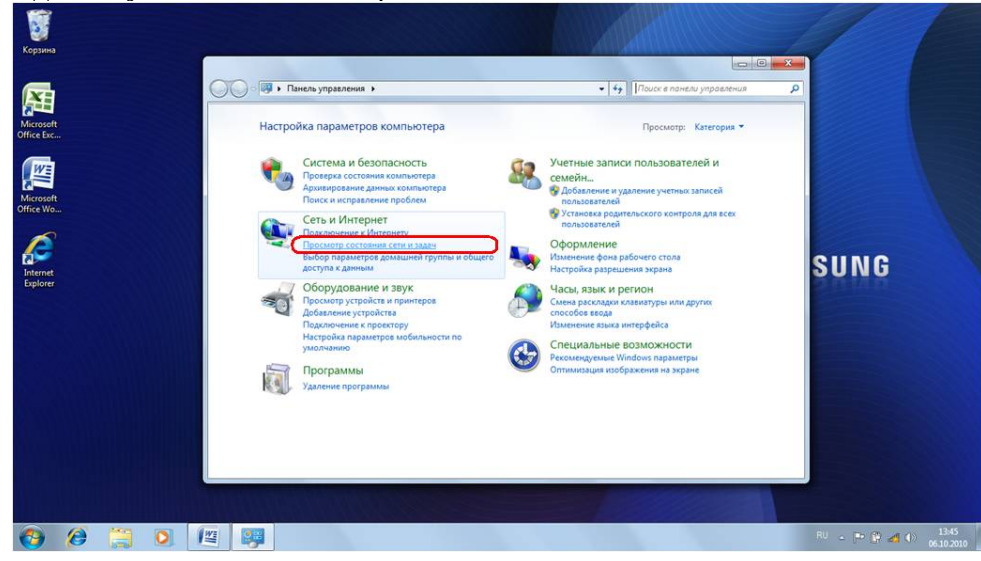

Откроется Центр управлениями сетями и общим доступом. Нажмите на строчку
Настройка нового подключения или сети.

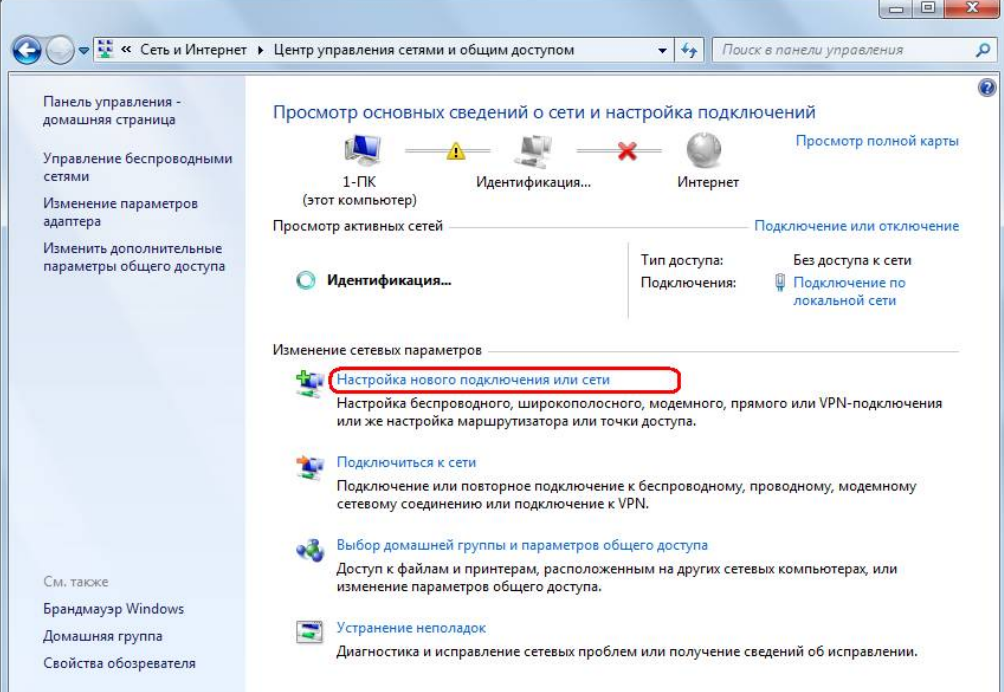

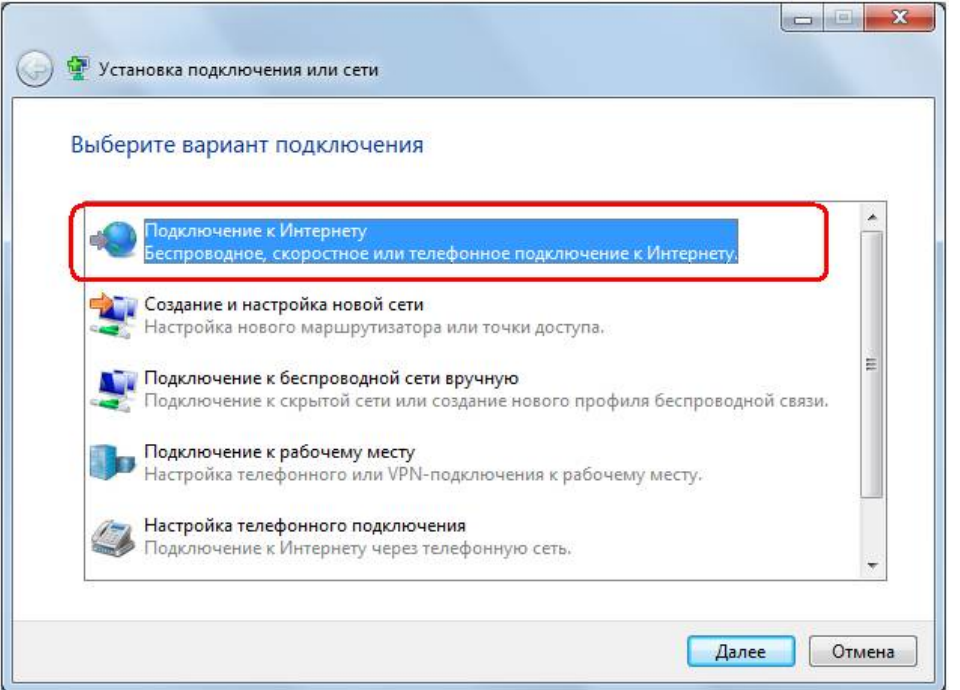

Выберите Подключение к Интернету и нажмите внизу кнопку Далее.

Выберите Высокоскоростное (с РРРоЕ)

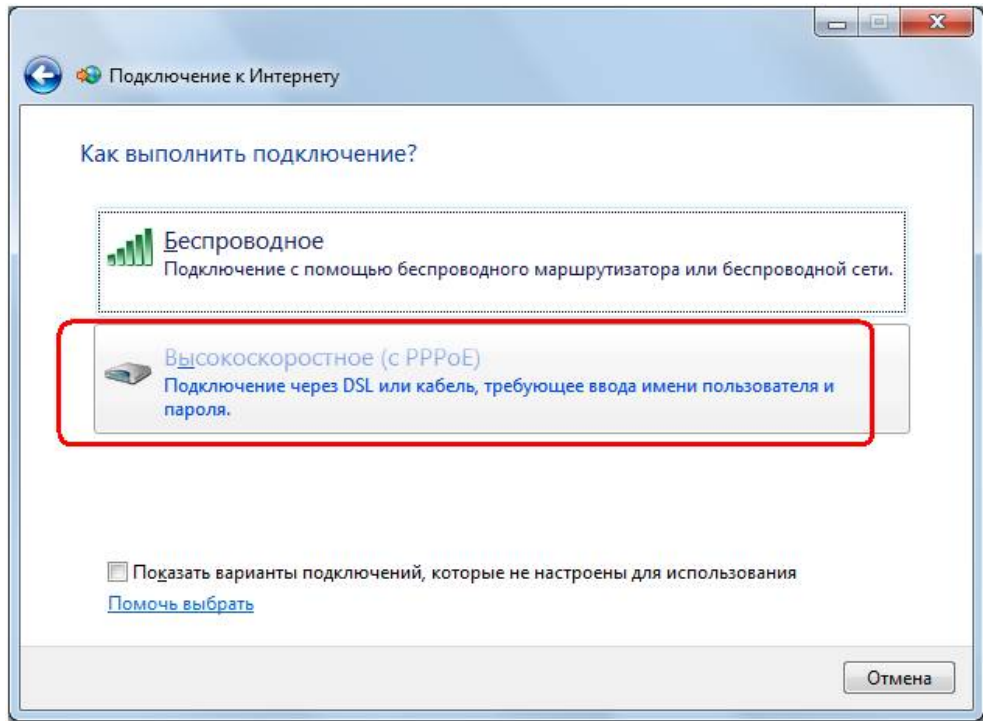

Введите выданный вам Логин и Пароль, поставьте галочки, чтобы видеть пароль, который вводите и сохранить его. Нажмите кнопку внизу Подключить.

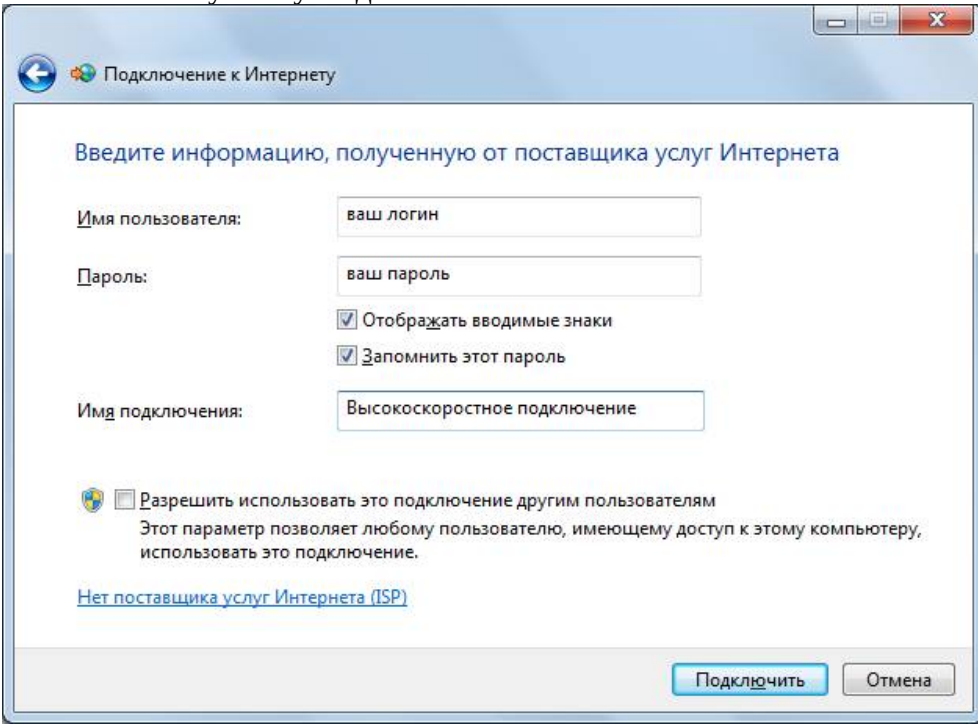

Во время подключения увидите такое окошко.

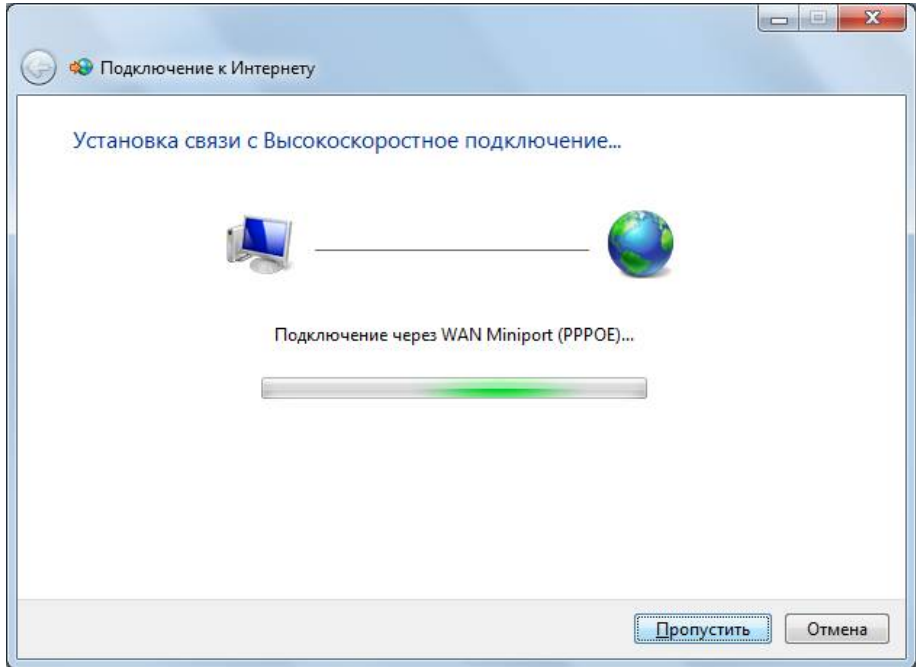

Мы создали Высокоскоростное подключение. Для удобства скопируйте его на

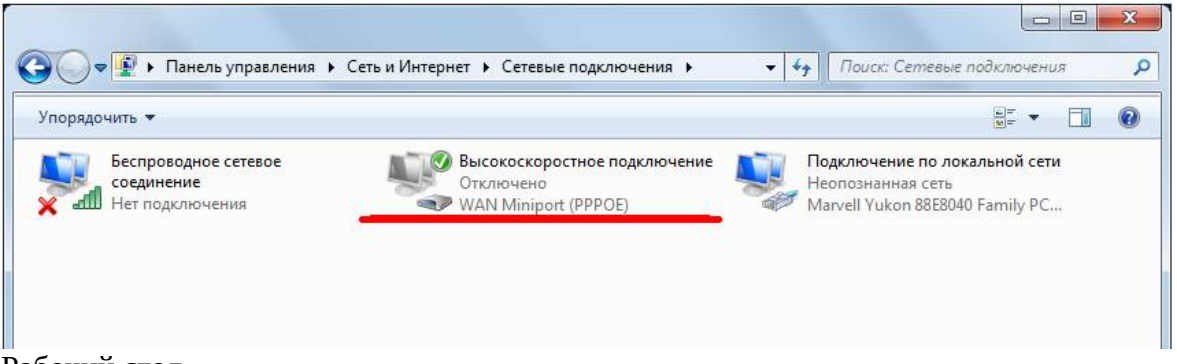

Рабочий стол.

3. Windows 8

Открываем «Панель управления».

Это в Windows 8 можно сделать несколькими способами:

 В режиме обычного или плиточного интерфейса подведите мышкой в нижний левый угол, и подождите, пока появится иконка меню Пуск (плиточного интерфейса). Кликните правой кнопкой мышки на иконке и выберите пункт Панель управления.

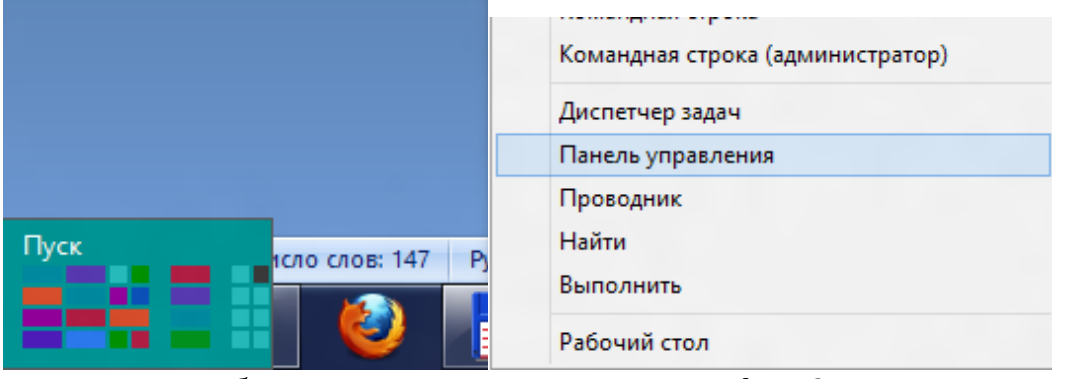

 Либо запустить панель управления Windows 8 через Проводник. Для этого нажмите на иконке Проводника Windows.

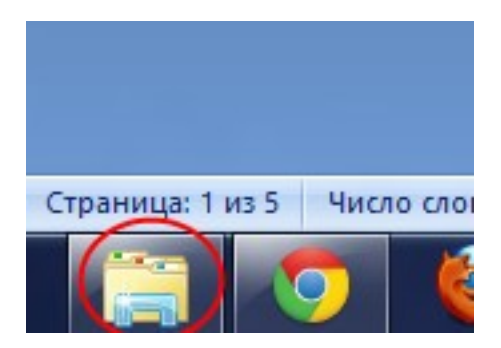

В нём, в левой панели нажмите на пункт Рабочий стол, а в правой панели — на иконку Панель управления.

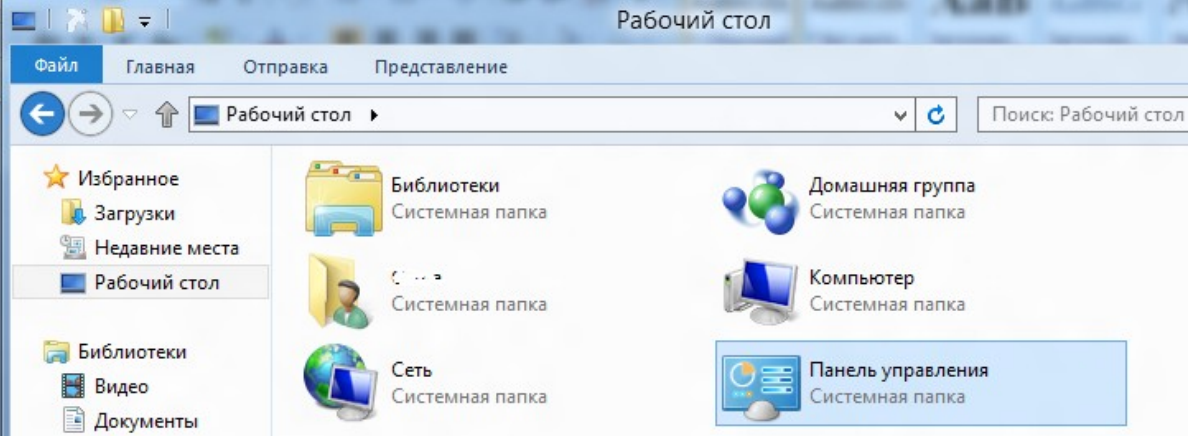

 Подвести мышь в правый нижний угол, появится боковая панель, в ней выбрать пункт «Параметры», затем «Панель управления»

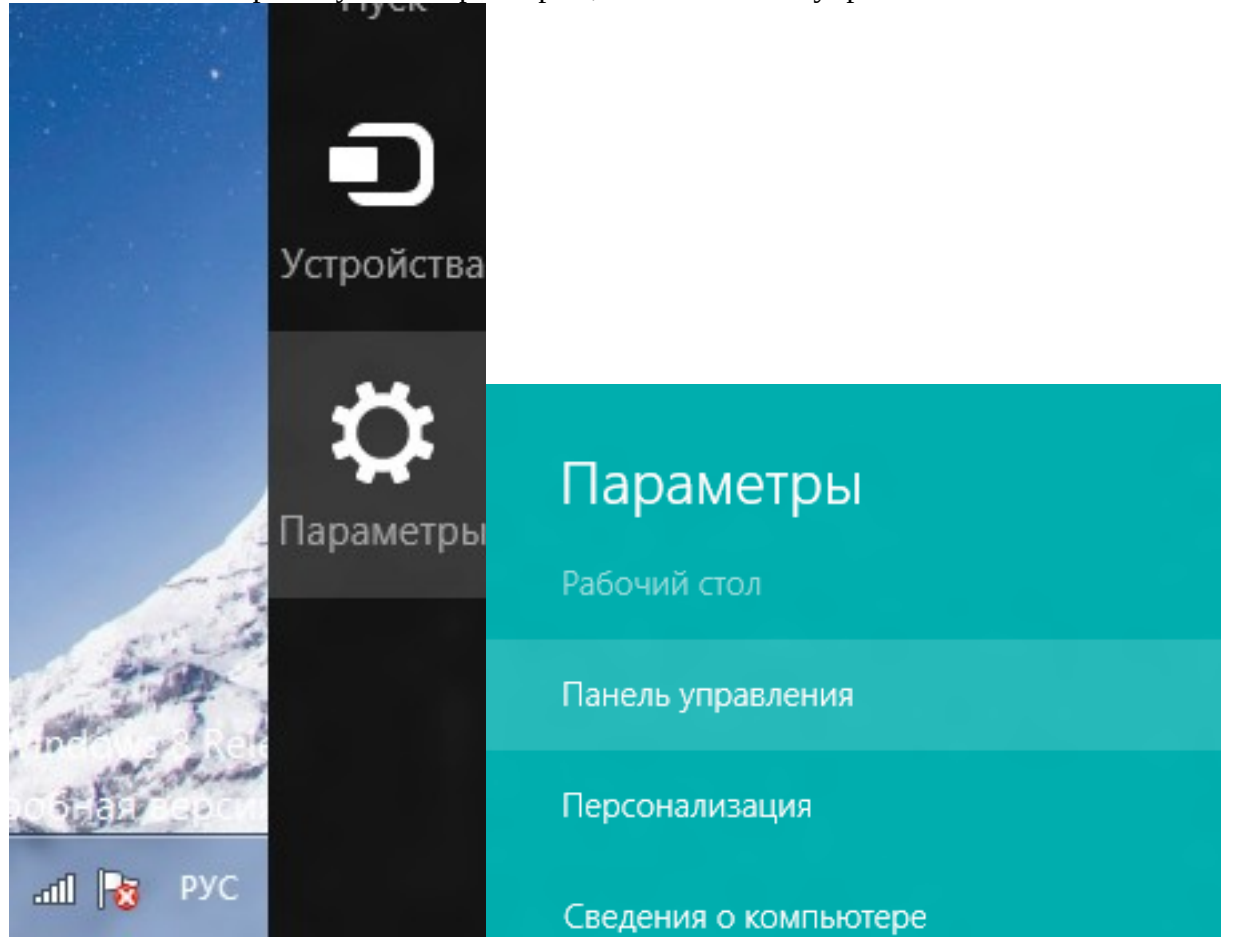

После проведения данных манипуляций на экране появится окно «Панель управления». В окне необходимо выбрать значок «Сеть и Интернет».

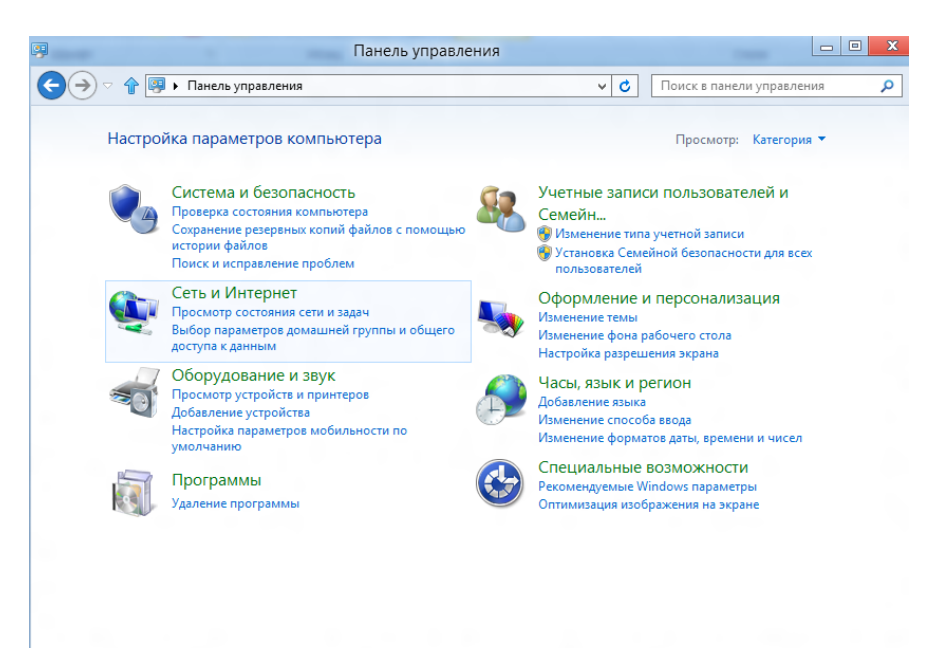

В открывшемся окне выбираем «Центр управления сетями и общим доступом».

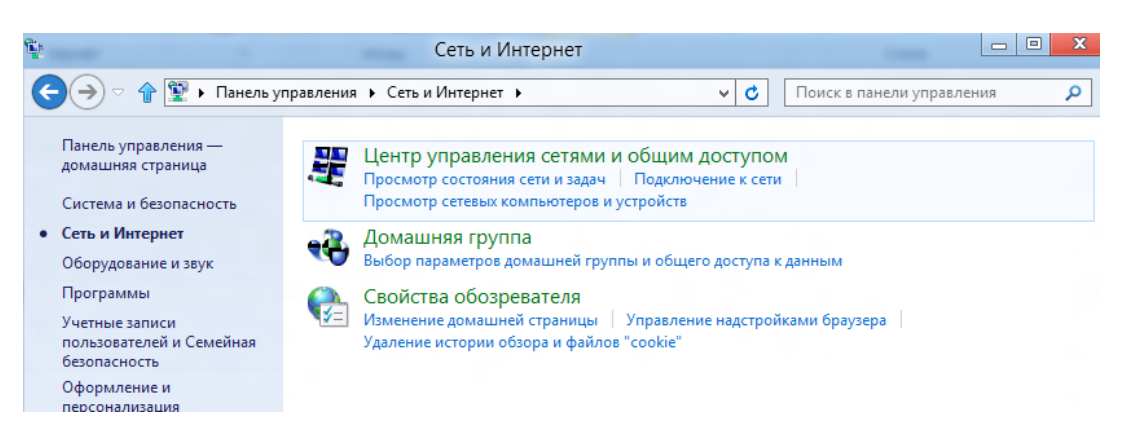

### Выбираем «Настройка нового подключения или сети».

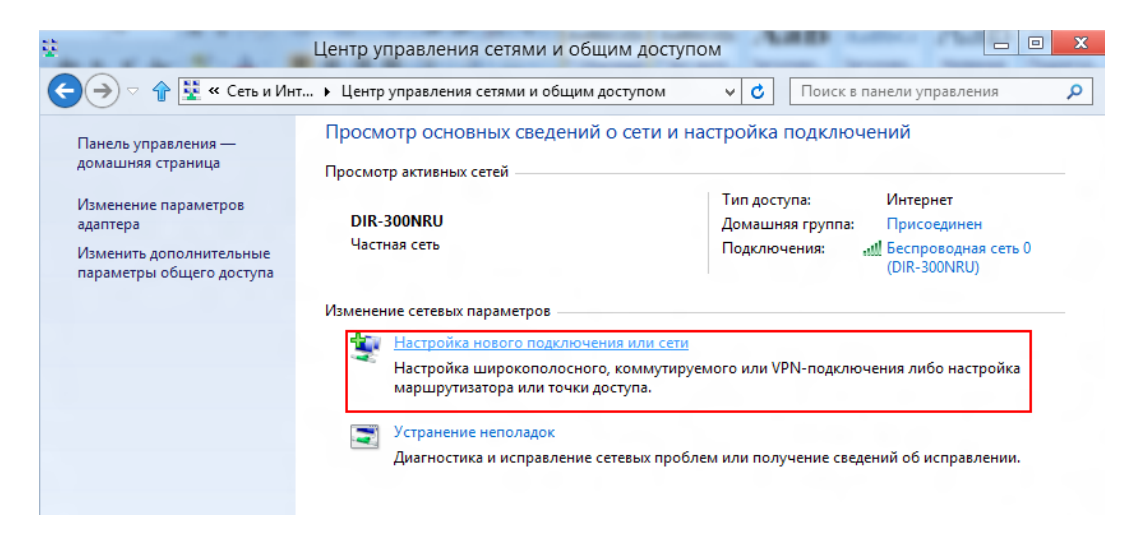

Выбираем «Подключение к Интернету», жмем «Далее».

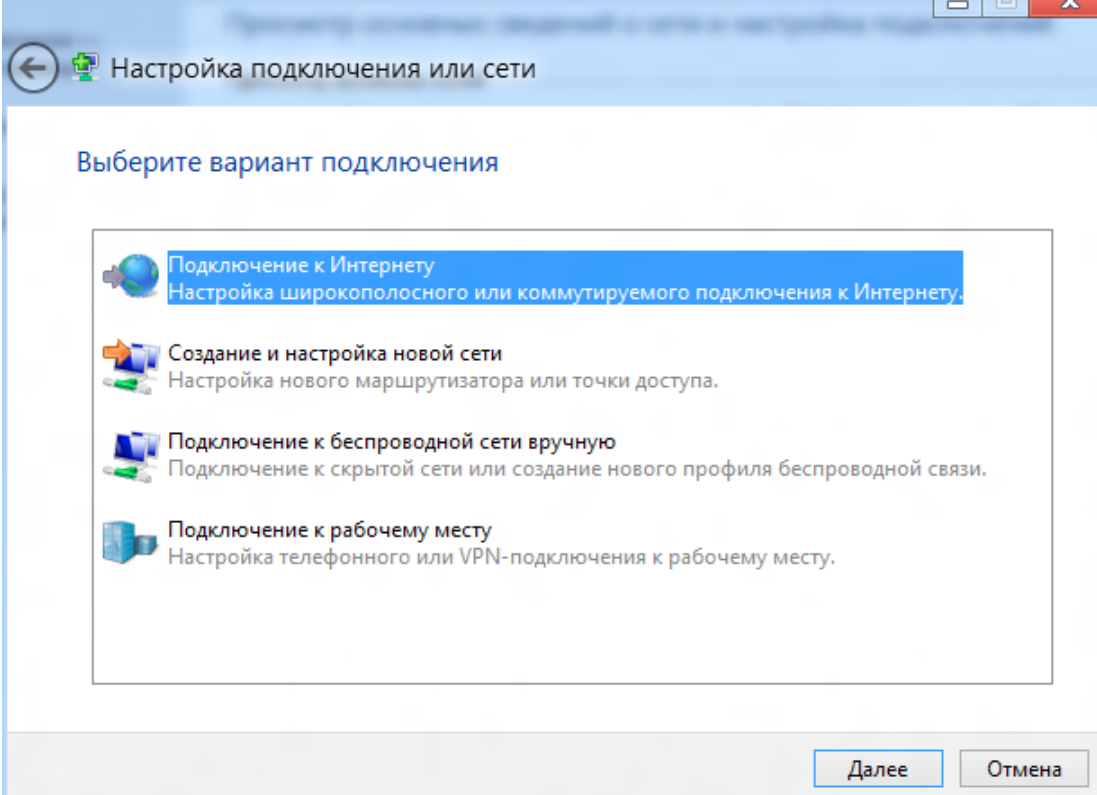

î,

# Выбираем «Все равно создать новое подключение».

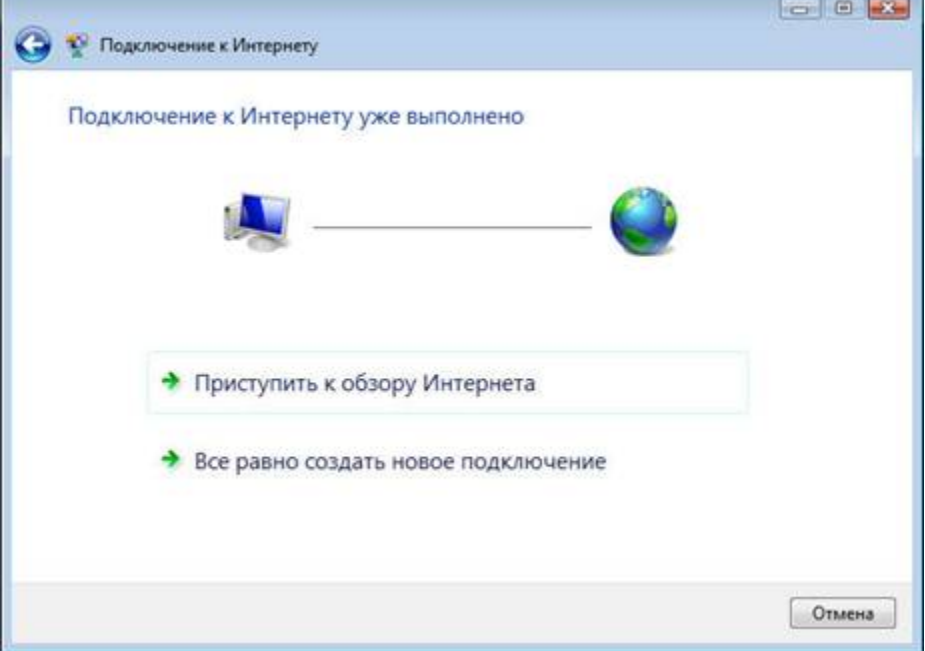

## Выбираем «Высокоскоростное (с PPPoE)»

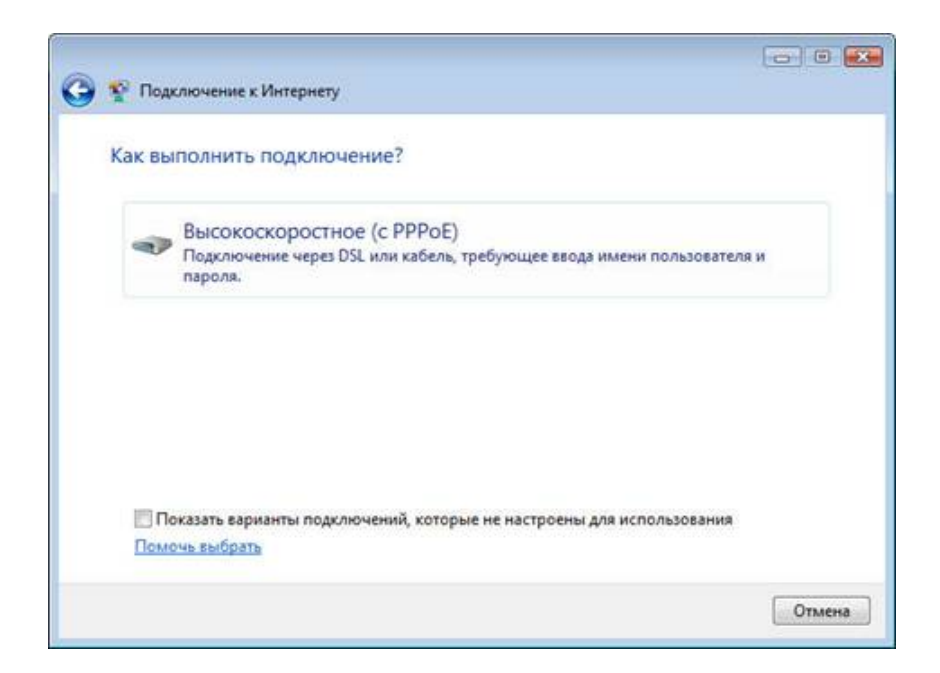

Заполняем графы «Логин», «Пароль», ставим галочку «Запомнить этот пароль». В имени подключения пишем любое значение, жмем «Подключить».

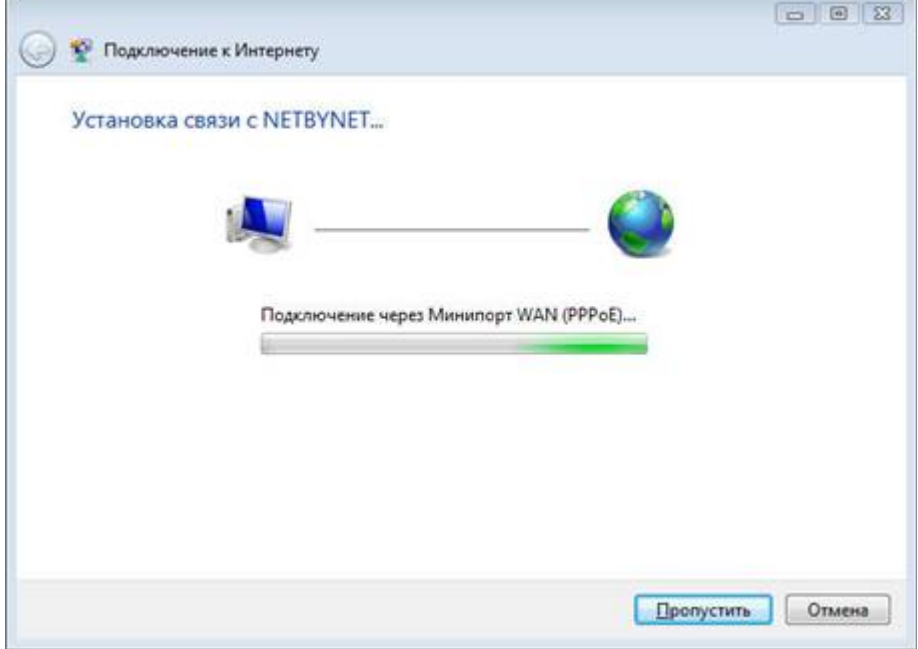

Жмем «Пропустить», если соединение не установилось жмем «Все равно создать подключение»

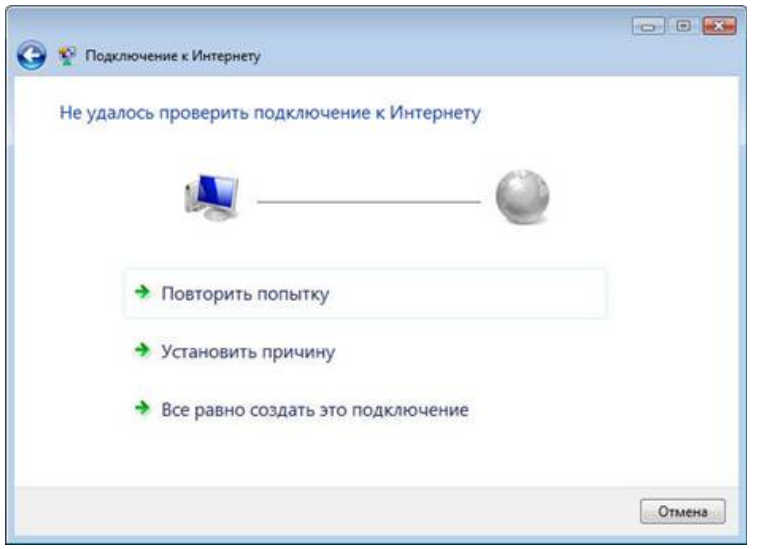

#### Жмем «Закрыть»

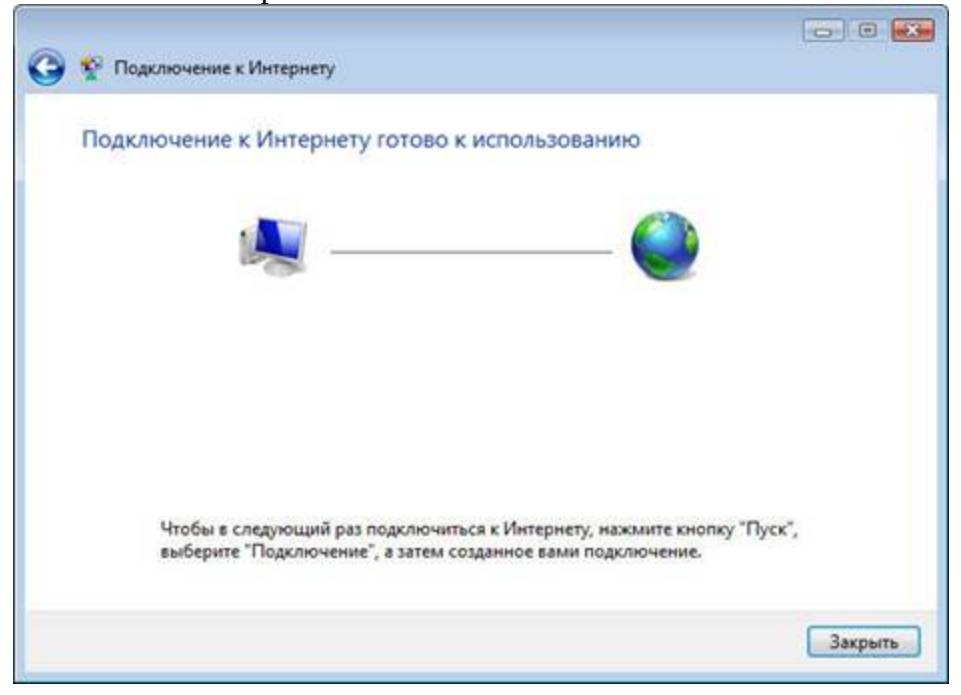

В данном случае и в случае, если соединение прошло с первого раза, возвращаемся к папке «Центр управления сетями и общим доступом», слева выбираем «Изменение параметров адаптера», жмем правую кнопку на подключении и выбираем «Создать Ярлык», На вопрос «Поместить его на рабочий стол?» жмем «ДА»

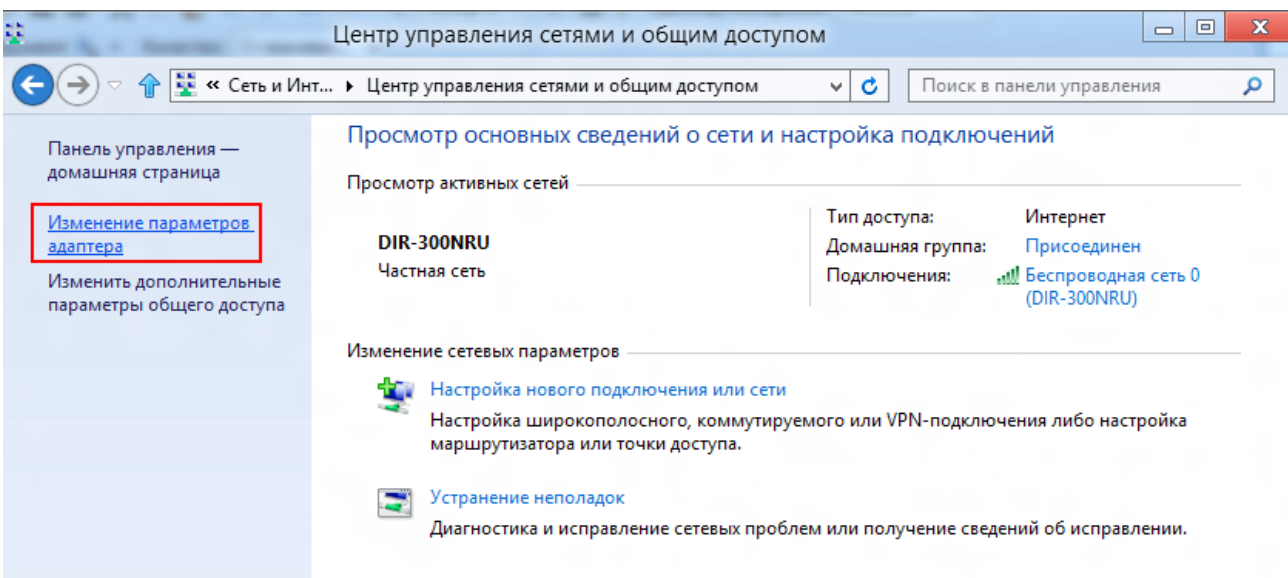

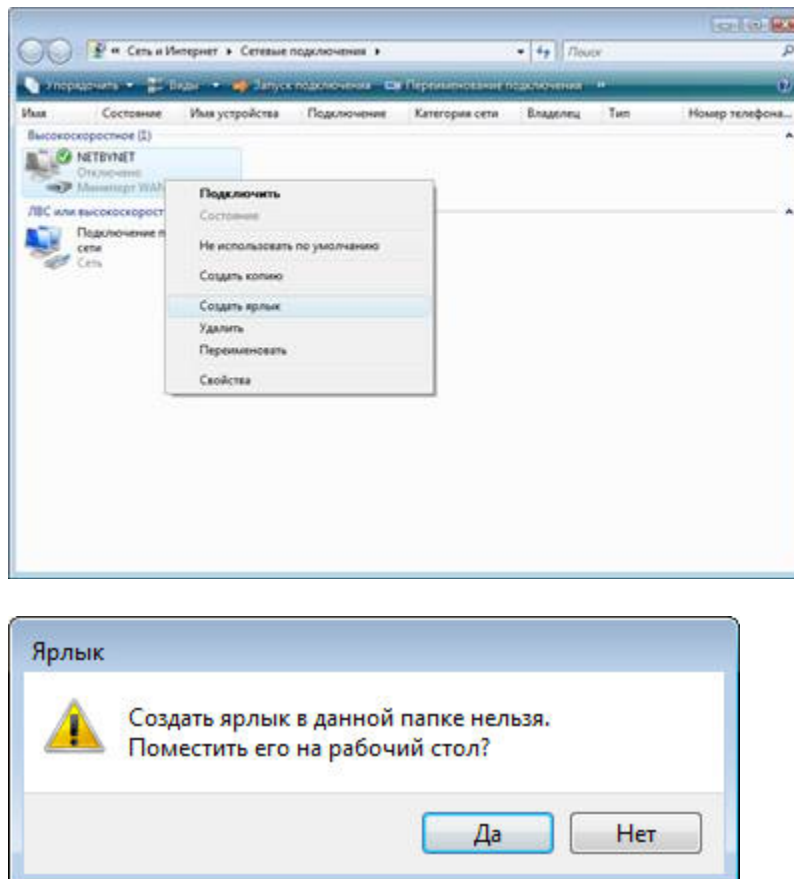

Жмем «OK» перезагружаемся и проверяем.

4. Windows 10

Открываем Центр управления сетями и общим доступом:

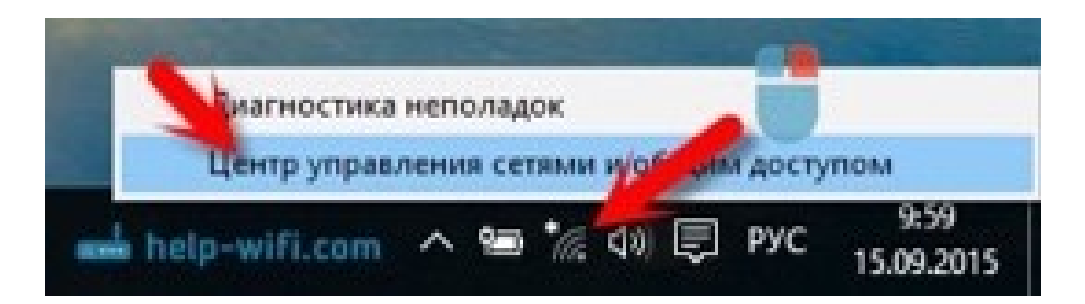

Нажимаем на пункт Создание и настройка нового соединения или сети. Затем, выделяем пункт Подключение к интернету, и нажимаем на кнопку Далее.

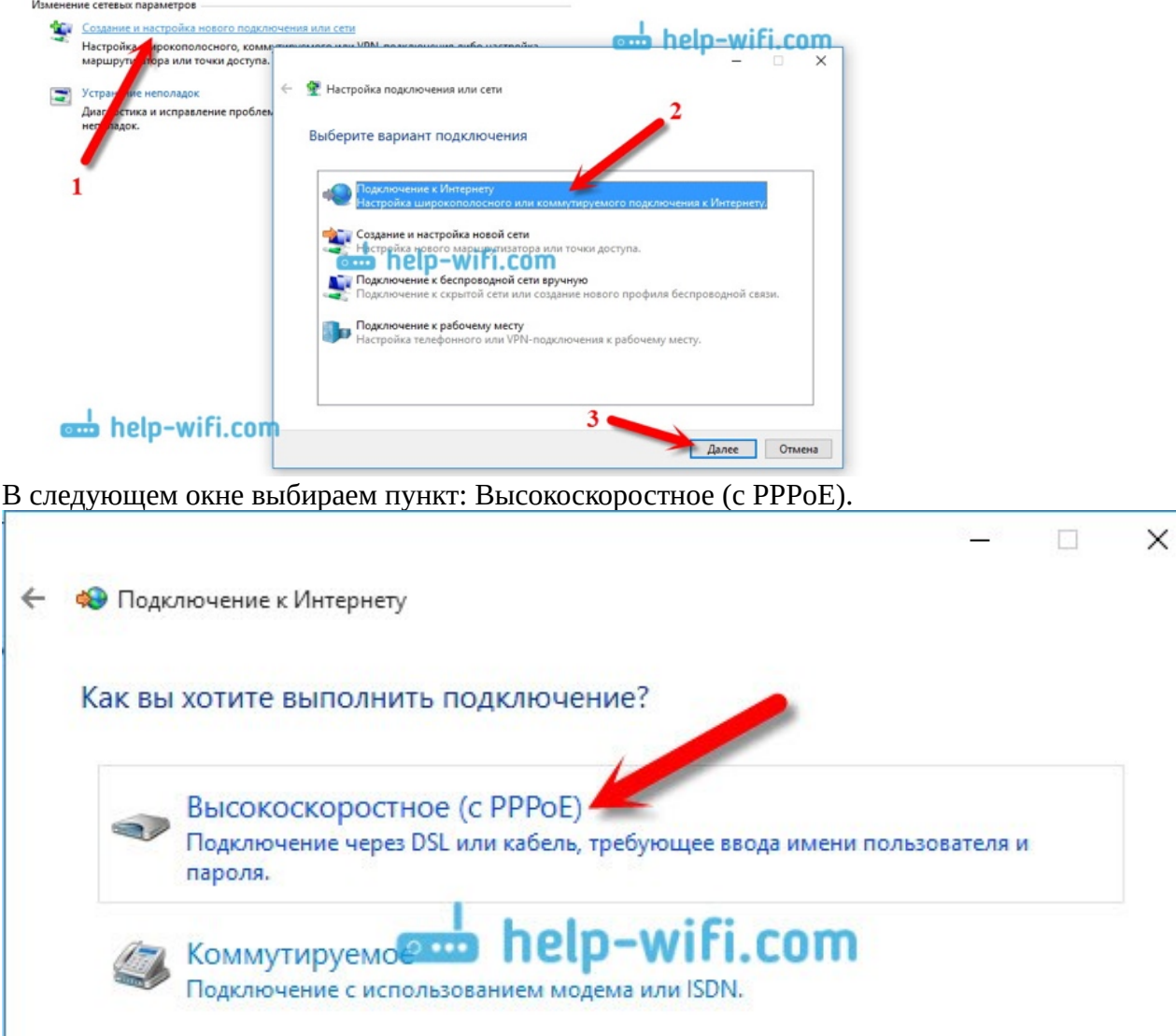

Дальше, вводим имя пользователя и пароль, которые указаны в договоре. Так же, вы можете задать имя для подключения, например: "Высокоскоростное подключение". И можно еще установить галочки возле пунктов сохранения пароля, отображения пароля и разрешения на использование этого подключения другим пользователям. Я советую

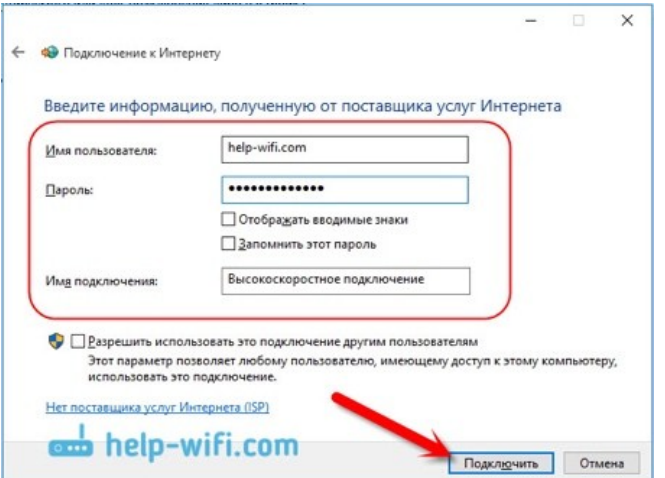

установить галочку возле пункта Запомнить этот пароль.

Нажимаем на кнопку Подключить, и если все правильно подключено, и правильно заданы параметры, то будет создано подключение и установлено соединение с интернетом.

Увидеть это соединение и управлять им, вы можете нажав на значок интернета на панели

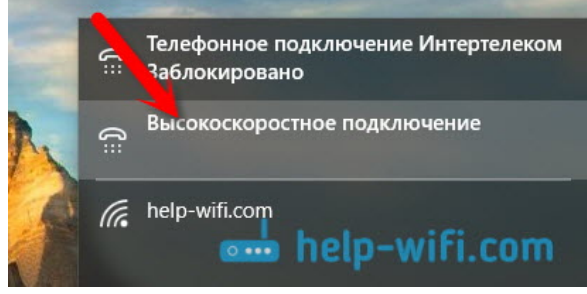

уведомлений.

Нажав на соединение, откроется меню Набор номера, где вы сможете подключится, удалить, или редактировать настройки соединения.

5. Appel mac oc

Для настройки сетевых подключений в системе MacOS нам необходимо попасть в СЕТЬ. Для этого нажимает открыть настройки сети в верхнем углу экрана (значка сети может и не быть, тогда нажимаем на «яблочко» в левом верхнем углу экрана и выбираем

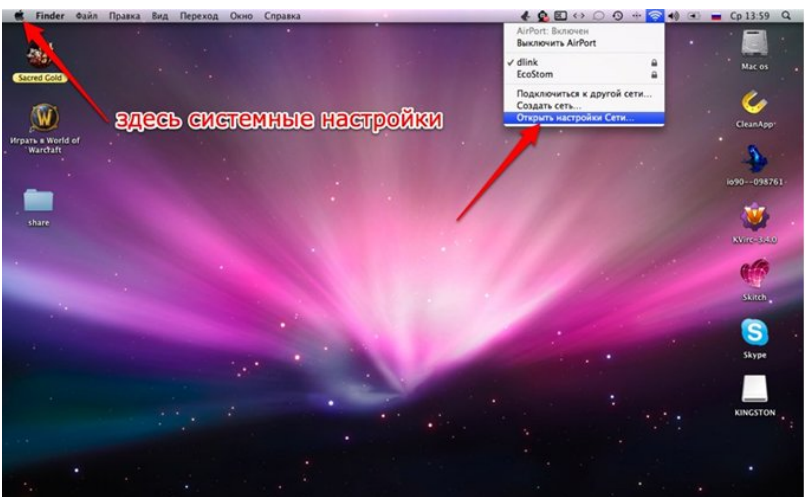

системные настройки).

Открываем раздел «Сеть»

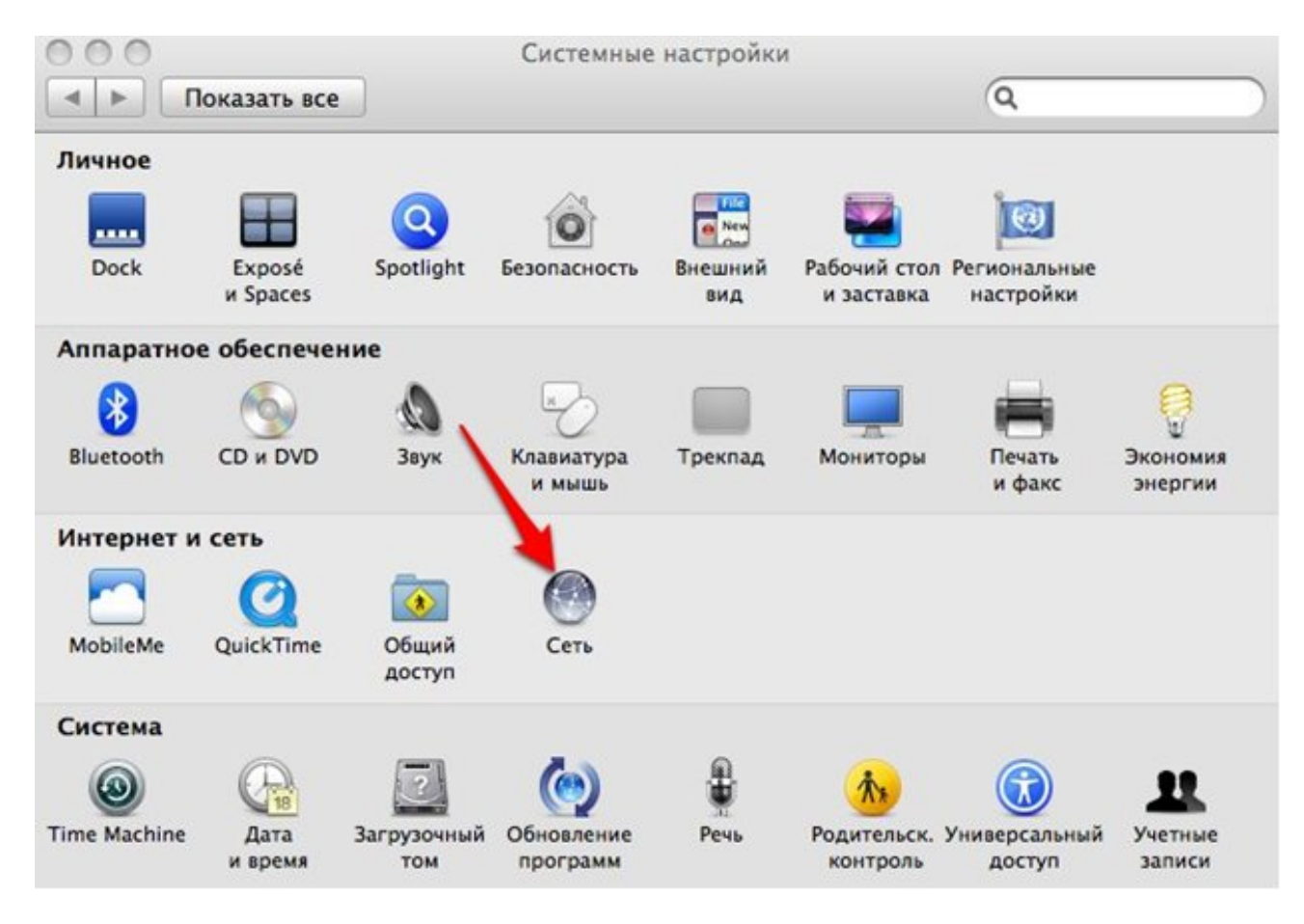

Далее с левой стороны нажимаем на «+»

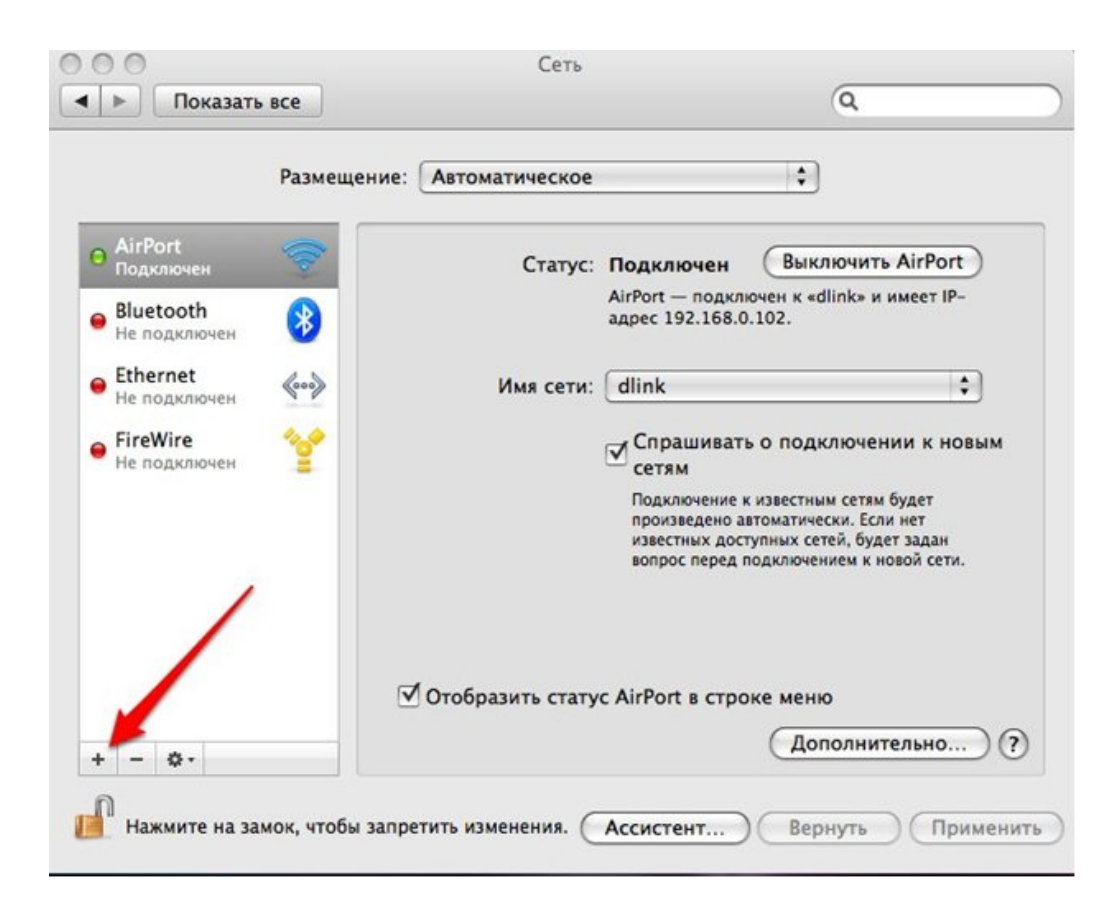

#### и выбираем

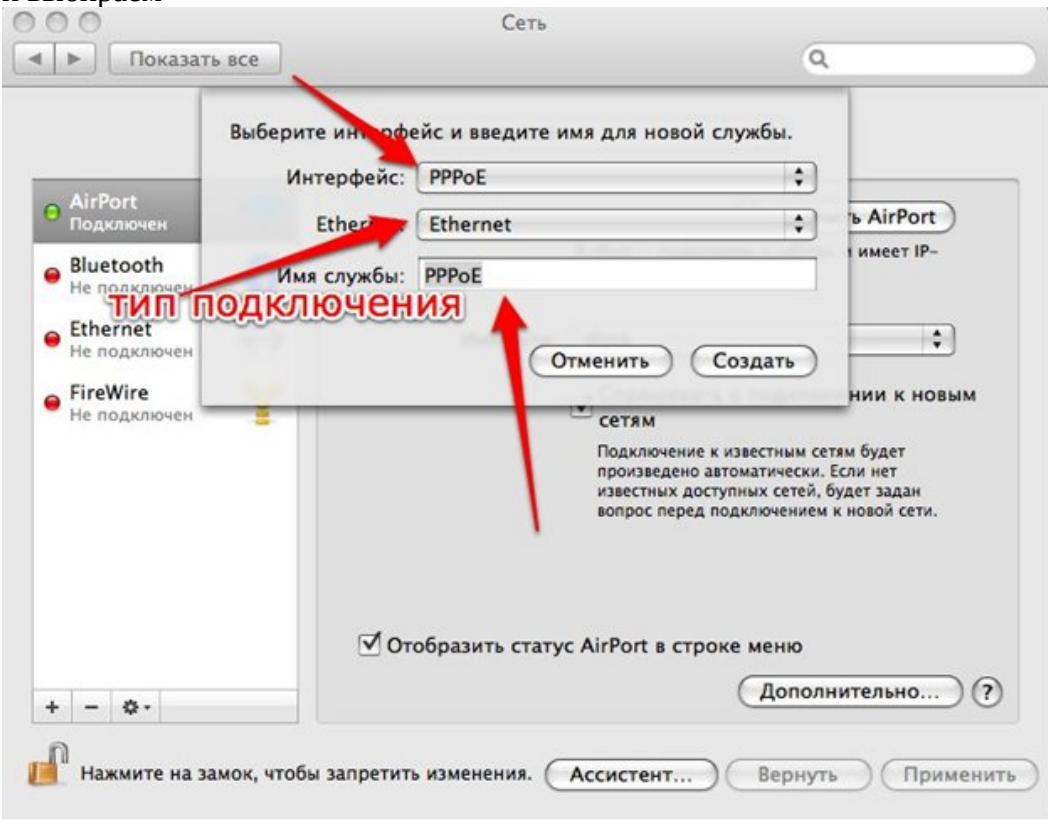

Далее нам необходимо ввести все реквизиты

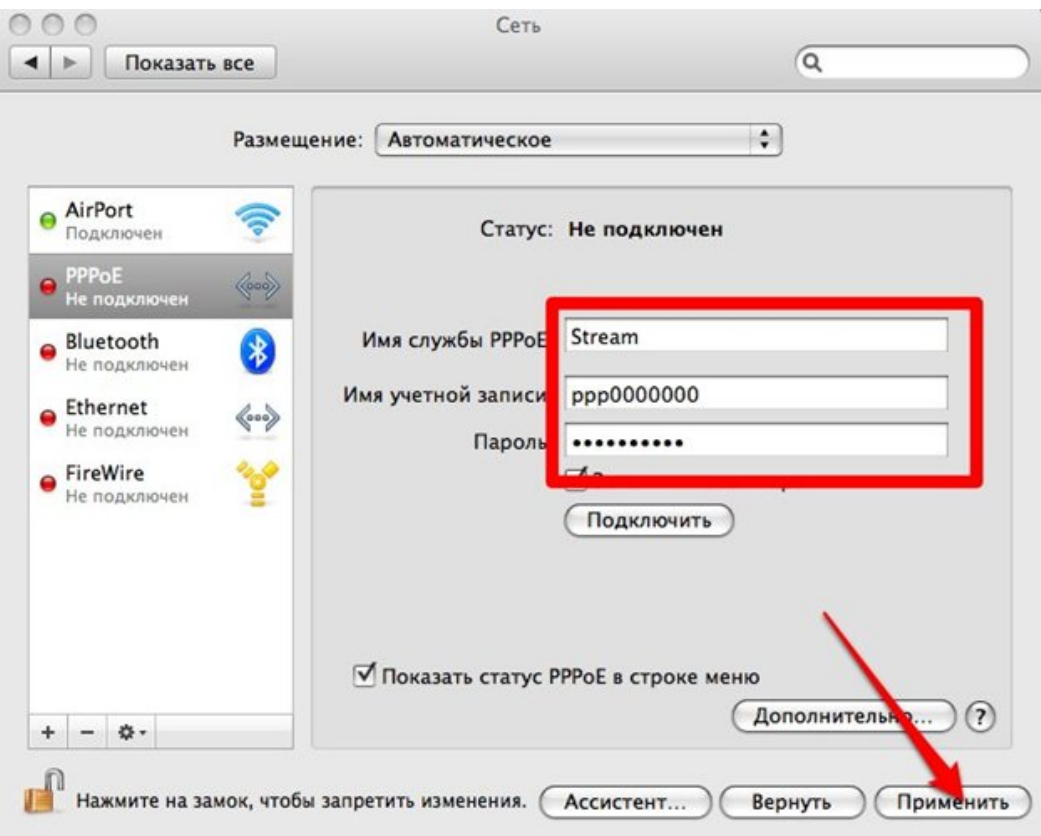

После этого нам необходимо выбрать порядок служб. Для этого нажимаем на шестеренку.

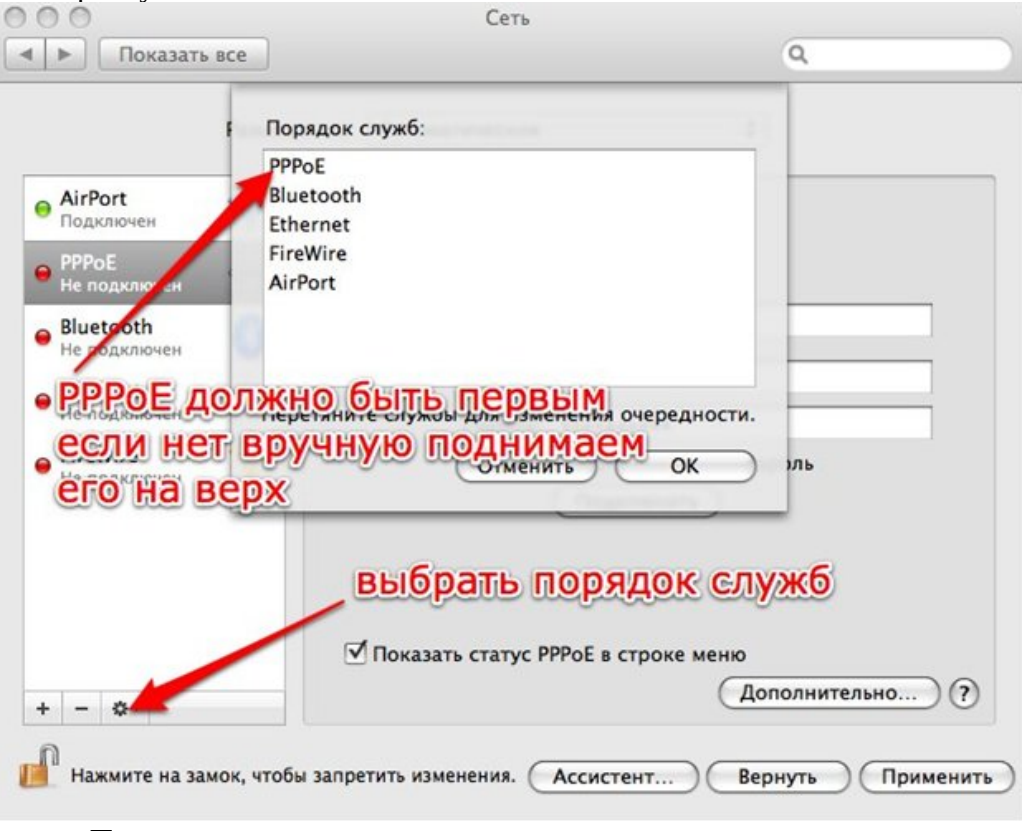

После этого применить и подключатся.

## **ОКОНЕЧНОЕ ОБОРУДОВАНИЕ, ВНЕШНИЙ ВИД И НАСТРОЙКИ.**

Как уже известно в компании Ростелеком используется три технологии подключения: xDSL, ETTH, xPON. Для каждого типа подключения используется свое оборудование.

- SageMCOM
- **ТЕХНОЛОГИЯ XDSL**

- Самый распространенный модем для технологии xDSL. Индикация на модеме:
	- 1. Индикатор питания.

1. Sagemcom

- 2. Индикатор физического соединения (линк).
- 3. Индикатор РРРоЕ (авторизация в сети как пользователя).
- 4. Индикатор Wi-Fi.
- 5. Индикаторы Ethernet
- 6. Индикатор подключения стороннего устройства к USB 3.0
- 7. Индикатор включения функции WPS-авторизации (для подключения к сети Wi-Fi без введения пароля на утройстве).

Sagemcom бывает белый и черный. В зависимости от цвета настройка не меняется, внутри у модемов данного типа, меню настроек одинаковое. Рассмотрим подробнее настройке модема.

Для того, чтобы настроить оборудование необходимо отрыть браузер на ПК, который подключается кабелем к модему, и в адресной строке указать физический адрес устройства. Адрес устройства в сети стандартный — http://192.168.1.1, логин admin и пароль admin.

Настройка РРРоЕ:

87

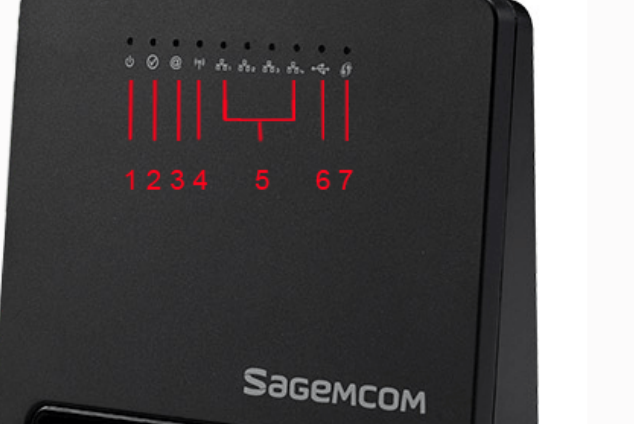

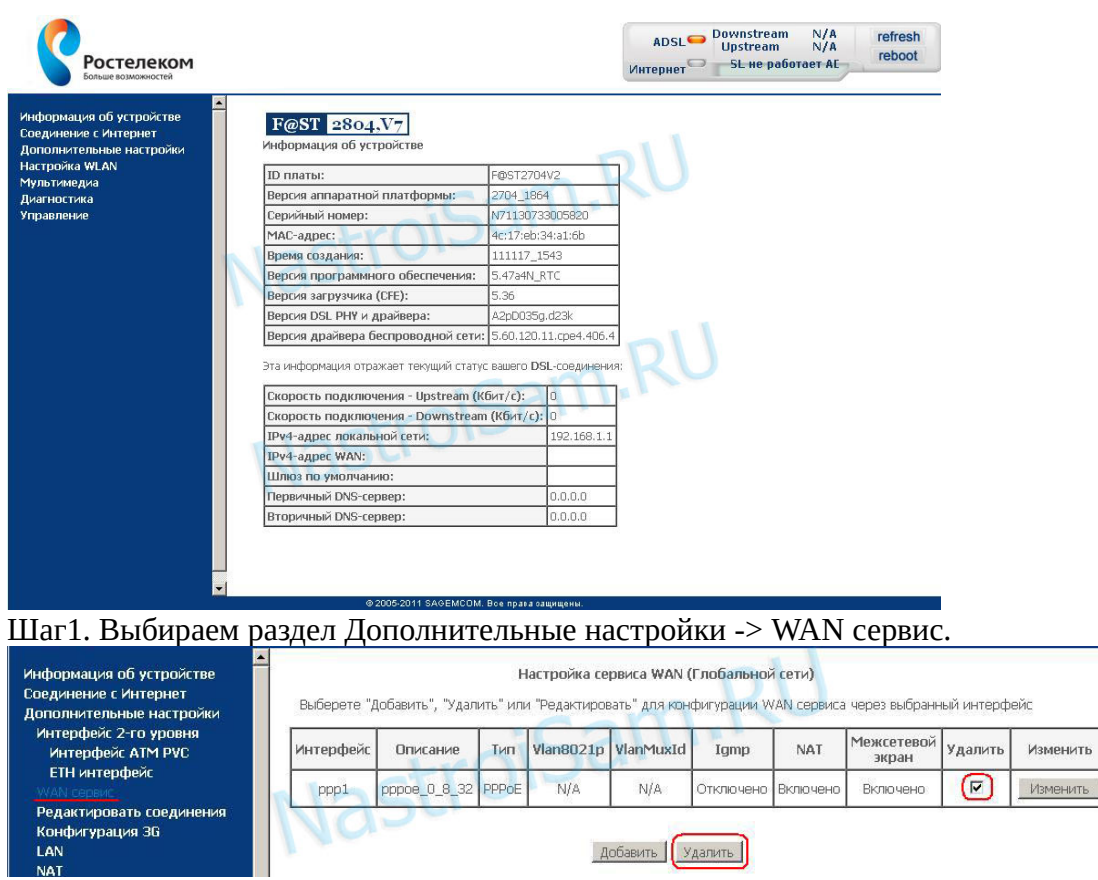

В таблице по-умолчанию уже есть одно существующее подключение ставим галочку Удалить и нажимаем кнопку Удалить.

Шаг2. Удаляем существующие настройки WAN-порта. Выбираем раздел Дополнительные настройки -> Интерфейс второго уровня -> Интерфейс ATM PVC.

 $W$ 

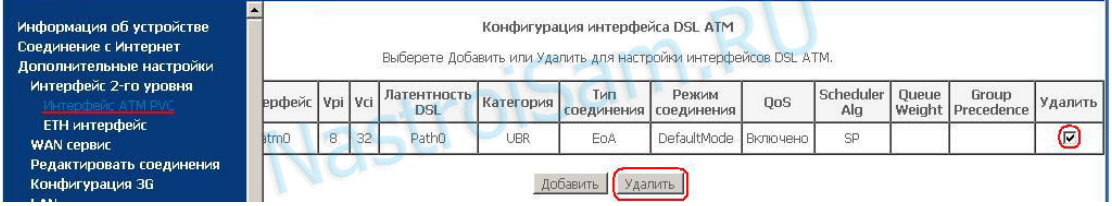

Здесь так же есть созданное по-умолчанию PVC 8/32, которое нам не подходит. Ставим галочку Удалить и нажимаем кнопку Удалить.

Шаг3. Создание PVC-соединения. После того, как соединение удалится — нажимаем кнопку Добавить и создаем новое:

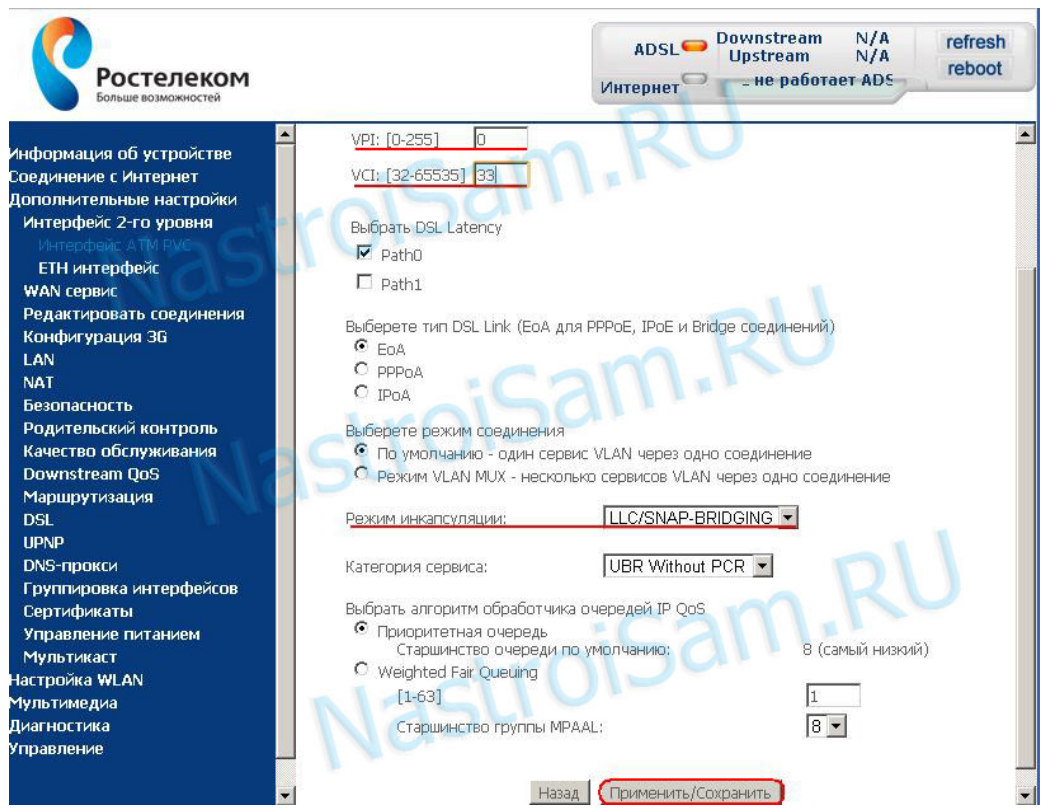

Выставляем параметры VPI/VCI — для нашего филиала — 0/35. Тип DSL Link по умолчанию стоит EoA — он используется и для режима PPPoE и для Bridge. Режим инкапсуляции — LLC. Нажимаем кнопку Применить/Сохранить.

Шаг4. Создаем новое подключение на новом ATM-соединении. Переходим в раздел WANсервис:

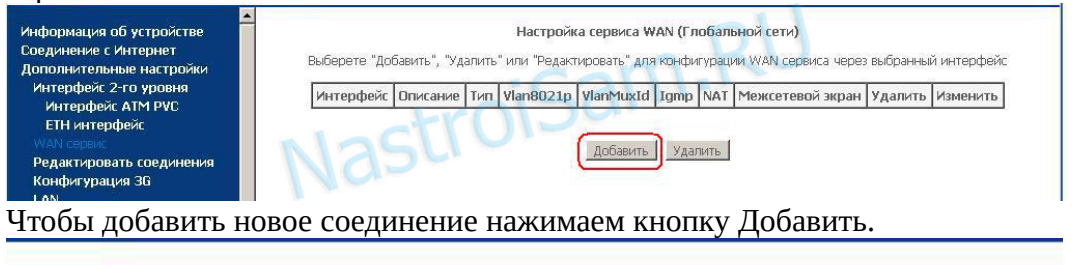

## Конфигурация интерфейса WAN сервиса

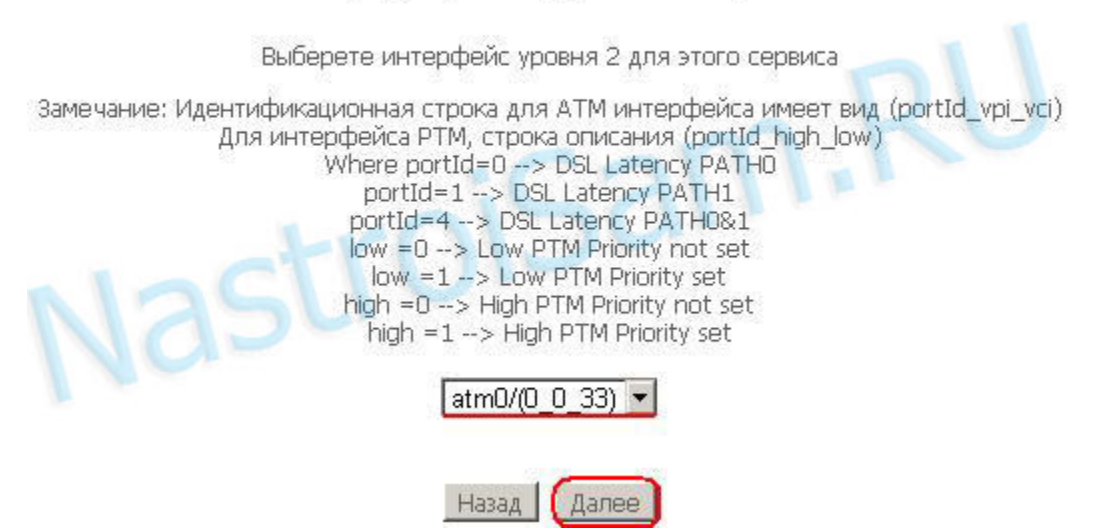

Следующим шагом выбираем физический интерфейс atm0 и нажимаем Далее.

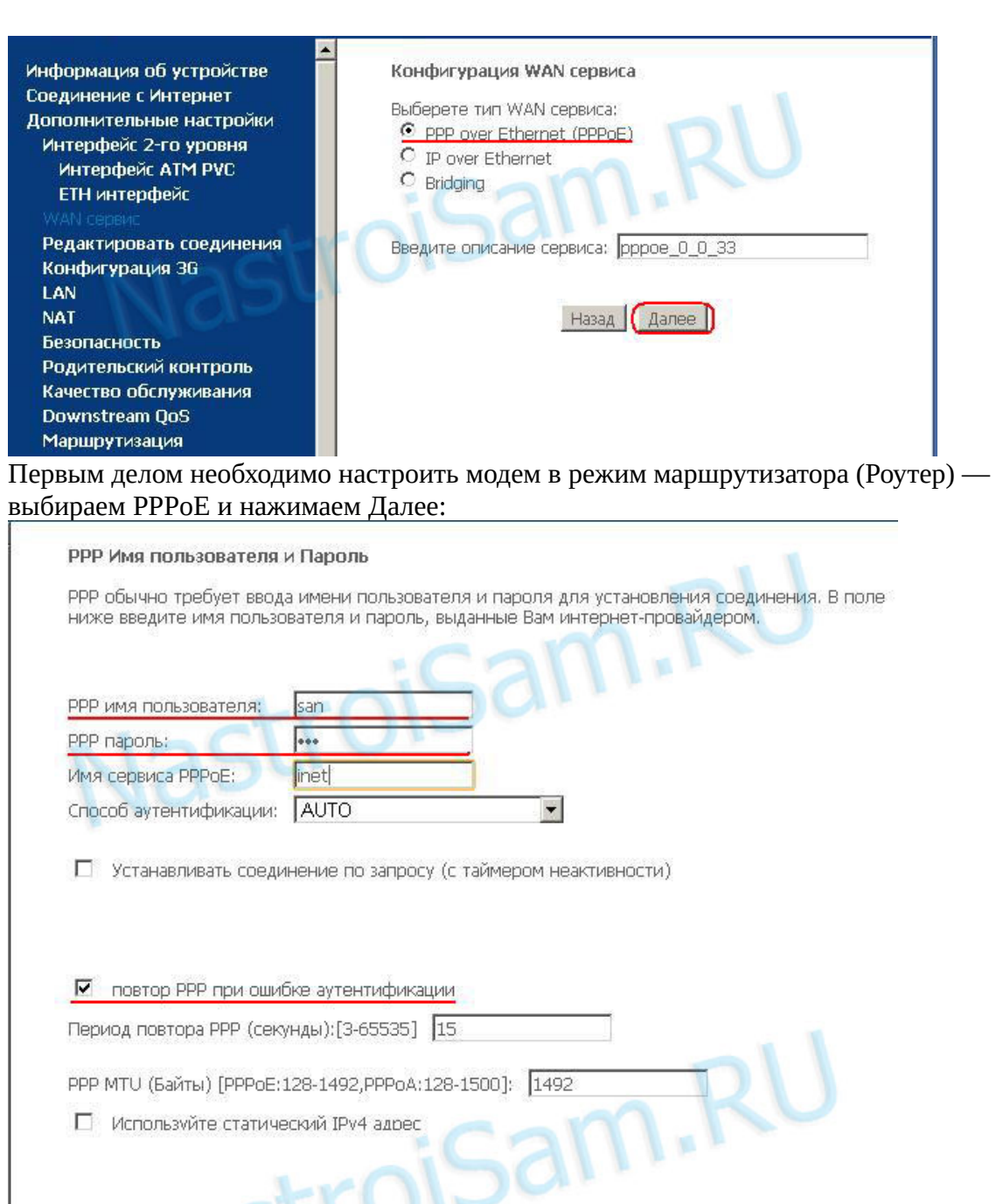

□ Используйте статический IPv4 адрес

П Проключать кадры PPP между WAN и локальными портами

**П** Включить режим отладки PPP

**ID** Включить IGMP Multicast Proxy

Multicast Proxy

В этом окне вводите имя пользователя и пароль, указанные в договоре. В поле Имя сервиса PPPoE можно ввести название соединения — например inet. Далее ставите галочку повтор PPP при ошибке аутентификации.

Назад | Далее

Внимание! В разных версиях прошивки Sagemcom FAST 2804 могут появиться ещё 2 галочки — Enable NAT и Enable Firewall. Если у Вас в они есть — ставьте галки на обоих.

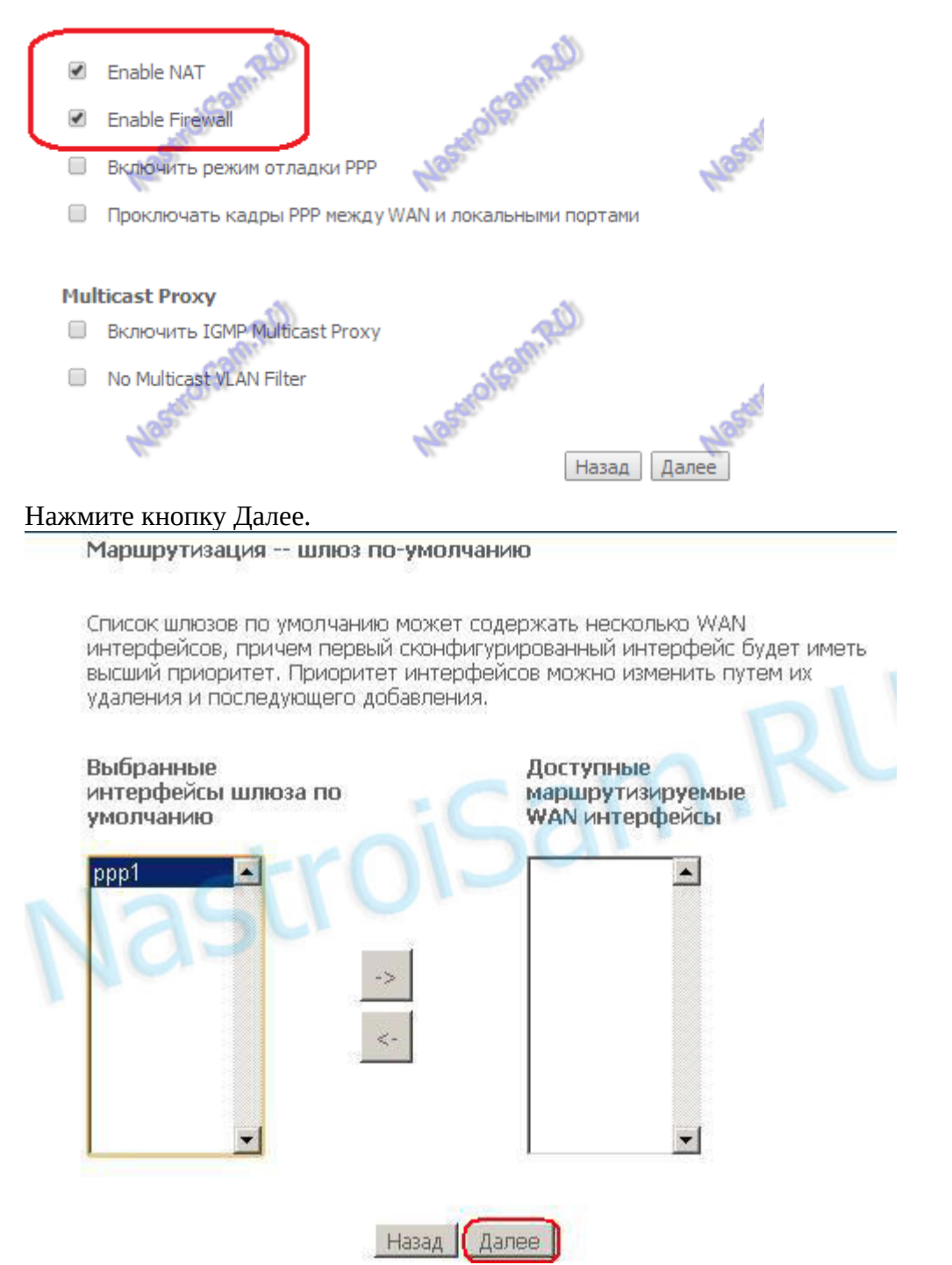

Здесь необходимо в левую часть перенести ppp1, все остальное должно быть с правой стороны, и нажимаем Далее.

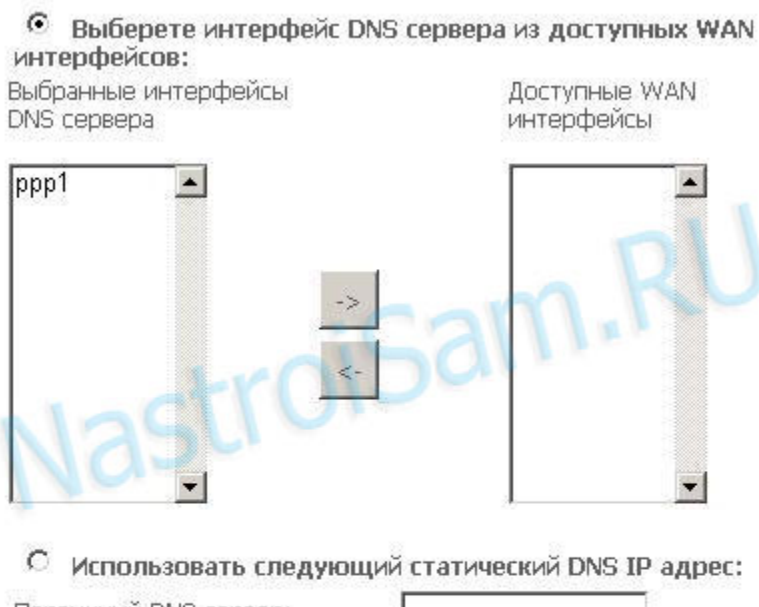

Первичный DNS сервер:

Вторичный DNS сервер:

Назад | Далее

## Настройки DNS так же ppp1 слева, остальное справа, нажимаем Далее.

### Настройка WAN - Суммарно

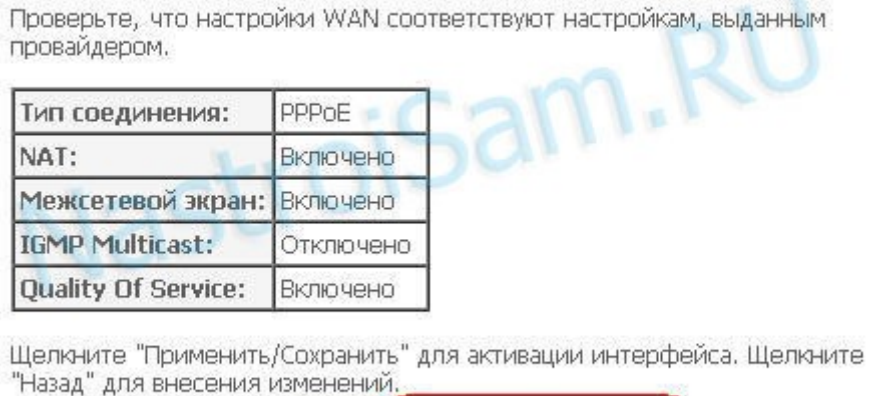

Назад | Применить/Сохранить

Соединение создано, нажимаем Применить/Сохранить. На этом базовая настройка соединения на Sagemcom f@st 2804 v7 закончена.

В дальнейшем, если Вам надо будет заново ввести логин и пароль для PPPoE-соединения - выбирайте пункт Соединение с Интернет:

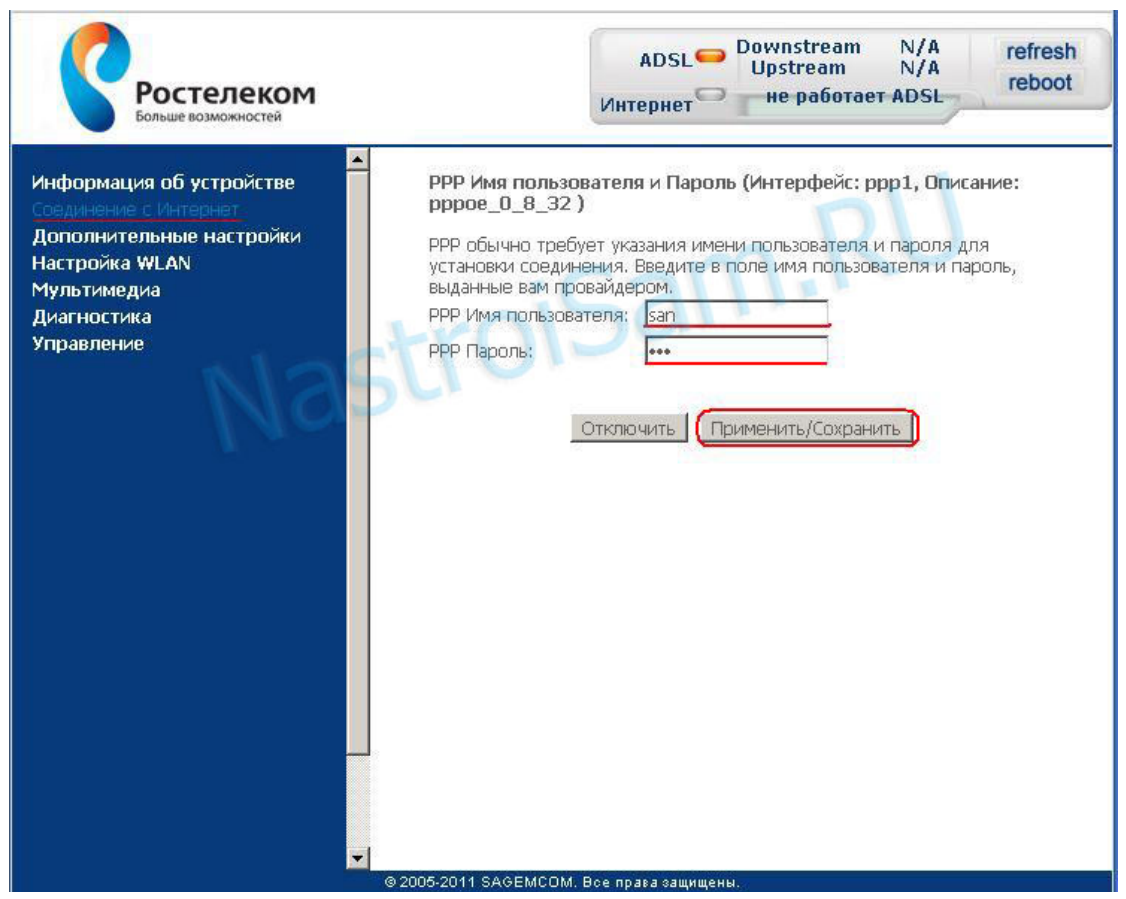

Здесь уже меняем логин и пароль, нажимаем Применить/Сохранить. После настройки — перезагрузите устройство с новыми параметрами. Для этого перейдите в раздел Управление -> Перезагрузка.

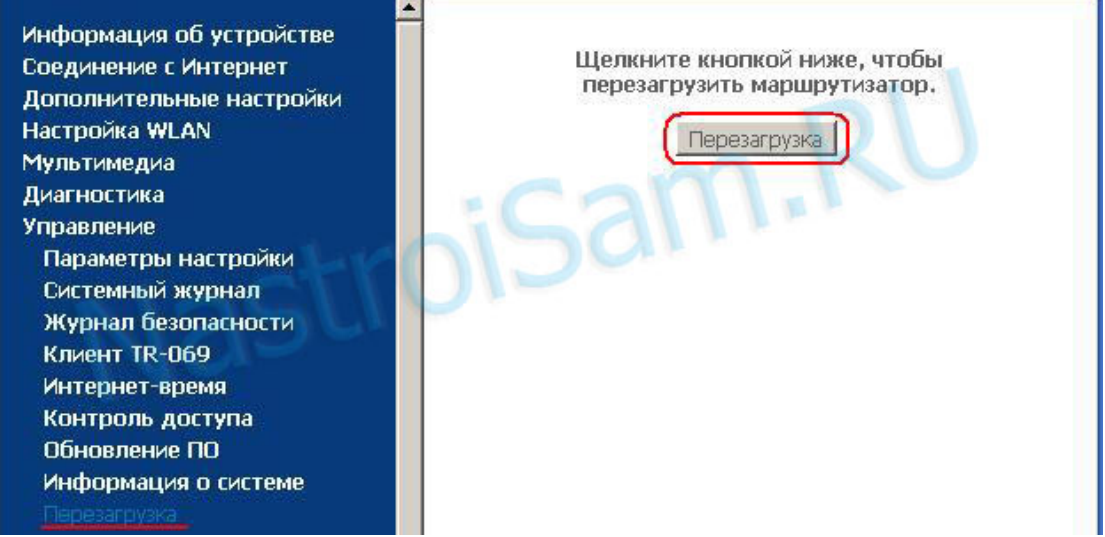

Здесь нажимаем кнопку Перезагрузка и ждем пока устройство перезапустится. Настройка IP-TV:

В разделе «Дополнительные настройки» -> «Интерфейс 2-го уровня» добавляем новый интерфейс для IP-TV. Добавляем две конфигурации с VPI/VCI 1/35 и 1/36. Далее необходимо перейти на вкладку WAN-сервис. В таблицу добавляем новое подключение (atm0\_1\_35). В «Конфигурации WAN сервиса» необходимо выбрать тип: «Bridge»

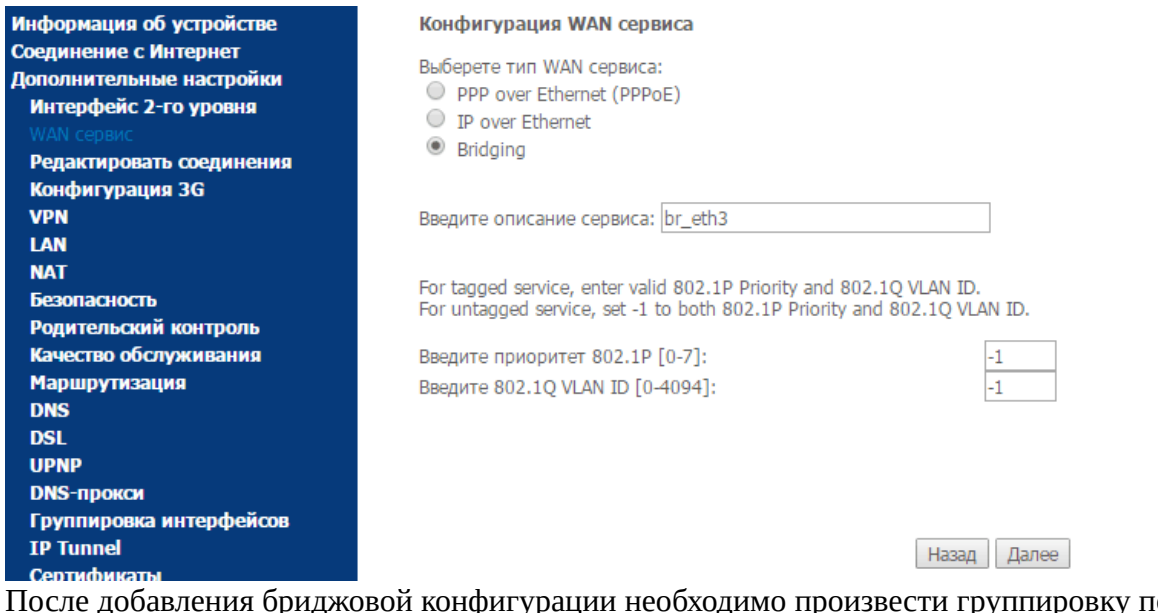

После добавления бриджовой конфигурации необходимо произвести группировку портов. Для этого переходим в раздел «Группировка интерфейсов». Первично необходимо удалить все имеющиеся группировки, кроме «Default», после чего нажимаем кнопку «Добавить»:

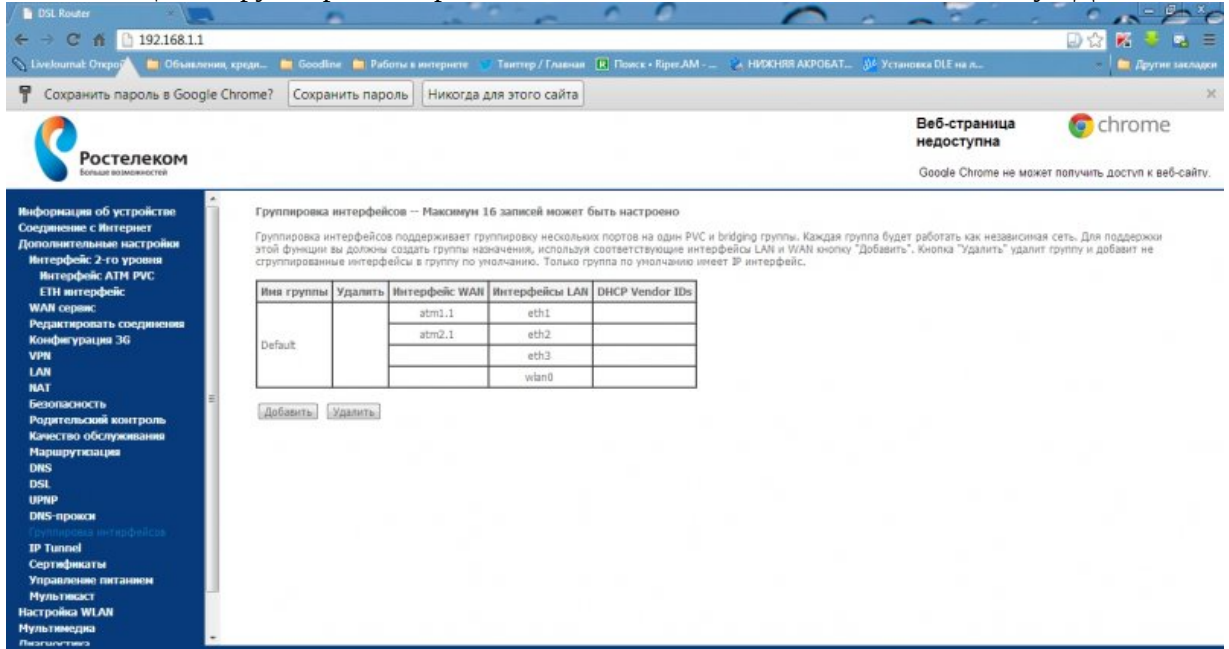

Прописываем: Имя Группы - STB. "В сгруппированные WAN интерфейсы" (слева) переносим строки с VPI/VCI созданные для ТВ (1/35, 1/36) в "Сгруппированные LAN интерфейсы" - eth3 и по необходимости eth2 (это и есть 4 и 3 порты модема):

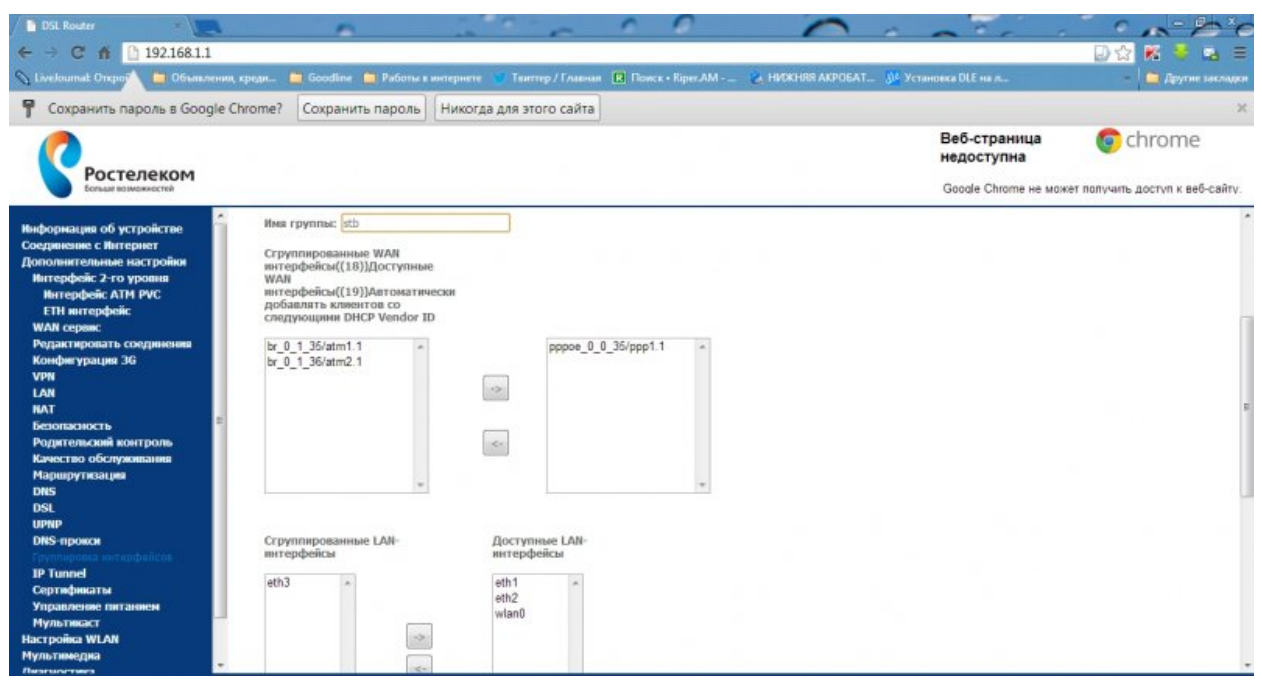

#### Настройка Wi-Fi:

В главном меню переходим на вкладку «Настройка WLAN» -> «Основной». Обращаем внимание, что должна стоять галочка на «Включить беспроводную связь». В поле «SSID» указываем название сети Wi-Fi и нажимаем «Применить/сохранить».

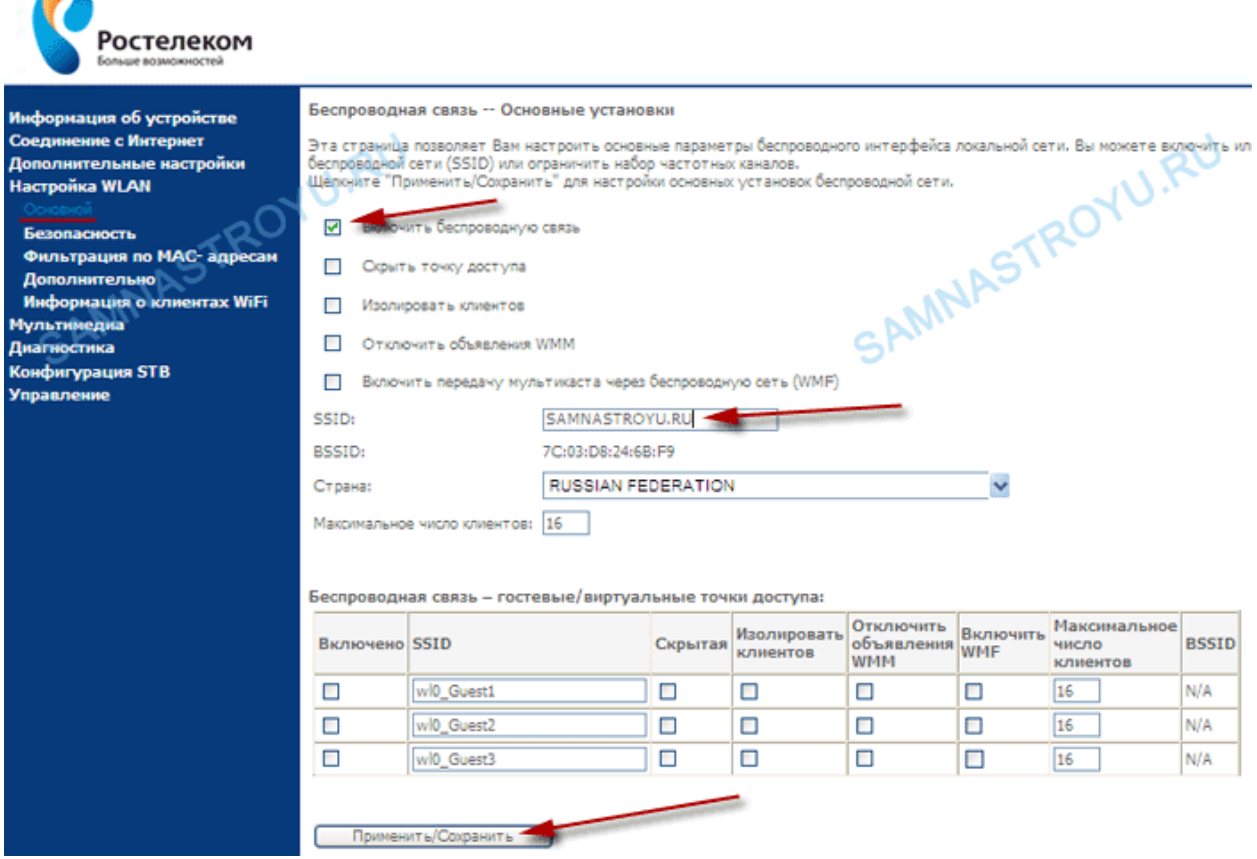

В поле «Выберите SSID» задаем то название сети, которое придумали в прошлом шаге. Вводим нужный нам пароль в «WPA/WAP: пароль». Для того, чтобы посмотреть, что было введено, нужно нажать на ссылку рядом «Чтобы отобразить, щелкните здесь». Также можно менять тип аутентификации на «Мixed WPA2/WPA-PSK». После проведения проверки настроек нажимаем «Применить/Сохранить».

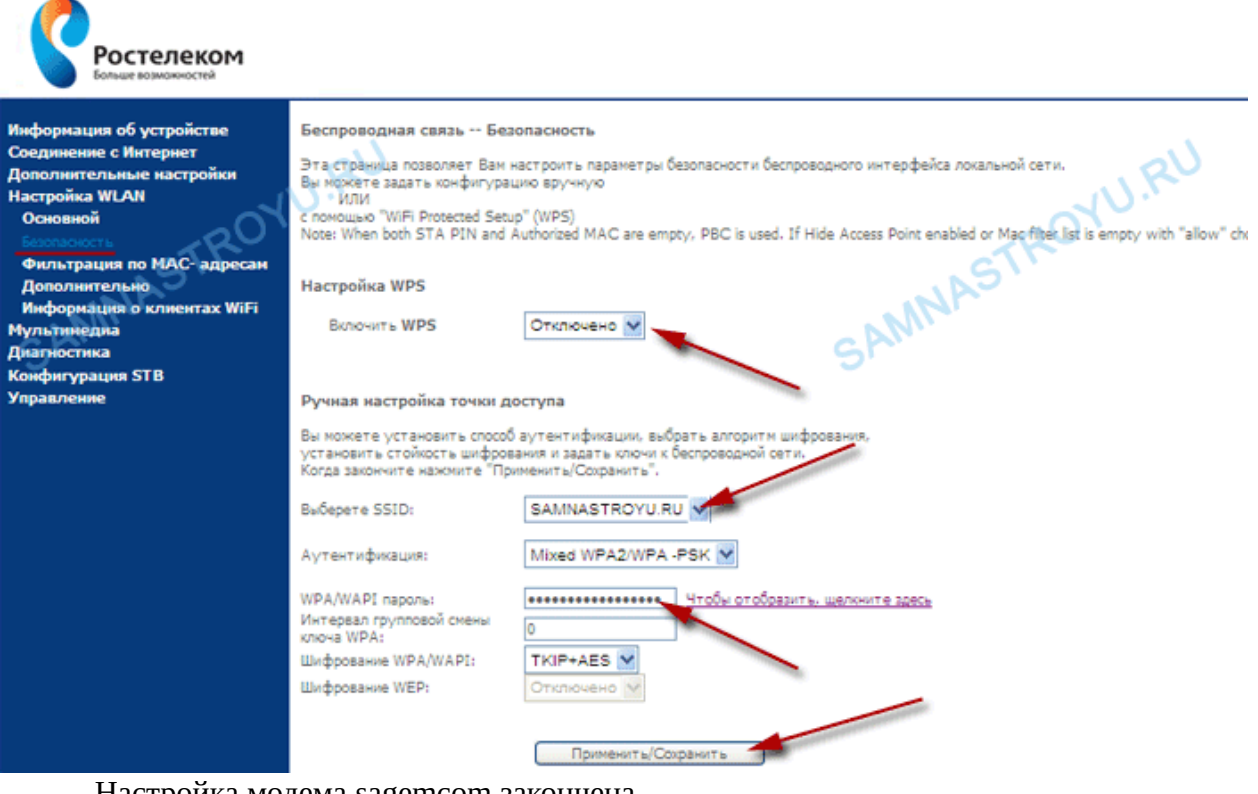

Настройка модема sagemcom закончена.

2. D-Link 2640U

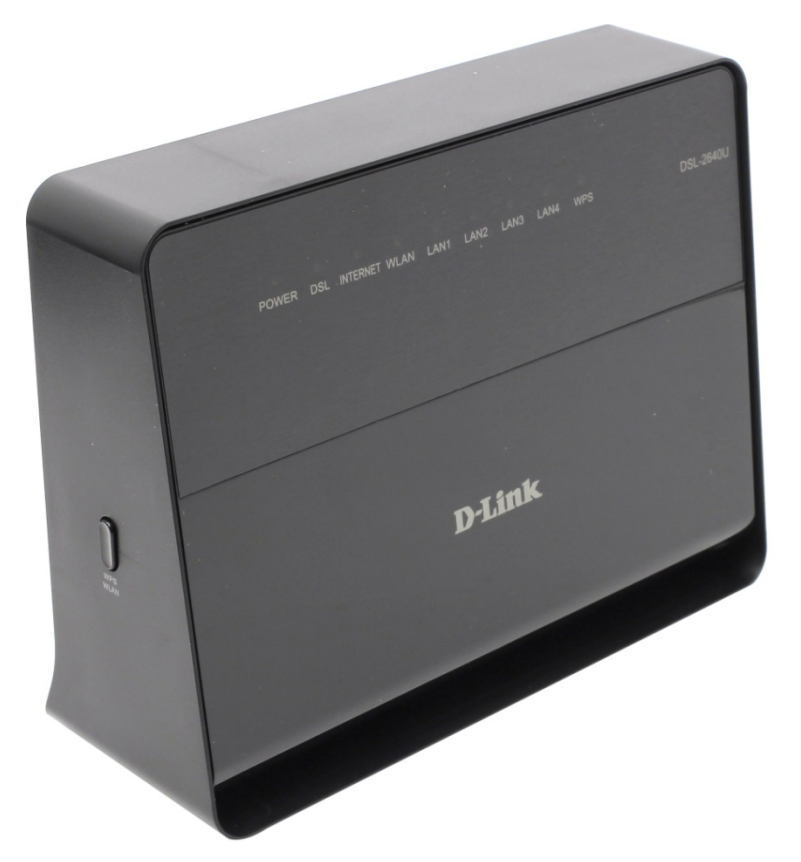

Данный модем устанавливается на технологию xDSL для клиентов, у которых линия типа annexB. Индикация на модеме:

- 1. Индикатор питания.
- 2. Индикатор физического соединения (линк)
- 3. Индикатор РРРоЕ (авторизация)
- 4. Индикатор Wi-Fi
- 5. Индикаторы Ethernet
- 6. Индикатор включения функции WPS-авторизации (для подключения к сети Wi-Fi без введения пароля на устройстве).

Интерфейсов по настройке оборудования D-Link может быть много. Рассмотрим один из них.

Настройка PPPoE:

Из главного меню переходим «Сеть» - > «Соединения». Для интернета нам необходимо создать новое соединение, нажимаем «Добавить».

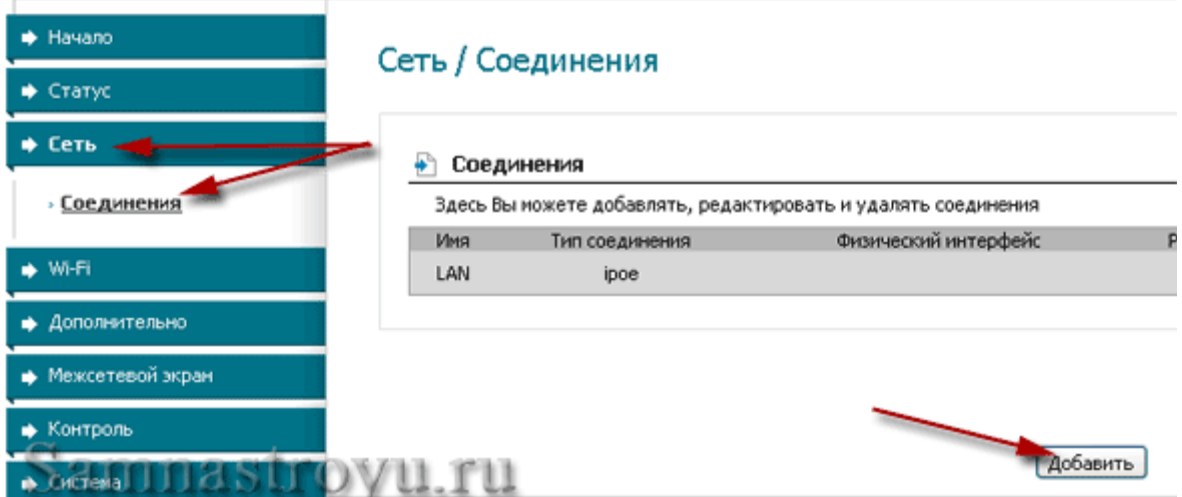

Делаем все по порядку:

- «Тип соединения» выбираем «РРРОЕ», тогда модем будет работать в режиме роутера, т.е авторизация будет идти с модема. Если в качестве маршрутизатора вы хотите использовать какое-то другое устройство (которое возможно больше подходит по техническим параметрам), то выберите «Bridge» (DSL-2640U будет работать как прозрачный мост);
- Необходимо прописать VPI и PCI 0 и 35 соответственно;  $\bullet$
- Далее, прописываем «РРР-имя пользователя» логин из договора, «Пароль»  $\bullet$ и «Подтверждение пароля» — пароль из договора. Соблюдайте регистр букв если в договоре буква заглавная, то и писать ее надо как заглавную.
- Функция «Кеер Alive» должна быть обязательно включена;  $\bullet$
- «LCP интервал» поставьте 15, «LCP провалы» пропишите 2 это означает, что  $\bullet$ роутер будет посылать два запроса подряд на сервер для авторизации, и при неудачи обоих попыток, следующий запрос сделает через 15 секунд;
- Включите «IGMP»;  $\bullet$
- Нажмите «Сохранить».  $\bullet$

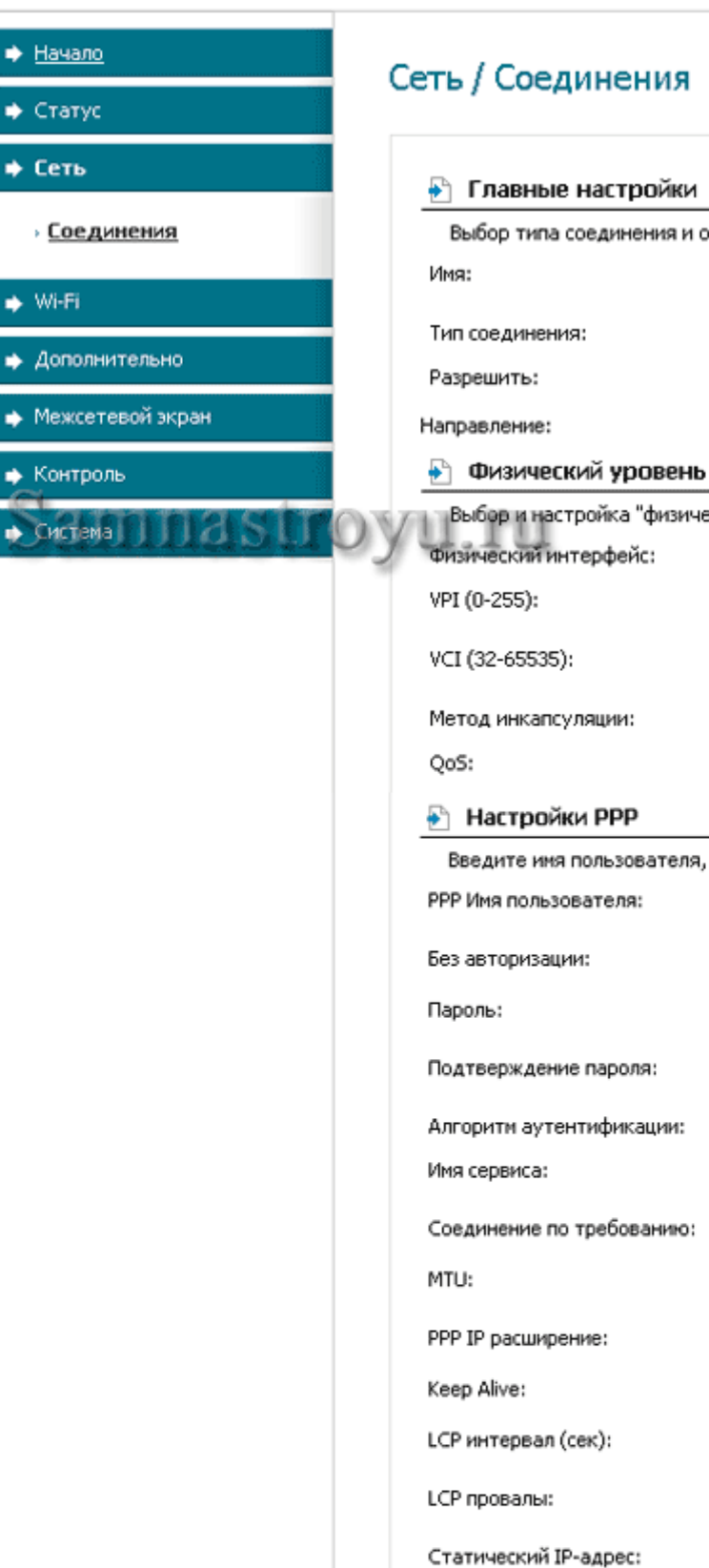

## Сеть / Соединения

#### • Главные настройки

Выбор типа соединения и общие настройки

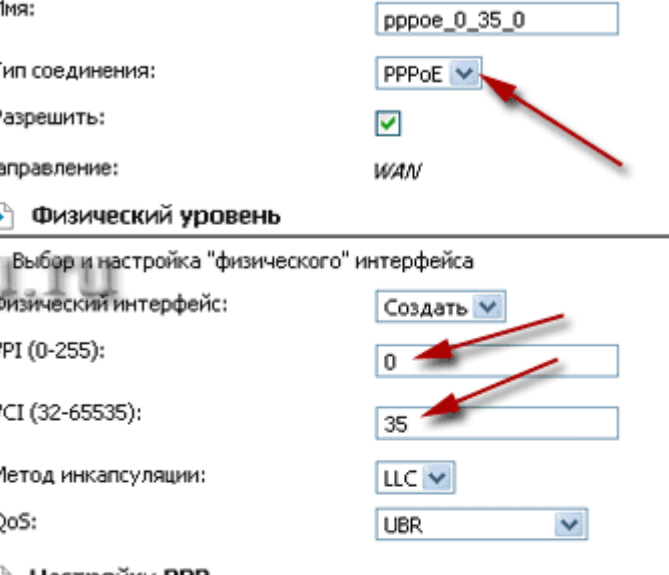

Введите имя пользователя, пароль и прочие настройки предоставленн

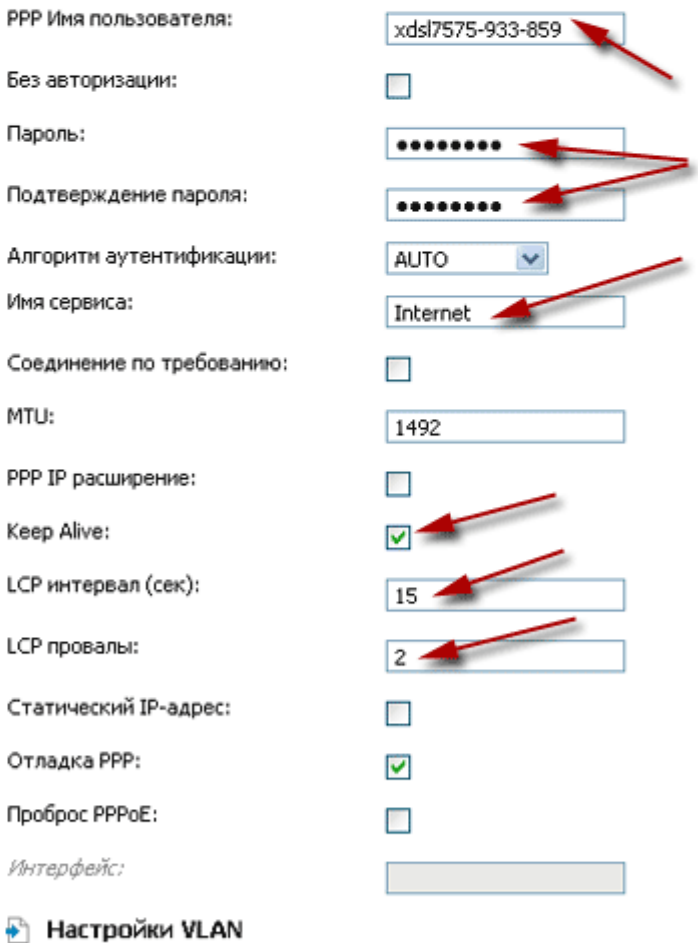

Настройка виртуальной локальной сети

Отладка РРР:

Проброс РРРоЕ:

Интерфейс:

٠

Настройка IP-TV:

Для настройки IPTV необходимо создать два дополнительных соединения в режиме «Bridge».

Создаем соединение с VPI-1 и VCI-35.

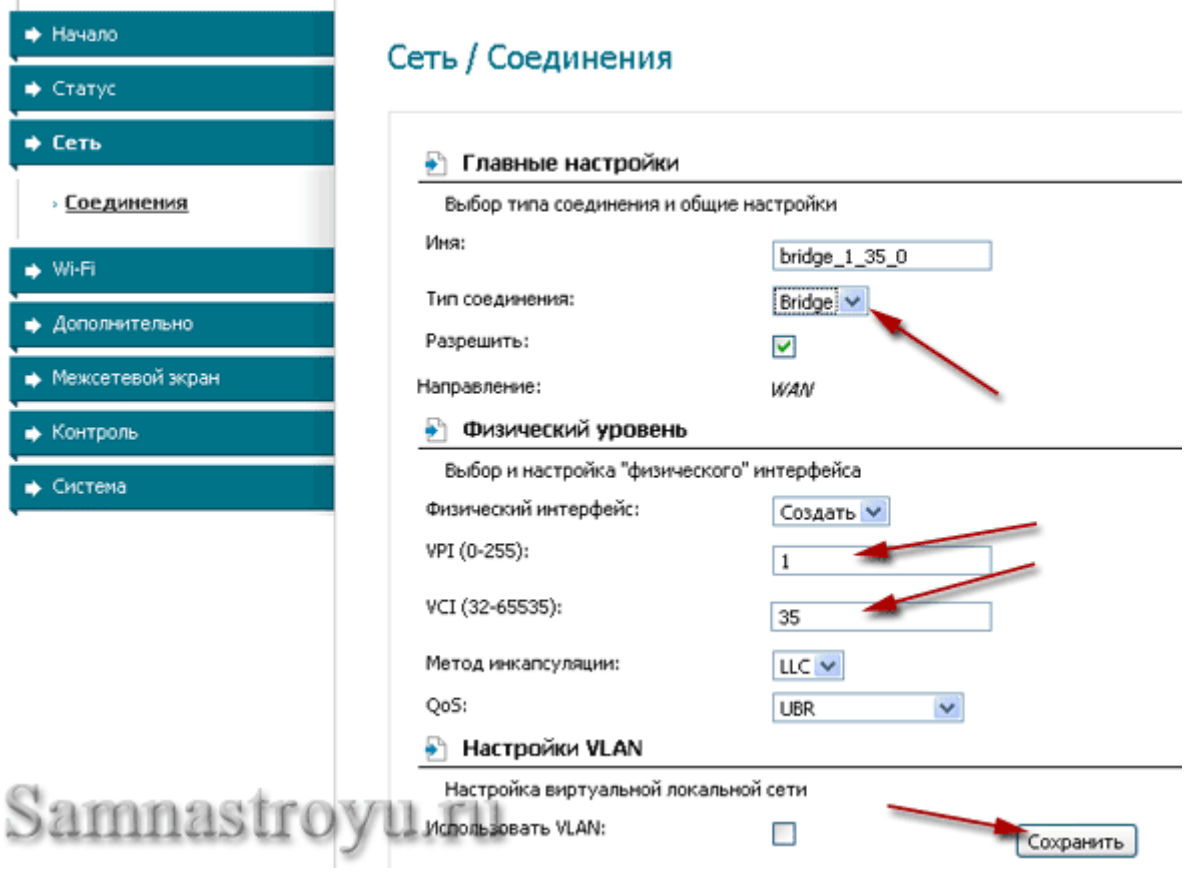

Нажимаем «Сохранить».

Так как для нашего филиала значение VPI/VCI парное (1/35 и 1/36), то необходимо создать и два «Bridge»-соединения. Поэтому, добавляем еще одно — VPI-1, VCI-36.

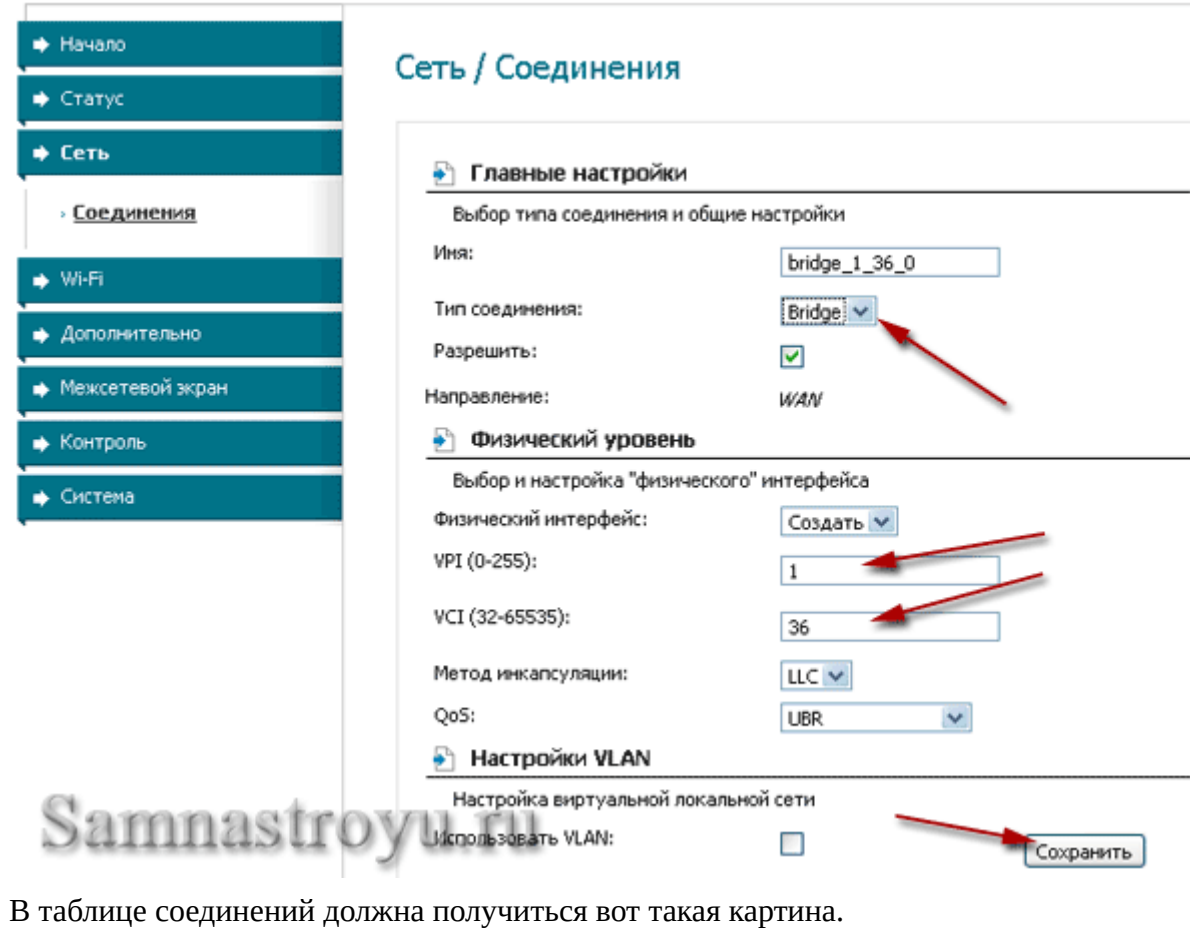

#### Сеть / Соединения

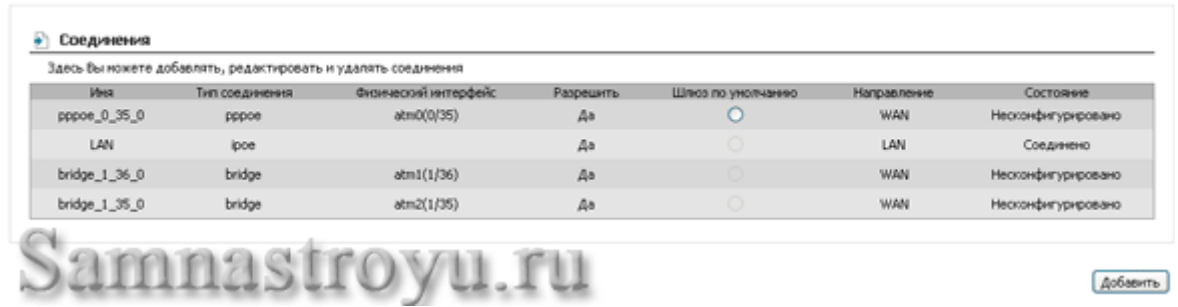

Для корректной работы Интернета и IPTV, необходимо сделать группировку интерфейсов. То есть, пустить в один из LAN-портов IPTV-трафик, а в остальных портах, и по WiFi, оставить Интернет. Переходим «Дополнительно» —> «Группирование интерфейсов» и нажимаем на «Добавить группу».

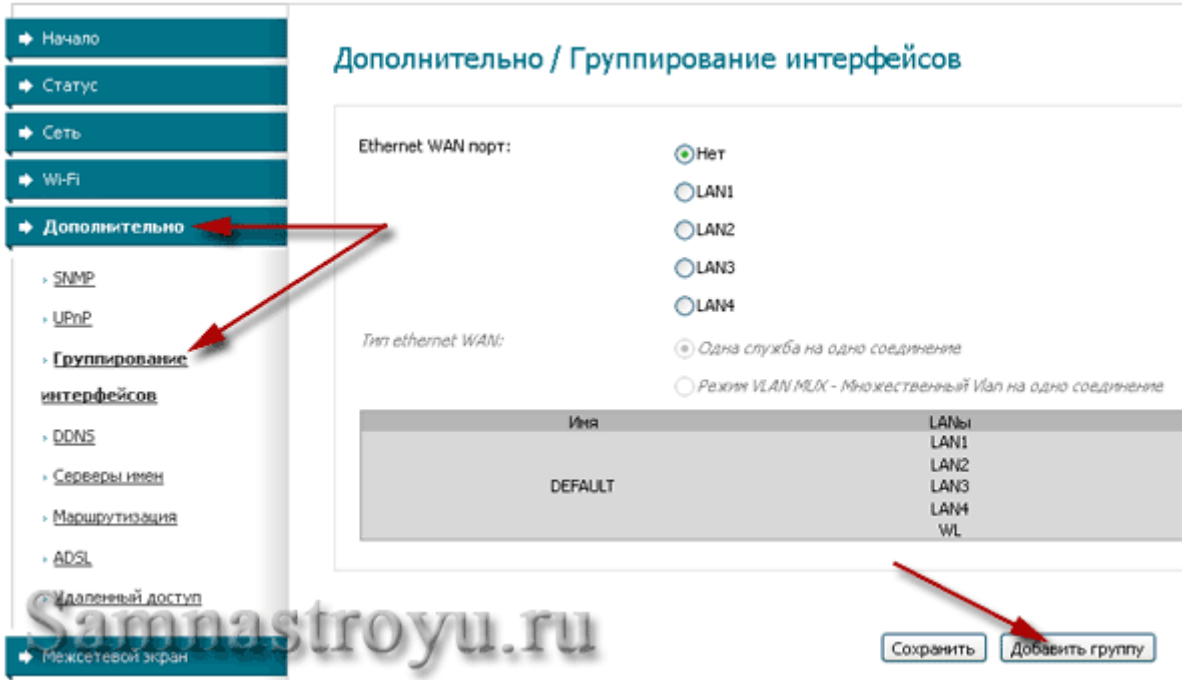

Для IPTV делаем отдельную группу. «Имя» — назвать можете как угодно. Перекидываем с левой колонки в правую «LAN4» и два «Bridge»-соединения «1\_35» и «1\_36». Далее «Сохранить».

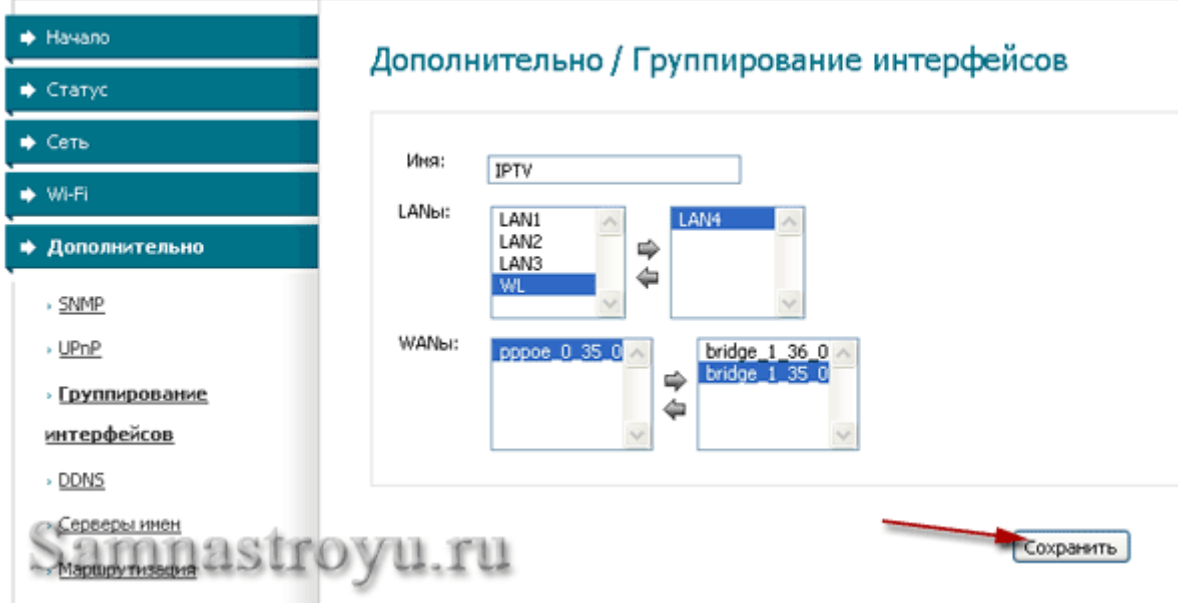

Получается вот такая таблица:

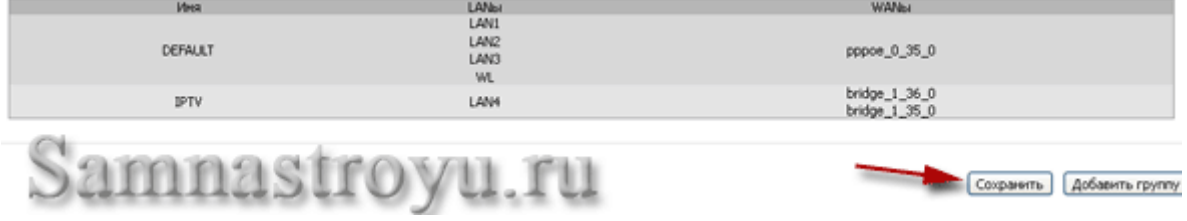

Интернет у нас в 1,2,3 LAN-портах и по WiFi, а вот IPTV — в четвертом. Нажимаем «Сохранить и перезагрузить» (находится в правом верхнем углу). После перезагрузки можете подключать к DSL-2640U все нужные кабеля.

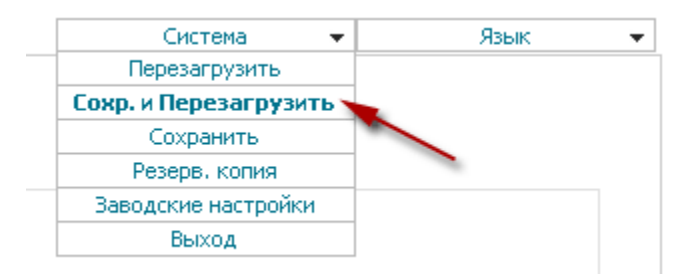

Настройка Wi-Fi:

Заходим «WiFi» —> «Основные настройки». В поле «SSID» пишем название беспроводной сети и нажимаем «Сохранить».

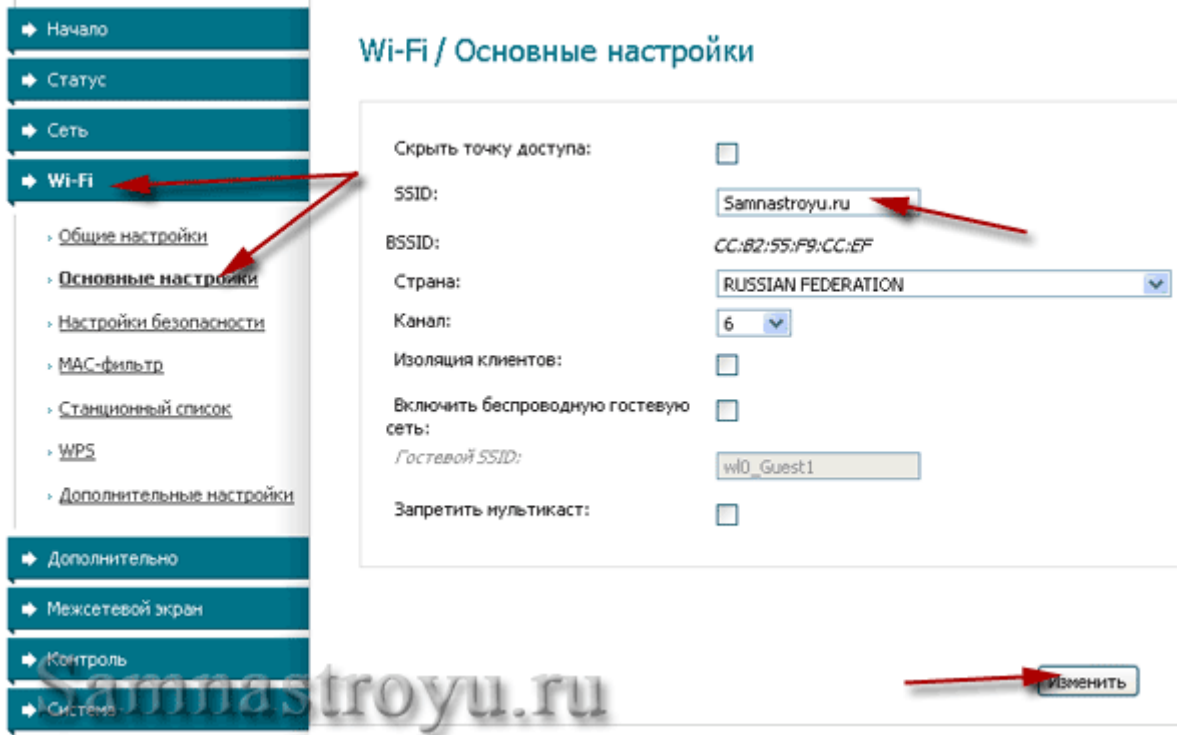

Теперь необходимо присвоить нашей сети «Ключ шифрования» (пароль). Вписываем и нажимаем «Сохранить».

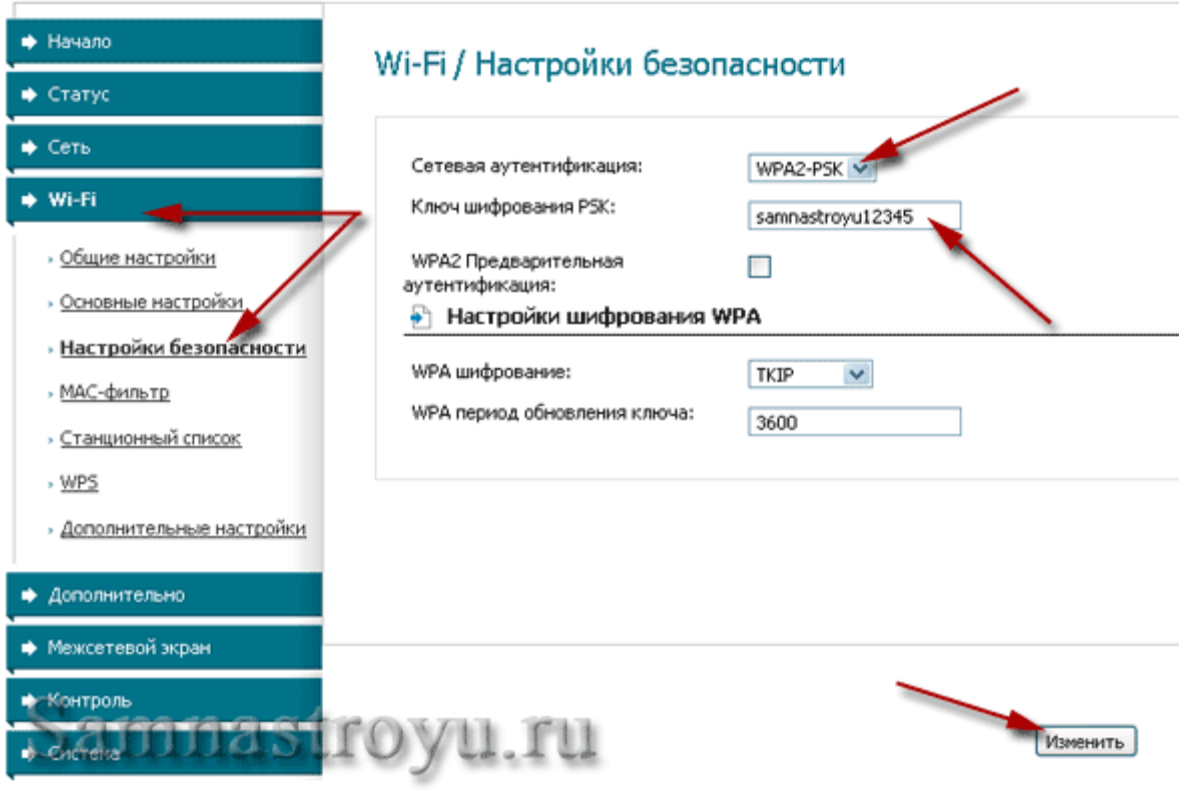

«Сохраняем и перезагружаем».

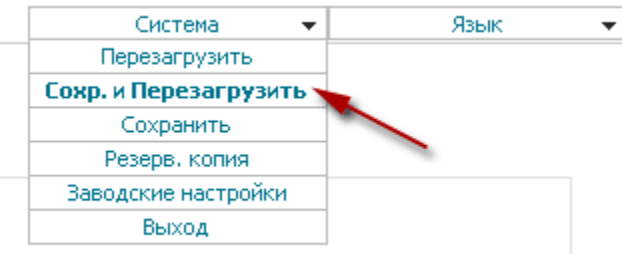

Настройка D-Link DSL 2640U завершена. Если интерфейс у вас с клиентом отличается, то вы можете посмотреть настройку на сайте:<http://www.dlink.ru/ru/arts/84.html>.

3. ZTE

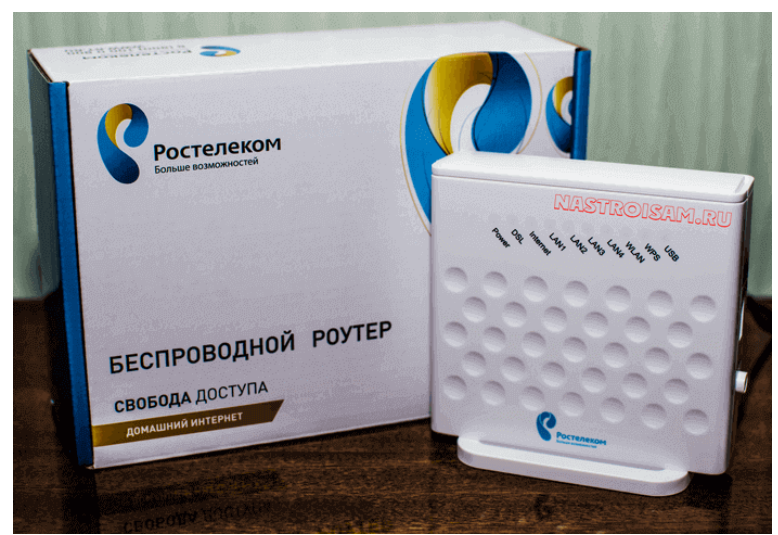

## Настройка РРРоЕ:

У роутера ZTE H108N V 2.5 для локальной сети используется IP-адрес 192.168.1.1, логин  $\overline{\phantom{a}}$  admin, пароль — admin.

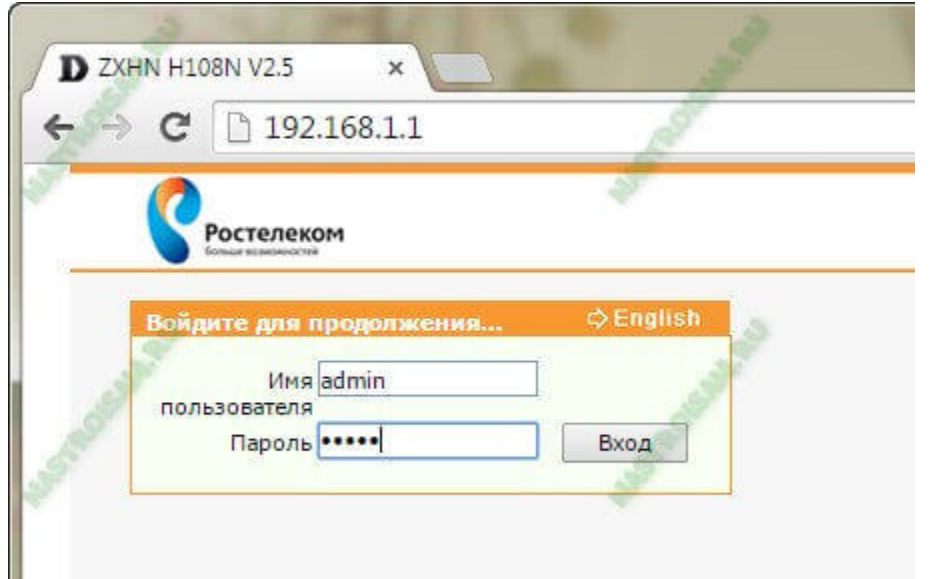

После первой авторизации автоматически запуститься «Быстрая настройка». Первым шагом модем попросит сменить пароль для доступа:

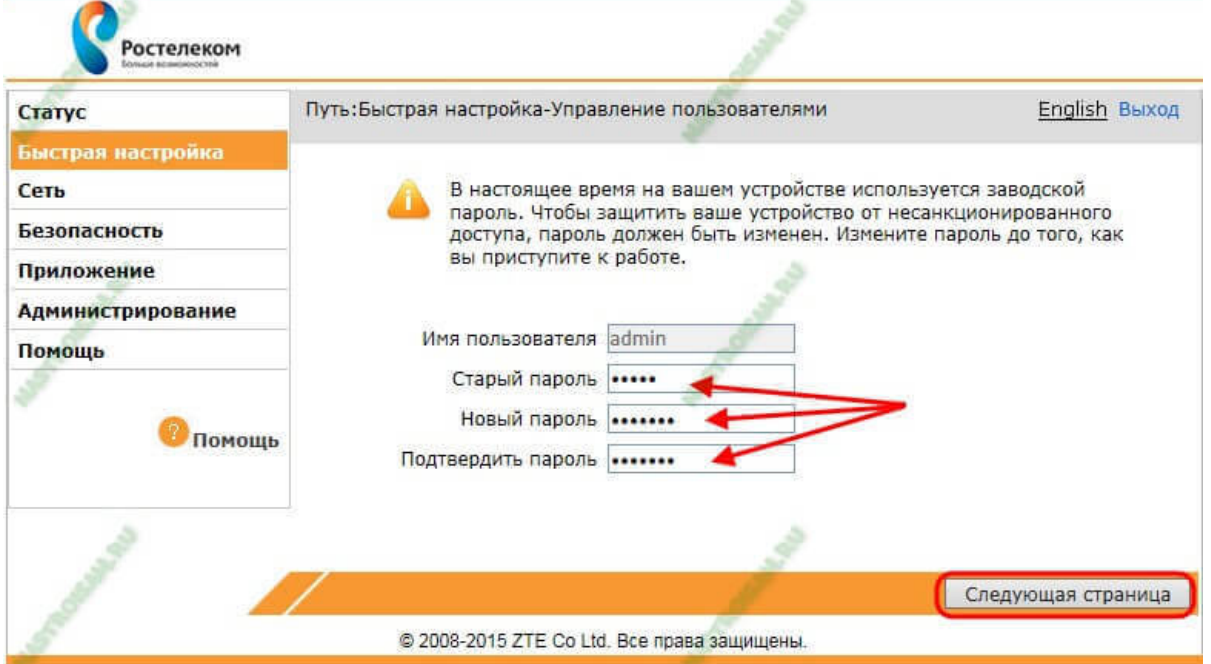

Прописываем новый пароль и нажимаем кнопку «Следующая страница». Теперь надо выбрать тип подключения. В нашем случае — DSL:

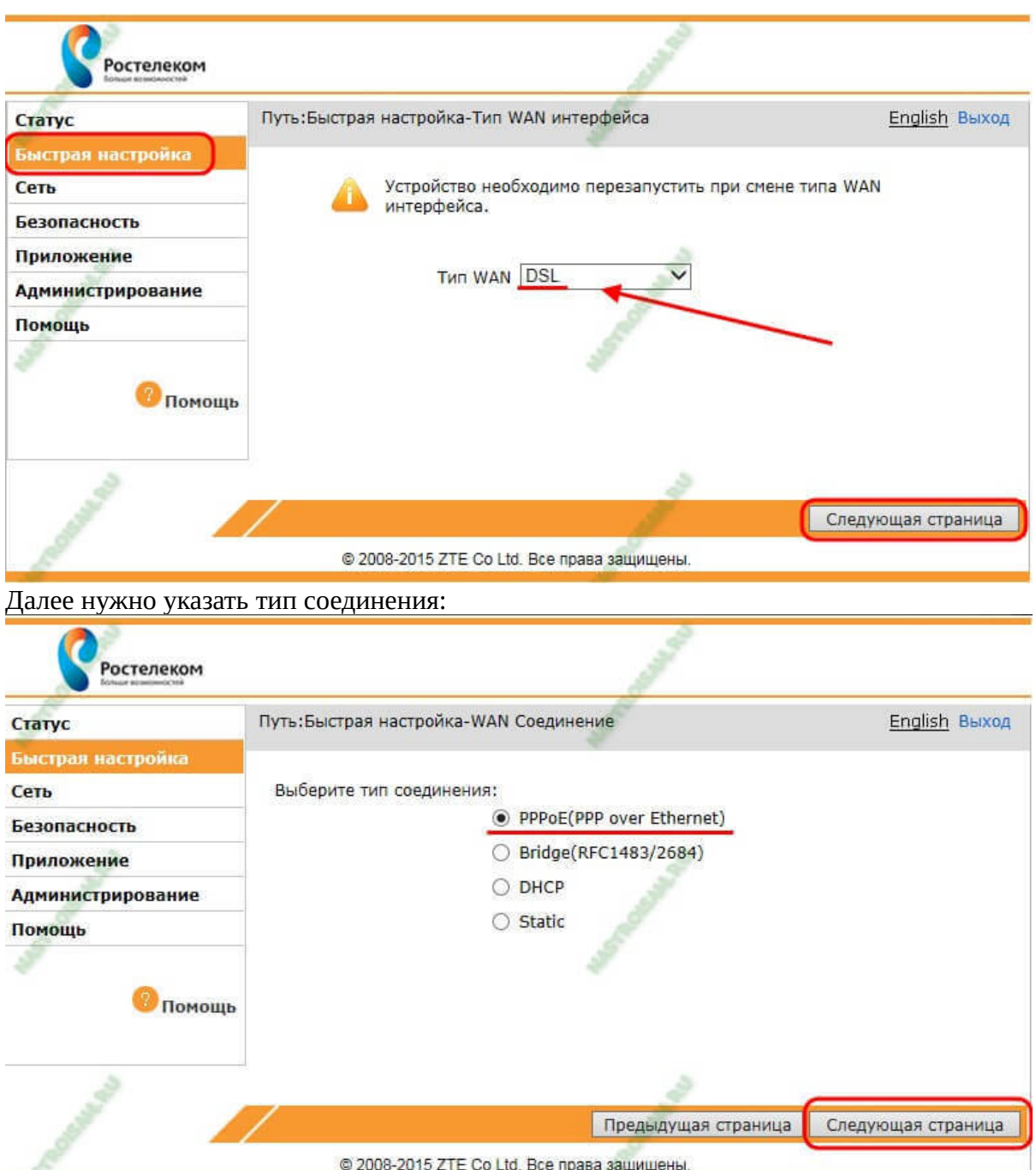

Кликаем на «Следующая страница».

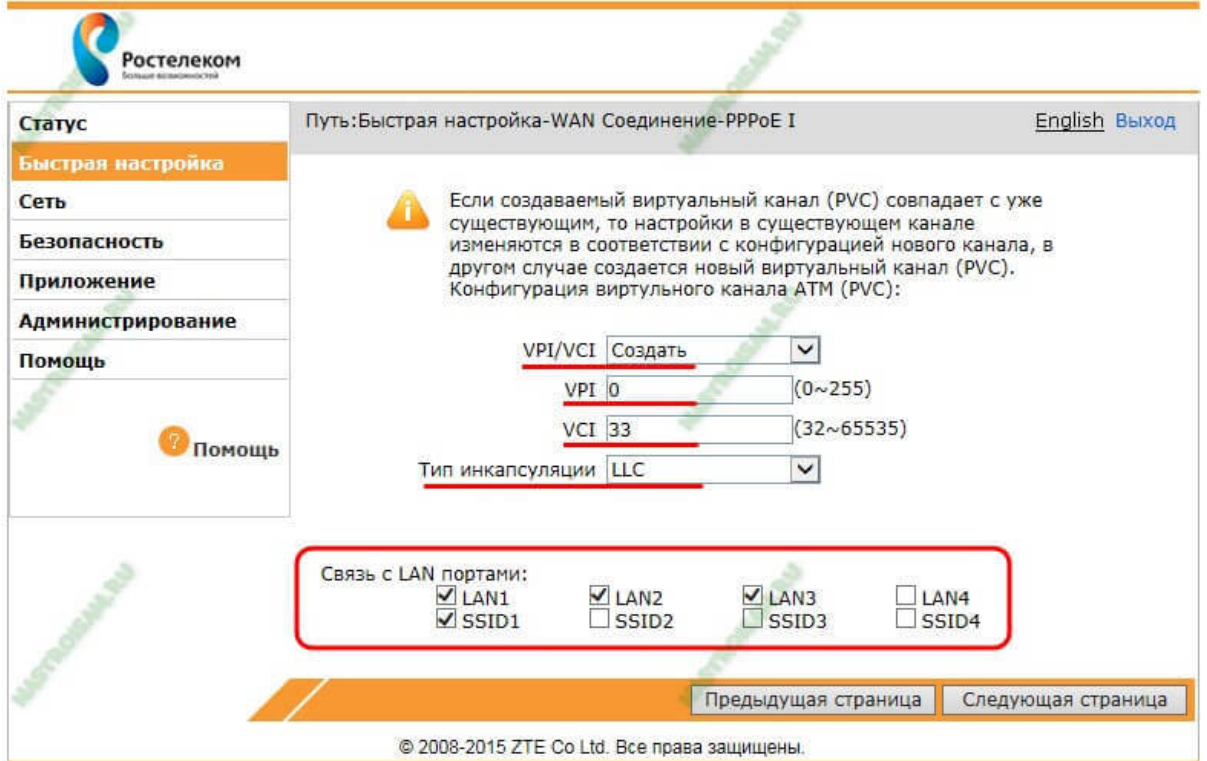

В списке «VPI/VCI» выбираем вариант «Создать». Ниже, в поля «VPI» и «VCI» надо ввести параметры 0/35. Тип инкапсуляции — «LLC». В разделе «Связь с портами» выберите галочками порты, на которых будет Интернет. Так же поставьте галку на «SSID1» — это WiFi-сеть. Идём далее и попадаем на страницу ввода логина и пароль на подключение к провайдеру: Примечание: если Вы выбирали тип соединения — DHCP, то шага с вводом логина и пароля на подключение у Вас не будет.

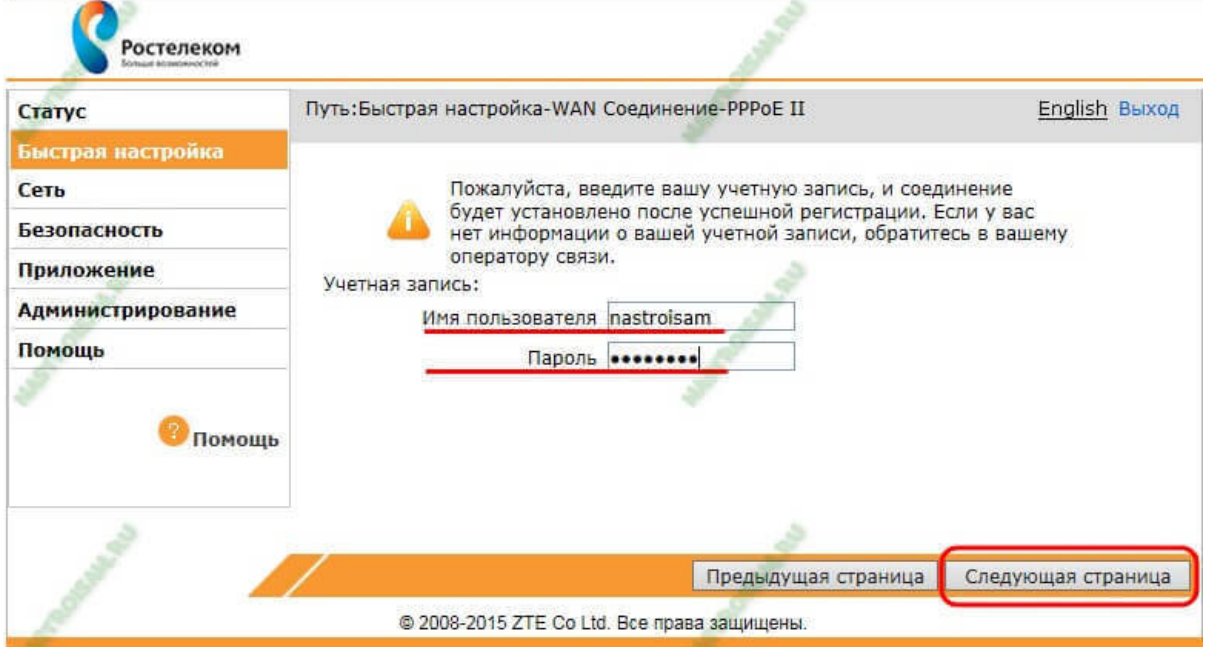

После ввода данных переходим на следующую страницу и получаем вот такое окно:

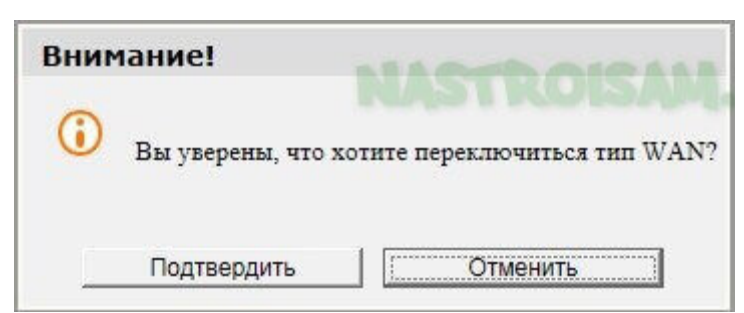

Если у Вас только услуга Интернет, то нажимайте на «Отменить» и настройка модема окончена.

Настройка IP-TV:

Для создания второго подключения по ТВ нажимаем в последнем диалоговом окне «Подтвердить»

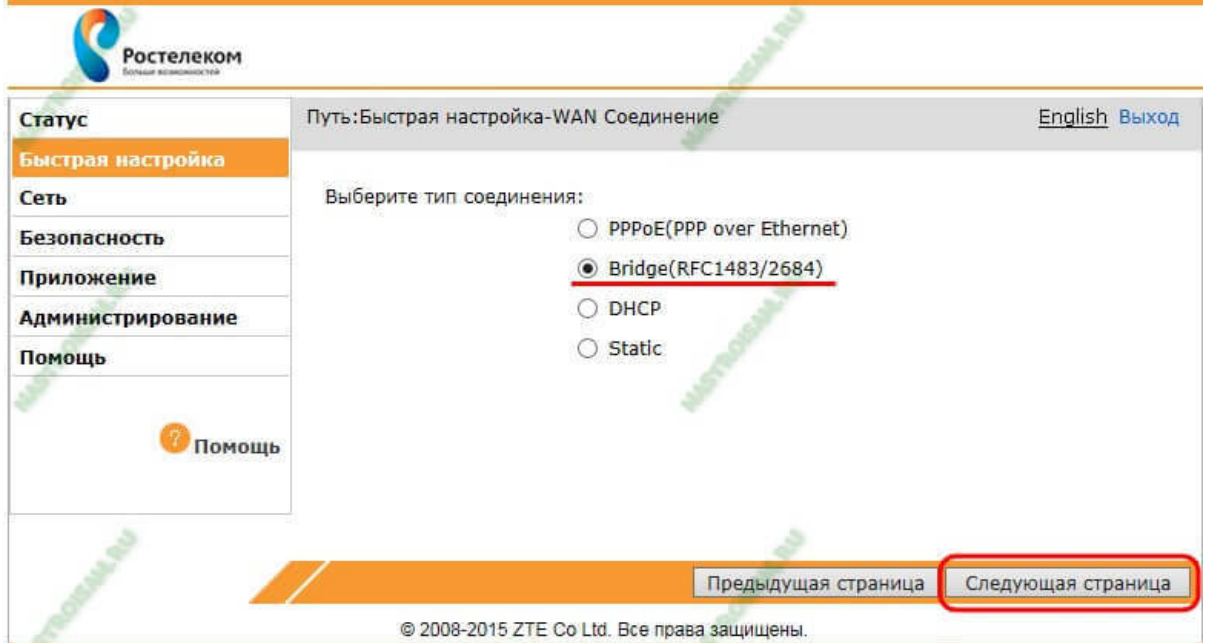

Выбираем тип соединения — Bridge (RFC1483/2684) и переходим на следующую страницу:

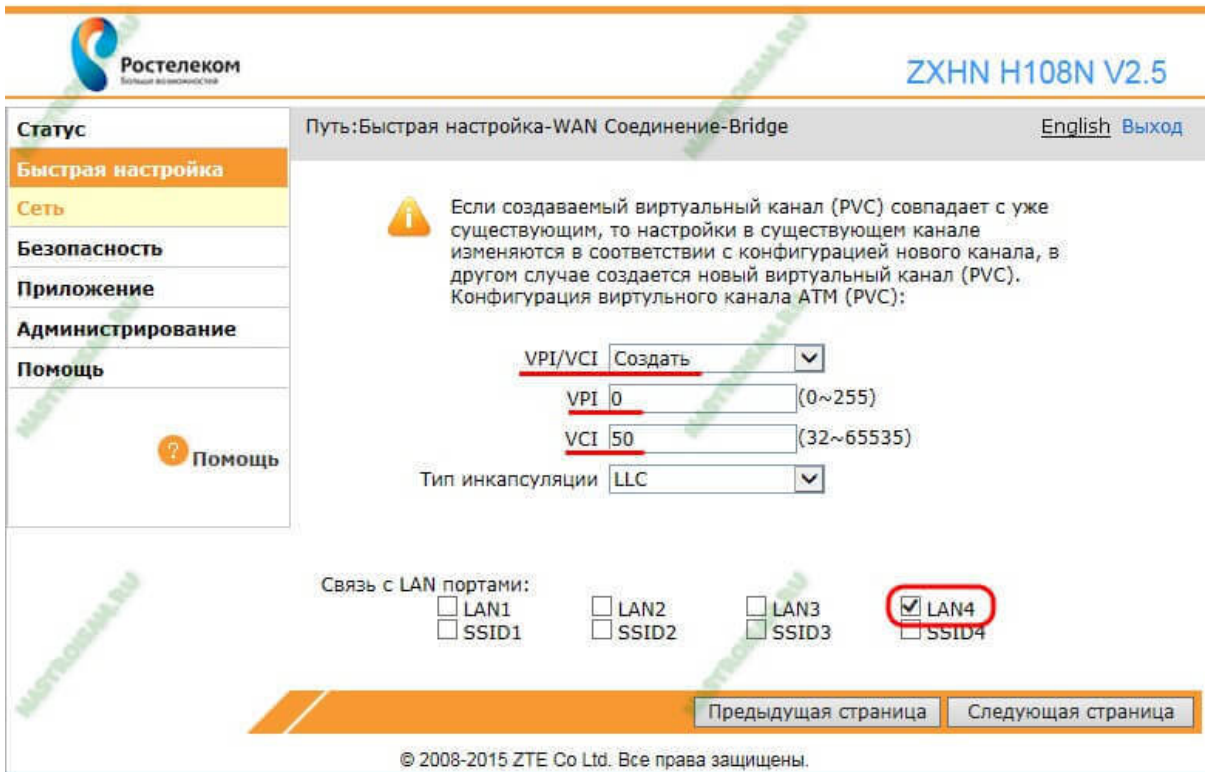

В списке «VPI/VCI» выбираем пункт «Создать» и указываем параметры канала для ТВ. У нас это — 1/35 и 1/36. Ниже надо поставить галочку на тот порт, в который будет включаться ТВ-приставка. Переходим далее и снова видим вот такое окно:

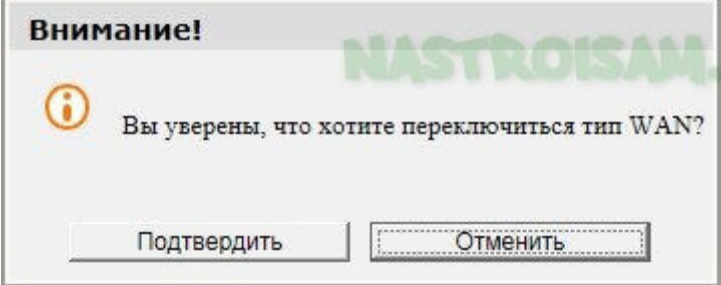

ТВ и интернет настроены.

Настройка Wi-Fi:

Нажимаем «Отменить» и попадаем в окно конфигурации беспроводной сети Wi-Fi:
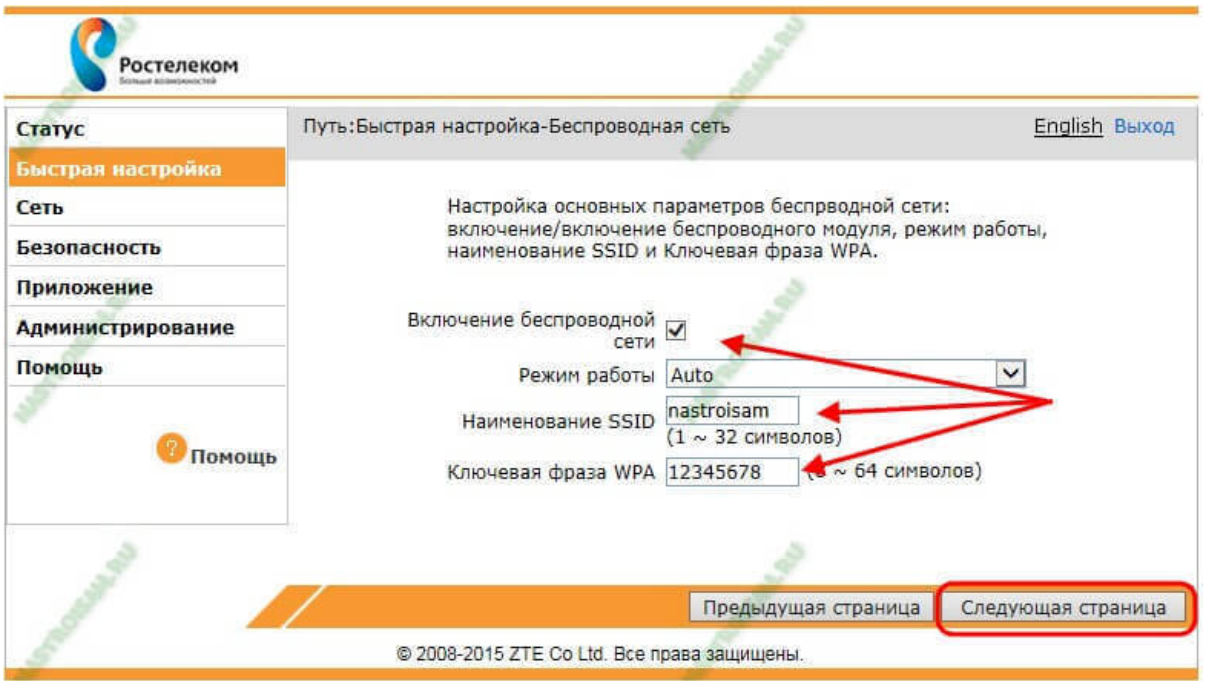

Проверьте, чтобы стояла галочка «Включение беспроводной сети». Режим работы оставляем в автоматическом режиме. В поле «Наименование SSID» надо указать имя сети Wi-Fi. В поле «Ключевая фраза WPA» надо прописать пароль, который будет запрашиваться при попытках подключения к вашему домашнему Wi-Fi. В этом качестве подойдёт любая буквенная, цифирная или смешанная последовательность не короче 8 символов. Идём на следующую страницу.

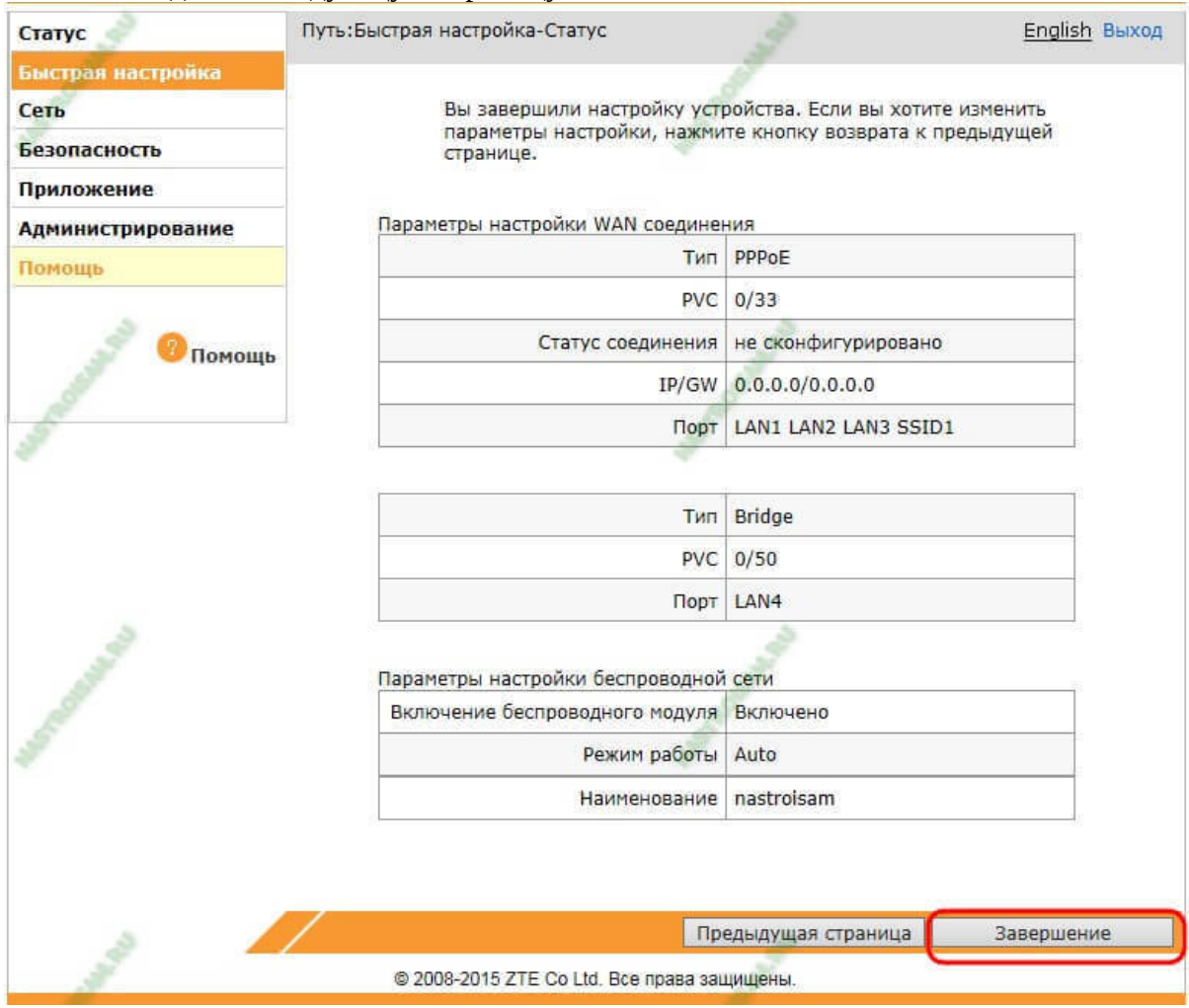

Остаётся только нажать на кнопку «Завершение».

4. Интеркросс

**ТЕХНОЛОГИЯ ETTH**

DIR-615

Первично проверяем схему подключения. Кабель от коммутатора до модема должен быть подключен к порту Internet (WAN). А один из портов LAN должен быть соединен проводом с сетевой картой компьютера, с которого мы будем производить настройку. Запускаем любой браузер и вводим в адресной строке 192.168.0.1, в результате чего появится запрос логина и пароля для входа в настройки роутера. В каждое поле следует ввести стандартный логин и пароль **admin**.

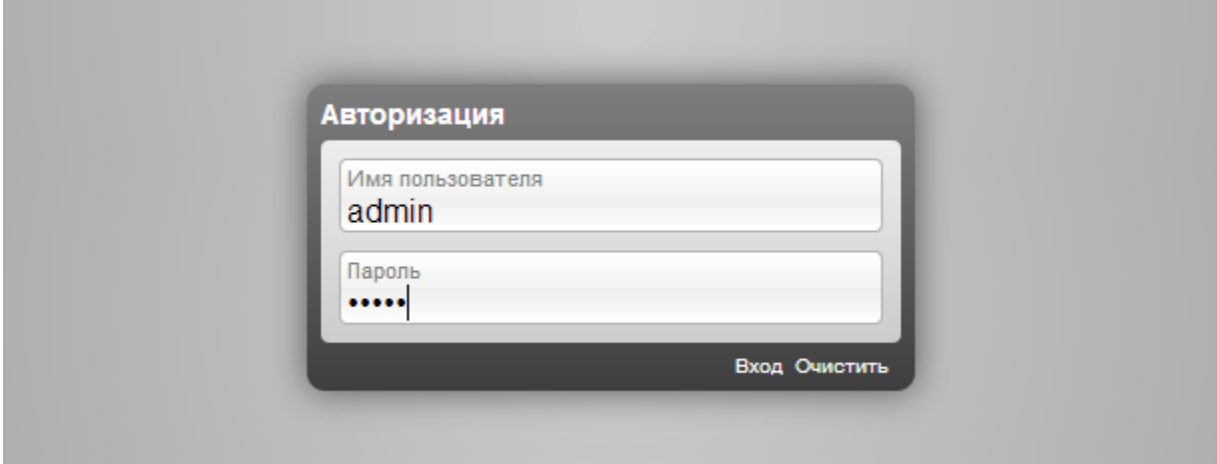

Страница, которую Вы увидите следующей, может отличаться, в зависимости от того, какой именно Wi-Fi роутер: DIR-615 K1 или DIR-615 K2, а также от того, когда он был куплен и прошивали ли его. Варианта для официальных прошивок всего два, оба представлены на картинке ниже.

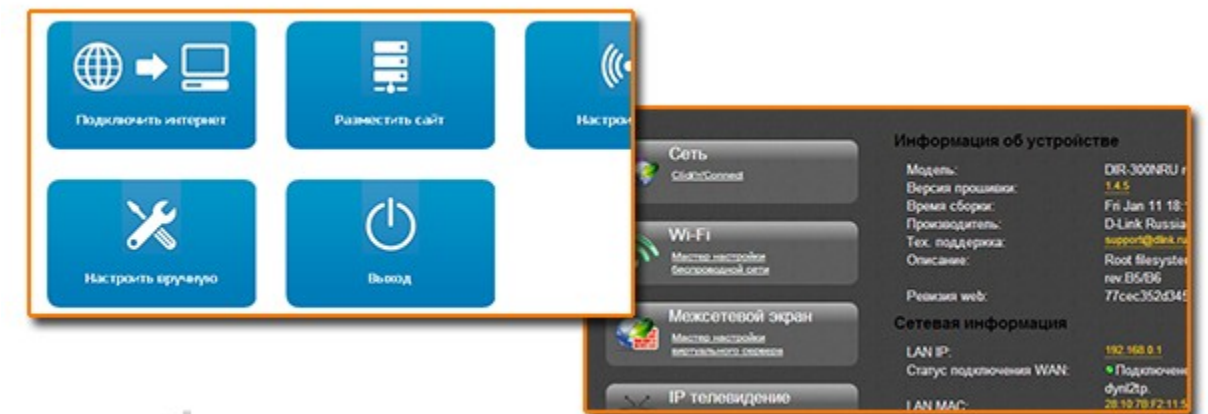

# remontka.pro

### **Настройка интернет.**

На главной странице настроек роутера DIR-615 нажмите кнопку «Расширенные настройки», после чего на вкладке «Сеть» выберите пункт «WAN». Вы увидите список подключений, уже содержащий одно подключение. Кликните по нему, а на следующей странице выберите «Удалить», после чего вы вернетесь к пустому списку соединений. Теперь нажмите «Добавить».

В Ростелеком для подключения к Интернет используется соединение PPPoE, именно его мы и настроим в нашем D-Link DIR-615 K1 или K2.

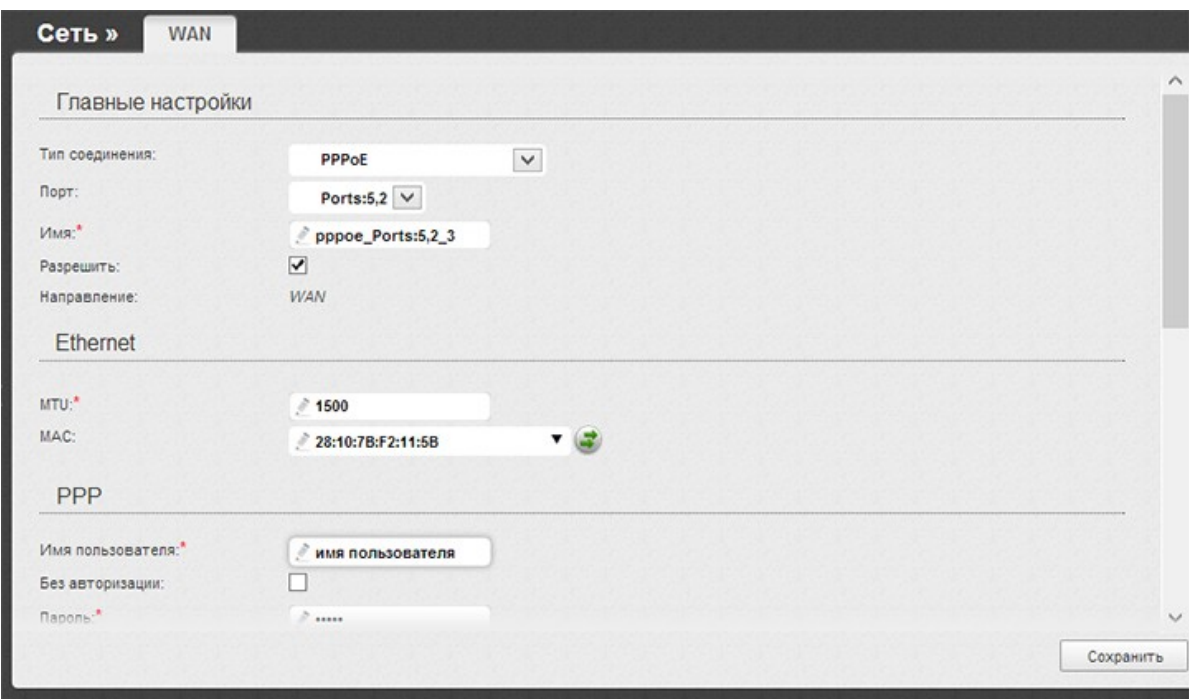

В поле «Тип соединения» оставляем PPPoE

В разделе страницы PPP указываем имя пользователя и пароль, указанные в договоре. Остальные параметры на странице можно не изменять. Нажимаем «Сохранить». После этого вновь откроется список соединений, на странице сверху справа будет уведомление, в котором также нужно нажать «Сохранить» для окончательного сохранения настроек в роутере.

### **Настройка IPTV.**

Для подключения приставки цифрового телевидения Ростелеком, на главной странице настроек роутера выберите пункт «Настройка IPTV» и просто укажите к какому порту будет подключаться СТБ. Сохраните настройки.

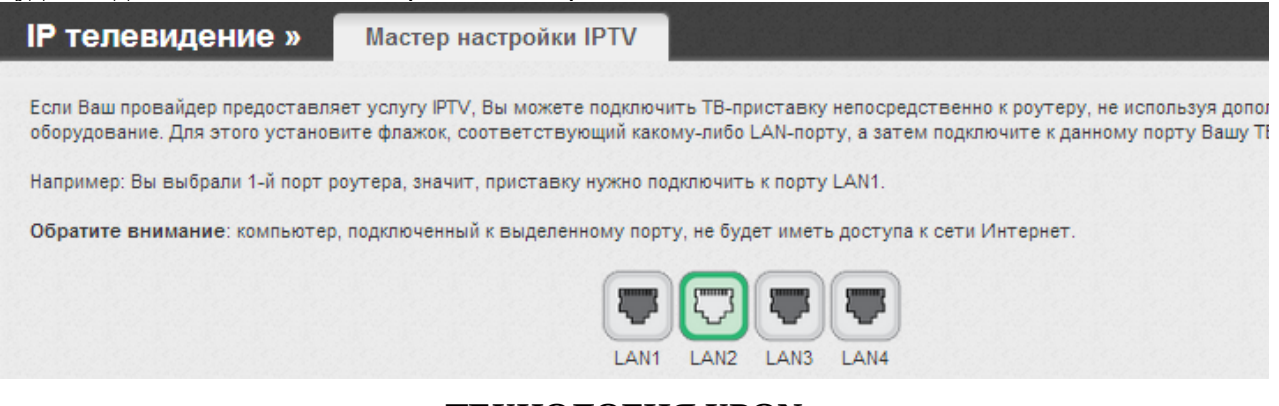

### **ТЕХНОЛОГИЯ XPON**

### NTP/NTU

Для настройки абонентского ОНТ типа NTP и NTU необходимо воспользоваться специальной программой Axiros. Все настройки можно выполнить удаленно, а некоторые, как PPPoE, VLAN и SIP даже нужно. Wi-Fi и локалку можно настроить на месте

Оборудование NTE иногда нужно настроить непосредственно из внутренней сети. Для того, чтобы зайти в настройки, необходимо в браузере, в адресной строке ввести: 192.168.0.1. Логин и пароль для входа может отличаться. Существует несколько логинов: admin/password, user/user, admin/admin. WEB интерфейс ОНТ может иметь два вида, в зависимости от типа оборудования. Рассмотрим каждый из примеров. (устарело, просто для понимания)

### **NTE-RG-1402G-W**

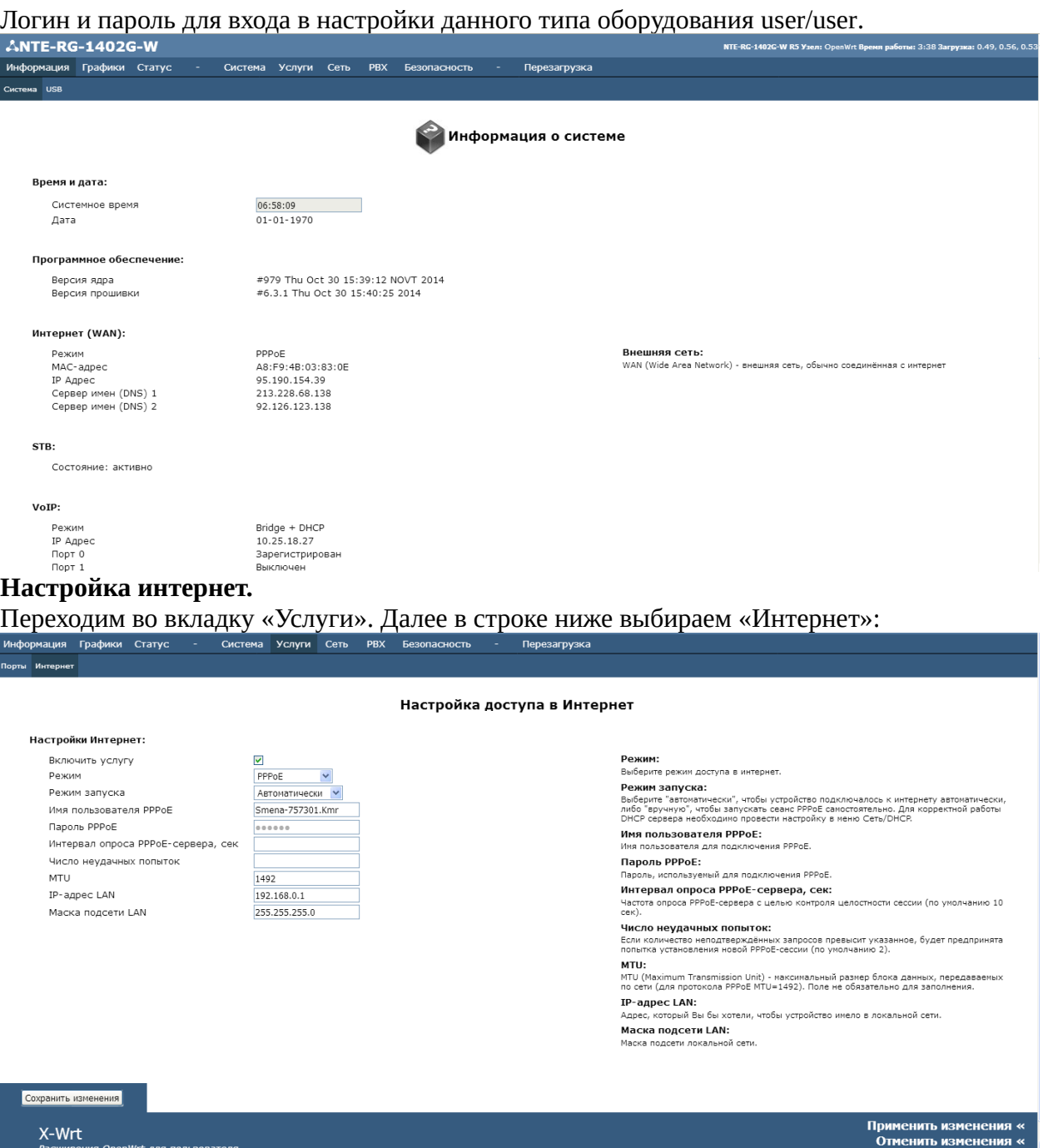

Ставим галочку «Включить услугу».

**Режим** выбираем в соответствии с тем, где необходимо поднимать авторизацию. Режим РРРоЕ – авторизация поднимается со стороны ОНТ. Режим bridge – авторизация поднимается на клиентском оборудовании (которое установлено за ОНТ).

**Режим запуска** – укажите "автоматически", чтобы устройство подключалось к интернету автоматически, либо "вручную", чтобы запускать сеанс PPPoE самостоятельно. Для корректной работы DHCP сервера необходимо провести настройку в меню Сеть/DHCP.

**Имя пользователя и пароль РРРоЕ –** логин и пароль, указанный в договоре. **Интервал опроса PPPoE-сервера, сек –** частота опроса PPPoE-сервера с целью контроля целостности сессии (по умолчанию 10 сек).

**Число неудачных попыток** – если количество неподтверждённых запросов превысит указанное, будет предпринята попытка установления новой PPPoE-сессии (по умолчанию 2).

**MTU (Maximum Transmission Unit)** – максимальный размер блока данных, передаваемых

по сети (для протокола РРРoE MTU=1492). Поле не обязательно для заполнения.

**IP-адрес LAN** – адрес, который Вы бы хотели, чтобы устройство имело в локальной сети. **Маска подсети LAN** – маска подсети локальной сети.

Интервал опроса и число неудачных попыток указывать необязательно.

После введения всех данных необходимо нажать кнопку «Сохранить изменения в левом нижнем углу. Далее необходимо нажать на ссылку «Применить изменения» в правом нижнем углу. После возвращения на текущую страницу сверху в меню нажимаем «Перезагрузка» и кнопку «Да, действительно перезагрузить сейчас».

Далее открываем раздел «Услуги» -> «Порты» и выставляем параметр «Internet» на тех портах, которые должны работать через интернет.

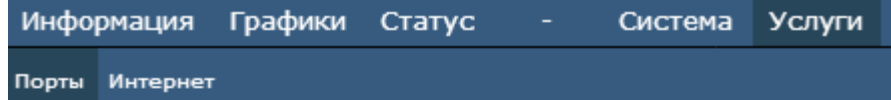

### Услуги:

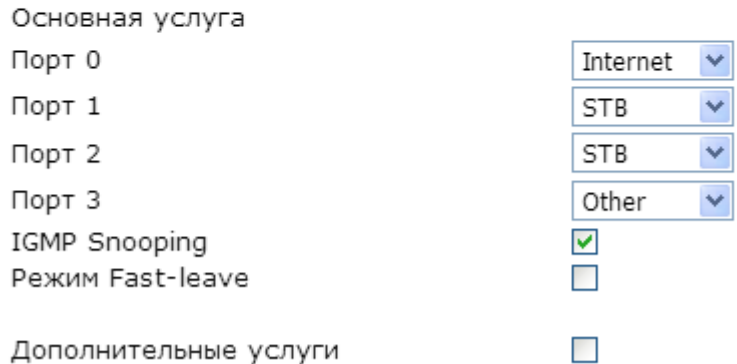

### **Настройка IPTV**.

IPTV для LTE настраивается со стороны станционного оборудования. Для того, чтобы настроить IPTV, достаточно открыть вкладку «Услуги» -> «Порты» и на необходимых портах поставить значение «STB».

### **Настройка VOIP.**

Для настройки SIP необходимо открыть вкладку PBX и первый раздел SIP:

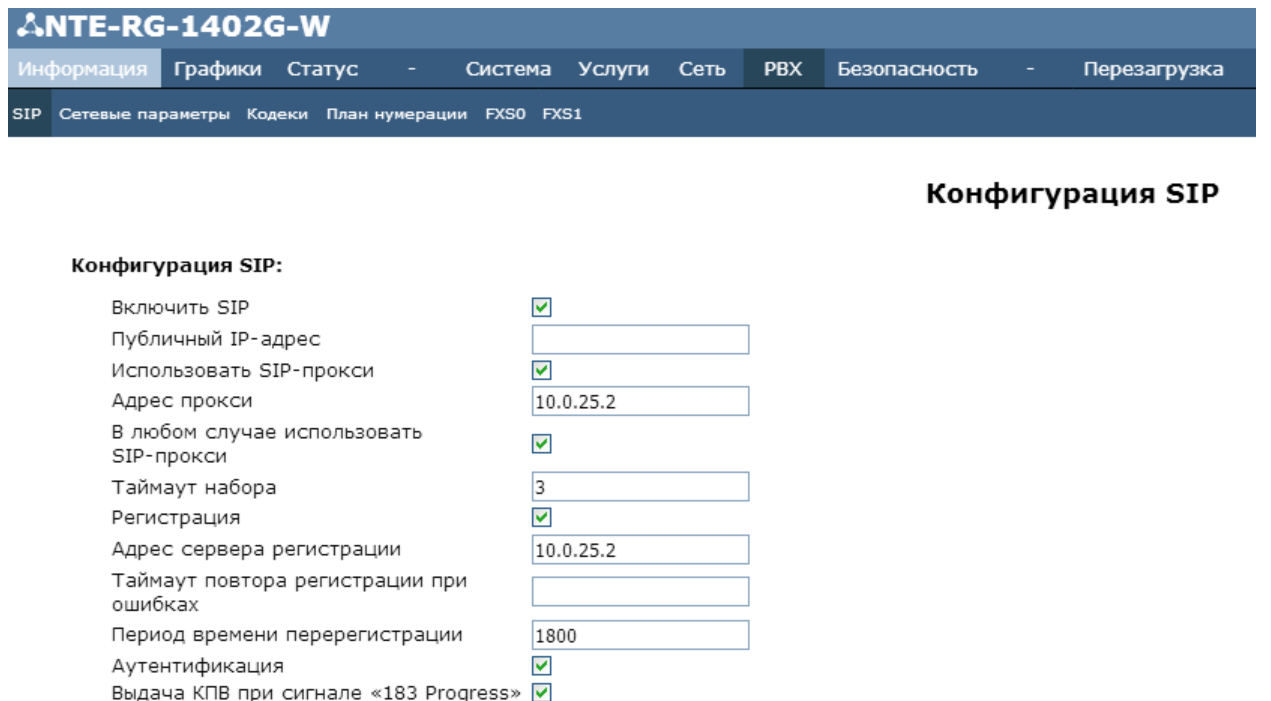

Необходимо поставить галочку напротив значения «Включить SIP». Далее прописать IP адрес сервера в строках: Адрес прокси, Адрес сервера регистрации, SIP домен. После введения всех данных открываем раздел FXS0 или FXS1, в зависимости от того, какой телефонный порт прописываем под услугу SIP.

Supported  $\vee$ 

 $120$ 

 $10$ 

50

 $\Box$ 

 $\overline{\phantom{a}}$ 

 $10.0.25.2$ 

Таймаут вызова абонента

Формат выдачи Flash INFO

Не использовать признак VBD

Таймаут набора первой цифры

Применять SIP Domain для регистрации П

SIP домен

Таймаут "занято"

Поддержка 100rel

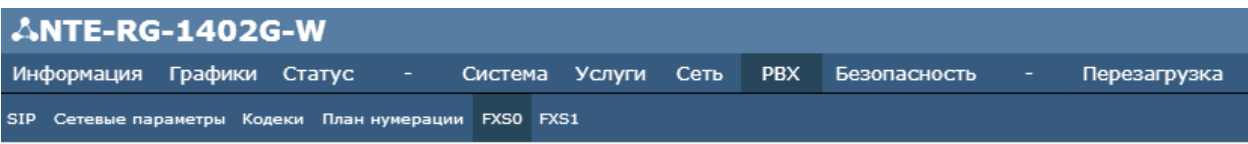

### Настройка FXS0

#### **FXS 0:**

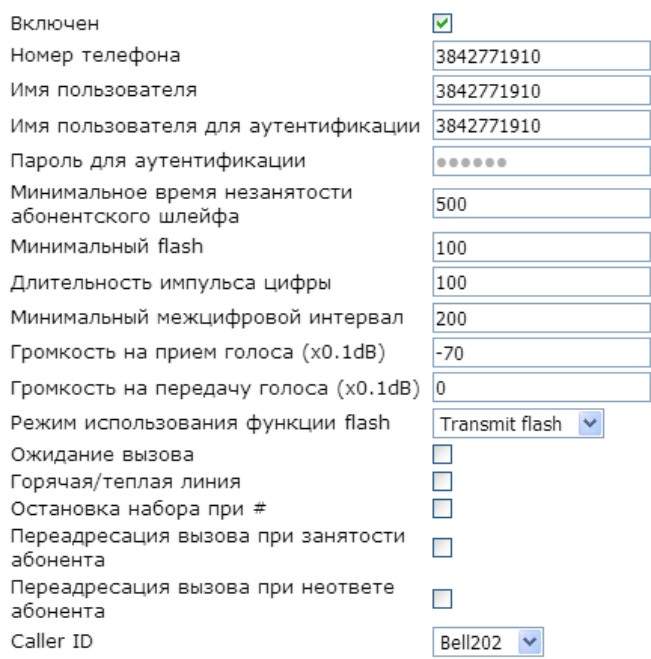

Ставим галочку напротив значения «Включен».

Номер телефона, Имя пользователя и Имя пользователя для аутентификации – вводим логин на SIP.

Пароль для аутентификации – пароль на услугу SIP.

После введения всех данных необходимо нажать кнопку «Сохранить изменения в левом нижнем углу. Далее необходимо нажать на ссылку «Применить изменения» в правом нижнем углу. После возвращения на текущую страницу сверху в меню нажимаем «Перезагрузка» и кнопку «Да, действительно перезагрузить сейчас».

### **NTE-RG-1402G-W:rev.B**

Логин и пароль для входа в настройки данного оборудования в большинстве случаев admin/password, также возможны данные user/user. При входе интерфейс ОНТ выглядит следующим образом:

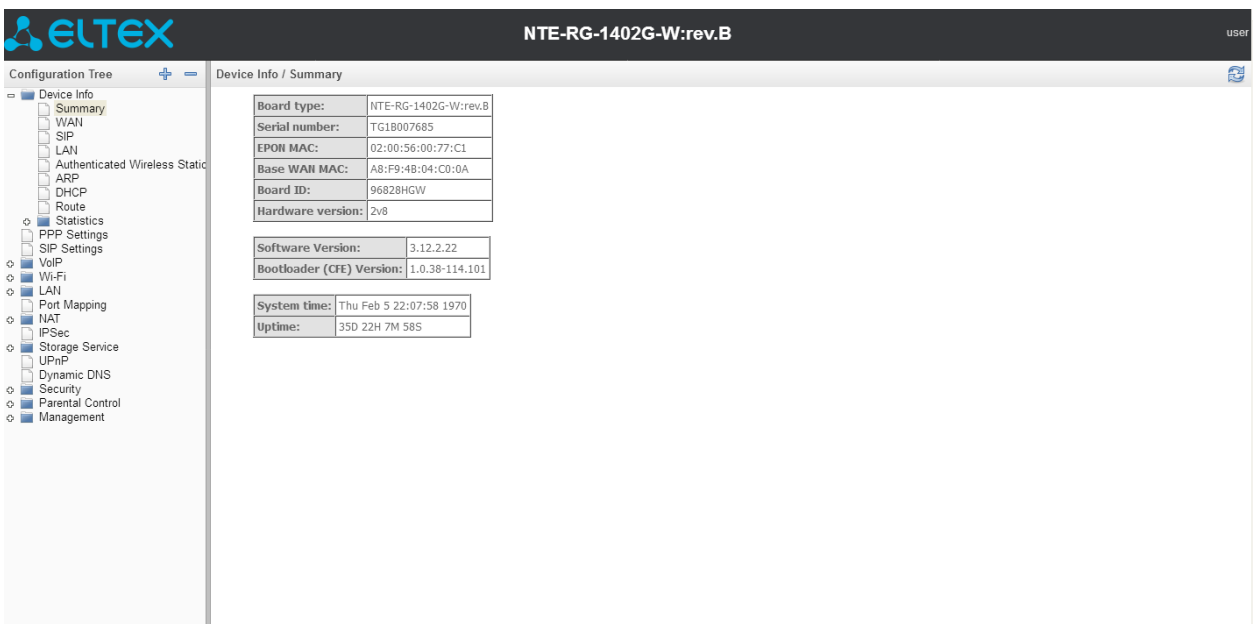

### **Настройка интернет**.

Для настройки услуги интернет необходимо найти раздел PPP Settings или РРРоЕ. В различных версиях прошивок на данный тип оборудования местоположение данного раздела может меняться.

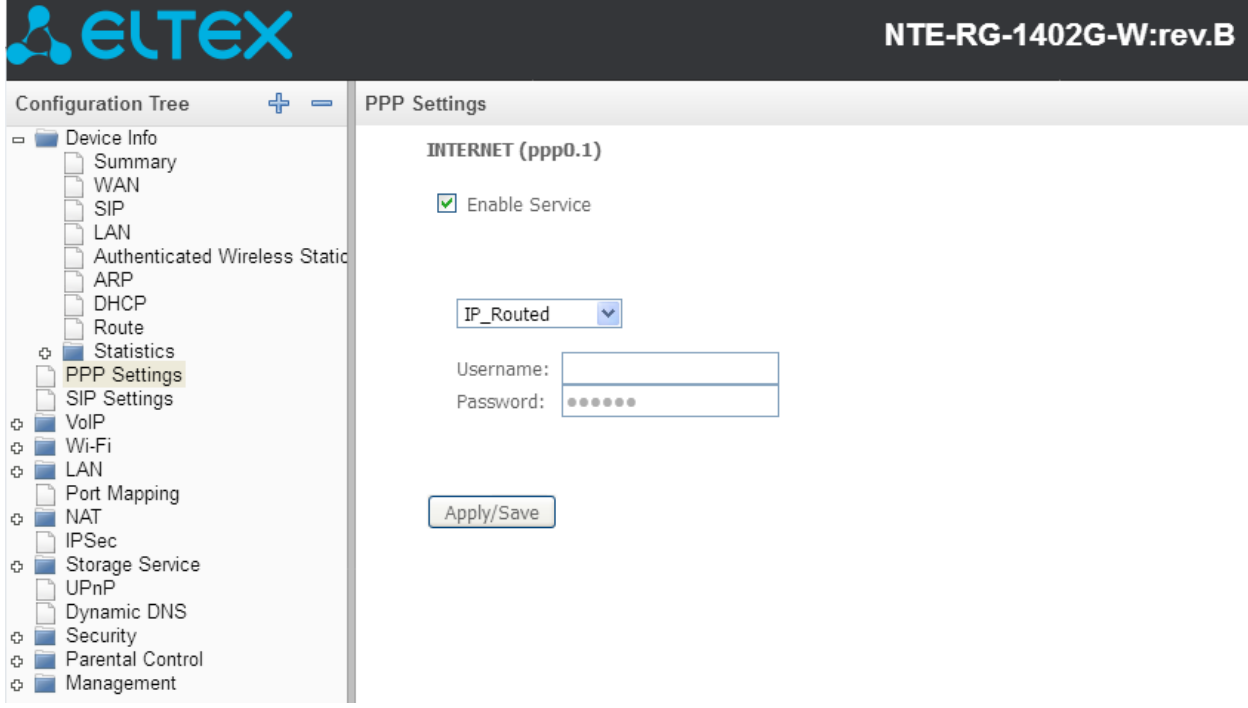

Ставим галочку Enable Service, выбираем тип подключения routed или briged. И при необходимости вводим имя пользователя и пароль с договора.

Далее открываем раздел меню Port Mapping и указываем напротив необходимых портов значение Internet.

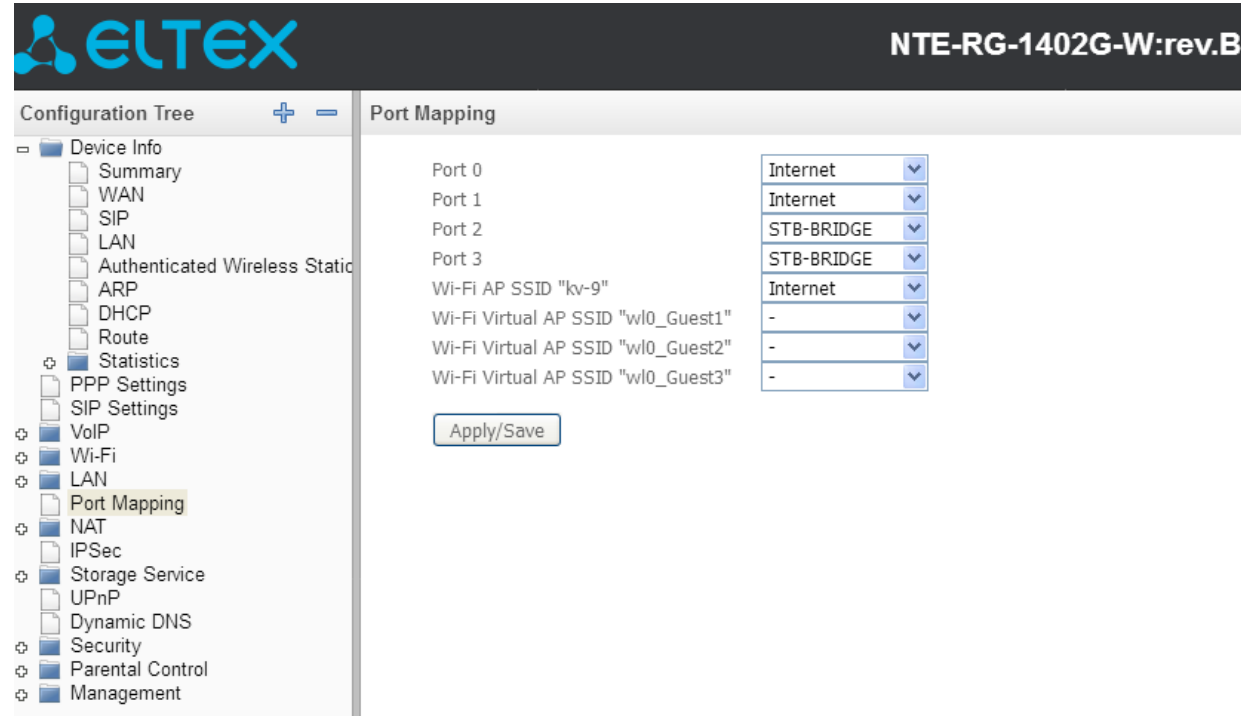

### **Настройка IPTV**.

IPTV для LTE настраивается со стороны станционного оборудования. Для того, чтобы настроить IPTV, достаточно открыть раздел меню Port Mapping и на необходимых портах поставить значение «STB-BRIDGE».

### **Настройка SIP**.

Для настройки SIP открываем раздел в меню SIP Settings:

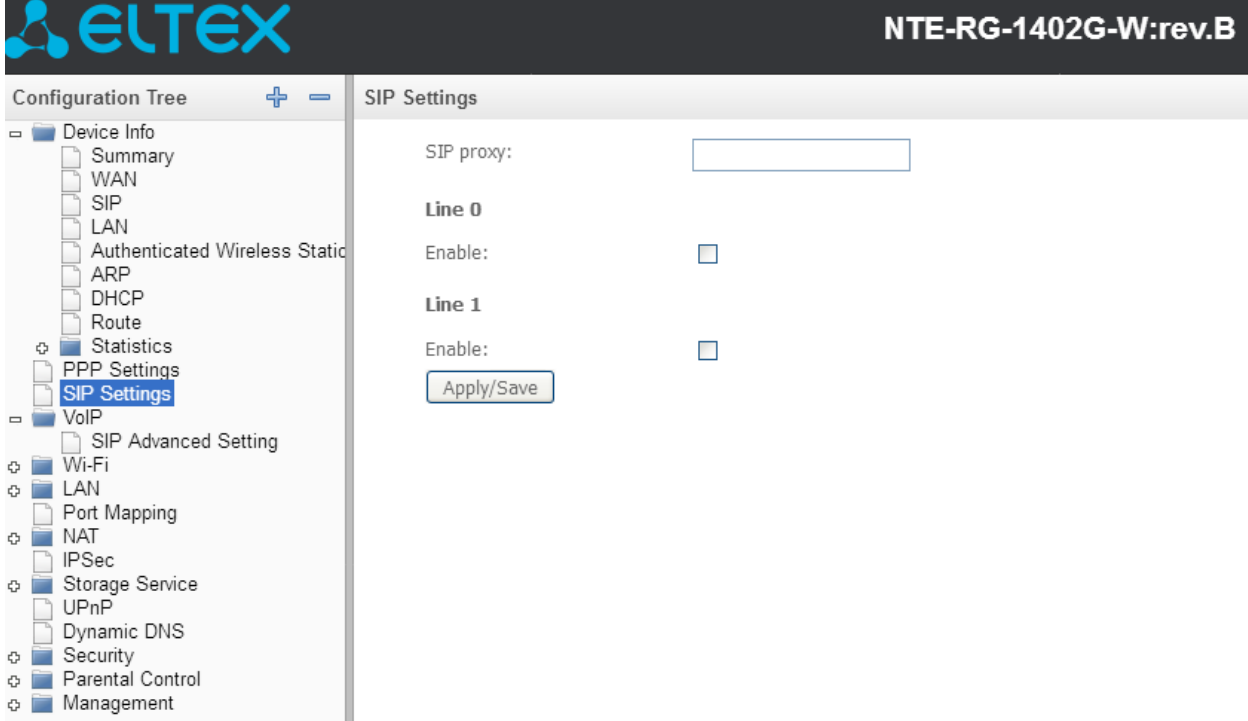

Указываем в меню SIP proxy адрес SIP сервера и ставим галочку напротив того порта, в который у нас будет подключаться телефонный аппарат. После установки галочки появится следующее окно:

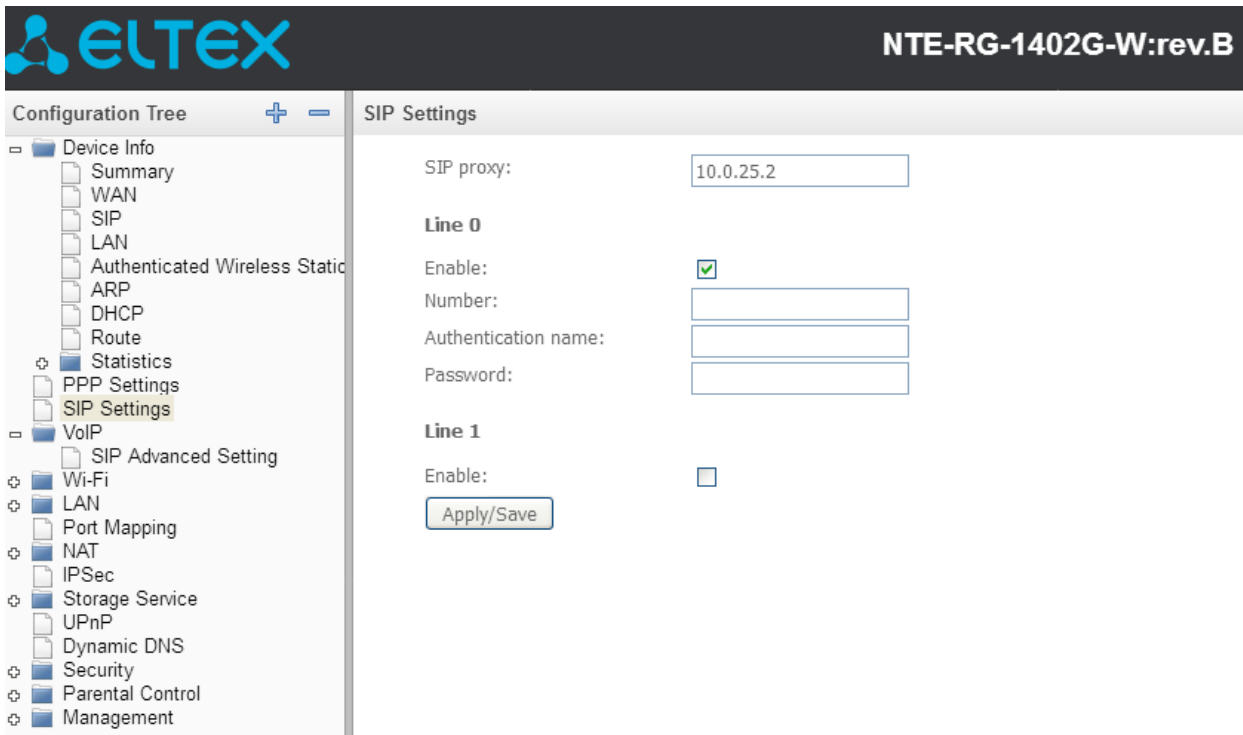

Указываем в строках Number и Authentication name логин от SIP. В строке Password указываем пароль от SIP. Нажимаем Apply/Save.

Alcatel I-240W-Q

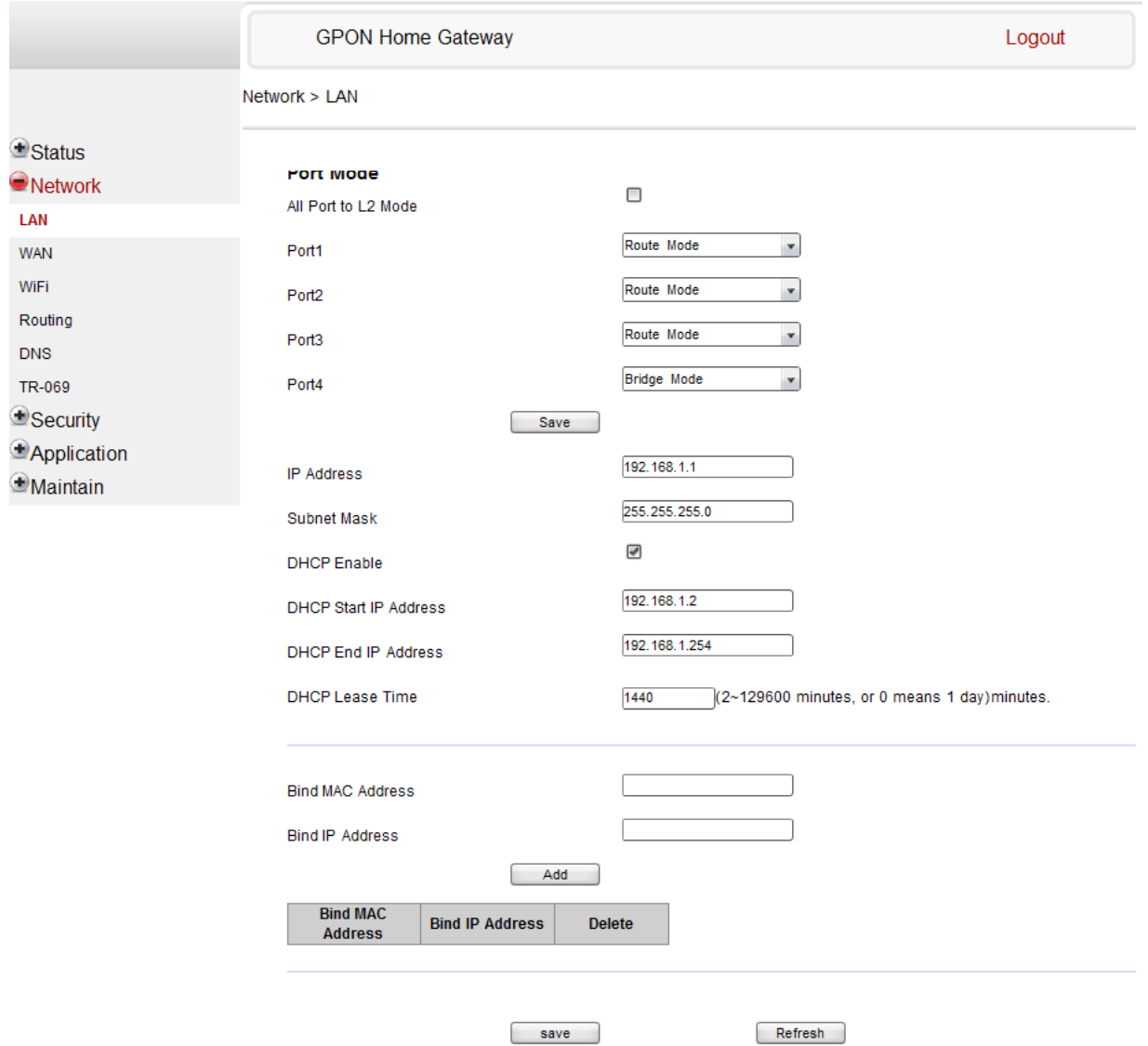

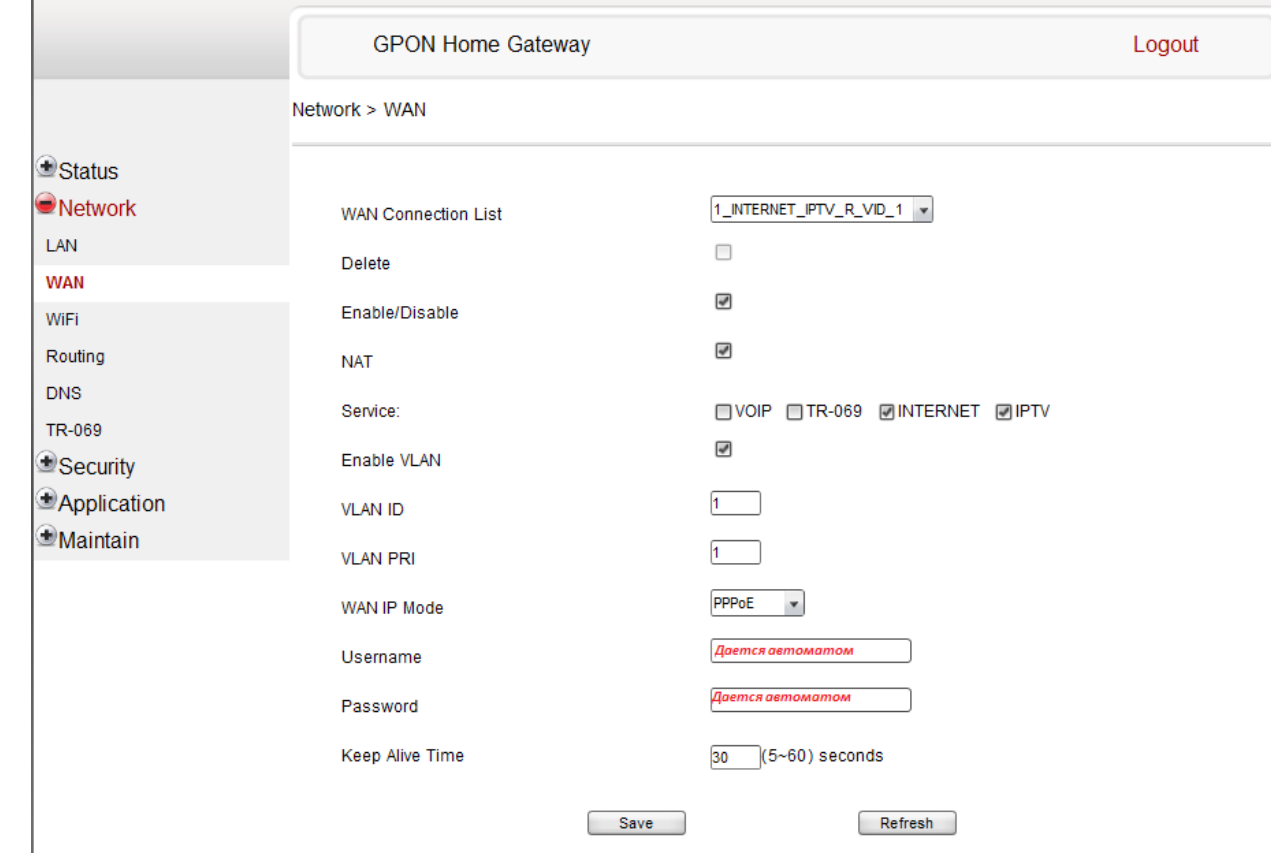

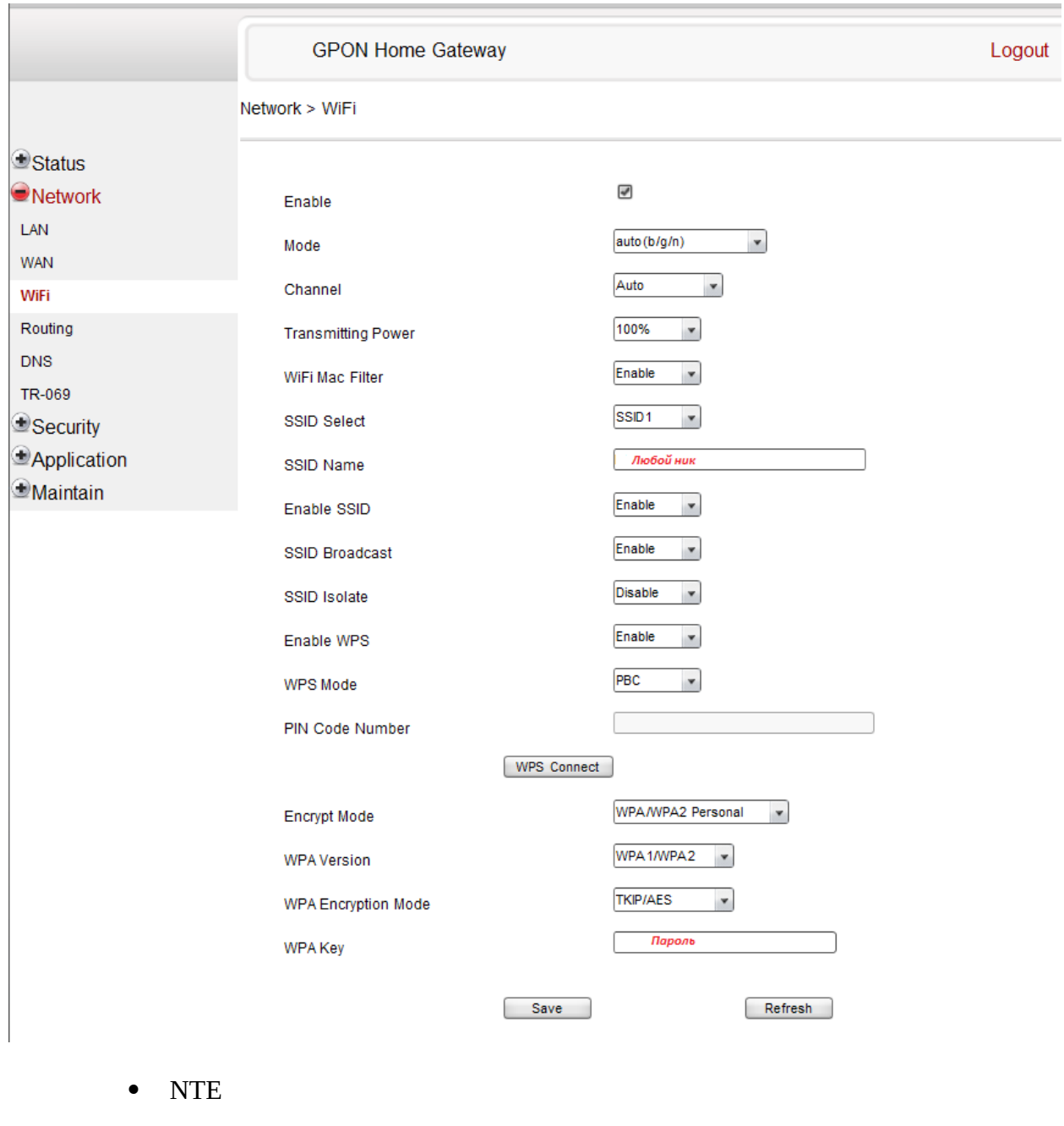

- NTP/NTU
- Huawei

Адрес по умолчанию из браузера http://192.168.100.1 Логин/Пароль: telecomadmin/admintelecom

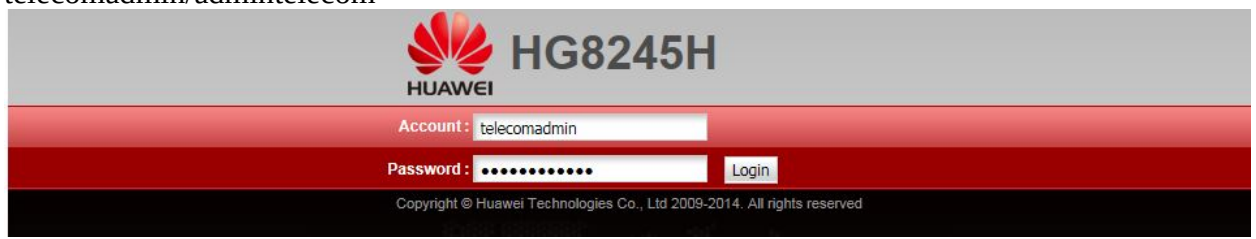

**1.** Пример настройки PPPoE. **Обязательно отметить порт подключения во вкладке LAN!!!**

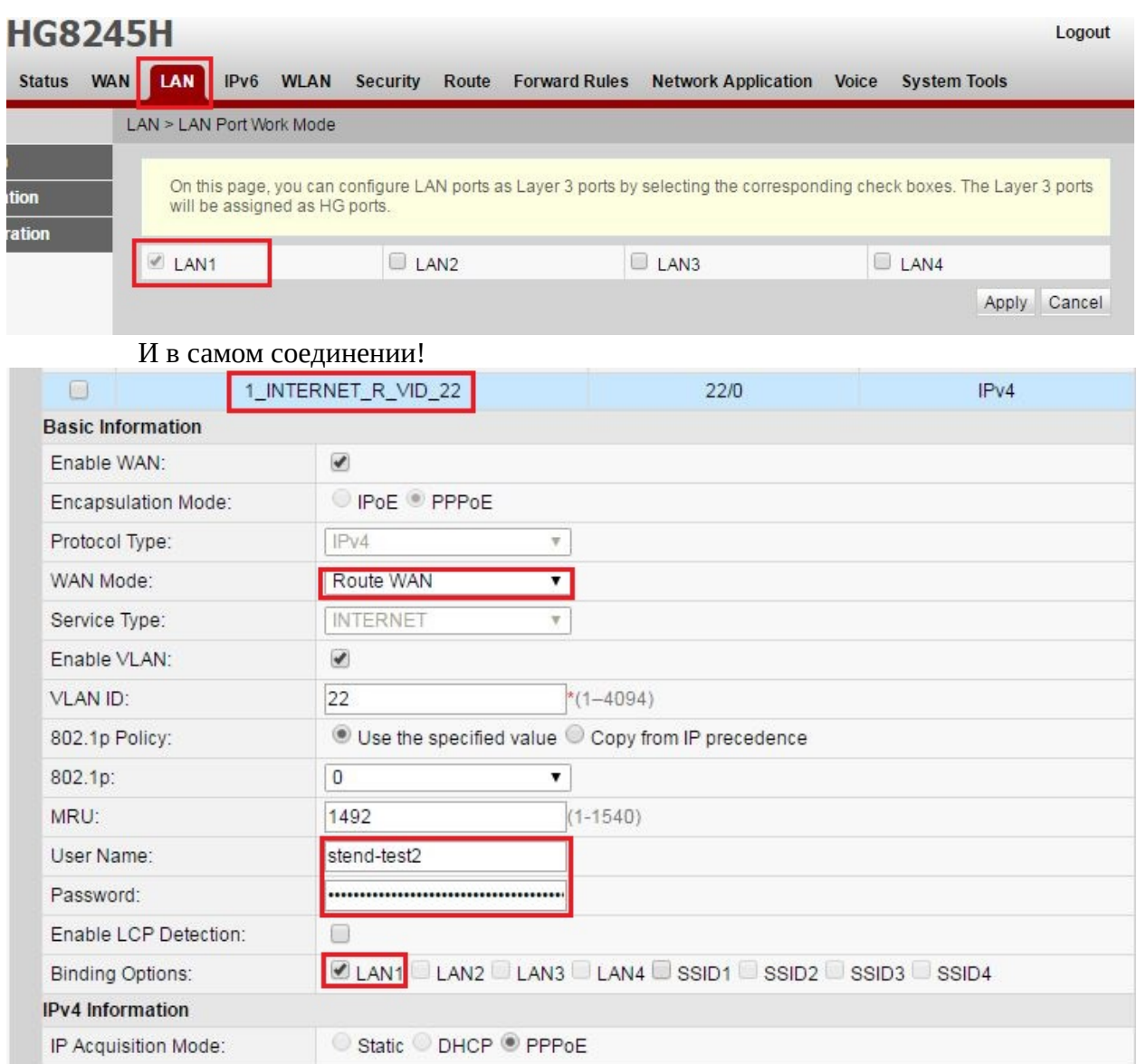

**2.** Пример настройки IPTV. В настройках необходимо выбрать **Bridge WAN**. С учетом выбранного профиля можно подключить 3 устройства на порты со 2го по 4й.

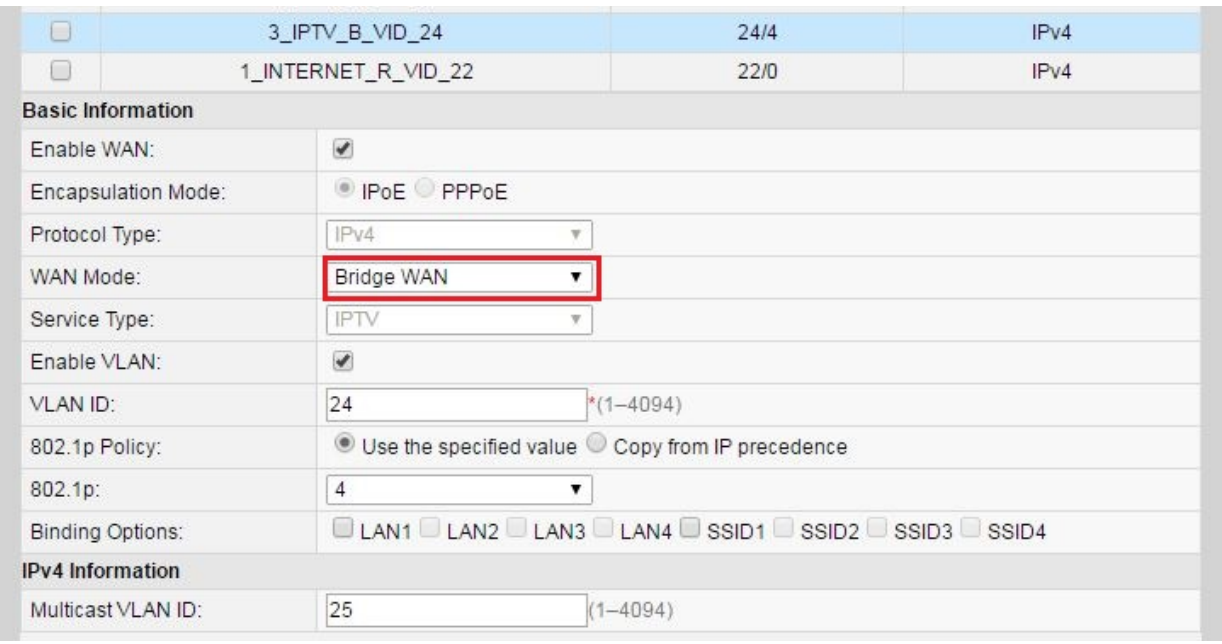

## **3.** Пример настройки VoIP

On this page, you can configure WAN port parameters. The ONT (home gateway) uses a WAN port to communicate with upper-layer network equipment. Therefore, these parameters must be consistent between the ONT and the network equipment.

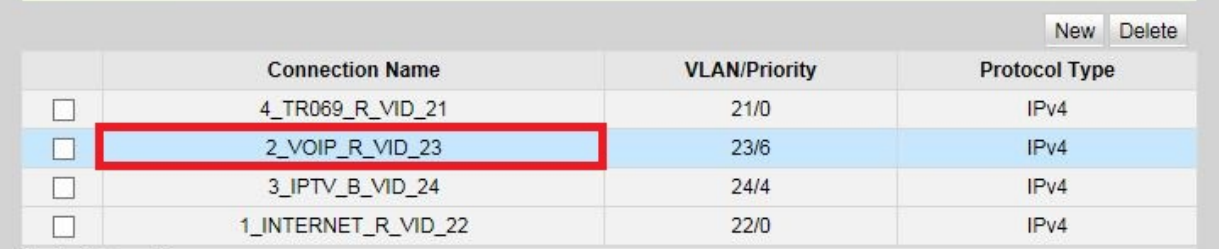

#### **Basic Information**

**4.** Обязательно во вкладке **Route** – **Default Route Configuration** и выбираем название соединения для **VoIP**

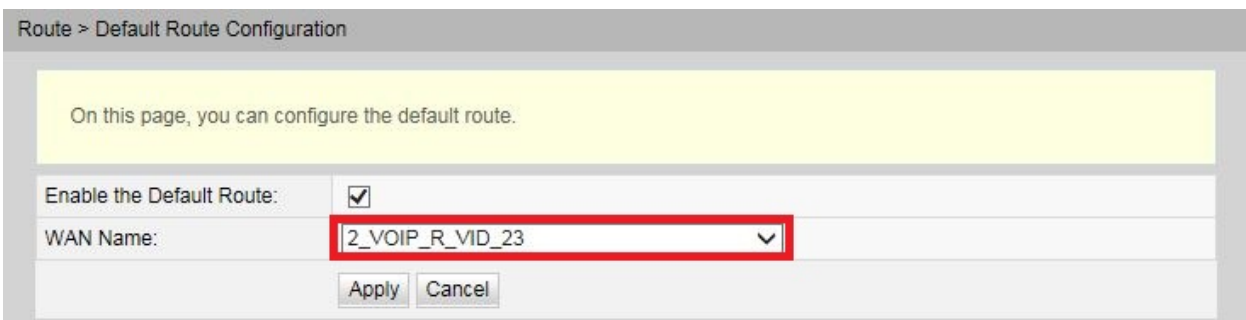

**5.** Во вкладке **Voice** одинаково заполняем поля: **Address of the Primary Proxy Server**, **Address of the Standby Proxy Server**, **Home Domain**

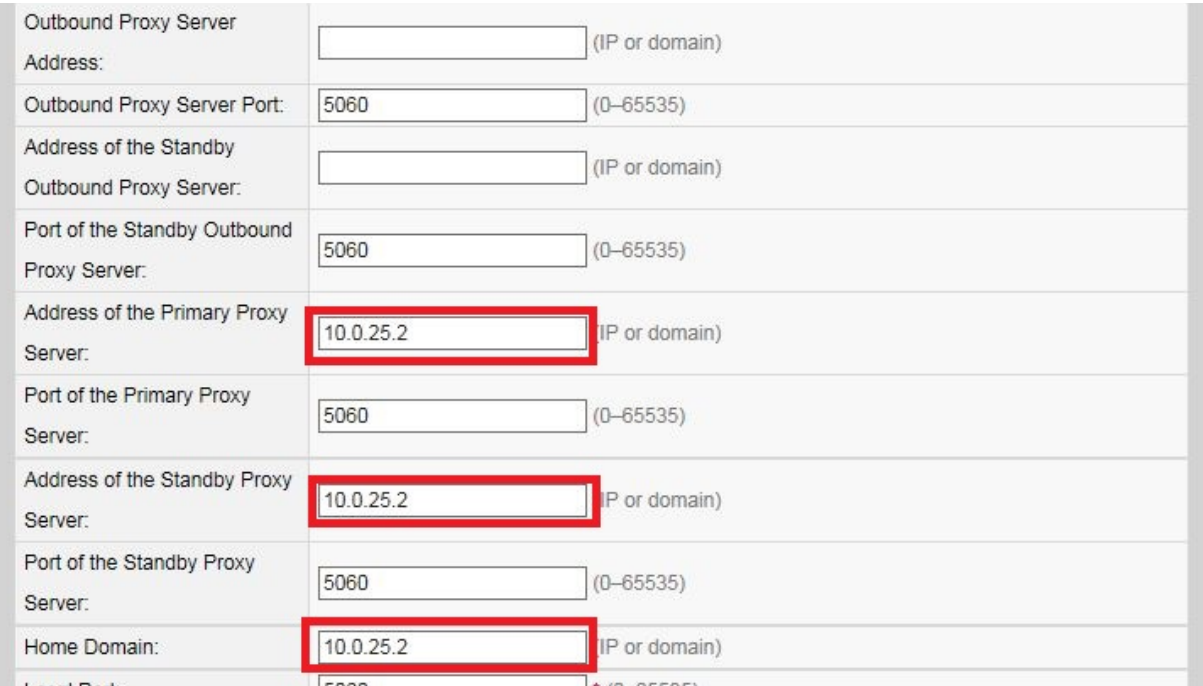

# **6.** Одинаково выбираем поля **Signaling Port** и **Media Port**. Затем одинаково заполняем поля: **URI, Registration User Name, Authentification User Name**

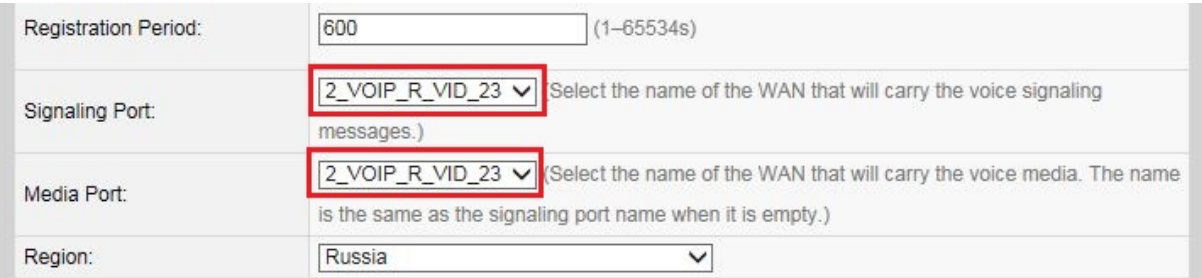

#### **Basic User Parameters(SIP)**

On this page, you can set basic parameters for the voice users.

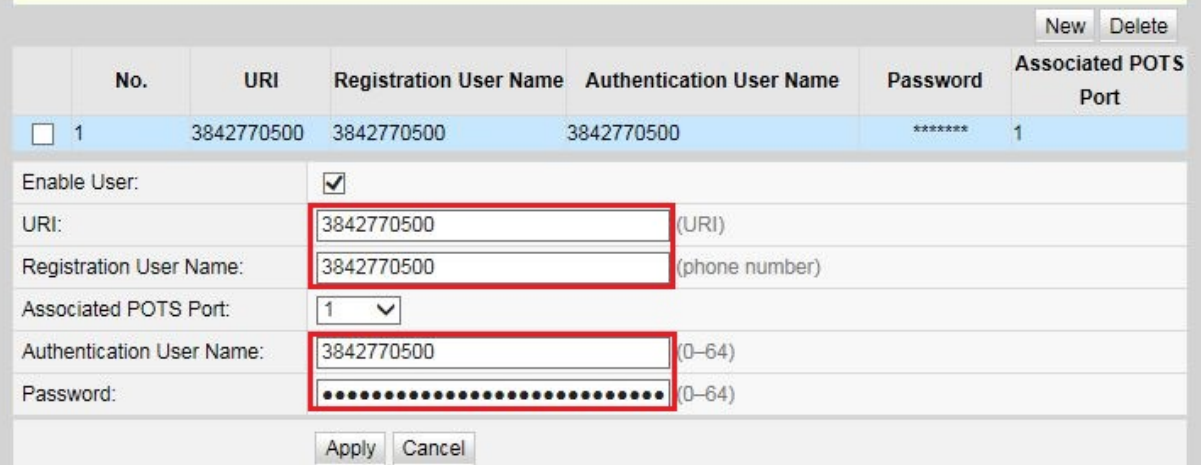

**7.** Пример зарегистрированного телефона с поднятой трубкой

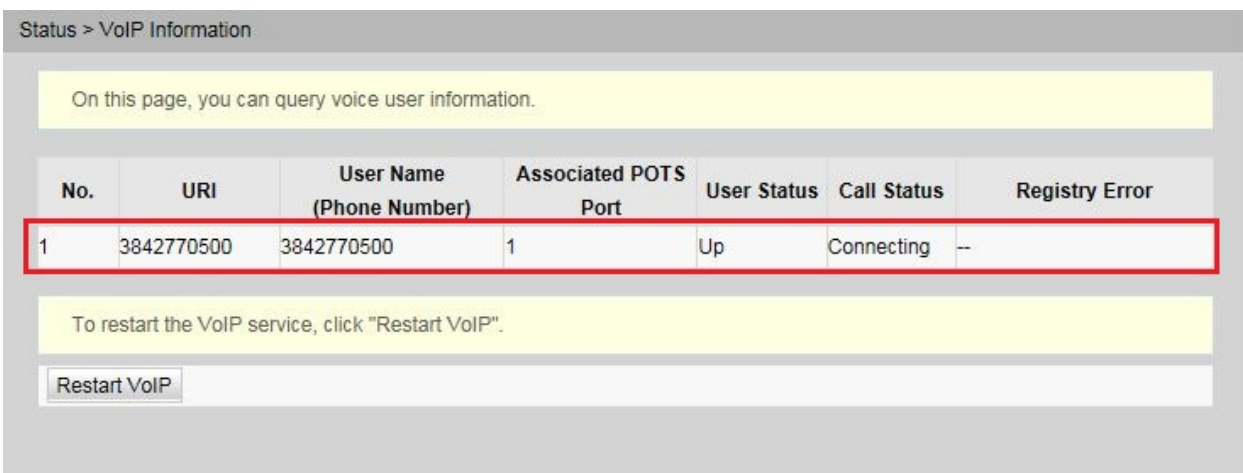

Все настройки любых ONT выполняются удаленно, иногда можно делать самому в особых случаях, но необходимо связываться с администатороами для сохранения настроек (кроме Wi-Fi и Lan)

# **ПРОВЕРКА АВТОРИЗАЦИИ СВОИМИ СИЛАМИ**

Кроме звонков в КДГ/ГСТП/Администратором, на компьютере с сетью КСПД заходим на 92.124.239.7/subscriber\_check/, ставим галочки на BRAS, last 1000, убираем галочку с LDAP, жмем Search и смотрим активную сессию с учетными данными и полученным IP/ей отсутствие, снизу смотрим логи. Иногда необходимо перезапустить браузер для просмотра логов. Увидев нужный брас, мы можем сбросить сессию, выделев номер браса и нажав кнопку Logout subscriber. В логах видны ошибки выхода в сеть, блокировки, пароли.

Методическое пособие создано Руководителем ГСТП Лукашевич Дарьей совместно с руководителем технической поддержки Петраковым Владимиром. Все права на пособие принадлежат данным лицам, это адаптированная версия для специалистов 3-й линии в редакции ведущего инженера ГПОВА Бацанова Дмитрия. Распостранять данное пособие вне подразделения ГПОВА ЗАПРЕЩЕНО.